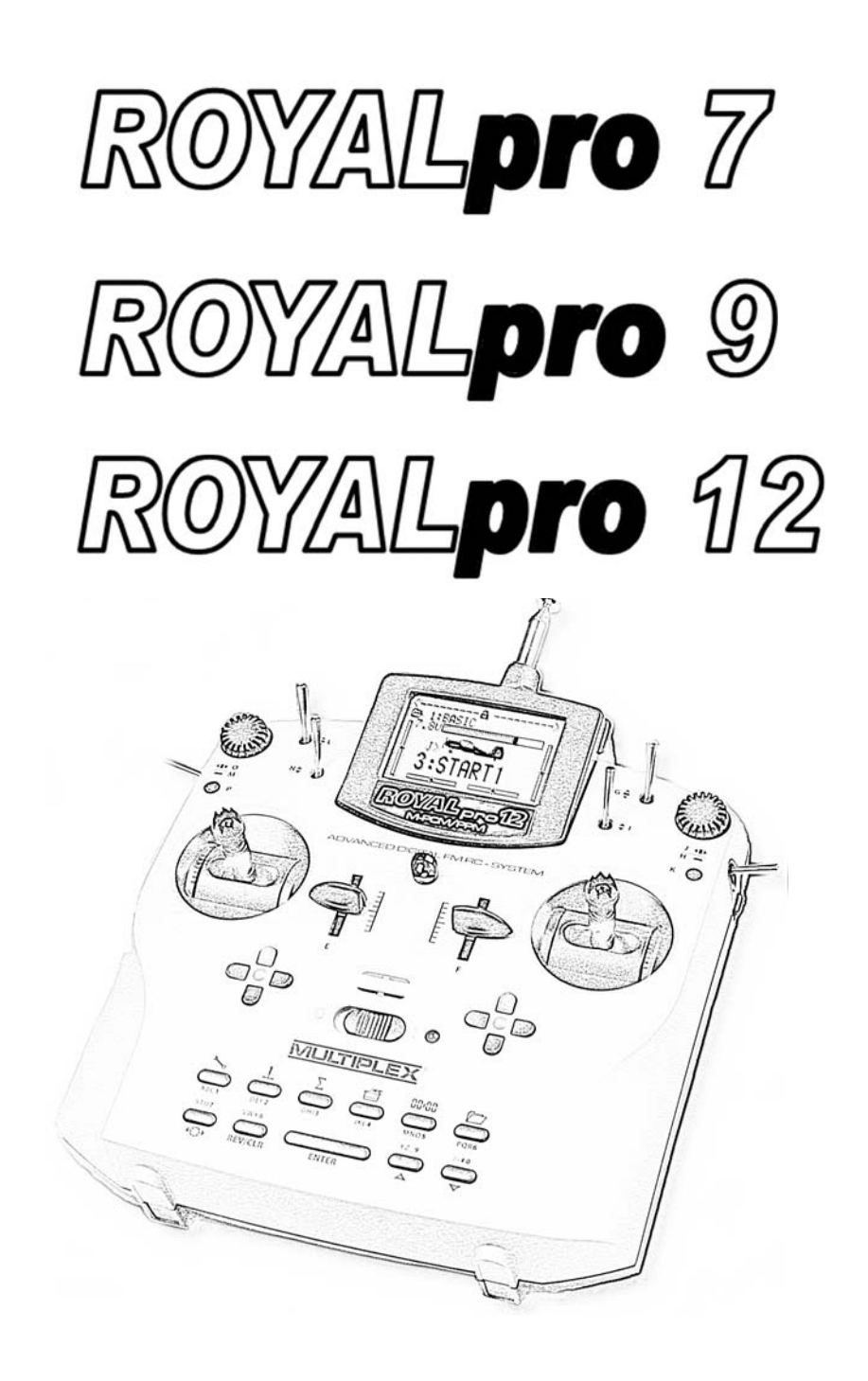

# Bedienungsanleitung

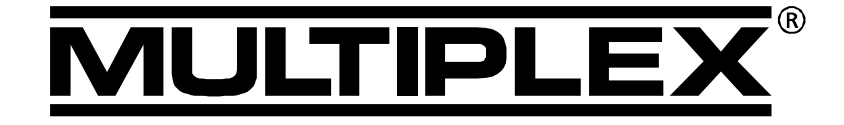

**MULTIPLEX** *Modellsport GmbH & Co. KG* **● Westliche Gewerbestraße 1 ● D-75015 Bretten** © **MULTIPLEX** 2008, Printed in Germany

**www.multiplex-rc.de**

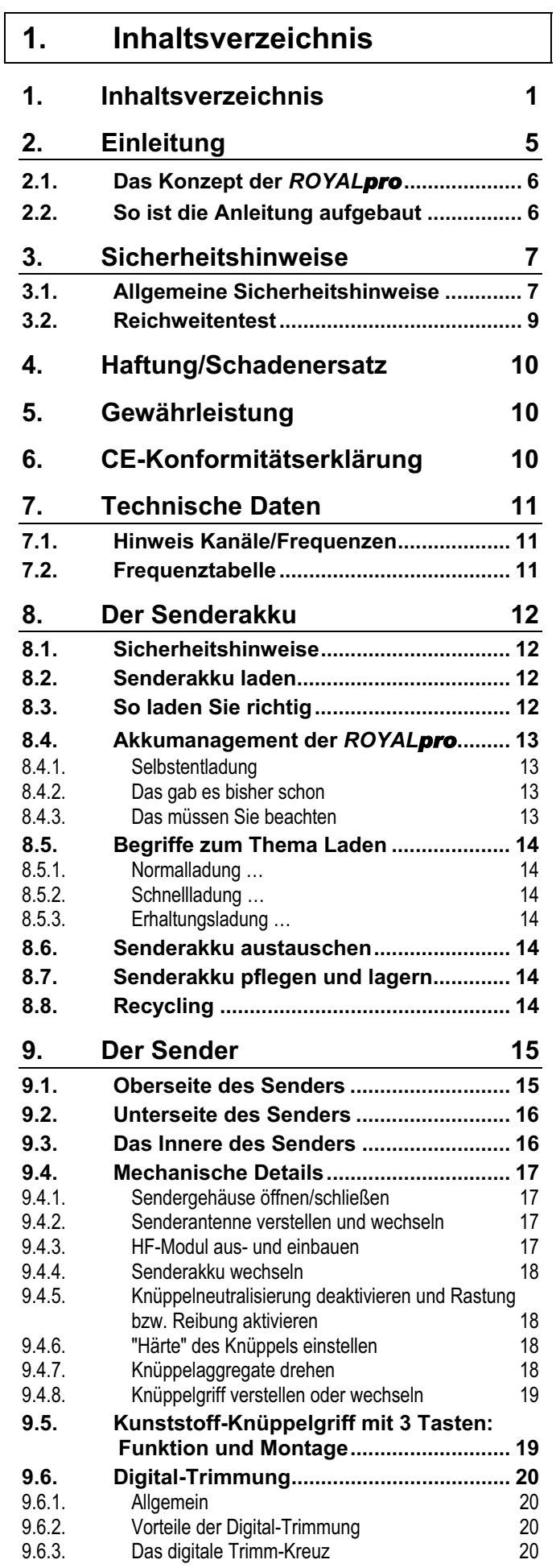

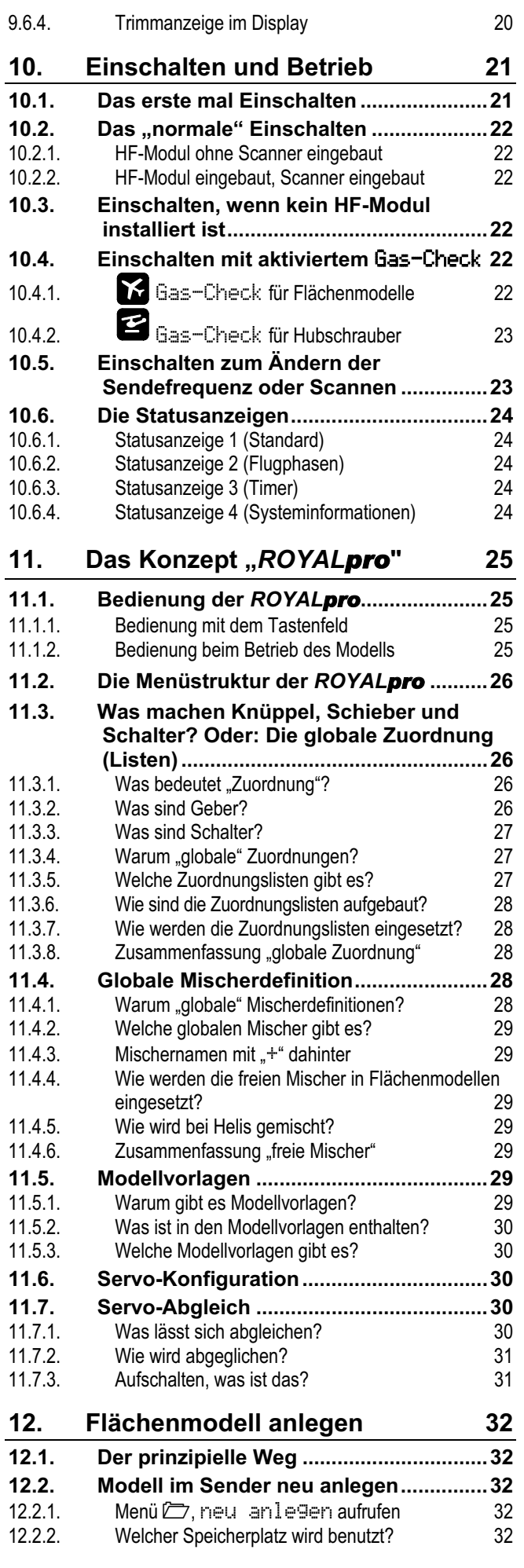

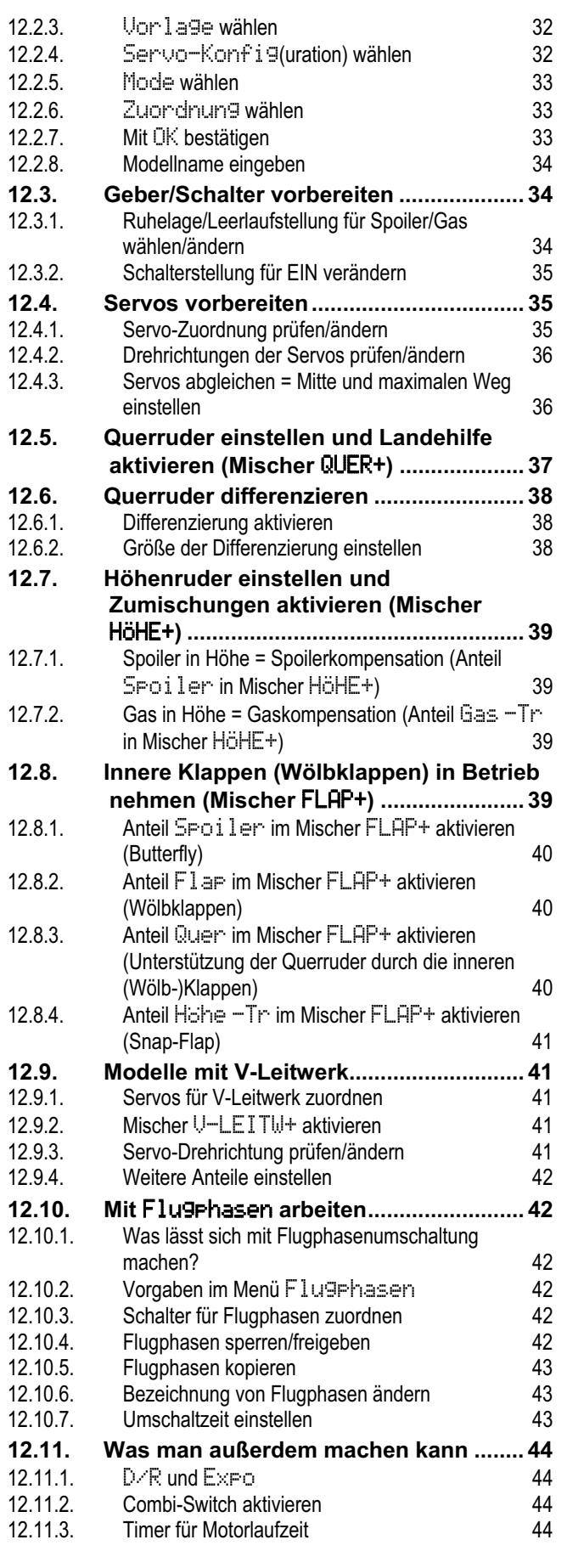

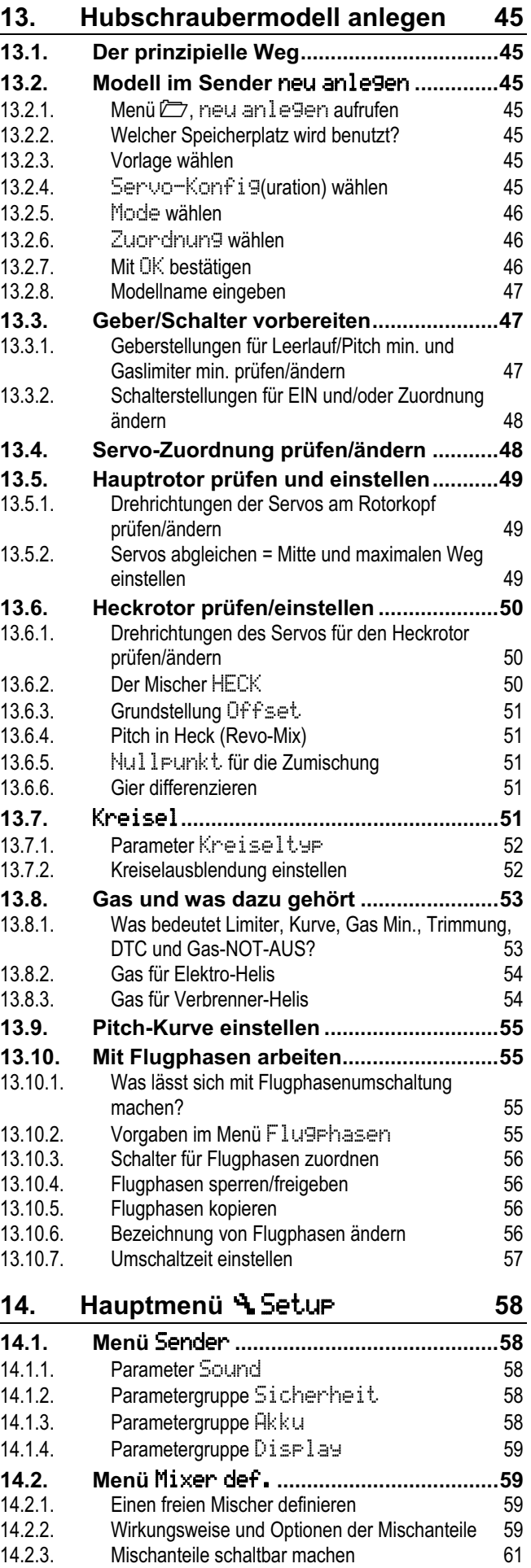

# *Handbuch*

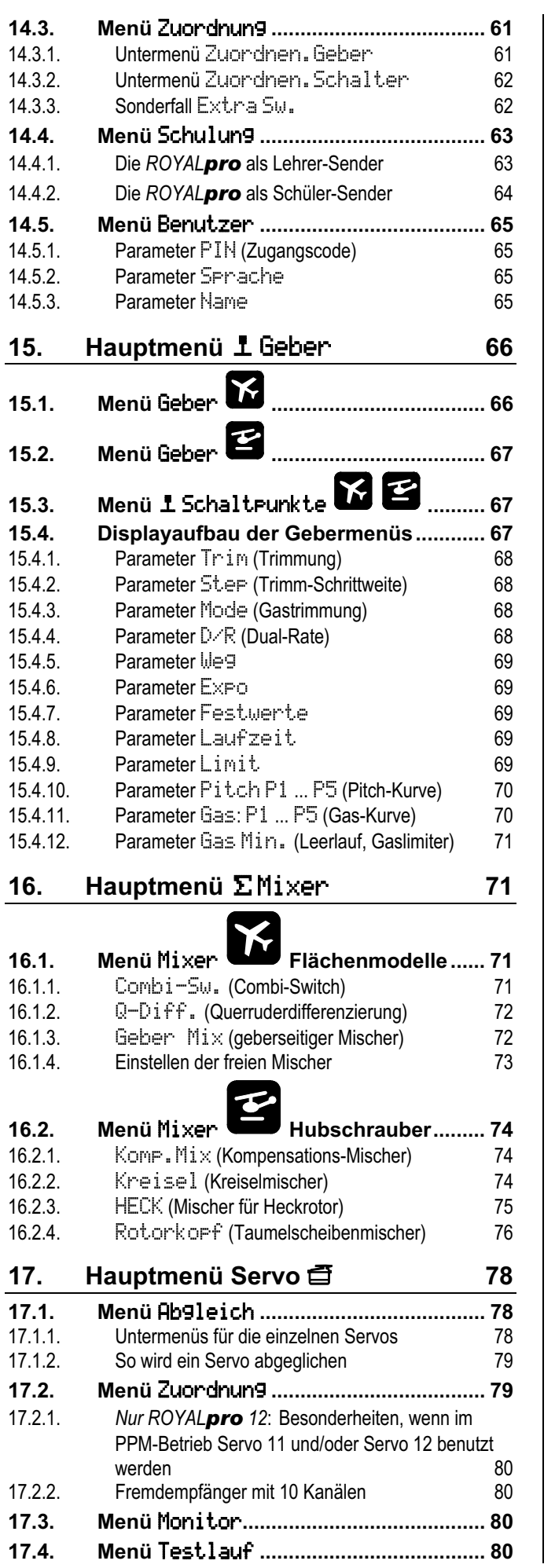

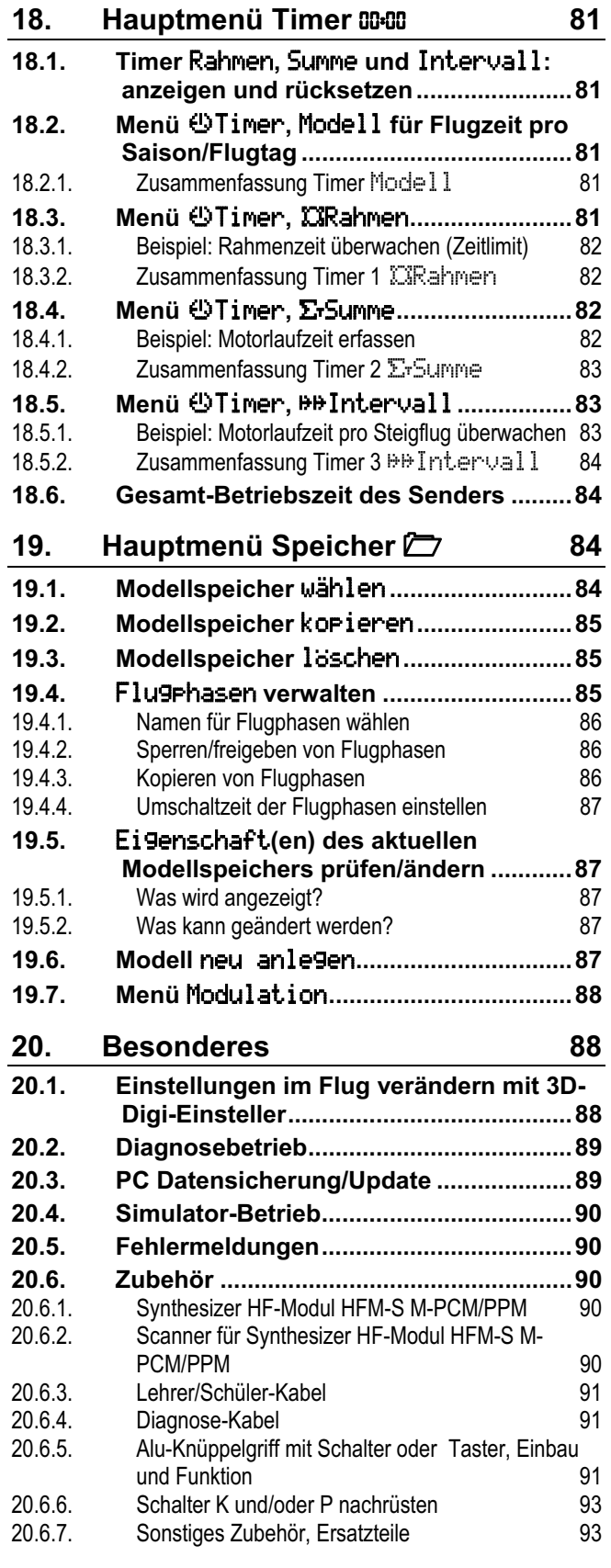

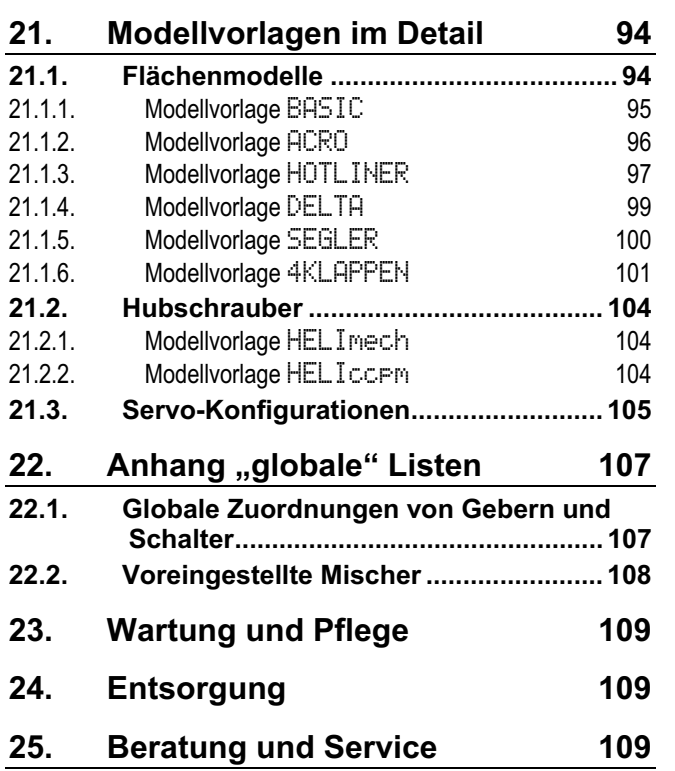

# **2. Einleitung**

Wir freuen uns, dass Sie sich für das Fernsteuersystem MULTIPLEX *ROYALpro* entschieden haben.

Die *ROYALpro* ist das Ergebnis einer konsequenten Weiterentwicklung der *ROYAL*-Serie. Bekanntes und Bewährtes aus der *ROYALevo* in Verbindung mit Wünschen und Erweiterungsvorschlägen der zahlreichen Anwender haben zur neuen *ROYALpro* geführt.

### *Übertragung*

- Modernes Synthesizer-HF-Modul HFM-S M-PCM/PPM mit komfortabler Kanaleinstellung per Menü
- Anzeige und Sicherheitsabfrage des Kanals beim Einschalten, Channel-Check/Scanner als Nachrüstoption \*
- Neu entwickeltes **M-PCM**-Modulationsverfahren mit 12 schnellen, hochauflösenden Servokanälen

#### \*Optionen:

Verfügbare Frequenzbereiche siehe MULTIPLEX Hauptkatalog!

### *Betrieb*

- Digital-Trimmsystem flugphasenspezifisch, bequem erreichbares Trimm-Kreuz, übersichtliche, grafische Darstellung der Trimmstellungen im Display, akustische Unterstützung, Trimmschrittweite einstellbar
- Spannungsanzeige und Akkuwächter mit einstellbarer Warnschwelle (Akku-Spannung) und akustischem Alarm
- Akkumanagement-System Überwachung des Senderakkus mit Anzeige der Restladung in mAh sowie Berechnung und Anzeige der Restlaufzeit in Stunden
- Servo-Monitor mit grafischer oder numerischer Anzeige zum Prüfen von Einstellungen ohne Modell
- Codeschloss mit PIN (4-stellig) zur Sicherung gegen unbefugten Datenzugriff

### *Hardware*

- Modernes, ergonomisch optimiertes Gehäusedesign mit drehbaren, individuell anpassbaren, kugelgelagerten Präzisions-Knüppelaggregaten für Hand- oder Pultsender-Betrieb
- Grafikfähiges Klapp-Display (132 x 64 Pixel) mit einstellbarem Kontrast
- Moderne FLASH-Prozessor-Technologie bei Software-Neuerungen einfaches Update über das Internet möglich
- MULTIPLEX-Multifunktionsbuchse serienmäßig als Ladebuchse, Schnittstelle für Lehrer/Schüler-Betrieb, PC-Schnittstelle (PC-Update, Daten-Backup, Simulatorbetrieb)
- Selektiver Lehrer/Schüler-Betrieb serienmäßig möglich, einzigartige Quick-Select-Zuordnung
- Timer für Sender-Betriebszeit (gesamt) und Modell-Betriebszeit (modellbezogen)

### *Programmierung*

- Einfache Programmierung durch klar gegliederte, strukturierte Menüs
- Schnelle Programmierung wahlweise über Tastatur oder mit zwei 3D-Digi-Einstellern
- Menüführung und Displaytexte in Klartext und in verschiedenen Landessprachen

### *Modellbezogene Einstellungen*

- Flugphasenumschaltung mit bis zu 4 Flugphasen für Flächen- und für Hubschraubermodelle und einstellbarer Umschaltzeit
- Dual-Rate und Expo flugphasenabhängig einstellbar
- 5-Punkt-Servoabgleich Servo-Weg rechts/links, Mitte und zwei zusätzliche Abgleichpunkte zum Ausgleichen von Anlenkungsund mechanisch bedingten Wegdifferenzen
- 3 Timer (Rahmen, Summe, Intervall) mit einstellbarer Alarmzeit und akustischem Alarm
- Separater Timer für die Gesamtbetriebszeit des Modells
- Komfortable Modellspeicherverwaltung freie Modellnamen mit bis zu 16 Zeichen, Kopier- und Löschfunktion
- Umfassende Einstell- und Misch-Möglichkeiten für Flächen- und Helikopter-Modelle
- Geringster Programmieraufwand durch 8 Modellvorlagen für viele unterschiedliche Modelltypen

### *Unterschiede der Sendervarianten*

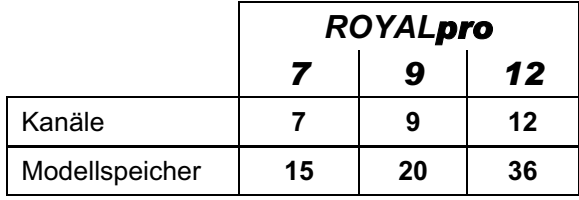

Wir sind sicher, dass Sie Ihre *ROYALpro* nach einer kurzen Kennenlernphase, durch die diese Bedienungsanleitung begleiten soll, bald zu schätzen wissen und sie Ihnen viel Freude bei unserem faszinierenden Hobby Modellsport bereiten wird.

### Ihr **MULTIPLEX**-Team

# **2.1. Das Konzept der** *ROYALpro*

Beim Konzipieren der *ROYALpro* haben wir besonderen Wert auf ein hohes Maß an Anwenderfreundlichkeit, Flexibilität und eine möglichst weit gehende Standardisierung gelegt.

Die **Anwenderfreundlichkeit** resultiert aus der klaren Menüstruktur, informativen und übersichtlichen Menüs und vielen nützlichen "Kleinigkeiten", die das Programmieren und den Betrieb des Senders erleichtern.

Die **Flexibilität** bekommt der Sender dadurch, dass alles, was einsatzbereit vordefiniert ist, trotzdem (fast) beliebig verändert werden kann. Bedienelemente (Knüppel, Schieber und Schalter) und Servos können frei zugeordnet werden. Ebenso können Sie die vordefinierten Mischer beliebig verändern.

Wenn Sie die vordefinierten Mischer und Zuordnungslisten ihren Gewohnheiten und Anwendungen anpassen, können Sie sich ihren eigenen "Standard" schaffen.

Die **Standardisierung** macht das Programmieren des Senders einfacher und überschaubarer. Vordefinierte Modellvorlagen, Mischer und Zuordnungslisten sorgen dafür, dass Sie mit wenigen Tastendrücken ein Modell im Speicher anlegen und es anschließend betreiben können.

Das Kapitel "**11. Das Konzept der** *ROYALpro*" beschreibt Hintergründe und Zusammenhänge und trägt zum besseren Verständnis des Senders bei. Sie sollten es daher unbedingt lesen!

# **2.2. So ist die Anleitung aufgebaut**

**Teil 1** (Kapitel 1. bis 10.) enthält unter anderem wichtige Informationen zum Thema Sicherheit  $\Theta$ . Außerdem finden Sie hier alle Informationen über die Sender-Hardware.

### *Bitte unbedingt lesen!*

**Teil 2** (Kapitel 11.) befasst sich mit dem **WIE** und **WARUM** der verschiedenen Funktionen der Software in der *ROYALpro*. Mit diesen Hintergrundinformationen sind die Abläufe beim Programmieren leichter zu verstehen.

**Teil 3** und **Teil 4** beschreiben *Schritt für Schritt*, wie ein **Flächenmodell** bzw. ein **Hubschrauber** programmiert wird.

Zuerst werden die Grundfunktionen (Quer, Höhe, Seite, Gas bzw. Pitch, Roll, Nick, Gier) zum "Spielen" gebracht.

Danach werden die notwendigen Schritte erklärt, um die Funktionen des Modells zu erweitern und zu verfeinern.

**Teil 5** enthält eine detaillierte Beschreibung aller Menüs, der Modellvorlagen, der Werkseinstellungen von Geber- und Schalterzuordnungen und mehr.

### *Struktur der Anleitung*

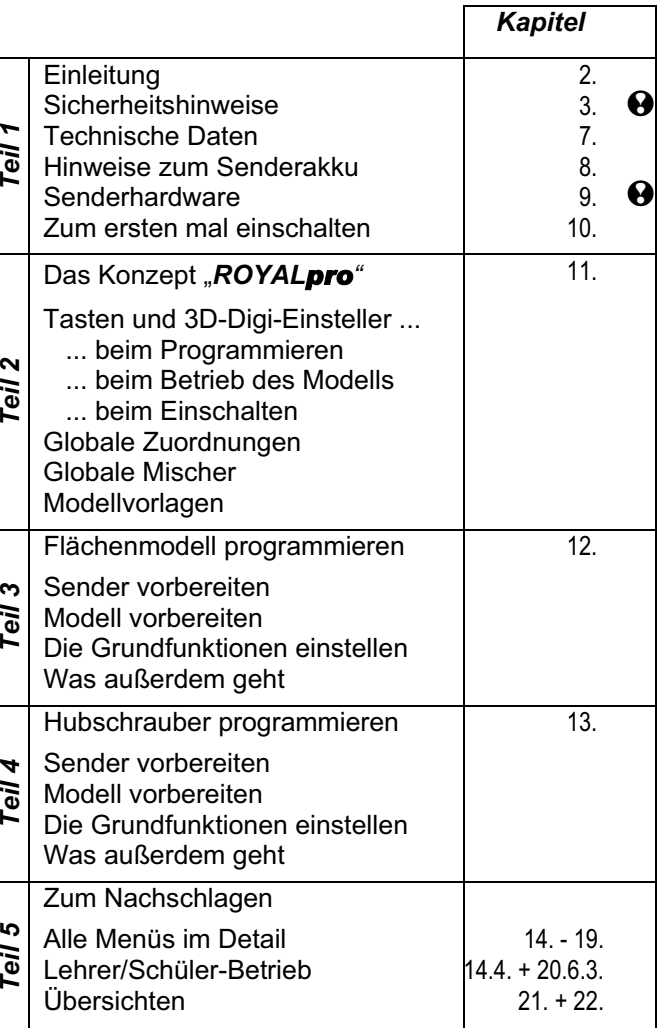

 $\bigodot$  Hinweise auf Kapitel, die die Sicherheit betref**fen und unbedingt gelesen und beachtet werden müssen!**

# **3. Sicherheitshinweise**

- ! **Diese Bedienungsanleitung ist Bestandteil des Produktes. Sie beinhaltet wichtige Informationen und Sicherheitshinweise. Sie ist deshalb jederzeit griffbereit aufzubewahren und beim Verkauf des Produktes an Dritte weiterzugeben.**
- $\Theta$  Sicherheitshinweise beachten! **Anleitung sorgfältig lesen!**

**Gerät nicht in Betrieb nehmen, bevor Sie diese Bedienungsanleitung und die folgenden (bzw. in der Anleitung enthaltenen oder separat beiliegenden) Sicherheitshinweise sorgfältig gelesen haben.** 

# $\Theta$  Warnung!

**Ferngesteuerte Modelle sind kein Spielzeug im üblichen Sinne. Aufbau, Installation der RC-Anlage und Betrieb erfordern technisches Verständnis, Sorgfalt und sicherheitsbewusstes, verantwortungsvolles Verhalten. Fehler oder Nachlässigkeiten können erhebliche Schäden zur Folge haben. Da der Hersteller bzw. der Verkäufer keinen Einfluss und keine Kontrolle auf ordnungsgemäßen Aufbau und Betrieb eines Modells hat, wird ausdrücklich auf diese Gefahren hingewiesen und jegliche Haftung ausgeschlossen.** 

 **Ein aus welchen Gründen auch immer außer Kontrolle geratenes Modell kann erhebliche Sach- oder Personenschäden verursachen. Schließen Sie in jedem Fall eine entsprechende Haftpflichtversicherung ab.** 

**<sup>** $\Theta$ **</sup>** Nehmen Sie unter keinen Umständen techni**sche Veränderungen an der Fernsteueranlage vor. Verwenden Sie ausschließlich Original-Zubehör- und Ersatzteile (insbesondere Senderakku, Antenne, Ausbau- und Erweiterungselemente, ...).** 

! **Falls Sie das Gerät im Zusammenspiel mit Produkten anderer Hersteller betreiben, vergewissern Sie sich über deren Qualität und Funktionstüchtigkeit. Jede neue bzw. veränderte Konstellation ist vor Inbetriebnahme einem sorgfältigen Funktions- und Reichweitentest zu unterziehen. Gerät bzw. Modell nicht in Betrieb nehmen, wenn etwas nicht in Ordnung scheint. Zuerst Fehler suchen und beheben.** 

! **Lassen Sie insbesondere Fernsteuersender und Empfänger in regelmäßigen Abständen (alle 2 bis 3 Jahre) von einer autorisierten MULTIPLEX-Servicestelle überprüfen.** 

! **Betreiben Sie den Sender nur im zulässigen Temperaturbereich ( 7.). Beachten Sie, dass sich bei schnellen Temperaturwechseln (z.B. warmes Auto, kalte Umgebung) Kondenswasser im Sender absetzen kann. Feuchtigkeit beeinträchtigt die Funktion des Senders und auch anderer elektronischer Geräte.** 

**Im Fall von Feuchtigkeit in elektrischen Geräten Betrieb sofort einstellen, Stromversorgung trennen, Gerät möglichst in geöffnetem Zustand austrocknen lassen (bis zu einigen Tagen). Danach einen sorgfältigen Funktionstest durchführen. In schweren Fällen von einer autorisierten MULTIPLEX-Servicestelle prüfen lassen.** 

- $\Theta$  Der Betrieb der Fernsteueranlage ist, je nach **Land, nur auf bestimmten Kanälen/Sendefrequenzen erlaubt. Teilweise sind amtliche Formalitäten vor der Inbetriebnahme vorgeschrieben. Beachten Sie deshalb die beiliegenden Hinweise!**
- ! **Programmieren Sie ein neues Modell in Ruhe zu Hause. Überprüfen Sie sorgfältig alle Funktionen. Machen Sie sich mit der Programmierung und Bedienung des Senders zuerst vertraut, bevor Sie das Modell draußen in Betrieb nehmen.**
- ! **Stets Einschalt- und Ausschalt-Reihenfolge beachten, damit ein unkontrolliertes, gefährliches Anlaufen des Antriebes vermieden wird:** 
	- **1. beim EIN schalten: zuerst Sender EIN, dann Empfänger EIN, dann Antriebsakku anschließen bzw. Antrieb EIN.**
	- **2. beim AUS schalten: zuerst Antriebsakku trennen bzw. Antrieb AUS, dann Empfänger AUS, dann Sender AUS.**

### **3.1. Allgemeine Sicherheitshinweise**

### **Modell sorgfältig bauen:**

- Ruderansteuerung so montieren und abstimmen, dass sich die Ruder leichtgängig bewegen und bei den Maximal-Ausschlägen nicht blockieren. Servowege mittels Fernsteuerung nicht begrenzen, sondern Ruderhebel und Gestänge mechanisch entsprechend abstimmen; Spiel vermeiden. Nur bei Beachtung der o.g. Punkte wird eine geringst mögliche Belastung der Servos erreicht, deren Leistungsfähigkeit voll ausgenutzt und die maximale Lebensdauer und damit die maximale Sicherheit erreicht.
- Empfänger, Akku, Servos und andere RC- und Elektronik-Komponenten vor Vibration wirksam schützen (Gefahr des Ausfalls von elektronischen Komponenten!). Beachten Sie die Hinweise der entsprechenden Bedienungsanleitungen. Hierzu gehört selbstverständlich auch die Vermeidung von Vibrationen. Propeller und Rotorblätter vor Gebrauch auswuchten und bei Beschädigung austauschen, Verbrennungsmotoren vibrationsgedämpft einbauen, beschädigte oder unrund laufende Antriebe oder deren Teile austauschen.
- Kabel nicht spannen oder knicken, vor rotierenden Teilen schützen.

- Unnötig lange oder überflüssige Servo-Verlängerungskabel vermeiden. Ab ca. 30-50 cm mit Trennfilter versehen (Ringkern # 8 5131 oder Trennfilter-Kabel # 8 5035) und für ausreichenden Querschnitt sorgen (Spannungsverlust). Als Richtwert sind mind.  $0,3$  mm<sup>2</sup> empfohlen.
- Empfängerantenne nicht aufwickeln, nicht kürzen. Verlegung der Antenne nicht parallel zu leitenden Teilen z.B. Metallgestänge oder innerhalb von Rümpfen, die eine abschirmende Wirkung haben (aus Kohlefaser gefertigt oder verstärkt, metallische Lackierung). Nicht auf elektrisch leitenden Modellteilen verlegen. Bei Großmodellen ist die Verwendung einer Stab-Antenne zu empfehlen. **Hinweise in der Empfängeranleitung beachten!**
- Auf eine ausreichende Empfängerstromversorgung achten. Für Servos bis ca. 40 Ncm können Sie mit folgender Formel die erforderliche Akkukapazität abschätzen:

Kapazität[mAh] ≥ Anzahl Servos × 200 mAh

Wenn Gewichts- oder Platzgründe nicht dagegen sprechen, lieber den nächstgrößeren Akku wählen.

- Sich berührende, bewegliche Teile aus leitendem Material (z.B. Metall-Anlenkungsteile oder Gestänge) vermeiden. Die sog. Knackimpulse beeinträchtigen die Funktion der Empfangsanlage.
- Störimpulse durch statische Aufladung oder starke elektrische oder elektromagnetische Felder durch geeignete Entstörmaßnahmen vermeiden (z.B. Bürsten-Elektromotoren mit geeigneten Kondensatoren entstören, Benzinmotore mit abgeschirmten Kerzensteckern, Zündkabeln, Zündungen entstören) und auf ausreichenden Abstand zur RC-Anlage, Empfangsantenne, Verkabelung und Akkus achten.
- Auf ausreichenden Abstand zwischen Kabeln, in denen hohe Ströme fließen (z.B. Elektroantrieb), und der RC-Anlage achten. Insbesondere die Kabel zwischen bürstenlosen E-Motoren und deren Steller möglichst kurz halten (Richtwert max. 10 - 15 cm).
- Störungen, die in Fahrtreglern entstehen, durch Entstörfilter (Ringkern # 8 5146 oder Entstörfilter-Kabel # 8 5057) vom Empfänger fern halten.

### **Modell regelmäßig kontrollieren:**

- Leichtgängigkeit und Spielfreiheit von Rudern und Anlenkungen.
- Stabilität und einwandfreien Zustand von Gestängen, Anlenkungen, Scharnieren, etc.
- Sichtkontrolle nach Brüchen, Rissen, Scherstellen, etc. am Modell selbst und an dessen Komponenten wie RC-Installation und Antrieb.
- Einwandfreien Zustand und Kontaktsicherheit von Kabeln und Steckverbindungen prüfen.

 Zustand der Stromversorgung und deren Verkabelung inkl. Schalterkabel mit Prüfung des äußerlichen Zustandes des Akkus ist unbedingt erforderlich.

 Hierzu gehört auch regelmäßige Pflege des Akkus (Formieren duch mehrere Lade/Entladezyklen) und Prüfung von Spannungslage/Kapazität mit einem für den Akkutyp geeigneten Ladeverfahren und Ladegerät.

### **Kontrollen vor dem Start:**

- Sender-, Empfänger- und Antriebsakkus sorgfältig laden und Ladezustand während/zwischen den Starts regelmäßig kontrollieren.
- Am Startplatz zuerst mit den Anwesenden die Abstimmung des eigenen Kanals/der Sendefrequenz vornehmen, bzw. beim Platzwart/Flugleiter anmelden und sich über die Art und Weise der Frequenzkontrolle informieren.

#### **Erst dann EIN schalten!**

Ansonsten besteht die Gefahr der Kanaldoppelbelegung!

- Reichweite mit eingeschobener Senderantenne testen  $(\rightarrow 3.2)$ .
- Sicherstellen, dass der richtige Modellspeicher aktiviert ist.
- Funktion und Wirkung aller Steuer- und Nebenfunktionen testen.

### ! **Falls irgendwelche Unregelmäßigkeiten auftreten, nicht starten. Fehler suchen, beseitigen, erneut kontrollieren.**

### **Beim Betrieb des Modells:**

- Wenn Sie keine Erfahrung mit dem Steuern eines Modells haben, am Anfang einen erfahrenen Modellpiloten hinzuziehen. Ein Lehrer/Schüler-System ist für die ersten Schritte besonders geeignet.
- Modell nur auf geeignetem Gelände betreiben.
- Nicht über oder in Richtung Zuschauer fliegen bzw. fahren.
- Keine riskanten Flug- oder Fahrmanöver durchführen.
- Eigenes Können oder Fähigkeiten richtig einschätzen, nicht überschätzen.
- Bei Anzeichen von Problemen oder Störungen sofort landen bzw. Betrieb sofort einstellen.
- **Achtung bei statischen Ladungen!** Bei extrem trockener Luft (im Gebirge und auf Bergkuppen, in der Nähe von Gewitterfronten) laden sich Sender und/oder Pilot auf. Die Entladungen durch einen statischen Funkenüberschlag können den Piloten gefährden, den Sender stören oder beschädigen.

### **Gegenmaßnahmen:**

Betrieb schnellstmöglich einstellen, einige Schritte den Berg hinunter laufen, um an eine weniger exponierte Stelle zu kommen.

 **Min. 2 Meter Abstand zu Mobiltelefonen!**  Während des Betriebes ist ein Sicherheitsabstand zu Mobiltelefonen von min. 2 Metern einzuhalten. Andernfalls kann es zu Funktionsstörungen des Senders oder des HF-Moduls durch die hohe Sendeleistung von Mobiltelefonen kommen. Generell empfehlen wir, Mobiltelefone und andere Geräte, die die Konzentration des Piloten beeinträchtigen können, abzuschalten.

### **ESD-Hinweise für elektronische Baugruppen:**

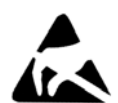

Die Baugruppen eines Fernsteuersenders (Hauptplatine, HF-Modul, Channel-Check, Scanner) sind mit elektrostatisch empfindlichen Bauteilen bestückt. Diese können

durch Ladungsausgleich (Potentialausgleich durch elektrostatische Entladung) beim Berühren der Baugruppe zerstört oder in der Lebensdauer beeinflusst werden.

Beachten Sie unbedingt folgende Schutzmaßnahmen für elektrostatisch gefährdete Baugruppen:

- Stellen Sie vor dem Einsetzen bzw. Ausbau solcher Baugruppen in das Grundgerät einen elektrischen Potentialausgleich zwischen sich und Ihrer Umgebung her (z.B. Heizkörper anfassen). Öffnen Sie ggf. das Grundgerät und fassen es großflächig an, um den Potentialausgleich zum Grundgerät zu schaffen.
- Nehmen Sie Baugruppen erst nach dem Potentialausgleich aus dem leitfähigen ESD-Schutzbeutel heraus. Vermeiden Sie die direkte Berührung von elektronischen Bauteilen oder Lötpunkten. Fassen Sie die Baugruppe nur am Rand der Platine.
- Lagern Sie die Baugruppen außerhalb des Grundgerätes nur in dem leitfähigen ESD-Schutzbeutel, in dem sie geliefert wurden. Bringen Sie die Baugruppen niemals in direkten Kontakt zu einem herkömmlichen, nicht ESD-geeigneten Schaumstoff-, Styropor- oder sonstigen Kunststoffbehältnis.

# **3.2. Reichweitentest**

Regelmäßige Reichweitentests sind sehr wichtig, um die sichere Funktion der Fernsteueranlage zu gewährleisten und Veränderungen der Übertragungseigenschaften rechtzeitig zu erkennen. Besonders wichtig ist ein Reichweitentest, wenn:

- Komponenten im Modell neu eingesetzt, verändert oder anders angeordnet werden.
- Komponenten im Modell eingesetzt werden, die zuvor an einem Absturz/Crash beteiligt waren.
- Unregelmäßigkeiten beim Betrieb festgestellt wurden.

### **Wichtig:**

- Reichweitentest immer mit Hilfe einer zweiten Person durchführen, die das Modell sichert und beobachtet (Fahrzeuge und Schiffe auf der Oberfläche).
- Reichweitentest nur mit im Sender montierter, zusammengeschobener Teleskopantenne durchführen. **Keine Kurzantenne** für den Reichweitentest verwenden!

 Während des Reichweitentests sollen keine weiteren Sender in Betrieb sein. Auch größere Metallgegenstände (Drahtzäune, Autos) verändern das Testergebnis.

#### **So gehen Sie vor:**

 Halten Sie den Sender so, dass die Antenne möglichst senkrecht steht.

#### **Flugmodelle:**

Stellen Sie das Modell so auf oder halten Sie es so, dass sich die Spitze der Empfänger-Antenne ca. 1 m über dem Erdboden befindet. **Land- oder Wasserfahrzeuge**: Modell auf den Erdboden bzw. ins Wasser stellen. **Antriebe AUS schalten!**

- Schalten Sie Sender und Empfänger ein. Bewegen Sie eine Steuerfunktion (z.B. Höhe) ständig und gleichmäßig. Damit lässt sich feststellen, ob die Empfangsanlage mit deutlichen, gleichmäßigen Ruderbewegungen auf die Steuerbefehle reagiert.
- Vergrößern Sie den Abstand zwischen Sender und Modell.

Die **Reichweitengrenze ist erreicht**, wenn die Servos zu zittern beginnen, selbständig größere, unkontrollierte Bewegungen ausführen oder nicht mehr deutlich und mit gleichmäßiger Bewegung auf Steuerbefehle reagieren.

### **Für Standard-Empfänger (ohne IPD o.ä.) gilt:**

Bei Empfängern, die keine Signal-Prüfung/Korrektur durchführen (z.B. Pico 3/4, Pico 5/6), ist geringes Zittern/Zucken in der Nähe der Reichweitengrenze akzeptierbar.

### **Für Empfänger mit IPD, PCM o.ä. gilt:**

Wenn der Empfänger eine Signal-Prüfung/Korrektur durchführt, wird das Zittern/Zucken unterdrückt. An der Reichweitengrenze werden die Servobewegungen zuerst ungleichmäßig (stockende Bewegung). Außerhalb der Reichweite gehen die Servos in HOLD (letzt gesteuerte Position wird gehalten) oder FAIL-SAFE (vorprogrammierte Position wird eingenommen).

### **<sup>44</sup> Test mit laufendem Antrieb wiederholen!**

Sichern Sie das Modell und wiederholen Sie den Test mit laufendem Antrieb. Testen Sie mit verschiedenen Gasstellungen zwischen Leerlauf und Vollgas.

#### **Die Reichweite darf sich dabei nicht deutlich verringern.**

#### **Starken Einfluss auf die Reichweite haben ... ... die Umgebungsbedingungen:**

 Auf Bergkuppen oder in der Nähe von Rundfunksendern, Radarstationen oder ähnlichem, kann die Reichweite bis auf die Hälfte zurückgehen. Auch Boden- und Geländebeschaffenheit und die Wetterbedingungen beeinflussen die Reichweite.

### **... Empfänger-Technologie und Aufwand:** Technisch aufwändige Empfänger haben größere Reichweiten als einfache, preiswerte, kleine Empfänger.

### **... die Einbauverhältnisse im Modell:**

 Verlegung der Antenne, Abstand zu Akkus, Antrieben, Servos, Zündungen, Metall-/Kohlefaser-Teilen beeinflussen die Reichweite.

#### **Wichtig: Empfängeranleitung beachten!**

Beachten Sie die Hinweise zur Reichweite in der Anleitung des verwendeten Empfängers. Dort finden Sie auch Richtwertangaben für den Reichweitentest.

#### **Wichtig, wenn das Modell einen Antrieb hat:**

Prüfen Sie die Reichweite zuerst mit ausgeschaltetem Antrieb. Die Reichweite darf sich dann beim zweiten Test mit laufendem Antrieb (unterschiedliche Gasstellungen) nicht wesentlich verringern. Sonst ist die Ursache für den Störeinfluss zu beseitigen (Störungen durch Antrieb, Einbauanordnung der Empfangsanlage mit Stromversorgung, Vibrationen, …).

# **4. Haftung/Schadenersatz**

Der Modellsport mit ferngesteuerten Modellen ist ein faszinierendes Hobby. Jedoch sind Flug-, Auto- und Schiffsmodelle keine Spielzeuge im eigentlichen Sinne. Bau und Betrieb erfordern ein hohes Maß an technischem Verständnis, handwerklicher Sorgfalt und sicherheitsbewusstem, verantwortungsvollem Verhalten. Fehler, Nachlässigkeiten oder gar Fahrlässigkeit können schwere Sach- oder Personenschäden zur Folge haben. Für diese von Ihrem Modell ausgehende Gefährdung sind grundsätzlich Sie als Betreiber verantwortlich. Diese Gefährdungshaftung wird nicht vom Hersteller übernommen. Das gilt auch für den Fall von unkontrollierbaren Fremd- und Störeinflüssen. Insoweit wird von Ihnen als Betreiber eines Modells eine erhöhte Sorgfaltspflicht erwartet.

Da Hersteller bzw. Händler keinen Einfluss auf ordnungsgemäßen Aufbau, Wartung und Betrieb des Modells und der Fernsteueranlage haben, wird hiermit ausdrücklich auf diese Gefahren hingewiesen.

Die MULTIPLEX Modellsport GmbH & Co.KG übernimmt daher keine Haftung für Verluste, Schäden oder Kosten, die sich aus einer fehlerhaften Verwendung und dem Betrieb des Produkts ergeben oder damit zusammenhängen.

Die Verpflichtung zum Schadenersatz, gleich aus welchem Rechtsgrund, ist auf den Rechnungswert der am Schadenereignis unmittelbar beteiligten MULTI-PLEX-Produkte begrenzt, soweit das gesetzlich zulässig ist. Dies gilt nicht, wenn eine Haftung nach zwingenden gesetzlichen Vorschriften wegen Vorsatzes oder grober Fahrlässigkeit vorliegt.

Weiterhin übernimmt die MULTIPLEX Modellsport GmbH & Co.KG keine Gewähr für die Vollständigkeit und Richtigkeit der Unterlagen, die den Fernsteuerkomponenten beiliegen.

**Beachten Sie auch die entsprechenden Informationsblätter in der Senderdokumentation!** 

# **5. Gewährleistung**

Für unsere Produkte leisten wir entsprechend den derzeit geltenden gesetzlichen Bestimmungen Gewähr. Wenden Sie sich mit Gewährleistungsfällen an den Fachhändler, bei dem Sie das Gerät erworben haben.

Von der Gewährleistung ausgeschlossen sind Fehlfunktionen, die verursacht wurden durch:

- unsachgemäßen Betrieb, falsche Anschlüsse, Verpolung,
- falsche, nicht oder verspätet, oder nicht von einer autorisierten Stelle durchgeführte Wartung,
- Verwendung von nicht originalem MULTIPLEX-Zubehör,
- Veränderungen/Reparaturen, die nicht von MULTIPLEX oder einer autorisierten MULTIPLEX-Servicestelle ausgeführt wurden,
- versehentliche oder absichtliche Beschädigungen,
- Defekte auf Grund normaler Abnutzung,
- Betrieb außerhalb der technischen Spezifikationen oder im Zusammenhang mit Geräten anderer Hersteller.

**Beachten Sie auch die entsprechenden Informationsblätter in der Senderdokumentation!** 

# **6. CE-Konformitätserklärung**

Die Bewertung der Geräte *ROYALpro* erfolgte nach europäisch harmonisierten Richtlinien.

Sie besitzen daher ein Produkt, das hinsichtlich der Konstruktion die Schutzziele der Europäischen Gemeinschaft zum sicheren Betrieb der Geräte erfüllt.

Die ausführliche Konformitätserklärung finden Sie zum Download im Internet bei www.multiplex-rc.de im Bereich DOWNLOADS unter PRODUKT-INFOS.

Bei Bedarf können Sie die Konformitätserklärung auch bei uns anfordern:

MULTIPLEX Modellsport GmbH & Co.KG Kundendienst Westliche Gewerbestraße 1 D-75015 Bretten-Gölshausen

# **7. Technische Daten**

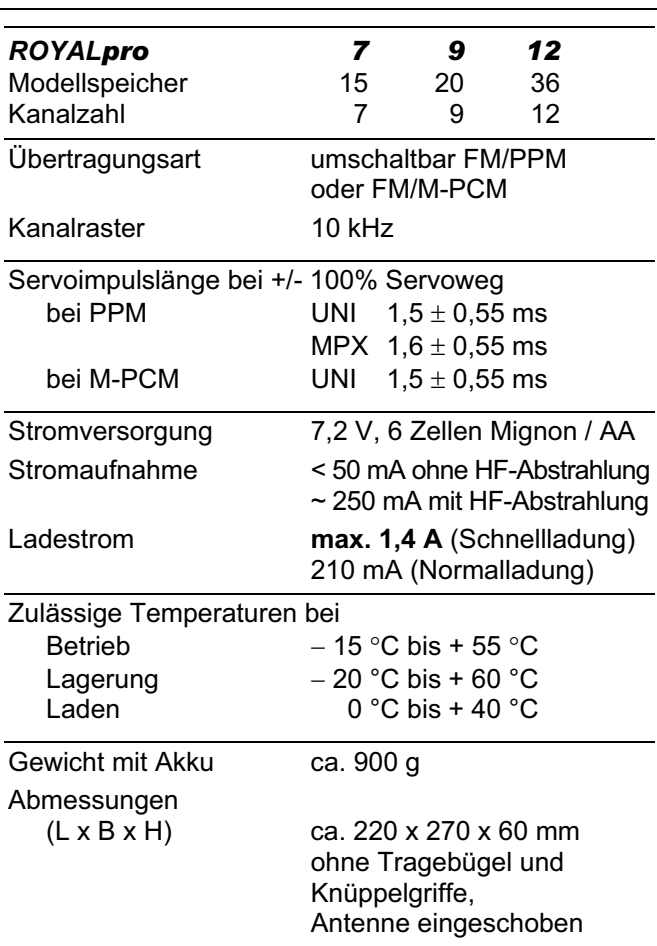

# **7.1. Hinweis Kanäle/Frequenzen**

# ! **Nur zulässige Kanäle/Frequenzen einstellen!**  Die *ROYALpro* darf nur auf solche Frequenzen bzw.

Sendekanäle eingestellt werden, die am Einsatzort des Senders zugelassen sind.

Genaue Informationen hierzu entnehmen Sie bitte dem CE-Hinweisblatt (Directive R&TTE), das allen unseren Sendegeräten beiliegt oder im Internet unter www.multiplex-rc.de unter DOWNLOADS PRODUKT-INFOS (Dokument: "Directive R&TTE"). Im Zweifelsfall wenden Sie sich an die zuständige Frequenzüberwachungsbehörde des jeweiligen Landes.

In der nachfolgenden Tabelle  $($   $\rightarrow$  7.2.) sind in den vier Spalten alle Kanäle/Frequenzen aufgeführt, die im jeweiligen Frequenzband in der *ROYALpro* einstellbar sind.

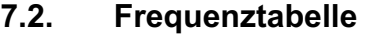

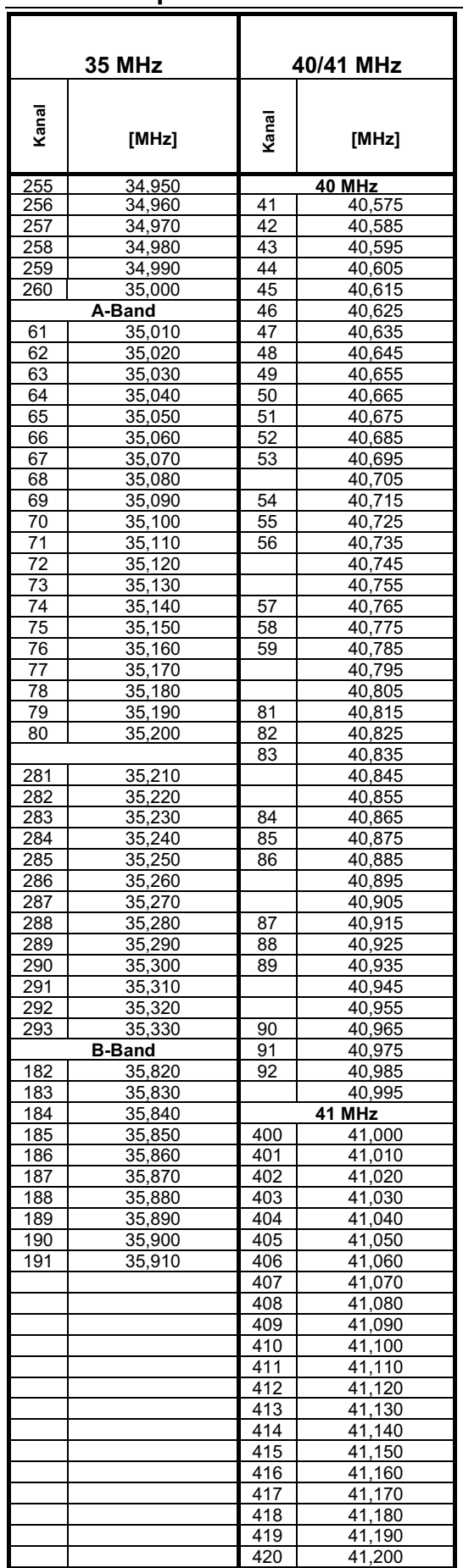

*Stand 23.01.2008* 

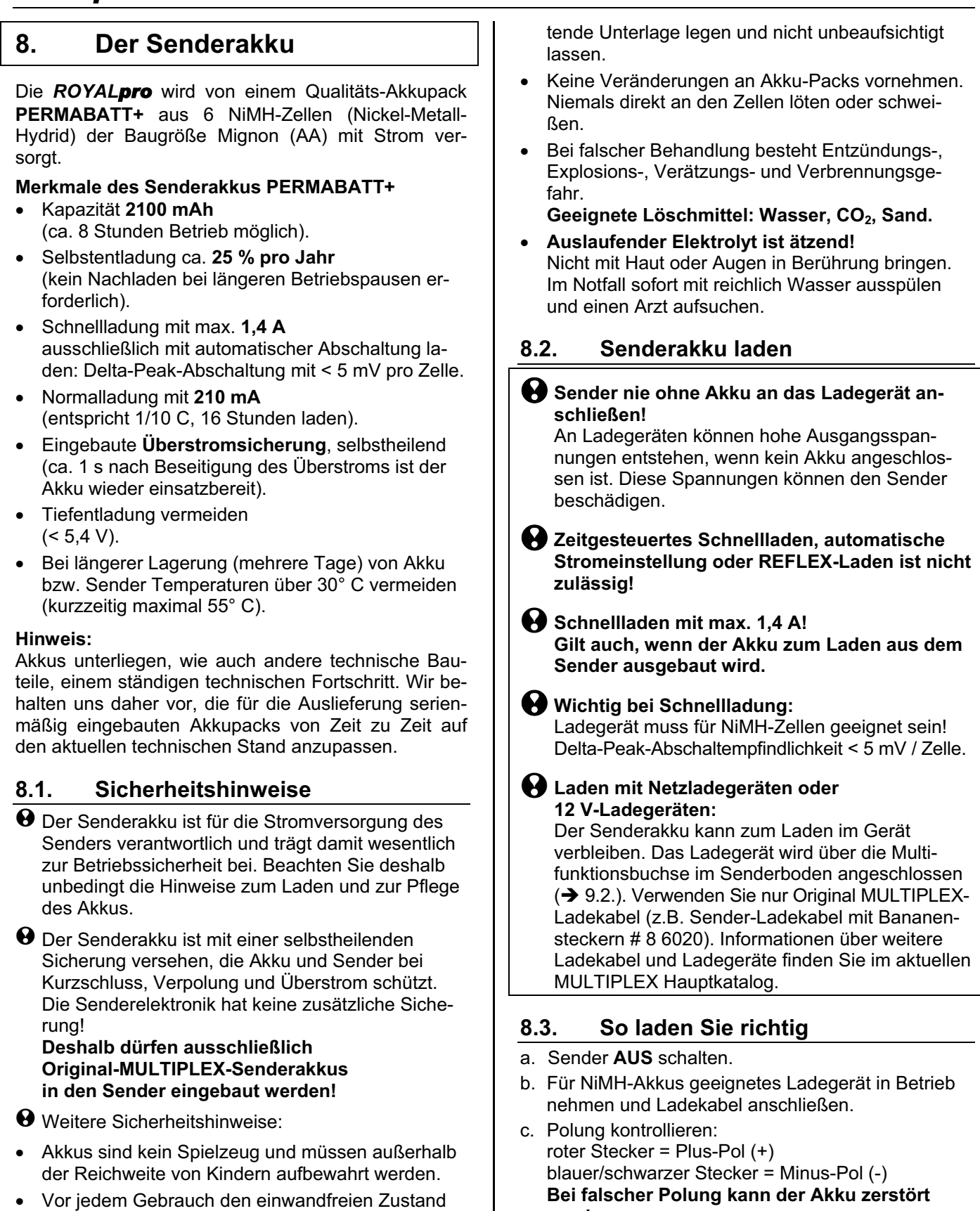

- des Akkus prüfen. Beschädigte oder defekte Akkus nicht mehr verwenden und ordnungsgemäß entsorgen  $(\rightarrow 8.8)$ .
- Akkus nicht erhitzen, verbrennen, öffnen, kurzschließen, mit überhöhten Strömen laden oder entladen, überladen oder tiefentladen, verpolt laden.
- Sender bzw. Akku während des Ladevorgangs auf eine hitzebeständige, nicht brennbare und nicht lei-
- **werden**  (übermäßige Hitzeentwicklung, Auslaufen des ätzenden Elektrolyten, Platzen der Zelle)!
- d. Ladekabel an den Sender anschließen (Rückseite CHARGE  $\rightarrow$  9.2.).
- e. Ladestrom wählen (max. 1,4 A).
	- ! **Bei Automatik-Schnellladegeräten manuelle Stromwahl verwenden!**
- f. Bei starker Erwärmung des Akkus während des Ladens, sodass der Akku nicht mehr angefasst werden kann, Ladevorgang sofort abbrechen.
- g. Nach dem Laden zuerst den Sender/Akku vom Ladegerät trennen, dann das Ladegerät von der Stromquelle.
- h. Nach dem Laden bei Bedarf die vom Akkumanagement ermittelte Ladung korrigieren  $($   $\rightarrow$  8.4.3.a.).

# **8.4. Akkumanagement der** *ROYALpro*

Akkumanagement bedeutet, dass der Strom beim Betrieb des Senders **und** beim Laden des Senderakkus gemessen wird. Daraus wird die aktuelle Akku-Ladung errechnet und in der Statusanzeige 4  $\rightarrow$ Abb. 8.4.1.) und im Hauptmenü · Setup unter Sender  $\leftrightarrow$  Abb. 8.4.2.) angezeigt.

Wenn das HF-Modul arbeitet (LED blinkt rot), wird außerdem die voraussichtliche **Restlaufzeit** errechnet und in der Statusanzeige 4 angezeigt. Sie gibt an, wie lange der Sender mit der aktuellen Stromaufnahme noch betrieben werden könnte:

| ROVALPro12<br><u> АКЗ I</u><br>K: I<br>Modulation | 2.53 DE/EN<br>35.030MH <sub>7</sub><br>FM/PPM 9 |
|---------------------------------------------------|-------------------------------------------------|
| Akku-Seannung                                     | 8.20U                                           |
| Akku-Ladun9                                       | 1998mAh                                         |
| Restlaufzeit.                                     | 7.7h                                            |
| Betriebszeit                                      | 12.4h                                           |

*Abb. 8.4.1.: Statusanzeige 4* 

### **8.4.1. Selbstentladung**

Beim Lagern des Senders wird auch die Selbstentladung berücksichtigt und die verfügbare Akku-Ladung entsprechend korrigiert.

In der *ROYALpro* werden Senderakkus vom Typ **PERMABATT+** verwendet. Das neue Herstellungsverfahren dieser Akkus hat die Selbstentladung auf ca. **0,07 %** pro Tag reduziert (ca. 25 % Selbstentladung pro Jahr). Bei herkömmlichen NiMH-Akkus beträgt die Selbstentladung ca. 1,5 % pro Tag.

Es gibt daher im Menü Setup, Sender den Menüpunkt Selbstent. (Selbstentladung):

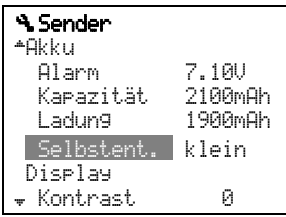

*Abb. 8.4.2.: Menü: Setup, Sender* 

In diesem Menüpunkt kann die Selbstentladung zwischen "klein" (ca. 25 % **pro Jahr**) und "normal" (ca. 1,5 % **pro Tag**) umgeschaltet werden. Die Voreinstellung ab Werk ist "klein".

# ! **Akkumanagement gibt nur Zusatzinformation!**

Akku-Ladung und Restlaufzeit sind **zusätzliche** Informationen über den Zustand des Senderakkus, die zusätzliche Sicherheit beim Umgang mit dem Sender geben. Bedingt durch Exemplarstreuungen, Alterung des Akkus und den Einfluss der Akkupflege können starke Abweichungen auftreten. Voraussetzung ist jedoch die korrekte Einstellung von Kapazität und Akku-Ladung  $(\rightarrow 8.4.3.a.)$  beim ersten Laden.

#### **8.4.2. Das gab es bisher schon Spannungsanzeige:**

Nahezu alle modernen Sender zeigen die aktuelle Akku-Spannung als Zahlenwert und/oder in grafischer Form (Balken) an.

### **Akkualarm:**

Wenn die Akkuspannung einen Minimalwert unterschreitet, wird ein akustischer Alarm gegeben. Bei vielen Sendern ist die Alarmschwelle einstellbar.

In der *ROYALpro* sind diese beiden Funktionen natürlich auch vorhanden (Alarmschwelle einstellen  $\rightarrow$  14.1.3.).

### **8.4.3. Das müssen Sie beachten**

Damit das Akkumanagement Werte anzeigt, die möglichst nahe an der "Wahrheit" liegen, müssen Sie folgendes beachten:

### **a. Akku-Kapazität korrigieren**

 Das Akkumanagement geht davon aus, dass im Sender ein Akku mit 2100 mAh Kapazität eingebaut ist. Wenn der Senderakku formiert ist (mehr als 5 Lade-Entlade-Zyklen), können Sie Abweichungen der Kapazität korrigieren:

Menü: Setup, Senden, Parameter: Akku Kapazität.

 Hier können Sie den vom Ladegerät ermittelten Wert einstellen (Schrittweite 50 mAh).

**<sup><sup>1</sup>** Wenn die Akkuspannung unter 6,5 V ab-</sup> **sinkt, wird die verfügbare Ladung auf 0 mAh gesetzt.** 

### **b. Verfügbare Akku-Ladung korrigieren**

 Wenn der Senderakku ausgewechselt oder direkt (nicht über die Buchse im Senderboden) geladen wird, muss die verfügbare Ladung manuell korrigiert werden:

Menü: Setup, Senden, Parameter: Akku Ladung.

 ! **Wenn die Akkuspannung beim Einschalten des Senders über 8,6 V liegt, wird die Akku-Ladung auf den Wert gesetzt, der als Akku-Kapazität im Menü** ¡Setup**,** Sender **eingestellt ist.** 

**<sup><sup>1</sup> Wenn die Akkuspannung unter 6,5 V ab-**</sup> **sinkt, wird die verfügbare Ladung auf 0 mAh gesetzt.** 

- **c. Akku über die Ladebuchse laden!**  Nur bei Ladung über die Ladebuchse kann das Akkumanagement die Ladung erfassen.
- **d. Bei Normalladung mit Konstantstrom (210 mA)**

 Bleibt der Akku länger am Ladegerät als Sie mit der Formel im Abschnitt 8.5.1 berechnet haben, wird vom Akkumanagement trotzdem die Ladung angezeigt, die Sie im Menü à Setup, Sender als Kapazität eingestellt haben.

# **8.5. Begriffe zum Thema Laden**

### **Volle Kapazität und Leistungsfähigkeit ...**

… erreichen NiMH-Akkus erst nach einigen Lade-Entlade-Zyklen (~ 5 Zyklen). Die ersten Lade/Entlade-Zyklen sollten mit 0,1 C (210 mA) durchgeführt werden. Erst danach sollten Sie Schnellladungen vornehmen.

### **1 C - Ladung ...**

... führt dem Akku in einer Stunde 100% seiner Nennkapazität als Ladung zu. Für einen Akku mit 2000 mAh ist dazu ein Strom von 2000 mA erforderlich. Wenn dieser Strom zum Laden benutzt wird, spricht man von einer 1 C-Ladung. Dieser Stromwert ergibt sich aus der Nennkapazität in mAh (oder Ah), wenn man einfach das "h" (die Stunden) weglässt.

### **8.5.1. Normalladung …**

... heißt, dass der Akku mit Strömen zwischen 0,05 C und 0,2 C geladen wird. Bei einer Kapazität von z.B. 2000 mAh sind das 100 mA bis 400 mA.

Damit ein Akku wirklich voll ist, müssen ihm mehr als 100% seiner Nennkapazität als Ladung zugeführt werden. Wie viel mehr Ladung erforderlich ist, wird als Ladefaktor angegeben.

Die Ladezeit für einen leeren Akku errechnet sich so:

Ladezeit [h] =  $\frac{Kapazit\ddot{a}t [mAh]}{Ladestrom [mA]}$  • Ladefaktor

# ! **Ladefaktor für Normalladung beachten!**

Für Akkus vom Typ **PERMABATT+**, 2100 mAh ist der Ladefaktor 1,6. Mit einem Ladestrom von 210 mA (1/10 C) muss ein leerer Akku 16 Stunden geladen werden.

**8.5.2. Schnellladung …** 

... heißt, dass der Akku mit Strömen zwischen 0,5 C und 1 C geladen wird.

### ! **Maximalen Ladestrom beachten!**

Für Akkus vom Typ **PERMABATT+**, 2100 mAh ist bei Schnellladung ein maximaler Ladestrom von 1,4 A zulässig!

Die Ladezeit wird durch die Abschaltautomatik des Schnellladers bestimmt.

### **8.5.3. Erhaltungsladung …**

**...** heißt, dass der Akku mit Strömen zwischen 0,03 C und 0,05 C geladen wird.

### ! **Maximalen Erhaltungsladestrom beachten!**

Für Akkus vom Typ **PERMABATT+**, 2100 mAh ist ein Erhaltungsladestrom von 20 mA bis 100 mA empfohlen. Mit einem Erhaltungsladestrom von max. 105 mA kann der Akku bis zu 1 Jahr am Ladegerät angeschlossen bleiben.

Viele Automatik-Lader schalten nach Ladeende auf Erhaltungsladung um. Spätestens nach 24 Stunden sollte das Erhaltungsladen beendet werden.

# **8.6. Senderakku austauschen**

Wird der Senderakku **nicht** durch einen **Originalakku** ersetzt, gilt folgendes:

! **Maximaler Strom über die Ladebuchse 2 A!** 

! **Ladevorschriften des Akkuherstellers unbedingt beachten!**

! **Selbstentladung entsprechend Akkutyp einstellen (→ 8.4., Abb. 8.4.2.)!** 

# **8.7. Senderakku pflegen und lagern**

Lagern Sie NiMH-Akkus immer **voll geladen**. Damit wird einer Tiefentladung vorgebeugt.

Lagern Sie NiMH-Akkus bei Temperaturen zwischen 0°C und 30°C, trocken und ohne direkte Sonneneinstrahlung.

Laden Sie unbenutzte NiMH-Akkus alle 6 bis 12 Monate nach. Damit wird die Selbstentladung ausgeglichen und einer Tiefentladung vorgebeugt.

Formieren Sie Akkus, die längere Zeit gelagert wurden (mehrere Lade/Entlade-Zyklen). Die nutzbare Kapazität kann sich bei längerer Lagerung verringern.

# **8.8. Recycling**

Geben Sie verbrauchte Akkus nicht in den Hausmüll. Führen Sie die Akkus einem geeigneten Recycling-System zu. Die Akkus müssen dazu entladen und gegen Kurzschluss gesichert sein.

# **9. Der Sender**

# **9.1. Oberseite des Senders**

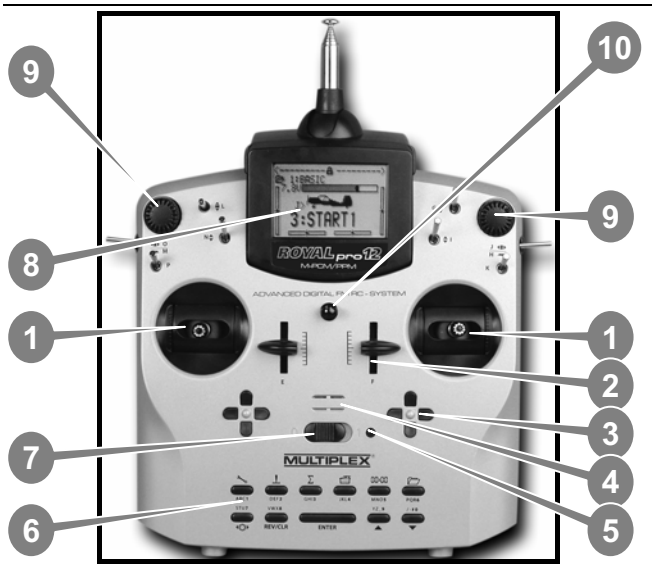

*Abb. 9.1.1.: Senderoberseite (Schalter K und P nachgerüstet. Nicht im Lieferumfang!)*  Folgende Elemente sind auf der Senderoberseite zu finden:

- Zwei hochpräzise, kugelgelagerte **Knüppelaggregate** zur Steuerung der 4 Hauptsteuerachsen. Knüppelraste für Gas/Spoiler wahlweise rechts oder links aktivierbar ( $\rightarrow$  9.4.5.). Beide Aggregate sind zur Anpassung an die eigenen ergonomischen Gewohnheiten drehbar  $(\rightarrow 9.4.7.)$ . Die stufenlos höhenverstellbaren und drehbaren Knüppelgriffe sind in unterschiedlichen Varianten erhältlich.

 Zwei fest eingebaute Proportional-Geber (**Schieber "E" und "F"**) mit Mittelraste für frei zuordenbare Kanal- und/oder Schaltfunktionen.

 Zwei **Trimmkreuze** unterhalb der Knüppelaggregate für die digitale Trimmung der Hauptsteuerachsen, bestehend aus je einem Tastenpaar für links/ rechts bzw. auf/ab.

**Akustischer Signalgeber** (Piezo-Piepser).

 Die **HF-Status-Anzeige/LED** (rote Leuchtdiode) signalisiert bei eingeschaltetem Sender, ob ein HF-Signal (Hochfrequenzsignal) abgestrahlt wird:

 LED leuchtet permanent  $\rightarrow$  keine HF-Abstrahlung LED blinkt alle 2 Sekunden

 $\rightarrow$  HF wird abgestrahlt

Die LED wird abhängig von der Stromaufnahme des HF-Moduls gesteuert. Wenn das HF-Modul nicht den vorgesehenen Strom aufnimmt, oder nicht eingebaut ist, signalisiert die dauernd leuchtende LED, dass kein HF-Signal abgestrahlt wird.

 **Tastatur**, bestehend aus 11 Tasten in 2 Reihen. Die 6 Tasten der oberen Reihe dienen dem schnellen, direkten Zugriff auf die 6 Hauptmenüs (Menü-Direktzugrifftasten). Die 5 Tasten der zweiten Tastenreihe werden zur Programmierung benötigt.

Außer der "**ENTER**"-Taste haben alle Tasten eine Doppelfunktion zur Eingabe von Text. Die Texteingabe erfolgt wie bei Mobiltelefonen (Handys)  $\rightarrow$  11.1.1.c.).

*D* AUS / EIN - Schalter ("O" / "1").

 Das **Display** ist ein modernes, UV-stabiles, entspiegeltes Grafik-LC-Display (132 x 64 dots). Der Kontrast ist einstellbar  $(\rightarrow 14.1.4)$ . Zur Optimierung des Blickwinkels kann das Display bis ca. 40° hochgestellt werden.

 Zwei **3D-Digi-Einsteller** werden für die Programmierung und für Einstellaufgaben verwendet. Sie sind serienmäßig fest eingebaut. Beim Programmieren arbeiten beide durch Drücken bzw. Drehen parallel zur "**ENTER**"-Taste und den "▲"(AUF) / "▼"(AB)-Tasten. Beim Betrieb ist es möglich, viele verschiedene Einstellungen/Parameter auf die 3D-Digi-Einsteller aufzuschalten, um eine schnelle Anpassung von Einstellungen während des Fluges vorzunehmen  $($   $\rightarrow$  20.1.).

 **Befestigungsöse** zur Befestigung eines Tragegurtes (z.B. # 8 5161 oder # 8 5646).

### **Alle weiteren Bedienelemente ...**

(Schalter/Taster "G" bis "O", ausgenommen Einbauplätze "K" und "P",  $\rightarrow$  20.6.6.), sind serienmäßig griffgünstig eingebaut und lassen sich nicht verändern oder tauschen.

Die Bezeichnung der Schalter und Taster ist neutral  $($ "G", "H", "I", ... "O", "P") und dient nur der Identifizierung, da sie für Kanal- und/oder Schaltfunktion (Geber oder Schalter) beliebig zugeordnet werden können  $($   $\rightarrow$  14.3.).

# **9.2. Unterseite des Senders**

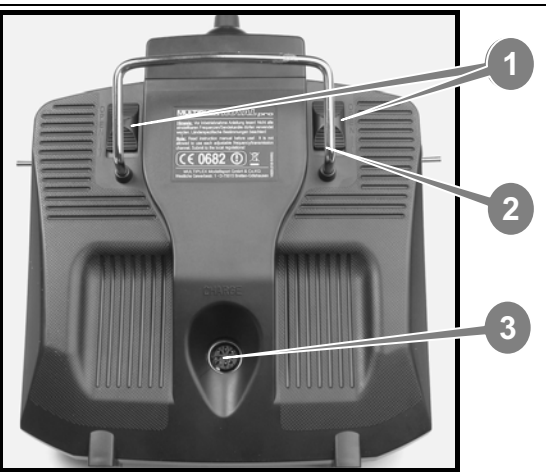

*Abb. 9.2.1.: Senderunterseite* 

 $\overline{0}$  Zwei Verschluss-Schieber ("OPEN") dienen dem einfachen, schnellen Öffnen und Schließen des Senders z.B. zum Wechsel des HF-Moduls ( $\rightarrow$  9.4.3).

 Der stabile **Tragebügel** erlaubt das sichere Tragen des Senders und dient zum Schutz der Gehäuserückseite beim Ablegen des Senders.

 Wie bei MPX üblich, verfügt auch die *ROYALpro* über eine serienmäßig eingebaute **MULTIPLEX Multi**funktions-Buchse (gekennzeichnet durch "CHARGE"). Sie dient:

- $\bullet$  zum Laden des Senders ( $\rightarrow$  8.2.)
- als Anschlussbuchse beim Lehrer/Schüler-Betrieb  $($  14.4.1. und 14.4.2.)
- als PC-Schnittstelle zum Sichern der Modelldaten  $(20.3)$
- als PC-Schnittstelle zum Update des Senders  $(\rightarrow 20.3.)$
- als PC-Schnittstelle für Flugsimulatoren  $(\rightarrow 20.4.)$
- als Schnittstelle für den Betrieb eines Empfängers "über Draht" (ohne HF-Signal-Abstrahlung) für Programmier- und Einstellarbeiten im Diagnosebetrieb  $\leftrightarrow$  20.2.).

 Der **TORX -Schraubendreher** (Größe T6), der im Senderboden eingeclipst ist, wird z.B. zum Einstellen der Rastung, Reibung und der Rückstellkraft der Knüppelachsen, Verdrehen der Knüppelaggregate oder zum Einbau der zusätzlichen Schalter in die Einbauplätze "K" und "P" benötigt.

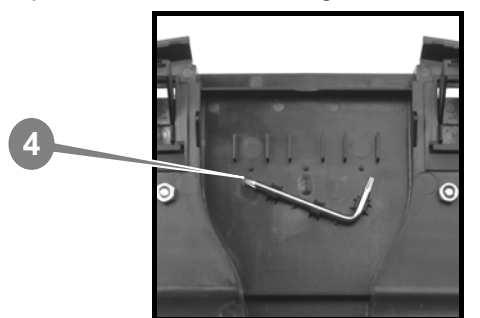

*Abb. 9.2.2.: TORX-Schraubendreher im Senderboden* 

**9.3. Das Innere des Senders** 

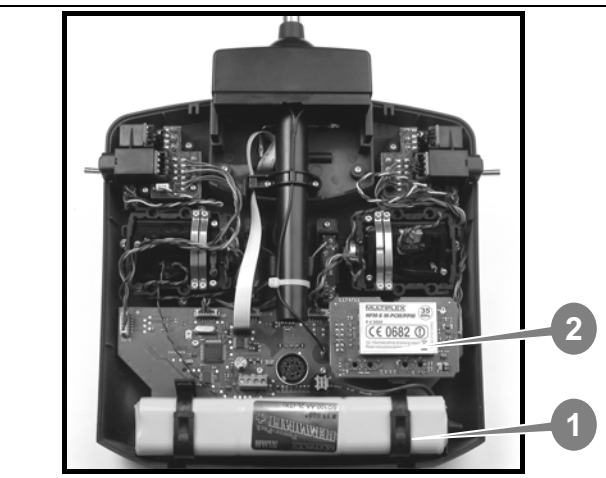

*Abb. 9.3.1.: Der Sender von innen* 

 $\Phi$  Der serienmäßig eingebaute Senderakku besteht aus 6 umweltfreundlichen NiMH-Zellen (Nickel-Metall-Hydrid) der Baugröße AA mit hoher Kapazität. Die Einzelzellen sind aus Sicherheitsgründen fertig konfektioniert und durch Schrumpfschlauch geschützt.

### $\Theta$  Nur Original-Akkus verwenden! **Hinweise zum Laden unbedingt beachten! (→ 8.2. und 8.3.)**

 Der Senderakku ist mit einer Thermo-Sicherung versehen, die den Akku und vor allem den Sender vor Kurzschluss, Verpolung und zu hohen Strömen schützt. Der Sender hat keine eigene Sicherung. Deshalb dürfen im Ersatzfall ausschließlich für das Gerät vorgesehene Original MPX-Senderakkupacks verwendet werden.

 **HF-Modul** (Hochfrequenzmodul). Das HF-Modul ist einfach auf die Hauptplatine aufgesteckt und beispielsweise für einen Wechsel des Frequenzbandes leicht austauschbar ( 9.4.3.). Für die *ROYALpro* wird das HF-Modul HFM-S M-PCM/PPM verwendet:

**HFM-S M-PCM/PPM, 35 MHz A- und B-Band # 4 5600** 

# **HFM-S M-PCM/PPM, 40/41 MHz # 4 5601**

Es handelt sich hierbei um ein modernes Synthesizer-HF-Modul mit Kanal- bzw. Sendefrequenz-Einstellung per Software.

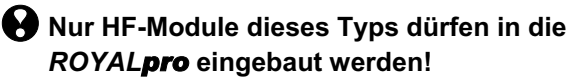

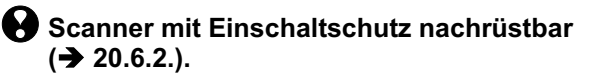

# *Handbuch*

# **9.4. Mechanische Details**

### **9.4.1. Sendergehäuse öffnen/schließen**

!**Vor dem Öffnen, Sender zuerst AUS schalten (Kurzschlussgefahr)!**

#### **Sendergehäuse öffnen:**

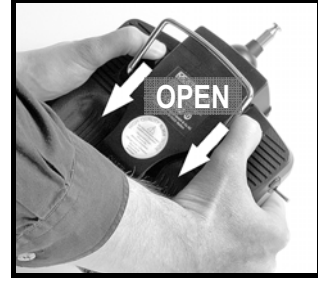

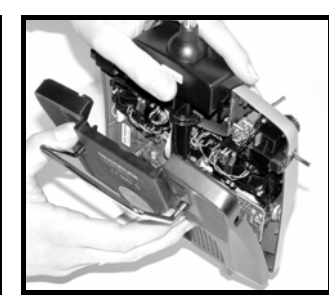

*Abb. 9.4.1.1. Abb. 9.4.1.2.* 

- a. Sender mit beiden Händen halten und mit den Daumen die rückseitigen Verschlussschieber nach unten (Richtung "OPEN") schieben  $(\rightarrow$  Abb. 9.4.1.1.).
- b. Gehäuseboden vorsichtig abnehmen  $($  Abb. 9.4.1.2.).

#### **Sendergehäuse schließen:**

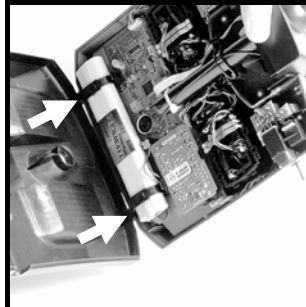

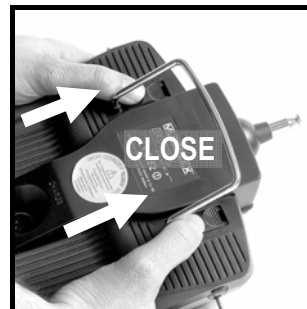

*Abb. 9.4.1.3. Abb. 9.4.1.4.* 

- c. Gehäuseboden vorsichtig schräg auf die Gehäusehinterkante aufsetzen und darauf achten, dass beide Halteklammern korrekt aufsitzen (Pfeile in  $\rightarrow$  Abb. 9.4.1.3.).
- d. Gehäuseboden vorsichtig schließen  $(4 \text{Abb. } 9.4.1.4).$

 $\Theta$  Darauf achten, dass kein Kabel eingeklemmt wird und die Senderantenne nicht aus dem Führungsrohr herausgerutscht ist. Der Gehäuseboden soll sich gleichmäßig und ohne Spannung aufsetzen lassen.

e. Verschlussschieber bis zum Anschlag schieben (entgegen Richtung "OPEN").

### **9.4.2. Senderantenne verstellen und wechseln**

Die Senderantenne verbleibt immer im Gerät. Zum Transport ist sie komplett eingeschoben und im Gerät versenkt. Für Einstell- und Programmierarbeiten kann die Antenne in dieser Position verbleiben. Das HF-Teil nimmt hierdurch keinen Schaden.

 $\bm{\Theta}$  Beim Betrieb Antenne immer vollständig ausziehen. Nur dann ist ein sicherer Betrieb mit maximaler Abstrahlleistung und Reichweite gewährleistet.

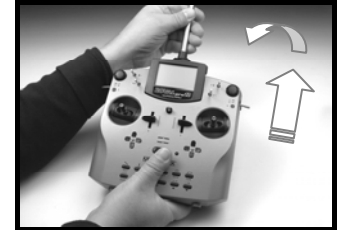

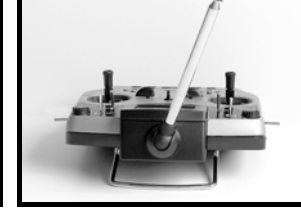

*Abb. 9.4.2.1. Abb. 9.4.2.2.* 

Die Antenne kann beim Betrieb auch in eine zweite Position (nach links oben schräg gestellt) gebracht und verriegelt werden:

- a. Antenne bis zum Erreichen eines merklichen Widerstandes aus dem Sender herausziehen  $(\rightarrow$  Abb. 9.4.2.1.).
- b. Widerstand überwinden (ca. 3-5 mm unter Krafteinwirkung weiterziehen) und Antenne nach links oben schwenken ( $\rightarrow$  Abb. 9.4.2.2.). Der Widerstand muss jetzt nicht mehr überwunden werden.
- c. Antenne bis zum Anschlag kippen  $\Rightarrow$  Antenne verriegelt sich.

Zum Zurückschwenken muss die Antenne zuvor wie unter a. beschrieben zuerst wieder entriegelt werden.

! Antenne regelmäßig prüfen (Kontakt). Kontaktprobleme an Teleskopantennen beeinträchtigen die Abstrahlung und damit die Reichweite. Ein sicherer Betrieb ist nicht mehr gegeben. Wackelnde, verbogene oder durch Verschleiß leichtgängige Antennen unbedingt ersetzen.

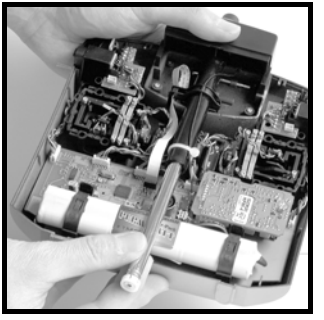

*Abb. 9.4.2.3.* 

Sollte die Antenne einmal beschädigt sein, kann diese einfach nach Abnahme des Gehäusebodens nach hinten durchgeschoben und aus dem Antennenführungsrohr herausgezogen werden  $(\rightarrow$  Abb. 9.4.2.3.). Ersatzantenne *ROYALpro*: # 89 3001 oder # 89 3006.

### **9.4.3. HF-Modul aus- und einbauen**

Das HF-Modul HFM-S M-PCM/PPM ist nicht durch ein Gehäuse geschützt. Deshalb:

- Haupt-Platine und Bauteile nicht berühren
- Haupt-Platine nicht mechanisch belasten
- HF-Modul nicht mechanisch belasten.
- 

### ! **Bauteile auf dem HF-Modul nicht berühren ( 3.1. ESD-Hinweise).**

# **Einstellungen nicht verändern.**

 Wenn die Einstellung von Bauteilen auf dem HF- Modul versehentlich verändert wurde oder Bautei le beschädigt sind, lassen Sie das Modul bei einer Servicestelle oder beim zentralen Kundendienst überprüfen/reparieren und neu einstellen.

### **HF-Modul ausbauen:**

a. Sender AUS schalten!

- b. Sender öffnen  $(\rightarrow 9.4.1)$ .
- c. Sender mit der Oberseite auf eine weiche Unterlage legen. Knüppel und Schalter dabei nicht beschädigen!
- d. HF-Modul an allen vier Ecken mit Daumen und Zeigefinger fassen und vorsichtig gleichmäßig abziehen (siehe Bild unten).

### **HF-Modul einsetzen:**

HF-Modul wie vorstehend beschrieben fassen. Darauf achten, dass das Modul nicht versetzt auf die Steckkontakte aufgesteckt wird. Dann vorsichtig und gleichmäßig aufstecken.

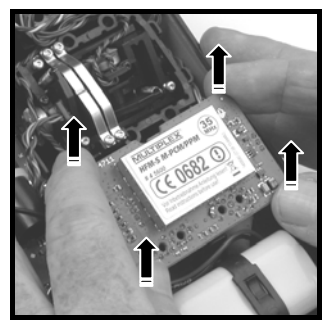

*Abb. 9.4.3.1.: HF-Modul aus- und einbauen* 

# **9.4.4. Senderakku wechseln**

a. Sender AUS schalten!

- b. Die Schnappverschlüsse der beiden Kunststoff-Akkuhalterungen nach hinten Richtung Akku ziehen und aufklappen  $\rightarrow$  Abb. 9.4.4.1.).
- c. Akku herausnehmen und Akkukabel von der Akkusteckverbindung auf der Hauptplatine abziehen  $\rightarrow$  Abb. 9.4.4.2.).

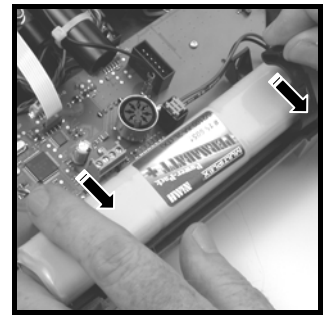

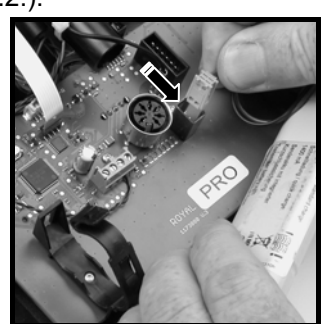

*Abb. 9.4.4.1.: Abb. 9.4.4.2.: Klammern öffnen/schließen* 

Beim Einsetzen des Akkus darauf achten, dass das Akkukabel gut verstaut ist und beim Schließen des Gehäuses nicht eingeklemmt werden kann.

### **Hinweis:**

Modelldaten gehen beim Akkuwechsel **nicht** verloren.

# **9.4.5. Knüppelneutralisierung deaktivieren und Rastung bzw. Reibung aktivieren**

Die *ROYALpro* Sender werden serienmäßig mit neutralisierenden Knüppeln ausgeliefert. Die Federn für den Betrieb mit Rastung oder Reibung sind auf beiden Knüppelaggregaten montiert und können wie folgt einfach und schnell aktiviert werden:

# **Sender AUS schalten und öffnen!**

- a. Die TORX-Schraube des entsprechenden Neutralisierungshebels (1) mit dem TORX-Schraubendreher (innen im Senderboden eingeclipst) so lange im Uhrzeigersinn eindrehen, bis die Neutralisierung des Knüppels vollständig deaktiviert ist. **Nicht zu weit eindrehen! Neutralisierungshebel und -feder keinesfalls ausbauen!**
- b. Die Schrauben (2) halten die Federn. Die Schrauben (3) dienen der Einstellung der Härte der Rastung/Hemmung. Je weiter die Schraube eingedreht wird, desto härter ist die Rastung bzw. Reibung.

Bei Bedarf können auch beide Federn gleichzeitig an einem Knüppel aktiviert werden, um eine Mischung zwischen Rastung und Hemmung (Reibung) und damit ein optimales Steuergefühl zu erreichen.

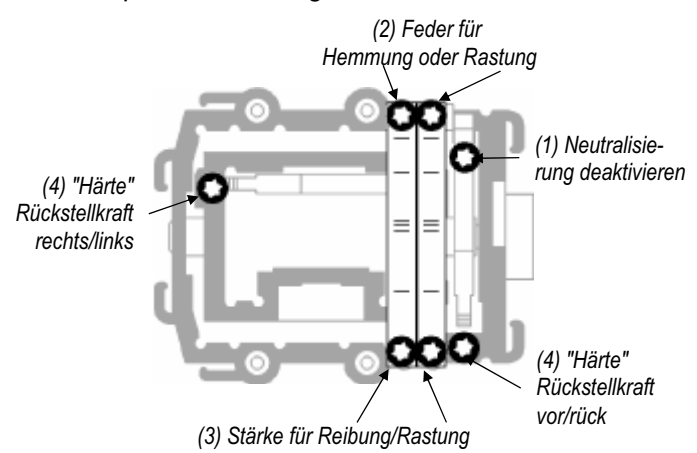

*Abb. 9.4.5.1.: Einstellschrauben am Knüppel* 

### **9.4.6. "Härte" des Knüppels einstellen**

Genau genommen ist "Härte" die Rückstellkraft der Neutralisierungsfeder einer Knüppelachse.

In der *ROYALpro* lässt sich die "Härte" für jede der vier Knüppelachsen einzeln einstellen. Die obenstehende Abbildung zeigt, wo eingestellt wird. Wenn Sie die Schrauben (4) im Uhrzeigersinn eindrehen, werden die zugehörigen Knüppelachsen härter.

# **9.4.7. Knüppelaggregate drehen**

Die Knüppelaggregate der *ROYALpro* lassen sich – und das ist bisher einzigartig – durch Drehen optimal an Ihre ergonomischen Gewohnheiten anpassen. Dies ist insbesondere beim Handsenderbetrieb von Vorteil, bei dem gesteuert wird, indem der Daumen auf kurzen Knüppelgriffen aufliegt. Die "natürliche Arbeitsachse" liegt dabei nicht in exakt horizontaler bzw. vertikaler Richtung zum Sender, sondern mehr oder weniger schräg. Beide Knüppelaggregate der *ROYALpro* lassen sich stufenlos bis etwa 15° drehen.

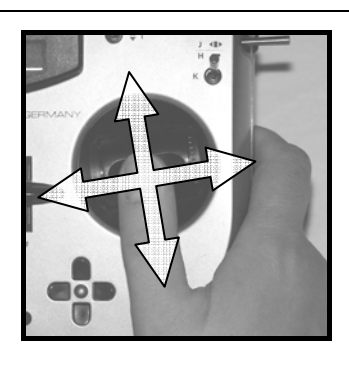

#### *Abb. 9.4.7.1.*

- a. Die 3 TORX-Schrauben des entsprechenden Knüppelaggregates mit dem TORX-Schraubendreher T6 (innen im Senderboden eingeclipst) lockern  $\rightarrow$  Abb. 9.4.7.2.), bis sich das Aggregat drehen lässt.
- b. Knüppelaggregat nach Ihrem Ermessen drehen  $\leftrightarrow$  Abb. 9.4.7.3.) und Schrauben wieder festziehen. Nicht zu fest anziehen, da sonst die Gewinde zerstört werden.

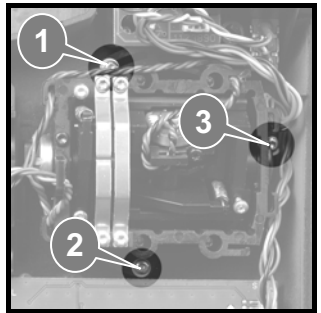

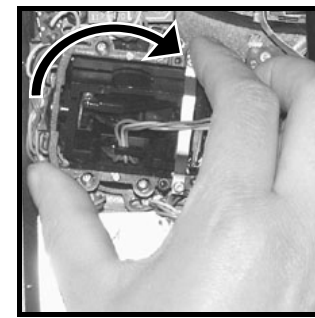

*Abb. 9.4.7.2. Abb. 9.4.7.3.* 

## **9.4.8. Knüppelgriff verstellen oder wechseln**

Der *ROYALpro* liegen serienmäßig Knüppelgriffpaare in 3 unterschiedlichen Längen bei. Sie lassen sich leicht wechseln, in der Höhe verstellen oder drehen:

- a. Sender auf eine ebene Grundfläche legen.
- b. Knüppelgriff mit einer Hand festhalten. Mit der anderen Hand die Feststellmutter im Uhrzeigersinn  $lösen$   $\rightarrow$  Abb. 9.4.8.1.).

Die Knüppelstange ist glatt. Der Knüppelgriff kann nun in der Höhe verstellt oder gedreht werden. Beim Wechseln der Knüppelgriffe sind die Feststellmuttern von den Knüppelgriffen abzuschrauben und für die Montage der anderen Knüppelgriffe zu verwenden  $\leftrightarrow$  Abb. 9.4.8.2.).

Vor dem Montieren der Knüppelgriffe darauf achten, dass die Knüppelstange sauber, fett- und ölfrei ist. Nur dann hält der Knüppelgriff sicher.

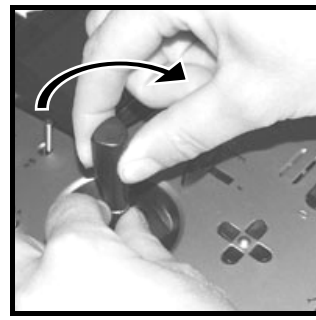

*Abb. 9.4.8.1. Abb. 9.4.8.2.* 

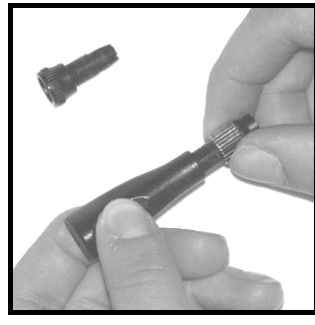

# **9.5. Kunststoff-Knüppelgriff mit 3 Tasten: Funktion und Montage**

Für beliebige, wichtige Schaltfunktionen ist der lange Knüppelgriff mit Taste/Schalter (# 7 5303, liegt dem Sender bei) hilfreich. Damit ist eine einfache, schnelle und sichere Betätigung möglich, ohne den Knüppel dabei loslassen zu müssen.

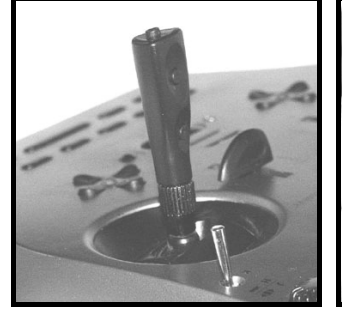

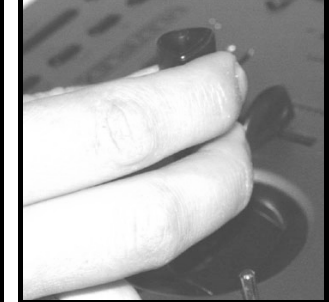

*Abb. 9.5.1. Abb. 9.5.2.* 

Die obere Taste KTa hat eine Tastfunktion.

Die beiden seitlichen Taten bilden zusammen den Schalter KSw.

Dieser Knüppelgriff wird mit zwei Drähten an die Senderelektronik angeschlossen. Die Taste und die Schaltfunktion können Gebern und Schaltern auf die gleiche Art zugeordnet werden, wie die anderen Tasten (H und M) und Schalter.

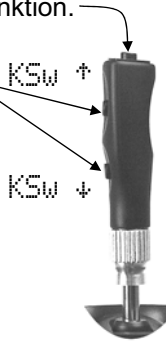

*Abb. 9.5.3.* 

Die Montage ist schnell und einfach ohne Lötarbeiten möglich:

- a. Sender AUS schalten und Knüppelgriff demontieren.
- b. Die beiden Anschlusskabel des Knüppelgriffs mit Tasten zuerst durch die Feststellmutter und dann durch die Knüppelstange schieben (→ Abb. 9.5.4.) und Knüppelgriff wie in Kapitel 9.4.8. beschrieben wieder montieren.

### **Tipp:**

Das Durchschieben der Kabel gelingt am einfachsten, wenn die Kabelenden leicht gekrümmt werden und der Knüppel in einer Ecke gehalten wird.

- c. Kabel am Knüppelaggregat in den dafür vorgesehenen Haltern einclipsen. Darauf achten, dass die Kabel beim Bewegen des Knüppels genügend Freiraum haben, niemals unter Spannung sind und nirgends eingeklemmt werden.
- d. Die blanken Kabelenden werden auf der Hauptplatine an dem dafür vorgesehenen Anschluss mit Schraubklemmen (→ Abb. 9.5.5., kleiner Schlitzschraubendreher erforderlich) von der Senderakku-Seite her angeschlossen. Dazu muss der Senderakku ausgebaut werden. Die beiden Drähte können beliebig an die Klemmen C und D angeschlossen werden.

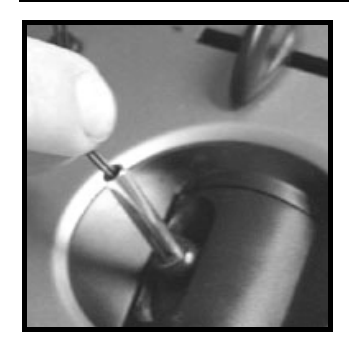

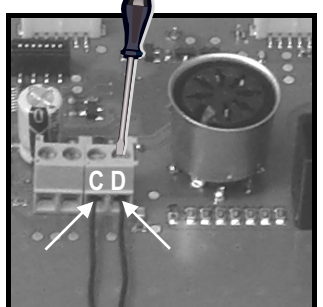

*Abb. 9.5.4. Abb. 9.5.5.* 

### ! **Hinweis zum Abgleich der Knüppeltasten:**

Wenn zum ersten Mal ein Knüppelgriff mit Tasten an den Sender angeschlossen wird, erfolgt ein automatischer Abgleich. Falls der Knüppelgriff ausgetauscht werden muss, ist ein Neuabgleich erforderlich. Damit dieser Neuabgleich erfolgt, muss mit dem PCencesen en en my manager (→ 20.3.) der Abgleich zurückgesetzt werden. Mehr dazu finden Sie in der Anleitung des "DataManager".

# **9.6. Digital-Trimmung**

### **9.6.1. Allgemein**

Als "Trimmen" wird folgender Vorgang bezeichnet:

Beispielsweise soll ein Modellflugzeug bei unbetätigten Steuerknüppeln einen sauberen Geradeausflug ausführen. Ist dies nicht der Fall und fliegt das Modell selbsttätig eine Kurve, kann der Neutralpunkt der Steuerfunktion (im Beispiel Seitenruder) entsprechend korrigiert bzw. getrimmt werden.

Die *ROYALpro* hat für alle 4 Achsen der Steuerknüppel eine Digital-Trimmung.

Bei der **ROYALpro** wird das Trimm-Prinzip "Center-Trim" verwendet. D.h. Trimmkorrekturen wirken sich nur auf die Geber-Mitte, jedoch nicht auf die Endausschläge aus. Vorteil im Gegensatz zum sog. "Standard-Trim" ist, dass der volle Geberweg (und somit Servoweg) ausgenutzt werden kann und keine Reserve für das Trimmen vorgesehen werden muss.

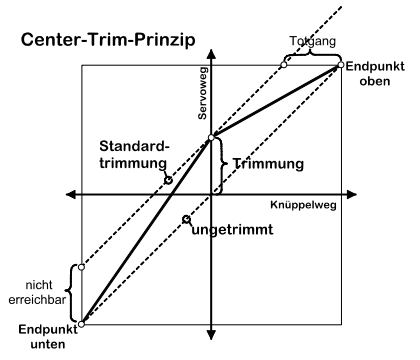

### **Standardtrimmung:**

Das Diagramm zeigt, dass bei der Knüppelbewegung nach rechts das Servo den Endpunkt oben erreicht, bevor der Knüppel seine Endstellung erreicht. Das bedeutet: Totgang am Knüppel.

Bei der Knüppelbewegung nach links erreicht das Servo den Vollausschlag nach unten nicht. Das bedeutet: nicht nutzbarer Servoweg.

### **Center-Trimmung:**

Beide Servo-Endpunkte werden erreicht, unabhängig davon, wo die Trimmung steht.

### **TIPP:**

Da beim Center-Trim die Wirkkurve des Gebers verändert wird, ist darauf zu achten, dass Trimmkorrekturen nur in geringem Maße vorgenommen werden. Bei größeren Korrekturen das Gestänge mechanisch nachjustieren!

### **9.6.2. Vorteile der Digital-Trimmung**

Die Digital-Trimmung hat zwei wesentliche Vorteile:

- 1. Die Trimmtasten kennen keine mechanische Position, die dem Trimmwert entspricht (wie bei einer konventionellen Trimmung mit Trimmschiebern). Die Trimmstellung der Digital-Trimmung wird im Display angezeigt und die Trimmwerte im Modellspeicher abgespeichert. Bei einem Modellspeicherwechsel muss nicht die zum Modell passende Trimmschieberstellung wiederhergestellt werden, die richtige Trimmung steht sofort zur Verfügung.
- 2. Bei der *ROYALpro* ist bei Modellen, bei denen Flugphasen verwendet werden, jede Flugphase mit einem eigenen Trimmspeicher ausgestattet. Jede Flugphase kann unabhängig von den anderen optimal und auf einfache Weise getrimmt werden.

### **9.6.3. Das digitale Trimm-Kreuz**

Das Trimmen erfolgt bei der *ROYALpro* mit den seitlich unterhalb der Knüppelaggregate in Kreuzform angeordneten Tasten. Sie sind ergonomisch optimiert platziert und sowohl im Hand- als auch im Pultsender-Betrieb gut erreichbar.

Jeder Tastendruck bewirkt ein Trimmen der jeweiligen Steuerachse in die entsprechende Richtung. Wird eine Trimmtaste länger als ca. 0,5 sec. gedrückt, läuft die Trimmung bis zum Loslassen der Taste automatisch weiter (AUTO-REPEAT-Funktion).

Jeder Trimmschritt wird von einem Signalton begleitet. Beim Erreichen der Trimm-Mitte sowie beim Erreichen des maximalen Trimmbereiches ertönen zur akustischen Information jeweils separate Töne. Die Trimm-Töne sind AUS- und EIN-schaltbar  $($   $\rightarrow$  14.1.1.).

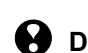

#### ! **Die Trimmung der vierten Knüppelachse (**‡**) wirkt immer als Leerlauftrimmung für Gas!**  Das gilt auch bei Seglern (Motorsegler), wenn

dieser Knüppel Spoiler steuert oder bei Hubschraubermodellen, wenn dieser Knüppel Pitch steuert.

### **9.6.4. Trimmanzeige im Display**

Die Anzeige der Trimmstellungen erfolgt im Display in den Statusanzeigen 1-3 grafisch jeweils seitlich und unten in Balkenform:

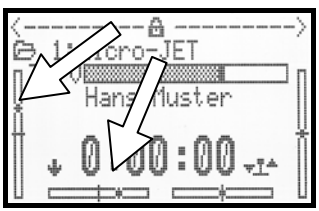

Von der Trimm-Mittelstellung aus kann in beide Richtungen um max. 20 Trimmschritte getrimmt werden. Die Schrittweite (Trimmveränderung/Trimmschritt) kann je nach Bedarf in bis zu 4 Stufen (0,5%, 1,5%, 2,5%, 3,5%) eingestellt werden  $(\rightarrow 15.4.2.$ ).

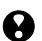

 $\Theta$  Hinweis zu Schrittweite und Trimmbereich:  **Beim Verändern der Schrittweite verändert sich durch die gleichbleibende Schrittzahl der Trimmung sowohl der Trimmbereich als auch der Trimmwert! D.h. das Modell muss nach einer Veränderung der Trimm-Schrittweite neu getrimmt werden.** 

Der aktuelle Trimmwert wird nicht nur in grafischer Form auf dem Display angezeigt, sondern kann auch beim jeweiligen Geber als Zahlenwert abgelesen werden (Parameter  $Trim \rightarrow 15.4.1$ .).

Die Art der grafischen Darstellung im Statusdisplay ist wählbar (Parameter Trimmgrafik  $\rightarrow$  14.1.4.).

### **TIPP: Trimmung auf Mitte zurücksetzen**

Wenn Sie für eine Knüppelachse die beiden zugehörigen Trimmtasten gleichzeitig drücken, wird die Trimmung für die gerade aktive Flugphase auf die Mitte zurückgesetzt. Das gilt auch für die Gas-Trimmung.

# **10. Einschalten und Betrieb**

! Die *ROYALpro* wird mit teilgeladenem Senderakku ausgeliefert. Vor der Inbetriebnahme muss der Akku voll geladen werden. Beachten Sie bitte die Ladehinweise  $($   $\rightarrow$  8.).

# **10.1. Das erste mal Einschalten**

Das allererste Einschalten der *ROYALpro* stellt einen Sonderfall dar. Der Sender zeigt nach dem Einschalten folgendes Menü:

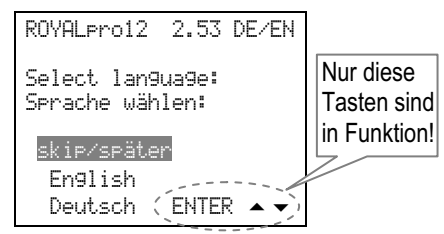

In diesem Menü wird die Sprache ausgewählt, in der der Sender die Menüs **und** die Namen der vordefinierten Mischer und Zuordnungslisten festlegt. Wählen Sie die Sprache gleich bei der ersten Inbetriebnahme des Senders:

Mit den Tasten ▲ und ▼ wählen Sie die gewünschte Sprache aus, mit **ENTER** bestätigen Sie die Auswahl.

#### **Wenn Sie** Deutsch **wählen:**

- e. Als Menü-Sprache wird **Deutsch** benutzt.
- f. Die vordefinierten Mischer sind mit den deutschen Begriffen bezeichnet: HÖHE+, QUER+, … Die Mischanteile sind auch Deutsch bezeichnet: Quer, Höhe, Seite, …

### **Wenn Sie** English **wählen:**

a. Als Menü-Sprache wird **English** benutzt.

b. Die vordefinierten Mischer sind mit den englischen Begriffen bezeichnet: ELEVATR+, AILERON+, … Die Mischanteile sind auch Englisch bezeichnet:

Aileron, Elevator, Rudder, …

Wenn Sie im Menü Setup, User, Language die Sprachauswahl in Deutsch ändern, erscheinen die Namen der vordefinierten Mischer weiterhin in englisch. Bei den Mischanteilen erscheinen jedoch die deutschen Bezeichnungen:

Quer, Höhe, Seite, …

Die Mischerbezeichnungen können im Menü Setup, Mixer def. für jeden der 14 freien Mischer beliebig verändert werden (Parameter Name).

# **Wenn Sie** skip/später **wählen (nicht empfohlen):**

- a. Als Sprache wird **English** benutzt.
- b. Beim nächsten Einschalten erscheint wieder dasselbe Menü und die Sprachauswahl kann wiederholt werden.

# 10.2. Das ..normale" Einschalten

# **10.2.1. HF-Modul ohne Scanner eingebaut**

Wenn im Sender ein HF-Modul **ohne** den optionalen Scanner eingebaut ist, ergeben sich für den Ablauf des Einschaltvorgangs die folgenden 3 Möglichkeiten:

**Voraussetzung:** Im Menü Setup, Sender ist der Parameter HF-Check auf EIN eingestellt.

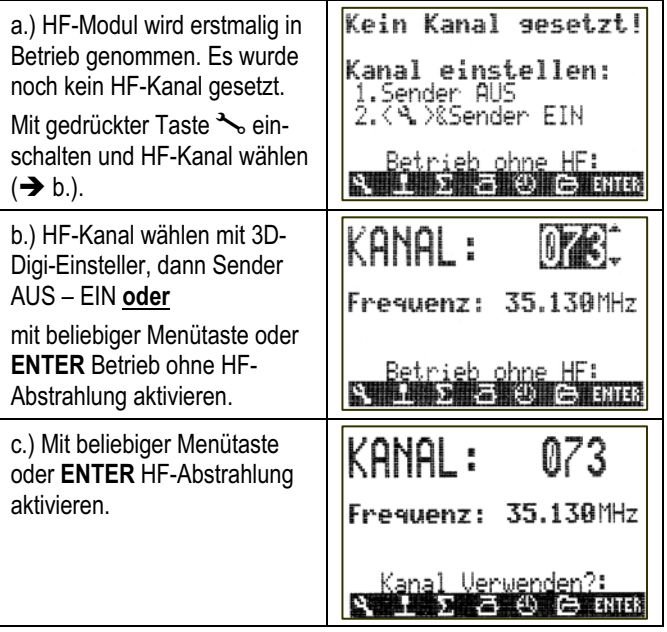

# ! **Wenn** HF-Check AUS **ist:**

Wenn Sie im Menü Setup, Sender den HF-Check auf AUS eingestellt haben (nicht empfohlen), entfällt das unter c.) beschriebene Bestätigen des gewählten Kanals vor dem Beginn der HF-Abstrahlung.

**10.2.2. HF-Modul eingebaut, Scanner eingebaut**  Wenn in Ihrem Sender ein HF-Modul **mit** dem optionalen Scanner eingebaut ist, ergeben sich folgende zwei zusätzlichen Möglichkeiten:

**Voraussetzung:** Im Menü Setup, Sender ist der Parameter HF-Check auf **EIN** eingestellt.

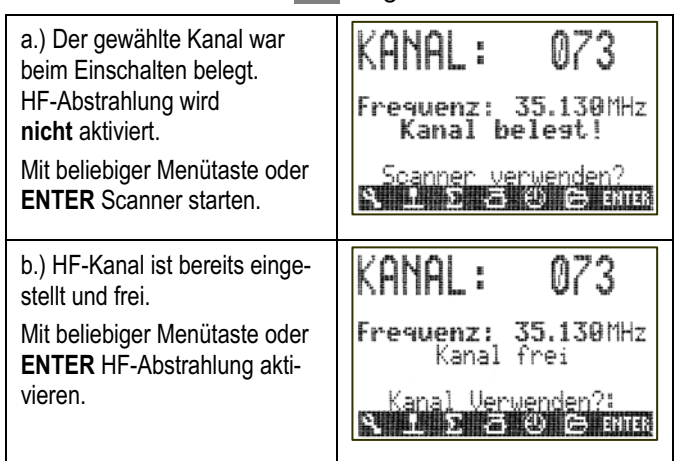

# ! **Wenn** HF-Check AUS **ist:**

Wenn Sie im Menü Setup, Sender den HF-Check auf AUS eingestellt haben (nicht empfohlen), entfällt das unter b.) beschriebene Bestätigen des gewählten Kanals vor dem Beginn der HF-Abstrahlung.

# **10.3. Einschalten, wenn kein HF-Modul installiert ist**

Wenn das HF-Modul nicht installiert ist und der Sender eingeschaltet wird, erscheinen nacheinander diese beiden Meldungen:

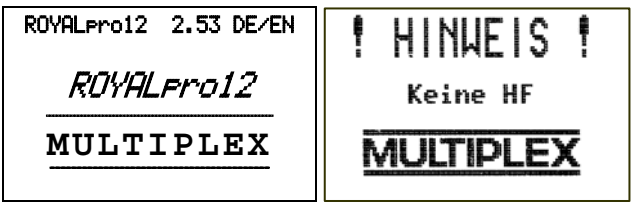

*Firmwareversion, Sprachen installiert* 

*Abb. 10.3.1.: Sendertyp, Abb. 10.3.2.: kein HF-Modul* 

Der Hinweis Keine HF ist ca. 1 Sekunde zu sehen. Danach geht es mit dem Gas-Check weiter ( $\rightarrow$  10.4.) oder direkt in die zuletzt benutzte Statusanzeige  $(\rightarrow 10.6)$ .

# **10.4. Einschalten mit aktiviertem** Gas-Check

Gas-Check ist eine Sicherheitsfunktion. Wenn Sie ein Modell mit Antrieb in Betrieb nehmen, verhindert der Gas-Check (die Gassperre) das ungewollte Loslaufen von Elektroantrieben, wenn der Gaskanal beim Einschalten des Senders **nicht auf Leerlauf** steht.

Den Parameter Gas-Check finden Sie im Menü Setup, Sender:

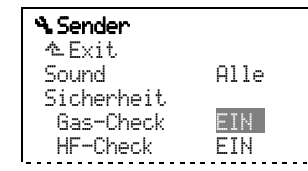

Ab Werk ist EIN eingestellt. Die Bedingungen für den Gas-Check sind bei Flächenmodellen und Hubschraubern unterschiedlich und daher in den nächsten beiden Abschnitten getrennt beschrieben.

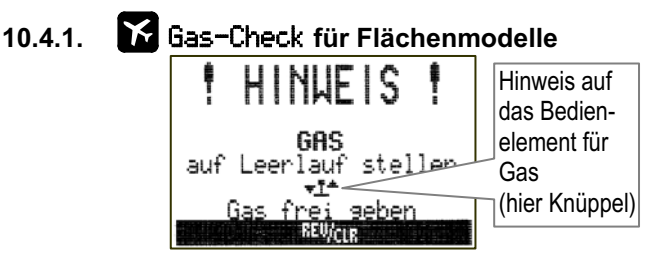

Der Hinweis erscheint, wenn:

- Gas-Check auf EIN eingestellt ist (siehe oben) **und**
- das Bedienelement für Gas **nicht** in der Leerlaufposition (bzw. in der Position Motor AUS) steht **und**
- der Gas-NOT-AUS-Schalter **nicht** betätigt ist.

### **Solange der Hinweis zu sehen ist, …**

- bleibt das als Gas zugeordnete Servo (bzw. der Fahrtregler) in der Leerlaufposition (bzw. Motor AUS) **und**
- alle anderen Steuerfunktionen können bedient werden.

### **Beendet wird die Gassperre, wenn …**

- das Bedienelement für Gas in die Leerlaufstellung (bzw. Motor AUS) gebracht wird **oder**
- Gas-NOT-AUS betätigt wird (ab Werk Taste H) **oder**
- die Taste **REV/CLR** gedrückt wird.

#### ! **Vorsicht! Antrieb kann anlaufen! Wenn Sie die Gassperre mit der Taste REV/CLR oder Gas-NOT-AUS aufheben, springt Gas auf den Wert, der durch das zugeordnete Bedienelement vorgegeben ist.**

# **10.4.2.** Gas-Check **für Hubschrauber**

Das Gas für Hubschrauber wird von folgenden Bedienelementen beeinflusst:

- a. Gas-NOT-AUS-Schalter (ab Werk Taste H).
- b. Schalter Direkt-Gas (DTC = Direct-Throttle-Control, ab Werk auf Schalter N).
- c. Pitch-Knüppel über die Gaskurve.
- d. Gaslimiter (ab Werk Schieber F).

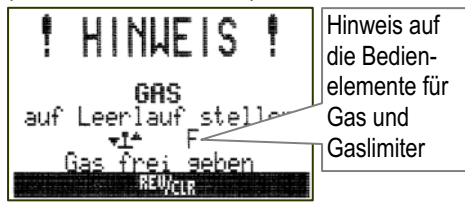

Der Hinweis erscheint, wenn:

- Gas-Check auf EIN eingestellt ist  $($   $\rightarrow$  10.4.) **und**
- der Pitch-Knüppel **nicht** in der Leerlaufposition (Pitch-Minimum) steht
	- **und**
- der Gas-NOT-AUS-Schalter **nicht** aktiv ist.

# **Solange der Hinweis zu sehen ist, …**

- bleibt das als Gas zugeordnete Servo (bzw. der Fahrtregler) in der Leerlaufposition (bzw. Motor AUS) **und**
- alle anderen Steuerfunktionen können bedient werden.

# **Beendet wird die Gassperre, wenn …**

- der Pitch-Knüppel in die Stellung Pitch-Minimum gebracht wird (**Voraussetzung:** Punkt P1 der Gaskurve ist kleiner als oder gleich wie der eingestellte Wert für das Gas-Minimum Min.) **oder**
- Gas-NOT-AUS betätigt wird (ab Werk Taste H) **oder**
- der Gaslimiter in die Stellung Minimum gebracht wird
	- **oder**
- die Taste **REV/CLR** gedrückt wird.

! **Vorsicht! Antrieb kann anlaufen! Wenn Sie die Gassperre mit der Taste REV/CLR oder Gas-NOT-AUS aufheben, springt Gas auf den Wert, der durch das zugeordnete Bedienelement vorgegeben ist.** 

# **10.5. Einschalten zum Ändern der Sendefrequenz oder Scannen**

Beim Einschalten des Senders haben zwei Tasten besondere Funktionen:

# a. Taste

(Setup)

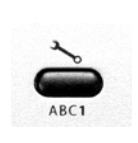

Wird diese Taste beim Einschalten des Senders gedrückt gehalten, erscheint nach dem Loslassen der Taste das Menü zum Wählen des Sendekanals (Sendefrequenz):

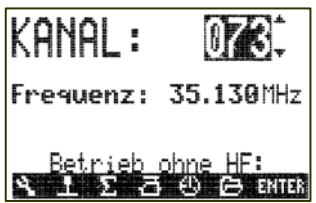

Jetzt können Sie mit dem 3D-Digi-Einsteller oder den Tasten ▲ ▼ den gewünschten Kanal wählen.

 $\Theta$  Aus Sicherheitsgründen erfolgt der Kanalwechsel **erst**, wenn Sie den Sender **AUS und wieder EIN** geschaltet haben.

### **b.** Taste  $\langle \mathbb{G} \rangle$

(3D-Digi-Einsteller aufschalten/scannen)

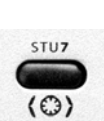

Wird diese Taste beim Einschalten des Senders gedrückt gehalten, erscheint nach dem Loslassen das Menü "Scanner" (oder der Hinweis, dass im Sender kein Scanner vorhanden ist):

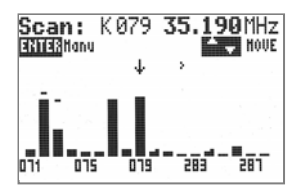

Hinweise zu Funktion und Betrieb des Scanners finden Sie in der separaten Anleitung zum Scanner sowie im Kapitel ( $\rightarrow$  20.6.2.).

# **10.6. Die Statusanzeigen**

Als Statusanzeige bezeichnen wir die vier verschiedenen Darstellungen, die nach dem "starten" des Senders (mit oder ohne HF-Abstrahlung) wahlweise gezeigt werden.

Sie können mit den Tasten "▲" oder "▼" zwischen den einzelnen Statusanzeigen wechseln.

### **10.6.1. Statusanzeige 1 (Standard)**

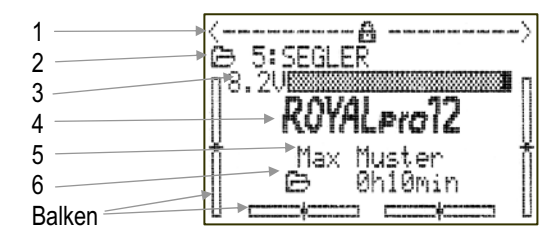

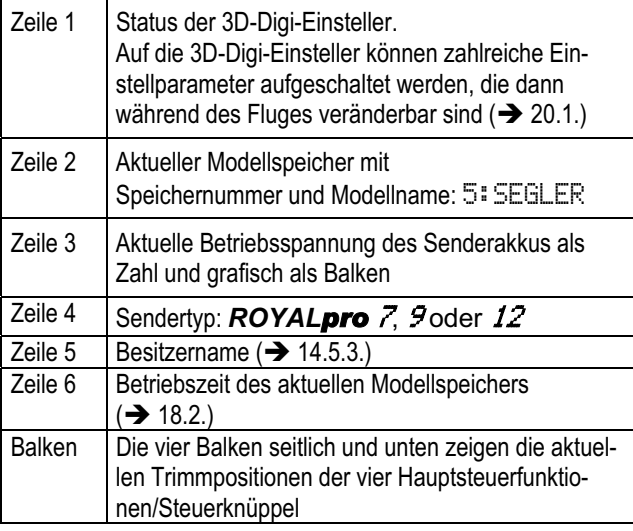

# **10.6.2. Statusanzeige 2 (Flugphasen)**

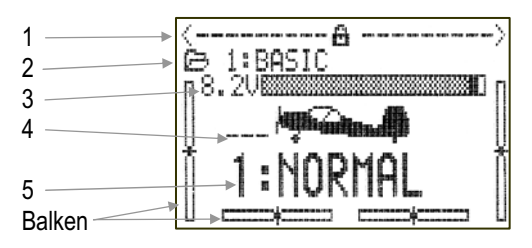

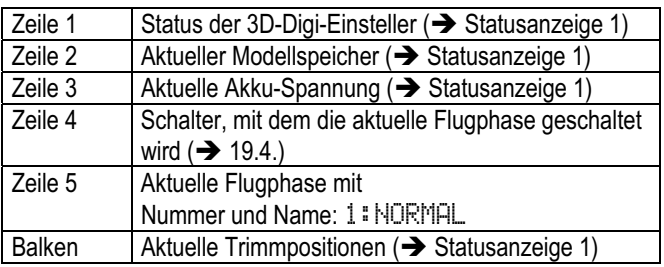

# **10.6.3. Statusanzeige 3 (Timer)**

Es werden nur die Timer angezeigt, denen ein Schalter zugeordnet ist. Hinter dem Timer ist der zugehörige Schalter angegeben (im Beispiel: der Rahmentimer wird mit Schalter "P" betätigt):

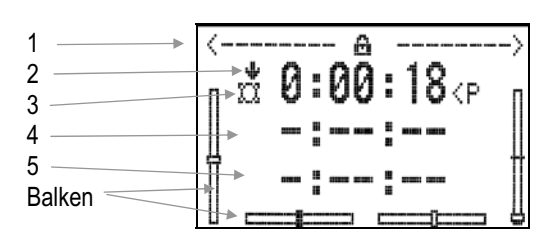

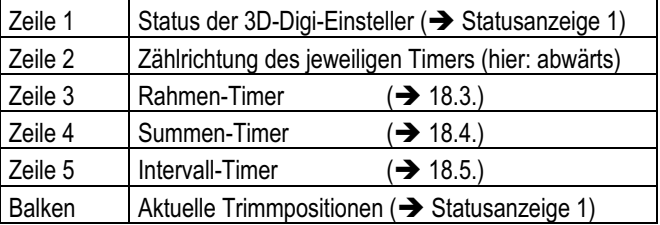

# **10.6.4. Statusanzeige 4 (Systeminformationen)**

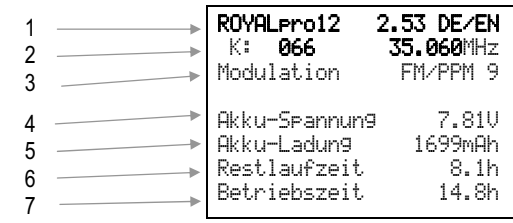

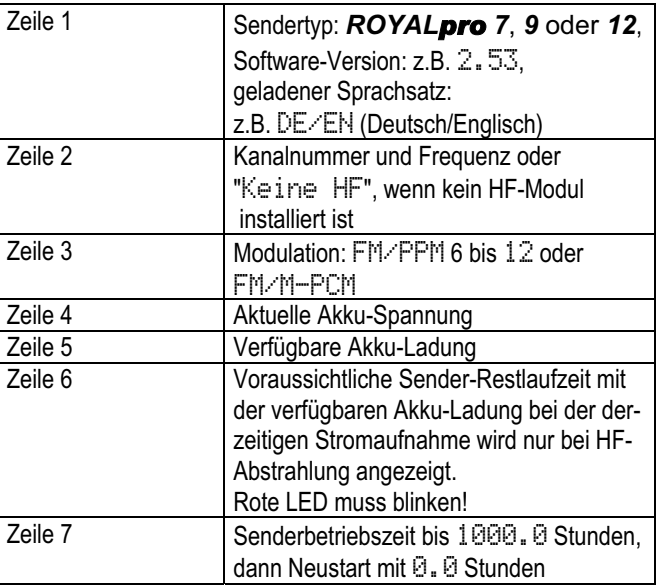

# 11. Das Konzept "ROYAL**pro**"

# **11.1. Bedienung der** *ROYALpro*

### **11.1.1. Bedienung mit dem Tastenfeld**

Die *ROYALpro* wird mit der Tastatur und den beiden 3D-Digi-Einstellern programmiert. Es gibt insgesamt 11 Tasten.

### **a. 6 Tasten für direkten Zugriff auf Hauptmenüs**

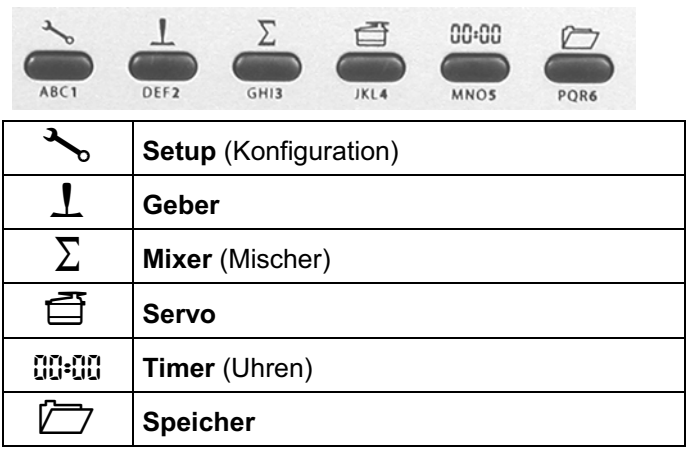

### **b. Tasten für Sonderfunktionen**

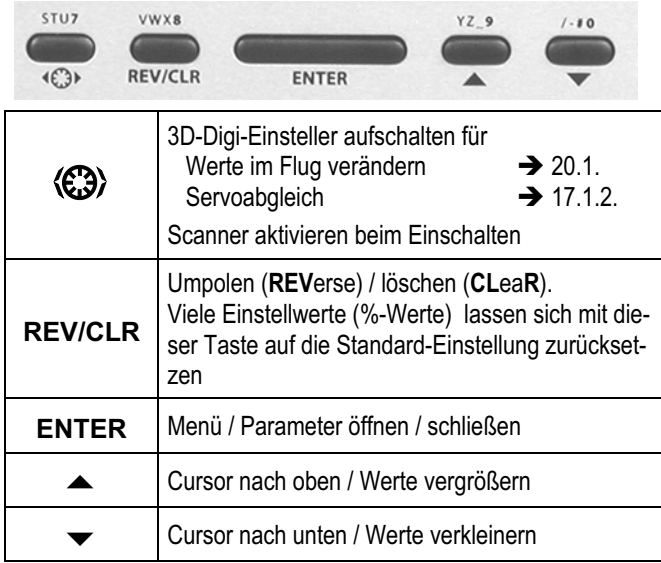

### **c. Tasten für die Texteingabe**

Für Texteingaben (Name von Senderbesitzer, Modell, freien Mischern, Zuordnungslisten) werden die 10 mit Buchstaben beschrifteten Tasten benutzt:

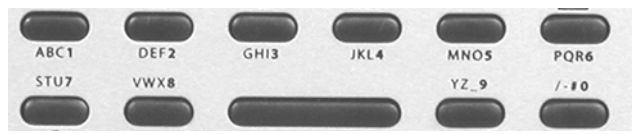

Eingegeben wird auf die gleiche Art wie bei Telefonen. Mit den beiden 3D-Digi-Einstellern können einzelne Zeichen im Eingabefeld angewählt werden.

Die Zeichen, die auf zügigen Mehrfachdruck einer Taste abrufbar sind, sind jeweils in kleiner Form unterhalb der Menü-Direktzugriffstasten (Reihe 1) und oberhalb der Arbeitstasten (Reihe 2) aufgedruckt.

Wird ein Buchstabe am Beginn einer Texteingabe oder nach einer Leerstelle eingegeben, wird dieser automatisch in Großbuchstaben dargestellt, die folgenden automatisch als Kleinbuchstaben. Sollen aufeinander folgende Großbuchstaben eingegeben werden, so sind die Kleinbuchstaben zu "überblättern", dann folgen die Großbuchstaben. Nach der Auswahl springt die Eingabemarke automatisch auf die nächste Stelle. Mit einem der beiden 3D-Digi-Einsteller kann die Eingabemarke manuell auf eine beliebige Stelle vor- oder zurückgesetzt werden.

Die Eingabe wird mit der Taste **ENTER** beendet. Es erscheint eine Eingabe-Aufforderung:

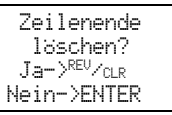

- Drücken der Taste **REV/CLR** löscht alle Eingaben hinter der letzten Position der Eingabemarke.
- Taste **ENTER** lässt die Eingabe unverändert.

### **Sonderzeichen eingeben:**

Mit einigen Tasten können außer den aufgedruckten Zeichen auch Umlaute und Sonderzeichen eingegeben werden:

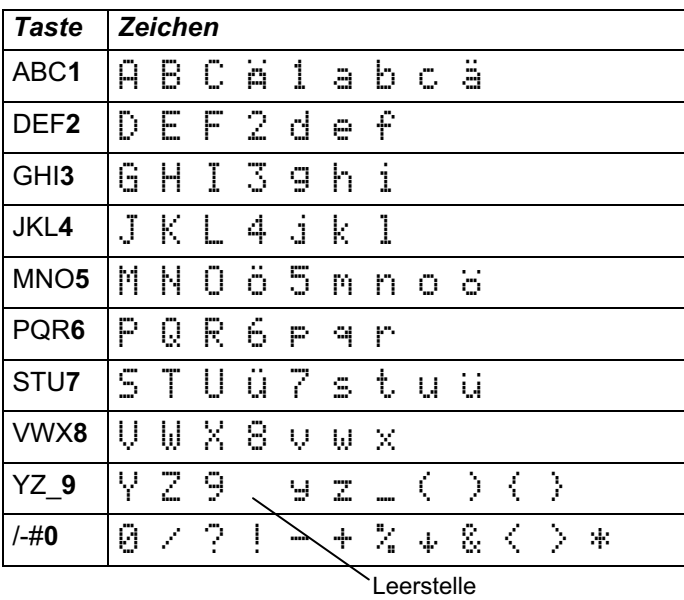

**11.1.2. Bedienung beim Betrieb des Modells**  Die Taste **REV/CLR** setzt alle Timer auf die eingestellten Alarm-Zeiten zurück.

Auf die **3D-Digi-Einsteller** können alle Parameter aufgeschaltet werden, die in den Menüs mit einem kleinen Strich "-" gekennzeichnet sind  $(\rightarrow 20.1)$ .

Mit der Taste  $\circledast$  werden die aufgeschalteten Werte für Veränderungen **freigegeben/gesperrt**:

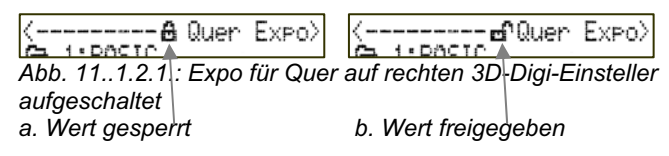

# **11.2. Die Menüstruktur der** *ROYALpro*

In der farbigen DIN A3-Beilage zum Handbuch ist die Menüstruktur der *ROYALpro* dargestellt. Nehmen Sie sie zur Hand, wenn Sie diesen Abschnitt lesen.

In der *ROYALpro* gibt es 4 Menüebenen:

- Statusanzeigen (nicht auf der Übersicht)
- Hauptmenü
- Menü
- Untermenü

Die **Statusanzeige** liefert Informationen über den Sender und das aktuelle Modell, aufgeteilt in 4 Bildschirme. Zwischen den Bildschirmen wechseln Sie mit den Tasten ▲ und ▼. Zur Statusanzeige gelangen Sie nach dem Einschalten des Senders oder wenn Sie die Hauptmenüs verlassen. Die 4 Statusanzeigen sind in der Übersicht nicht dargestellt. Details zur Statusanzeige finden Sie in Kapitel ( $\rightarrow$  10.6.).

Die **6 Hauptmenüs** werden mit den 6 Tasten für den direkten Menüzugriff aufgerufen. In den Hauptmenüs gibt es nur Verzweigungen in die Menüs. Verzweigungen sind immer mit 4 nachgestellten Punkten gekennzeichnet.

Die **Menüs** können sowohl Verzweigungen in **Untermenüs** als auch **Parameter** enthalten.

# Die **Untermenüs** enthalten nur **Parameter**.

**Parameter** sind Einstellwerte, die in Menüs und Untermenüs nur als Information angezeigt oder auch verändert werden können. Unveränderbare Parameter werden beim Blättern in den Menüs übersprungen.

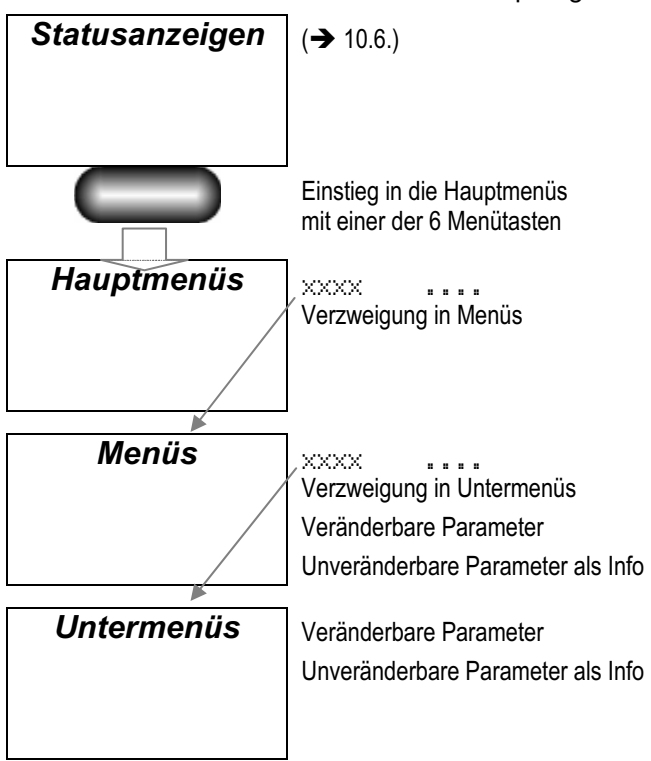

*Abb. 11.2.1.: Menüstruktur prinzipiell* 

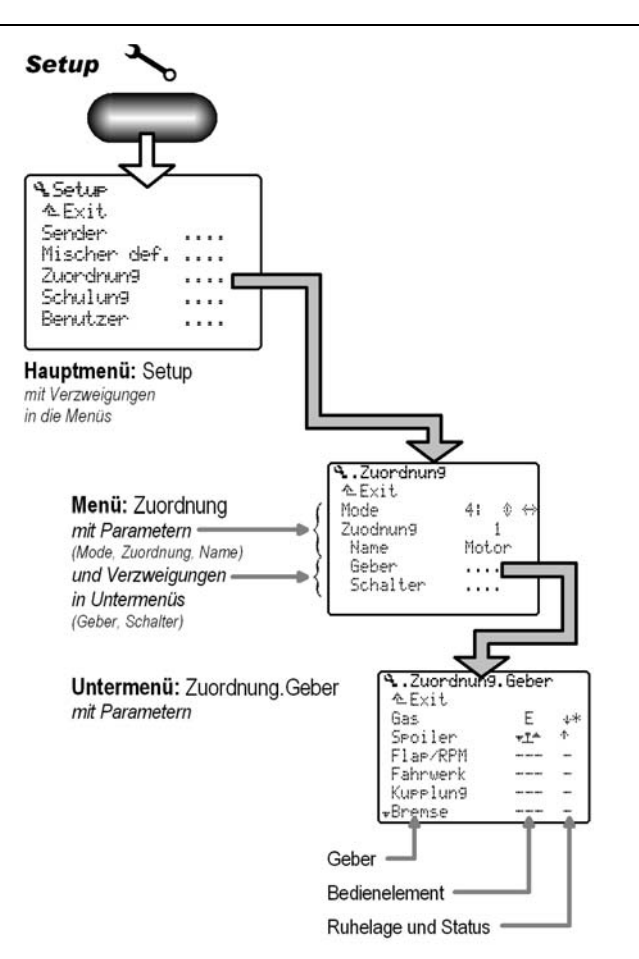

*Abb. 11.2.2.: Menüstruktur, Beispiel* 

# **11.3. Was machen Knüppel, Schieber und Schalter? Oder: Die globale Zuordnung (Listen)**

### 11.3.1. Was bedeutet "Zuordnung"?

Die Zuordnung legt fest, welche Funktion im Sender oder im Modell mit welchem Bedienelement gesteuert wird. Diese Information wird in den Zuordnungslisten abgelegt.

Wir unterscheiden dabei zwischen Gebern  $(\rightarrow 11.3.2.)$  und **Schaltern**  $(\rightarrow 11.3.3.).$ 

**Nicht enthalten** sind in den Zuordnungslisten die Grundfunktionen (Quer/Höhe/Seite für Flächenmodelle und Roll/Nick/Gier/Pitch für Hubschrauber). Dafür ist der Mode (Mode 1 bis 4) zuständig.

### **11.3.2. Was sind Geber?**

**Geber** sind alle Bedienelemente des Senders, die Funktionen im Modell (Servos, Fahrtregler, Gyros, …) steuern. Als Geber können verwendet werden:

### **a. Knüppel**

**(z.B. für Gas, Spoiler, ...).** 

**b. Schieber E und F (z.B. für Flap, Gemisch, Kreisel, ...).** 

- **c. Schalter und Taster, auch an den Knüppeln** 
	- (z.B. für Fahrwerk, Schleppkupplung, ...).

Im Menü & Setup, Zuondnung, Geben finden Sie eine Liste aller Geber, die in der Software vorgesehen sind:

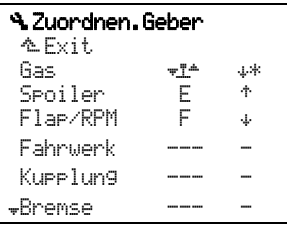

In diesem Menü können Sie die Zuordnung der Geber beliebig verändern, d.h. Ihren Wünschen und Erfordernissen anpassen.

### **11.3.3. Was sind Schalter?**

**Schalter** sind alle Bedienelemente, die Funktionen im Sender steuern (z.B. Dual-Rate, Combi-Switch, Timer, Flugphasen, ...).

Im Menü & Setup, Zuordnung, Schalter finden Sie eine Liste aller Schalter, die in der Software vorgesehen sind.

Zum Schalten von Funktionen können auch Geber benutzt werden. **Beispiel:** Die Motorlaufzeit kann mit dem Timer  $\Sigma$ <sup>T</sup> (Summentimer) erfasst werden, wenn Sie den Geber für Gas als Schalter für diesen Timer verwenden. Ob der Geber Gas der Knüppel, ein Schieberegler oder ein Schalter ist, spielt dabei keine Rolle:

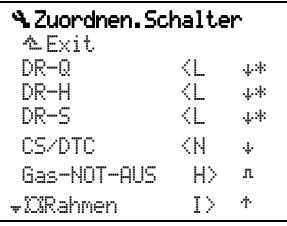

In diesem Menü können Sie die Zuordnung der Schalter beliebig verändern, d.h. Ihren Wünschen und Erfordernissen anpassen.

#### **11.3.4. Warum "globale" Zuordnungen?**

Jeder Modellpilot hat für die Zuordnung der Bedienelemente eigene Vorstellungen.

**Beispiele:** In Motormodellen steuert er Gas immer mit dem Knüppel, in Elektro-Seglern immer mit dem Schalter G. Die Schleppkupplung liegt bei Seglern immer auf Schalter I. Die Gasvorwahl für Hubschrauber wird immer mit dem Schieber F gesteuert.

Damit die Zuordnung nicht für jedes neue Modell neu eingegeben werden muss, gibt es "globale" Zuordnungslisten für jede Modellkategorie (maximal 5 Listen). Wenn die Zuordnung hier einmal festgelegt wurde, kann sie für beliebig viele Modelle der gleichen Kategorie verwendet werden.

Zur **Flexibilität** der *ROYALpro* trägt bei, dass jede der Listen beliebig verändert werden kann. Für ein hohes Maß an **Standardisierung** sorgt die Beschränkung auf 5 verschiedene Zuordnungslisten. Diese Standardisierung hilft außerdem, Fehlbedienungen während des Fliegens zu vermeiden.

Soll zu einem späteren Zeitpunkt eine Zuordnung geändert, d.h. neuen Bedien- oder Steuergewohnheiten angepasst werden, muss diese Änderung lediglich in der entsprechenden Zuordnungsliste geändert werden und nicht für jedes einzelne Modell.

Im Menü <sup>a</sup> Zuondnung finden Sie alle Informationen über die verwendete Zuordnung in Ihrem Modell.

> 1. 2. 3. 4. 5.

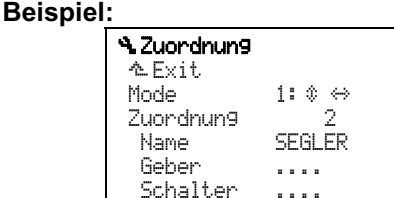

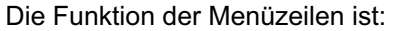

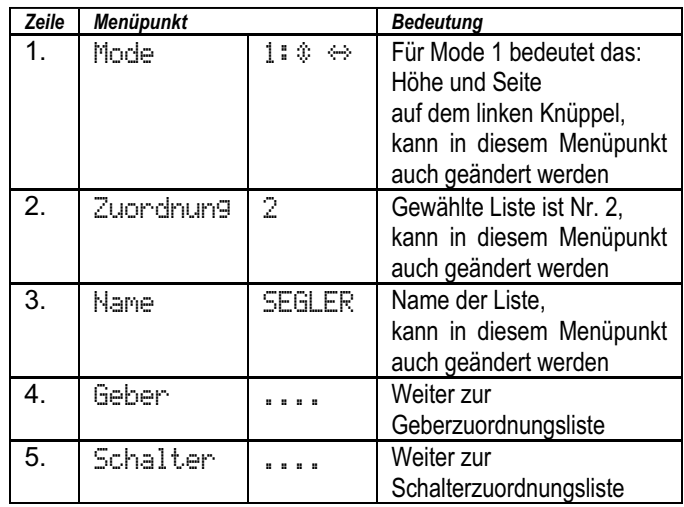

#### **11.3.5. Welche Zuordnungslisten gibt es?**

In der *ROYALpro* sind 5 Zuordnungslisten verfügbar. Davon sind 3 bereits vordefiniert und mit den Namen MOTOR, SEGLER, HELI bezeichnet. Die Listen mit der Nummer 4 und 5 sind leer. Als Name ist dort .4........" bzw. 5........." eingetragen. Alle 5 Listen und ihre Namen sind beliebig änderbar.

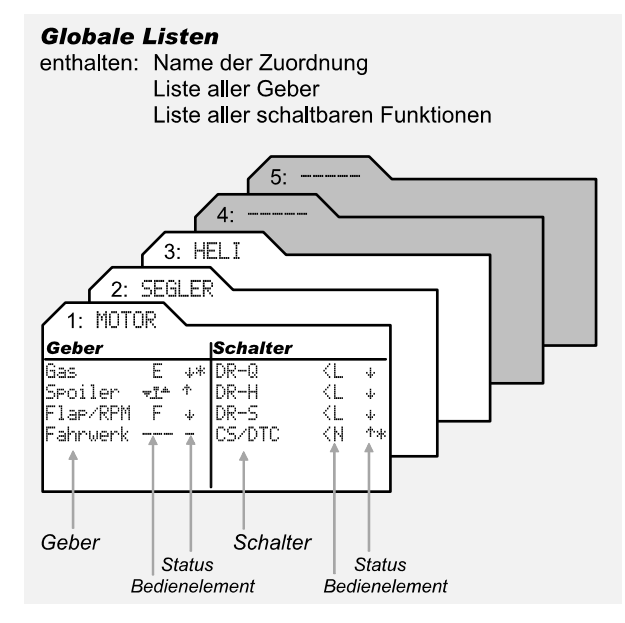

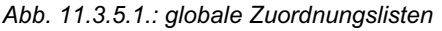

Wie die Zuordnungen ab Werk vordefiniert sind, finden Sie in  $\left(\rightarrow 22.1.\right)$ .

# **11.3.6. Wie sind die Zuordnungslisten aufgebaut?**

In den Zuordnungslisten sind alle Geber und Schalter aufgelistet, die bei der Programmierung verwendet werden können.

Die zweite Spalte gibt an, mit welchem Bedienelement der Geber/Schalter verknüpft ist. Die Pfeile neben den Kennbuchstaben der Schalter geben an, ob der Schalter links (<N) oder rechts (G>) am Sender angeordnet ist.

In der dritten Spalte (Status) gibt es einen Pfeil nach oben oder nach unten, der für Geber und Schalter folgende Bedeutung hat:

### **a. In der Zuordnungsliste** Geber

Der Pfeil zeigt, wo die "Ruhelage" des Gebers ist:  $\dagger$  = vorne,  $\dagger$  = hinten.

Das Sternchen "\*" hinter dem Pfeil erscheint, wenn sich der Geber aktuell in der Ruhelage befindet.

### **Beispiel:**

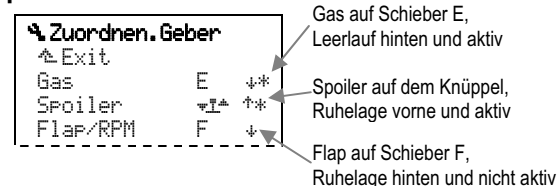

Für Flächenmodelle: Leerlaufstellung für Gas, Spoiler/Fahrwerk eingefahren.

Für Hubschrauber: Pitch min., Motor-AUS-Stellung für Gaslimiter.

 Für die anderen Geber hat die Ruhelage nur eine untergeordnete Bedeutung.

### **b. In der Zuordnungsliste** Schalter

Der Pfeil zeigt, in welcher Schalterstellung die Funktion eingeschaltet ist.

DR-Q (Dual-Rate Quer), CS/DTC (Combi-Switch/Direkt-Gas), Gas-NOT-AUS, Timer usw. Das Sternchen "\*" hinter dem Pfeil erscheint, wenn der Schalter aktuell in Stellung EIN steht (Funktion aktiv).

### **Beispiel:**

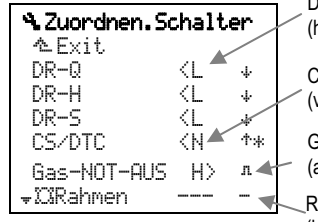

Dual-Rate auf Schalter L (hinten eingeschaltet)

Combi-Switch auf Schalter N (vorne eingeschaltet)

Gas-NOT-AUS auf Taste H (aktiv solange Taste gedrückt ist)

Rahmen-Timer (kein Schalter zugeordnet)

#### **11.3.7. Wie werden die Zuordnungslisten eingesetzt?**

Wenn ein neues Modell im Speicher angelegt wird (→ 12.2.6. und → 13.2.6.), können Sie eine der 5 Listen wählen.

Der Name der Liste soll beschreiben, für welche **Modellkategorie** die Liste gemacht wurde und nicht für welches Modell (also E-Segler statt Cularis).

**Vorschläge für Namen:** E-Heli, E-Segler, wenn Sie z.B. für die elektrischen Varianten andere Zuordnungen benutzen wollen als für Modelle mit Verbrennungsmotor.

  **Tipp:** Die Liste soll für das aufwändigste Modell ausgelegt sein, das Sie in der jeweiligen Kategorie haben. Für einen Segler dürfen z.B. Flap und Fahrwerk auch dann als Geber in der Zuordnung SEGLER vorhanden sein, wenn Sie nur einen einfachen 2- Achs-Segler steuern wollen.

### 11.3.8. Zusammenfassung "globale Zuordnung"

- 5 globale Zuordnungslisten sind möglich.
- 3 Zuordnungslisten sind vordefiniert.
- Alle Listennamen und Zuordnungen können verändert werden.

# **11.4. Globale Mischerdefinition**

### **11.4.1. Warum "globale" Mischerdefinitionen?**

Wie schon bei den Zuordnungen gibt es auch bei den Mischern bestimmte Konfigurationen, die immer wieder benutzt werden. Wir haben daher die **Definition** der Mischer vom **Einstellen** der Größe für die einzelnen Mischanteile für das jeweilige Modell getrennt.

Die **Definition** erfolgt "global" im Menü  $\sim$  (Setup), Mixer def. (siehe nachfolgende Abbildung). Ein einmal definierter Mischer kann beliebig oft in verschiedenen Modellen eingesetzt werden.

### **Hinweis:**

In diesem Handbuch bedeuten die Begriffe Mischer und Mixer das gleiche. In den Beschreibungen sprechen wir von Mischern und mischen. In den Menüs wird Mixer verwendet.

Bei der Definition wird festgelegt:

- 1. ein Name für den Mischer.
- 2. die maximal 5 Mischanteile.
- 3. Schalter für die Mischanteile.
- 4. Funktionsweise der Mischanteile.

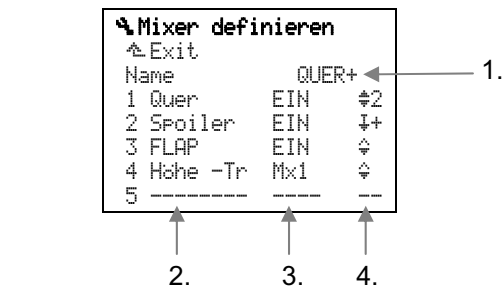

Die **Größe der Mischanteile** wird für jedes Modell einzeln im Menü £Mixer eingestellt.

### **Beispiel:**

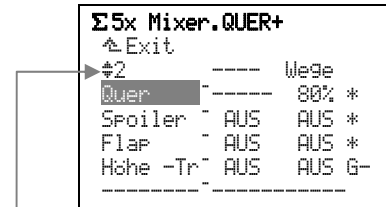

In der Zeile oberhalb der Mischanteile wird die Funktionsweise des angewählten Mischanteils und die Bedeutung der einstellbaren Werte dargestellt.

### **11.4.2. Welche globalen Mischer gibt es?**

In der *ROYALpro* sind 14 freie Mischer verfügbar. Davon sind 5 Mischer vordefiniert und können sofort benutzt werden. Alle Mischer (auch die vordefinierten) können beliebig verändert werden.

Wie die Mischer ab Werk definiert sind, finden Sie in der Übersicht in Kapitel ( $\rightarrow$  22.2.).

  **Tipp:** Die Mischerdefinition soll die aufwändigste Anwendung abdecken, in der Sie den Mischer verwenden wollen. Für einen Segler, bei dem Sie "nur" die Querruder zum Landen hochstellen wollen, können Sie den Mischer QUER+ benutzen. Die Anteile Flap und Höhe -Tr lassen Sie beim Einstellen der Mischanteile im Menü £Mixer einfach "AUS". In der Definition bleibt der Anteil jedoch vorhanden, hat aber keine Wirkung, solange er im jeweiligen Modell nicht eingestellt/aktiviert wird.

### **11.4.3. Mischernamen mit "+" dahinter**

Hinter den Namen der vordefinierten Mischer steht ein "+"-Zeichen. Damit wird angezeigt, dass z.B. bei QUER+ zu der Grundfunktion Quer noch weitere Anteile hinzugefügt sind. Außerdem sind diese Mischernamen in Großbuchstaben geschrieben (HÖHE+, QUER+, FLAP+, ...) und so von den Grundanteilen (Höhe, Quer, Flap) leichter zu unterscheiden.

#### **11.4.4. Wie werden die freien Mischer in Flächenmodellen eingesetzt?**

Die Definitionen der freien Mischer sind eine Art Baustein-Sammlung, aus der Sie für jedes Modell bei Bedarf das Passende holen. Das "Holen" passiert beim Zuordnen der Servos im Modell. Erst wenn ein Mischer mindestens einem Servo zugeordnet wurde (Menü ¤Servo, Zuordnung) erscheint der Mischer im Menü  $\Sigma$  (Mixer) und Sie können die Werte für die einzelnen Mischanteile einstellen.

Das folgende Bild zeigt die Bausteinsammlung mit den 14 Misch-Bausteinen:

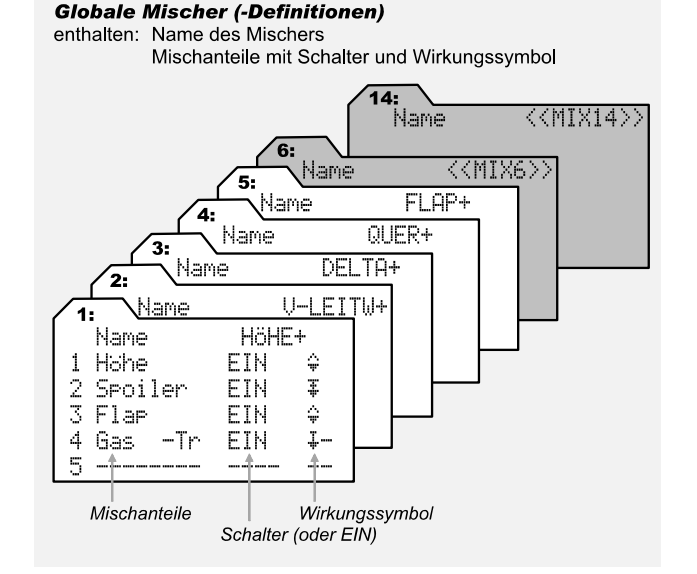

*Abb. 11.4.4.: Die freien Mischer* 

! **Wichtig:** Pro Modellspeicher dürfen maximal 5 freie Mischer gleichzeitig verwendet werden.

### **11.4.5. Wie wird bei Helis gemischt?**

Für Hubschrauber sind die erforderlichen Mischungen zur Ansteuerung der verschiedenen Rotorkopf-Typen und des Heckrotors fest vorprogrammiert. Die freien Mischer (1 bis 14) können daher beim Zuordnen der Servos für Hubschraubermodelle nicht angewählt werden.

Es gibt jedoch 3 freie Geber-Mischer. Damit können Steuersignale der Geber ROLL, NICK und GIER zu den Gebern ROLL, NICK, GIER, GAS oder PITCH hinzugemischt werden.

Der wichtigste Anwendungsfall sind die Kompensationsmischer. Alle Steuerfunktionen werden zu GAS hinzugemischt. Damit kann z.B. der erhöhte Leistungsbedarf bei Steuerbewegungen kompensiert werden.

Die Einstellungen in diesen Mischern könnten z.B. so aussehen:

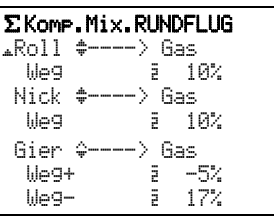

Roll und Nick werden symmetrisch zu Gas zugemischt. Für Gier können getrennte Werte für "links" und "rechts" zugemischt werden.

### 11.4.6. Zusammenfassung "freie Mischer"

- 14 freie Mischer sind möglich.
- Mischernamen (max. 8 Zeichen), Mischanteile, Schalter und Wirkungsweise können in allen Mischerdefinitionen verändert werden.
- Bis zu 5 freie Mischer dürfen gleichzeitig in einem Modell verwendet werden.
- Jeder verwendete Mischer darf beliebig vielen Servokanälen zugeordnet werden.
- Im Menü £ Mixer erscheinen nur Mischer, die mindestens einem Servo zugeordnet wurden.
- Für Hubschrauber gibt es nur Geber-Mischer.

# **11.5. Modellvorlagen**

### **11.5.1. Warum gibt es Modellvorlagen?**

Die Modellvorlagen machen das Anlegen neuer Modelle einfacher und schneller. Ein großer Teil der Routinearbeiten ist mit der Auswahl der passenden Vorlage schon erledigt. Sie können sofort mit den Einstellungen am Modell beginnen.

Die Modellvorlagen können nicht verändert werden. Erst nachdem beim Neuanlegen eines Modells eine Kopie der Vorlage in den Modellspeicher geholt wurde, können Sie darauf zugreifen und Änderungen vornehmen.

**Vorteil:** Da die Vorlage nicht verändert werden kann (auch nicht versehentlich), ist sie jederzeit so verfügbar, wie sie im Handbuch beschrieben ist.

#### **11.5.2. Was ist in den Modellvorlagen enthalten?**

- a. Grundeinstellung für Mischer Der Hauptanteil ist auf den vollen Servoweg eingestellt, alle anderen Anteile auf AUS.
- b. Grundeinstellung für Geber Weg und Dual-Rate auf 100% Expo auf 0% Schrittweite der Trimmung auf 1,5%.
- c. Grundeinstellungen für Servos Servowege 100% Mitte auf 0%.
- d. Grundeinstellung für die Flugphasen Alle 4 möglichen Flugphasen sind mit Namen versehen. Freigegeben sind jedoch nur: für Flächenmodelle: Normal für Hubschrauber: Schweben und AUTOROT (Autorotation).

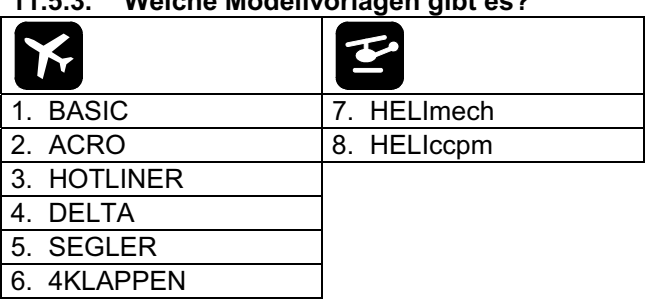

# **11.5.3. Welche Modellvorlagen gibt es?**

Unter diesen 8 Modellvorlagen finden Sie sicher eine, die Ihrem Modell so nahe kommt, dass nur noch wenige Korrekturen für die endgültige Anpassung erforderlich sind.

Die **Detailbeschreibung der Modellvorlagen** finden Sie im Abschnitt  $($   $\rightarrow$  21.1.) "Flächenmodelle" und in  $(\rightarrow 21.2.)$  "Hubschrauber".

# **11.6. Servo-Konfiguration**

Mit Servo-Konfiguration ist die Reihenfolge gemeint, in der die Servos an die Empfängerausgänge angeschlossen werden. Vier Möglichkeiten stehen zur Wahl:

a. M-PCM

für den Betrieb mit dem neuen M-PCM, optimierte **Reihenfolge** 

b. MPX-UNI

bei MULTIPLEX seit vielen Jahren und in vielen Sendern verwendete Standardreihenfolge

- c. FUTABA
- d. JR.

Wenn das Modell schon mit einem Sender der Marken FUTABA oder JR betrieben wurde, empfiehlt es sich, die entsprechende Konfiguration zu wählen.

**Hinweis:** Die Zuordnung der Empfängerausgänge für die 4 Konfigurationen finden Sie in der Übersicht  $(\rightarrow 21.3.)$  "Servo-Konfigurationen".

# **11.7. Servo-Abgleich**

Unser Konzept der "globalen Mischer" (+ 11.4.) hat den Vorteil, dass bei Änderungen, die mehrere Servos mit gleicher Funktion betreffen, nur ein einziger Zahlenwert verändert werden muss, wenn ein Ruderausschlag verändert werden soll.

Damit dieses Verfahren funktioniert, müssen die Ruderausschläge für Servos mit gleicher Funktion auf gleiche Werte eingestellt werden. Mechanische Unterschiede werden auf diese Weise ausgeglichen.

**Beispiel:** Bei 100% Querrudersignal schlägt die linke Querruder-Klappe 13,5 mm aus, die rechte nur 12 mm. Vom Hersteller des Modells sind 11 mm als Ruderausschlag vorgegeben. Den erforderlichen Servo-Weg in % können Sie jetzt errechnen, oder im Menü **35ervo. Abgleich am Modell einstellen.** 

### **Rechenbeispiel linke Ruderklappe:**

Soll-Ausschlag: 11,0 mm Ist-Ausschlag: 13,5 mm Formel: (Soll / Ist)\*100% = (11 / 13,5)\*100% = 81,48% Einstellen: **81%**

Für die rechte Ruderklappe muss eingestellt werden: (11 / 12)\*100% = 91,67% = **92%** 

**Vorteil:** Wenn der Abgleich beendet ist, bedeutet ein Wert von 100% in Gebern und Mischern, dass beide Ruderklappen 11 mm ausschlagen. Umgekehrt entspricht 1 mm Ruderausschlag einem Wert von 9%. Wenn z.B. die Ruderklappen für den Speedflug 2 mm abgesenkt werden sollen, ist ein Mischanteil (Geber Flap) von 18% erforderlich.

### **11.7.1. Was lässt sich abgleichen?**

Für den Abgleich sind 2, 3 oder 5 Punkte der Servo-Kurve zugänglich. Die Anzahl der Punkte wird beim Anlegen eines neuen Modells vorgegeben, kann jedoch nachträglich im Menü aServo. Zuordnun9 für jedes Servo beliebig verändert werden.

### a. 2P **(2-Punkt-Kurve)**

Nur die Endlagen (Punkt P1 und P5) des Servos werden eingestellt. Dazwischen verläuft der Servo-Weg linear.

Anwendung: Fahrwerk, Kupplung, Gas, ...

### b. 3P **(3-Punkt-Kurve)**

Neben den Endlagen kann in diesem Fall auch die Servo-Mitte (Punkt P3) eingestellt werden. Wenn die Mitte verschoben wird, bleiben die beiden Wege zwischen der Mitte und den Endlagen linear, d.h. die Servo-Kurve bekommt einen Knick. Anwendung: Das ist die Standardform der Servo-Wegeinstellung.

### c. 5P **(5-Punkt-Kurve)**

Mit den zusätzlichen beiden Kurvenpunkten (Punkt P2 und P4) lässt sich die Servo-Kurve gewollt "verbiegen".

Anwendung: Damit lässt sich ein nichtlinearer Verlauf auch für solche Steuerfunktionen realisieren, die nicht über Expo oder eine Kurve verfügen.

### **11.7.2. Wie wird abgeglichen?**

Für den Abgleich der Servos gibt es ein eigenes Untermenü, das Sie so erreichen:

Haptmenü (Taste) K Menü Abgleich Untermenü 1 QUER+ ....

Jetzt wählen Sie den Punkt, der abgeglichen werden soll und drücken den 3D-Digi-Einsteller.

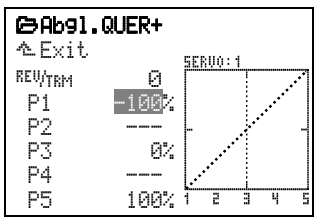

*Abb. 11.7.2.1.: Servoabgleich mit geöffnetem %-Wert* 

Der Wert (z.B. -100%) ist jetzt geöffnet und kann mit dem 3D-Digi-Einsteller verändert werden.

Um den Weg für eine Ruderklappe einzustellen, müssten Sie jetzt den zugehörigen Knüppel in einer Endlage halten, ein Lineal an die Ruderklappe halten und mit der "dritten Hand" den 3D-Digi-Einsteller betätigen.

Um diese Prozedur zu vereinfachen, gibt es das im nächsten Abschnitt beschriebene Aufschalten.

### **11.7.3. Aufschalten, was ist das?**

### ! **Vorsicht:**

Aufschalttaste (C) erst drücken, wenn die Drehrichtungen der Servos richtig eingestellt sind.

Wenn im Untermenü **35ervo.** Abgleich ein %-Wert geöffnet ist, drücken Sie die Taste © (aufschalten).

Dadurch wird ein Steuersignal an das Servo gegeben, das der Knüppelstellung für den abzugleichenden Punkt der Servokurve entspricht. Die senkrechte Linie in der Grafik springt auf den geöffneten Punkt und das entsprechende Servo kann eingestellt werden.

#### **Beispiel:**

Servo 1 steuert das linke Querruder. Punkt P1 ist für den Ausschlag nach unten zuständig. Drehen am 3D-Digi-Einsteller bewegt das Servo und die Endlage kann eingestellt werden.

### **Wichtig!**

Mit dem Drücken der Aufschalttaste wird die Steuerinformation an alle Servos ausgegeben, die die gleiche Funktion haben. So lassen sich Ruderausschläge bequem aneinander angleichen.

#### **Beispiele für Flächenmodelle:**

#### Mehrklappenflügel

Linke und rechte Ruderklappen einander anpassen (z.B. mit QUER+ an Servo 1 und 5).

Geteiltes Höhenruder mit zwei Servos Ausschläge anpassen.

### **Beispiel für Hubschrauber:**

Elektronisch gemischte Taumelscheibe Taumelscheibe waagerecht stellen in den Endlagen, bei Unlinearitäten auch in den Zwischenpositionen (P2 und P4).

# **12. Flächenmodell anlegen**

Wir empfehlen, zuerst das Kapitel 11 über das Konzept der *ROYALpro* zu lesen, bevor Sie ein neues Modell im Speicher anlegen. Damit haben Sie einen Überblick über das System und können die folgenden Schritte leichter nachvollziehen.

# **12.1. Der prinzipielle Weg**

In diesem Beispiel wird ein Modellspeicher für einen 4-Klappen Segler angelegt.

Folgende Schritte sind notwendig, damit die Grundfunktionen des Modells richtig arbeiten:

- a. Modellspeicher neu anlegen 12.2.
- b. Geber und Schalter vorbereiten 12.3.
- c. Servos vorbereiten 12.4.
- d. Gemischte Funktionen aktivieren/prüfen 12.5. Beispiel: Querruder hochstellen als Abstiegshilfe.

Nach diesen 4 Schritten lassen sich die Gundfunktionen des Modells steuern, d.h. Quer, Höhe, Seite und Gas. Als Abstiegshilfe wird Butterfly aktiviert.

Jetzt können Sie erweitern und verfeinern:

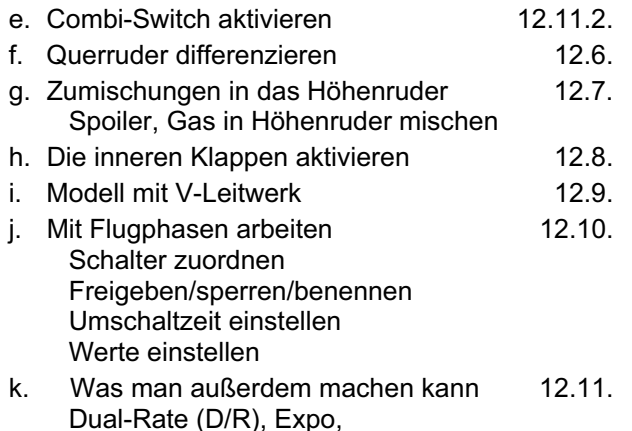

Combi-Switch, Timer für Motorlaufzeit.

### **12.2. Modell im Sender neu anlegen**

### 12.2.1. Menü  $\Box$ , neu anlegen aufrufen

- a. Hauptmenü Speicher öffnen: Taste  $\Box$  drücken.
- b. Menü neu anlegen öffnen: 3D-Digi-Einsteller rechts drehen bis neu anlegen und das Menü öffnen (3D-Digi-Einsteller drücken):

### ¦neu anlegen

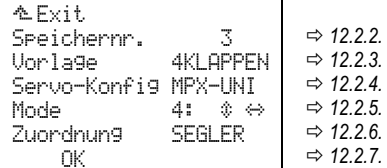

Erst wenn Sie die gewählten Einstellungen mit OK bestätigt haben  $(\rightarrow$  12.2.7.), ist das Anlegen des neuen Modells im Speicher abgeschlossen.

### **12.2.2. Welcher Speicherplatz wird benutzt?**

Ein neues Modell wird automatisch im ersten freien Speicherplatz im Sender angelegt. Die Speichernummer erscheint im Menü. Da Sie keinen Einfluss auf die Speichernummer haben, wird diese Zeile im Menü übersprungen.

Wenn alle Speicher belegt sind, wird

Speichernr. -1

angezeigt. Falls Sie dennoch versuchen mit OK das neue Modell anzulegen, erscheint folgende Warnung:

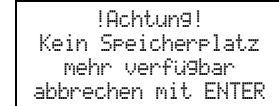

### **12.2.3.** Vorlage **wählen**

#### **Hinweis:**

**Hinweis:** 

Die Vorlagen  $(\rightarrow 11.5.)$  machen das Erstellen neuer Modelle schneller und einfacher, da die wichtigsten Zuordnungen und Einstellungen schon gemacht sind. Mit welcher Vorlage ein Modell entstanden ist, können Sie im Menü iSPeicher, Eigenschaft nachsehen.

Drehen Sie den 3D-Digi-Einsteller nach rechts bis der Auswahlbalken in der Zeile Vorlage steht, dann drücken Sie den 3D-Digi-Einsteller.

Aus den 8 verfügbaren Vorlagen wählen Sie jetzt mit dem 3D-Digi-Einsteller die Vorlage 4KLAPPEN:

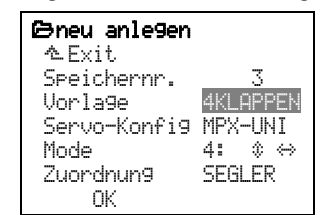

Mit einem weiteren Druck auf den 3D-Digi-Einsteller bestätigen Sie die Auswahl.

### **12.2.4.** Servo-Konfig**(uration) wählen**

### **Hinweis:**

In den Servo-Konfigurationen ( $\rightarrow$  11.6.) ist festgelegt, in welcher Reihenfolge die Servos im Modell an den Empfänger angeschlossen sein müssen. Die gewählte Konfiguration ist nur ein Vorschlag und kann nachträglich beliebig verändert werden, wenn die Servos an anderen Empfängerausgängen angeschlossen sind ( $\rightarrow$  Menü:  $\vec{a}$ , Zuordnung).

Drehen Sie den 3D-Digi-Einsteller nach rechts, bis der Auswahlbalken in der Zeile Servo-Konfig steht, dann drücken Sie den 3D-Digi-Einsteller.

Aus den verfügbaren Konfigurationen wählen Sie jetzt mit dem 3D-Digi-Einsteller z.B. die Konfiguration MPX-UNI:

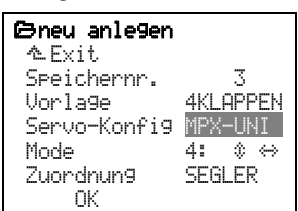

Mit einem Druck auf den 3D-Digi-Einsteller bestätigen Sie die Auswahl.

Mit der Vorlage 4KLAPPEN und der Servo-Konfiguration MPX-UNI wird folgende Belegung der Empfängerausgänge eingestellt:

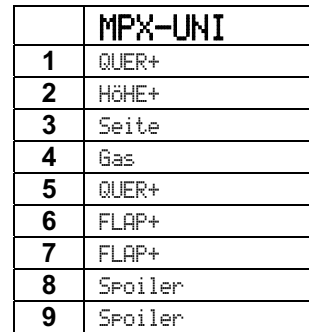

Siehe auch Abbildung in  $($   $\rightarrow$  12.2.7.).

### **12.2.5.** Mode **wählen**

Durch den Mode wird der Zusammenhang zwischen Knüppelachse und gesteuerter Funktion festgelegt. Der Mode beeinflusst jedoch **nur** die Funktionen **Quer, Höhe und Seite.** Wie **Gas, Spoiler und Flap** gesteuert werden, legen Sie in der Zuordnung für Geber fest ( $\rightarrow$  Menü:  $\sim$ , Zuordnung, Geber).

Überlegen Sie, was Sie mit dem **linken Knüppel** steuern wollen. Suchen Sie dann den erforderlichen Mode in der nachfolgenden Tabelle.

### **Mode-Tabelle für den linken Knüppel:**

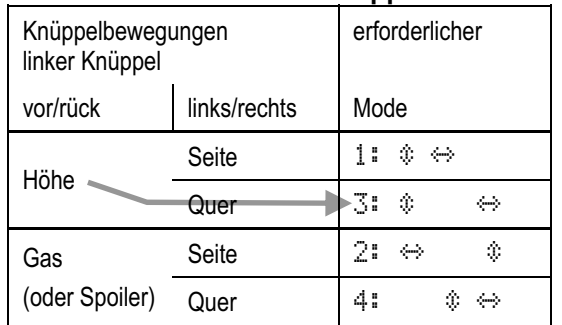

Die Doppelpfeile hinter den Mode-Kennziffern zeigen, wo Höhe  $(\mathbf{\hat{v}})$  und Seite  $(\Leftrightarrow)$  liegen.

Die Belegungen für den rechten Knüppel ergeben sich automatisch.

**Beispiel:** Angenommen, Sie wollen Höhe und Quer auf dem **linken Knüppel**, dann wählen Sie Mode 3. Seite liegt so automatisch auf dem rechten Knüppel.

Drehen Sie den 3D-Digi-Einsteller nach rechts bis der Auswahlbalken in der Zeile Mode steht, dann drücken Sie den 3D-Digi-Einsteller:

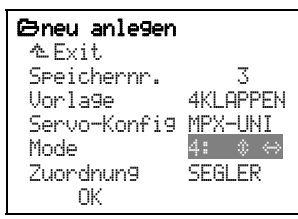

Wählen Sie jetzt mit dem 3D-Digi-Einsteller den zuvor ermittelten Mode.

Mit einem Druck auf den 3D-Digi-Einsteller bestätigen Sie die Auswahl.

### **12.2.6.** Zuordnung **wählen**

Hier wird gewählt, mit welcher Zuordnungsliste (d.h. mit welchem Bedienelement) welche Geber und Schalter bedient werden.

Für einen Segler wird natürlich auch die Zuordnungsliste mit dem Namen SEGLER (Nr. 2) verwendet.

Drehen Sie den 3D-Digi-Einsteller nach rechts bis der Auswahlbalken in der Zeile Zuordnung steht, dann drücken Sie den 3D-Digi-Einsteller:

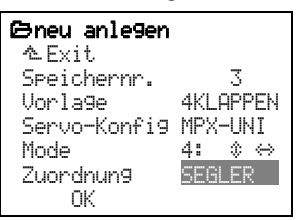

Aus den 5 verfügbaren Zuordnungen wählen Sie jetzt mit dem 3D-Digi-Einsteller SEGLER.

Mit einem Druck auf den 3D-Digi-Einsteller bestätigen Sie die Auswahl.

### **Hinweis:**

Die gewählte Zuordnung kann nachträglich beliebig verändert werden (Menü: 4 Setup, Zuordnung).

### **12.2.7. Mit** OK **bestätigen**

Drehen Sie den 3D-Digi-Einsteller nach rechts bis der Auswahlbalken in der Zeile OK steht, dann drücken Sie den 3D-Digi-Einsteller.

#### *Herzlichen Glückwunsch!*

Sie haben ein neues Modell im Speicher angelegt.

Wenn Sie sich an unsere Vorgaben in den vorhergehenden Schritten gehalten haben, ist folgendes im Modellspeicher festgelegt:

### **a. Die Belegung der Empfängerausgänge**

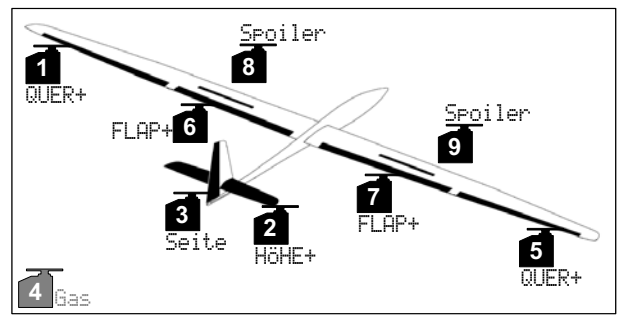

*Abb. 12.2.7.1.: Servozuordnung mit Konfiguration MPX-UNI* 

- Servo 1 bis 9 sind vordefiniert (*ROYALpro 7*: nur Servo 1 bis 7 möglich)
- Alle Servo-Zuordnungen können beliebig verändert werden (Menü: 百 Servo, Zuordnung).

Servo 4 Gas könnte z.B. in Kupplung geändert werden, wenn Ihr Modell eine Schleppkupplung hat.

### **b. Die Zuordnung der Geber**

Quer, Höhe und Seite sind durch den Mode definiert, den Sie im Schritt (→ 12.2.5.) gewählt haben.

## **Im Menü** L, Zuordnung**,** Geber **finden Sie:**

Gas auf Schieber E, Leerlaufposition hinten:

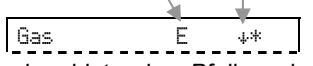

*Das Sternchen hinter dem Pfeil erscheint, wenn der Schieber in der Leerlaufposition ist. Zum Ausprobieren Schieber E bewegen.* 

Spoiler auf dem Knüppel, Ruhelage vorn:

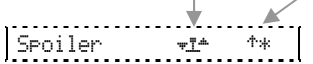

*Das Sternchen erscheint, wenn der Knüppel in der Ruhelage (vorn) ist. Zum Ausprobieren Knüppel bewegen.* 

### **c. Die Zuordnung der Schalter**

Im Menü L, Zuordnung, Schalter finden Sie:

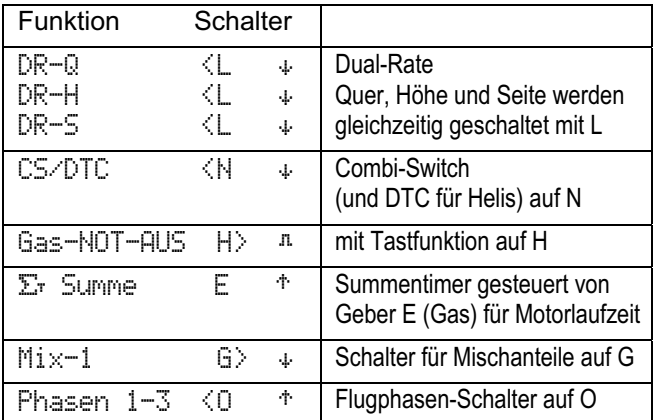

Nicht benutzte Schalter sind mit " --- - " gekennzeichnet und hier nicht aufgeführt.

  **Tipp:** Mit dem Servo-Monitor können Sie jetzt einen ersten Funktionstest machen. Das Modell benötigen Sie dazu nicht. Zum Monitor gelangen Sie so:

Menü aServo, Monitor:

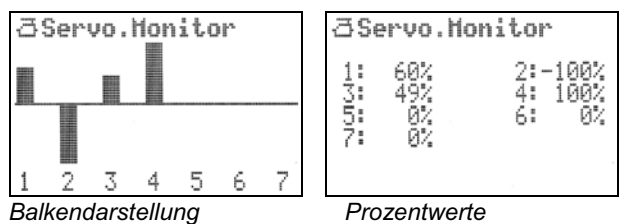

Bewegen Sie Knüppel/Schieber/Schalter und sehen Sie sich die Wirkungen an.

Beim Einstieg in das Menü Monitor sehen Sie die Balkendarstellung. Zwischen den beiden Darstellungsarten wechseln können Sie durch Drehen des 3D-Digi-Einstellers. Mit einem Druck auf den 3D-Digi-Einsteller beenden Sie den Servo-Monitor.

# **12.2.8. Modellname eingeben**

Das eben neu angelegte Modell hat den Namen der verwendeten Vorlage. In unserem Beispiel ist das 4KLAPPEN. Damit Sie die Übersicht behalten, sollten Sie diesen vorgegebenen Namen in den tatsächlichen Modellnamen ändern.

So wird es gemacht:

- a. Hauptmenü <sup>S</sup>SPeicher öffnen (Taste  $\Box$  drücken).
- b. Menü Eigenschaft anwählen und öffnen:

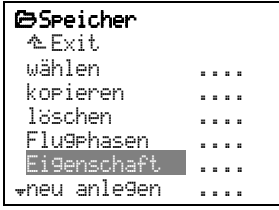

(mit 3D-Digi-Einsteller wählen, dann drücken).

c. Wählen Sie mit dem 3D-Digi-Einsteller die Zeile Name und drücken Sie **ENTER** (oder den 3D-Digi-Einsteller):

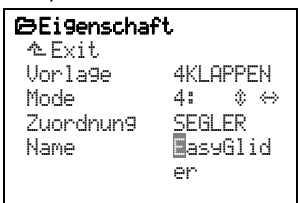

 Hier geben Sie mit maximal 16 Zeichen einen Modellnamen ein, der das Modell möglichst eindeutig bezeichnet. Dieser Name erscheint in der Statusanzeige.

Texteingabe mit der Tastatur  $(\rightarrow 11.1.1$ .).

# **12.3. Geber/Schalter vorbereiten**

Außer den Grundfunktionen Quer, Höhe und Seite sind in der Vorlage 4KLAPPEN folgende Geber vorbereitet:

### **a. Spoiler**

 mit Knüppel gesteuert, Ruhelage (d.h. Spoiler nicht ausgefahren) vorn.

**b. Flap**

mit Schieber F gesteuert.

**c. Gas**

 mit Schieber E gesteuert, Ruhelage (d.h. Leerlauf) hinten.

### **12.3.1. Ruhelage/Leerlaufstellung für Spoiler/Gas wählen/ändern**

Wenn Sie die Ruhelage/Leerlaufstellung ändern wollen, müssen Sie so vorgehen:

- a. Hauptmenü Setup öffnen (Taste Surücken).
- b. Menü Zuordnung wählen (3D-Digi-Einsteller) und öffnen (3D-Digi-Einsteller drücken).
- c. Untermenü Geber wählen (3D-Digi-Einsteller) und öffnen (3D-Digi-Einsteller drücken).
- d. Geber Spoiler wählen (3D-Digi-Einsteller) und öffnen (3D-Digi-Einsteller drücken).

e. Warnmeldung Achtung Globale Liste! mit **ENTER** bestätigen.

Die Warnung muss bestätigt werden, weil sich eine Änderung auf alle Modelle auswirkt, die mit derselben Zuordnungsliste (SEGLER) arbeiten. Die Zeile im Menü muss so aussehen:

```
Spoiler ‡ '
```
- f. Bringen Sie den Geber jetzt in die gewünschte Ruhelage. Der Pfeil ändert dabei seine Richtung  $($ <sup> $+$ </sup>,  $\ast$ ). Das Sternchen  $(\ast)$  wird immer angezeigt.
- g. Zum Bestätigen den 3D-Digi-Einsteller oder **ENTER** drücken:

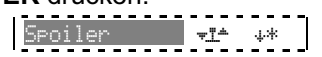

Für Spoiler ist die Ruhelage des Knüppels im Beispiel hinten.

Für Gas können Sie die Leerlaufstellung auf die gleiche Weise verändern.

Für Flap (Wölbklappe) ist das Ändern der Ruhelage nicht erforderlich, da die Verstellung von der Mitte aus in beide Richtungen erfolgt.

### **12.3.2. Schalterstellung für EIN verändern**

Für alle Schalter, die in einer Zuordnungsliste verwendet werden, kann die Position für den Zustand EIN geändert werden.

### **Beispiel Combi-Switch (**CS/DTC**):**

In der vordefinierten Zuordnungsliste SEGLER ist der Combi-Switch aktiviert, wenn der Schalter N in der hinteren Position steht. Wenn der Zustand EIN vorne sein soll, müssen Sie so vorgehen:

- a. Hauptmenü ist Setup öffnen (Taste surücken).
- b. Menü Zuordnung wählen (3D-Digi-Einsteller) und öffnen (3D-Digi-Einsteller drücken).
- c. Untermenü Schalter wählen (3D-Digi-Einsteller) und Einstellung öffnen (3D-Digi-Einsteller drücken).
- d. Schalter CS/DTC wählen (3D-Digi-Einsteller) und öffnen (3D-Digi-Einsteller drücken).
- e. Warnmeldung Achtung Globale Liste! mit **ENTER** bestätigen. Die Warnung muss bestätigt werden, weil sich eine

 Änderung auf alle Modelle auswirkt, die mit der selben Zuordnungsliste (SEGLER) arbeiten. Wenn der Schalter N vorne steht, muss die Zeile im Menü so aussehen:

CS/DTC <N '\*

- f. Bringen Sie den Schalter jetzt in die gewünschte Lage für Combi-Switch EIN. Der Pfeil ändert dabei seine Richtung ( $\dagger$ ,  $\downarrow$ ). Das Sternchen ( $\ast$ ) wird immer angezeigt.
- g. Zum Bestätigen den 3D-Digi-Einsteller oder **ENTER** drücken:

CS/DTC <N '\*\*

# **12.4. Servos vorbereiten**

In diesem Abschnitt werden die Einstellungen für die äußeren Klappen in der Tragfläche gemacht. Im Abschnitt ( $\rightarrow$  12.8.) kommen die inneren Klappen hinzu.

#### **12.4.1. Servo-Zuordnung prüfen/ändern In der Servo-Zuordnung wird festgelegt:**

- an welchen **Empfängerausgang** ein Servo angeschlossen werden muss,
- mit welchem **Impulsformat** das Servo arbeitet (MPX oder UNI) und
- mit wie vielen **Kurvenpunkten** (2, 3 oder 5) im Servoabgleich der Servoweg und die Mitte eingestellt werden.

### **Hinweis: Vorgaben**

In der Vorlage 4KLAPPEN sind alle Servos auf das Impulsformat UNI und 3 Kurvenpunkte eingestellt.

### **So müssen Sie vorgehen:**

- a. Hauptmenü aServo öffnen (Taste a drücken).
- b. Menü Zuordnung wählen (3D-Digi-Einsteller) und öffnen (3D-Digi-Einsteller drücken).
- c. In diesem Menü kann die Zuordnung für alle Emp fängerausgänge beliebig verändert werden.

Als Beispiel soll Servo 4 von Gas auf Kupplung geändert werden:

d. Servo 4 wählen (3D-Digi-Einsteller) und öffnen (3D-Digi-Einsteller drücken):

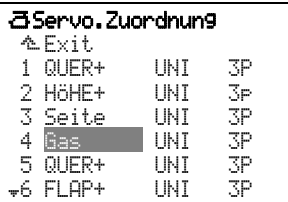

- e. Kupplung wählen (3D-Digi-Einsteller) und zum Impulsformat wechseln (3D-Digi-Einsteller drü cken).
- f. Hier können Sie auf MPX umschalten (3D-Digi- Einsteller drehen), wenn Sie für die Schleppkupp lung ein Servo mit MULTIPLEX-Impulsformat ver wenden. Ansonsten:

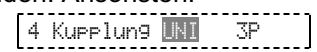

g. Zur Anzahl der Kurvenpunkte wechseln (3D-Digi- Einsteller nochmals drücken):

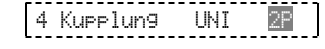

- h. Für die Schleppkupplung reichen 2 Punkte (2P) aus, da nur die beiden Endanschläge einzustellen sind. Kupplung wird in der Regel mit einem 2stufigen Schalter als Geber bedient, da Zwischenstellungen nicht sinnvoll sind.
- Zum Bestätigen den 3D-Digi-Einsteller oder **ENTER** drücken. Die Ziffer 4 ist hinterlegt und Sie können ein anderes Servo wählen:

|<br>|**| Kupplung UNI 2P |**
## **12.4.2. Drehrichtungen der Servos prüfen/ändern**

Vor dem Einstellen von Mitte und Weg müssen die Bewegungsrichtungen der Servos kontrolliert und (falls erforderlich) geändert werden.

## **Prüfen:**

Bewegen Sie nacheinander die einzelnen Steuerfunktionen (Quer, Höhe, Seite) und kontrollieren Sie, ob die Ruder sich in die richtige Richtung bewegen.

## **So ändern Sie die Drehrichtung:**

- a. Hauptmenü aServo öffnen (Taste 百 drücken).
- b. Menü Abgleich öffnen und ein Servo auswählen.
- c. Zeile **REWTRM** anwählen und Parameter öffnen:

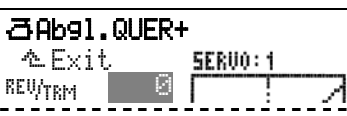

 Jetzt können Sie mit der Taste **REV/CLR** die Drehrichtung des Servos ändern. Die Wirkung wird sofort in der Grafik sichtbar (Kurve springt um).

## **Tipp:**

 Wenn Sie den zugehörigen Knüppel etwas aus der Neutralposition bewegen und dann die Taste **REV/CLR** drücken, macht das Servo beim Umpolen einen Sprung. So können Sie erkennen, ob Sie das "richtige" Servo ausgewählt haben.

d. Wenn die Drehrichtung stimmt, bestätigen Sie durch Drücken des 3D-Digi-Einstellers oder mit der Taste **ENTER**, verlassen das Menü über Exit und wählen das nächste zu bearbeitende Servo an.

## $\Theta$  Hinweis:

Beginnen Sie mit den Einstellungen von Weg und Mitte erst, wenn die Drehrichtung für alle Servos korrekt ist. Nachträgliches Ändern der Drehrichtung macht einen Neuabgleich erforderlich.

#### **12.4.3. Servos abgleichen = Mitte und maximalen Weg einstellen**

Im Menü aServo.Abgleich (→ 11.7.) werden die Wege (P1 und P5), die Mitten (P3) und die Zwischenpunkte (P2 und P4) für alle Servos so abgeglichen, dass die Servos korrekt in der Ruhelage stehen, sich gleichmäßig bewegen und die erforderlichen Endausschläge erreichen.

! Ein korrekter Abgleich ist wesentliche Voraussetzung für ein präzise steuerbares Modell!

**B** Der hier eingestellte Weg kann nicht überschritten werden (Wegbegrenzung/Limit).

! Stellen Sie immer den größten Weg ein, den das Servo machen muss.

**Beispiel:** Beim Hochstellen der Querruder für die Landung müssen die Querruder 20 mm nach oben ausschlagen. Für das Steuern von QUER werden nur 12 mm Ausschlag benötigt. Wenn die Querruder als Wölbklappen benutzt werden, sind es nur 3 mm. Beim Abgleich muss Punkt P1 (bzw. P5) so eingestellt werden, dass der Ruderausschlag 20 mm beträgt.

## **So wird die Mitte eingestellt:**

- a. Hauptmenü **BServo öffnen** (Taste  $\vec{=}$  drücken).
- b. Menü Abgleich öffnen und Servo auswählen.
- c. Zeile P3 anwählen und Parameter öffnen:

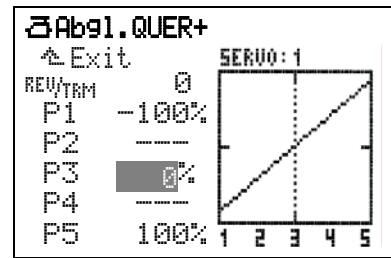

**A** Hinweis: zuerst mechanisch "abgleichen"! Drücken Sie jetzt die Taste (C). Damit wird die "echte" Mitte ohne Einfluss von Trimmung oder Mischanteilen an das Servo ausgegeben.

Wenn das Servo jetzt nicht in der gewünschten Mittelstellung steht, korrigieren Sie unbedingt zuerst die Ruderstellung mechanisch (Abtriebshebel auf dem Servo oder Ruderanlenkung verändern).

Der Feinabgleich für Punkt P3 des Servoabgleichs sollte ±15% möglichst nicht überschreiten.

- d. Jetzt stellen Sie mit einem der beiden 3D-Digi-Einsteller das Ruder auf die gewünschte Mitte ein. Die Veränderungen werden sofort am Modell sichtbar.
- e. Wenn die Mitte stimmt, bestätigen Sie durch Drücken des 3D-Digi-Einstellers oder mit der Taste **ENTER**, verlassen das Menü über Exit und wählen das nächste zu bearbeitende Servo an.

#### **So wird der maximale Servoweg (Ruderausschlag) eingestellt:**

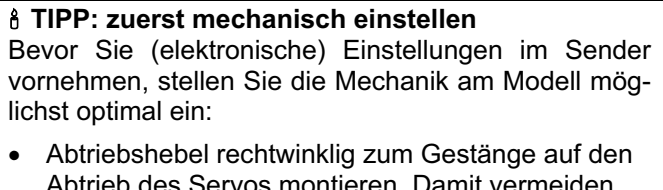

Abtrieb des Servos montieren. Damit vermeiden Sie eine mechanische Differenzierung. Am Servo: Das Gestänge möglichst weit innen einhängen und

den maximalen Servo-Weg nutzen. Das reduziert die Wirkung von Getriebespiel und nutzt die Stellkraft des Servos am Besten aus.

- Am Ruder: Das Gestänge am Ruderhorn möglichst weit außen einhängen. Das reduziert die Wirkung von Spiel im Gestänge und überträgt die Stellkraft des Servos am Besten auf das Ruder.
- a. Hauptmenü aServo öffnen (Taste <del>C</del> drücken).
- b. Menü Abgleich öffnen und Servo auswählen.
- c. Zeile P1 anwählen und Parameter öffnen:

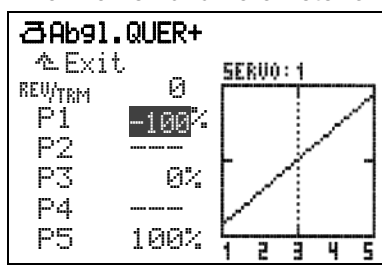

- d. Maximum "aufschalten" mit Taste  $\circledR$ Drücken Sie jetzt die Taste (C). Damit wird an alle Servos mit der gleichen Grundfunktion (oder gemischten Funktion) der größtmögliche Wert, das Maximum, ausgegeben. So können Sie unabhängig von Geberstellung, Trimmung und den Geberund Mischereinstellungen den maximalen Servoweg (Ruderweg) für ein Servo einstellen. **Hinweis:** Knüppelbewegung oder erneutes Drücken der Taste (C) löscht die Aufschaltung! Das Servo kann zum Testen der Funktion mit dem Knüppel gesteuert werden. Zum erneuten Aufschalten einfach wieder die Taste (C) drücken.
- e. Abgleich für P1 beenden (3D-Digi-Einsteller oder Taste **ENTER** drücken).

## $\Theta$  Hinweis zum "Aufschalten"

Das Aufschalten erspart das Festhalten des Steuerknüppels in einer Endlage. So haben Sie beide Hände frei, um am Modell den Ruderausschlag zu messen. Bei Bedarf kann mit dem 3D-Digi-Einsteller korrigiert werden.

#### **Abgleichen mehrerer Servos mit gleicher Funktion Beispiel:** Linkes und rechtes Querruder einstellen

Die Servos 1 und 5 sind als QUER+ (gemischte Funktion) zugeordnet. Im Menü Abgleich für Servo 1 ist der Punkt P1 geöffnet. Wenn Sie jetzt mit der Taste  $\circled{b}$  das Maximum aufschalten, springen beide Ru**derklappen** in die gleiche Endlage (z.B. obere Endlage). Jetzt können Sie bequem den Ruderausschlag für Servo 1 messen und mit dem 3D-Digi-Einsteller einstellen oder an die Ruderklappe auf der anderen Seite anpassen.

## ! **Hinweis: maximaler Servoweg = ±**110%

Bei Bedarf kann der Servoweg auf beiden Seiten bis auf 110% vergrößert werden.

- f. Vorgang für Punkt P5 ab Schritt c. wiederholen (wenn für das betreffende Servo eine 5-Punkt-Kurve gewählt wurde, können P2 und P4 auf die gleiche Weise eingestellt werden).
- g. Menü über  $\triangle$  Exit verlassen und die anderen Servos entsprechend einstellen.

## **12.5. Querruder einstellen und Landehilfe aktivieren (Mischer** QUER+**)**

## **So ist der Mischer** QUER+ **definiert:**

Wenn in der Mischerdefinition noch nichts verändert wurde, ist der Mischer QUER+ so definiert:

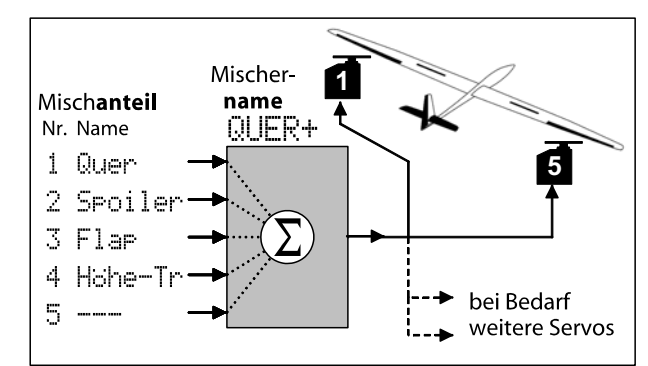

*Abb. 12.5.1.: Prinzip des Mischers QUER+* 

Die beiden Querruderservos werden gesteuert von den Gebern Quer, Spoiler, Flap und Höhe ohne Trimmung.

Der Mischanteil Höhe -Tr (Höhe ohne Trimmung) wird nur für "SnapFlap" benötigt (Höhe in Quer) und wird mit dem Schalter "G" geschaltet. "--" nach dem G bedeutet, dass der Schalter in der Stellung AUS steht.

Im Menü & Setup, Mixer def., 4 QUER+ finden Sie folgende Definition:

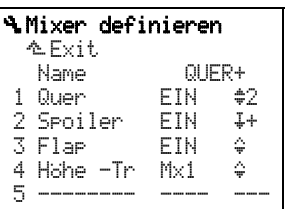

## **Der Mischanteil** 1 Quer **wirkt so:**

1 Quer

- EIN immer aktiv
- ≑ symmetrisch<br>2 wechselnde l
- wechselnde Richtung

Wie viel Ruderausschlag der Querruderknüppel erzeugt, wird im Menü £Mixer, QUER+ eingestellt. Ab Werk sind folgende Einstellungen vorgegeben:

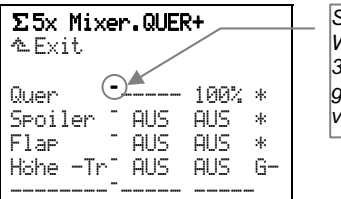

*So gekennzeichnete Werte können auf die 3D-Digi-Einsteller aufgeschaltet und im Flug verändert werden!* 

Die Anteile Quer, Spoiler und Flap sind immer aktiv (\*). Nur bei Quer ist ein Weg eingestellt (100%). Da als Funktionsweise des Mischanteils "symmetrisch" eingestellt ist, schlagen die Querruder nach oben und unten gleich weit aus (Differenzierung  $\rightarrow$  12.6.).

Die Geber Spoiler und Flap haben auf die QUER+- Servos keine Wirkung (alle Anteile sind AUS).

Wenn das Modell keine Bremsklappen hat, können als Lande- oder Abstiegshilfe die Querruder hochgestellt werden. In der Vorlage 4KLAPPEN, die wir für das neue Modell benutzt haben, ist den Querruderservos der Mischer QUER+ zugeordnet. Diese Funktion wird mit dem Geber Spoiler gesteuert.

Als "Spoiler" bezeichnen wir die Geber und Mischanteile, die als Abstiegshilfe oder zum "Bremsen" des Modells benutzt werden (Bremsklappen, Querruder hochstellen, Butterfly).

Zum Aktivieren der Landehilfe (Querruder hochstellen) muss der Anteil Spoiler eingestellt werden.

## **12.6. Querruder differenzieren**

Differenzierung bedeutet: Der Querruderausschlag nach unten ist kleiner als der Ausschlag nach oben.

Differenzierung ist erforderlich, weil das nach unten ausschlagende Ruder mehr Widerstand erzeugt, als das nach oben ausschlagende Ruder und somit der gewünschten Kurvenrichtung entgegen wirkt. Das Modell "schiebt" (giert/dreht um die Hoch-Achse).

Die Differenzierung gibt an, um wie viel Prozent der Ruderausschlag nach unten gegenüber dem Ausschlag nach oben reduziert wird. Bei 50% Differenzierung ist der Ausschlag nach unten halb so groß, wie der Ausschlag nach oben. Je größer der %-Wert wird, desto kleiner wird der Ruderausschlag nach unten.

Wenn mit 100% differenziert wird, schlägt das Ruder nicht nach unten, sondern nur nach oben aus. Dieser Sonderfall wird auch als Split-Betrieb bezeichnet.

Die Differenzierung kann für jede Flugphase getrennt eingestellt werden.

## **12.6.1. Differenzierung aktivieren**

Die Differenzierung finden Sie im Mischer-Menü.

- a. Hauptmenü  $\Sigma$ Mixer öffnen (Taste  $\Sigma$  drücken).
- b. Menü Q-Diff. anwählen und öffnen, Menüpunkt Mode anwählen und öffnen:

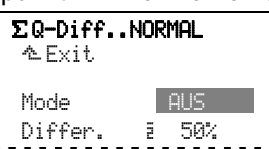

 Für die Differenzierung gibt es drei verschiedene Modes:

## $x \in \mathbb{R}$

Keine Differenzierung.

## ETN **x**

Differenzierung immer wirksam mit dem flugphasenabhängigen Wert, der bei Differ. eingestellt ist.

#### +SPOILER

Beim Ausfahren der Spoiler (oder Butterfly), wird die Differenzierung ausgeblendet, damit das Modell über die Querruder besser steuerbar bleibt.

c. Menüpunkt schließen mit **ENTER** (oder 3D-Digi-Einsteller drücken).

## **12.6.2. Größe der Differenzierung einstellen**

- a. Hauptmenü  $\Sigma$ Mixer öffnen (Taste  $\Sigma$  drücken).
- b. Menü Q-Diff. anwählen und öffnen, Menüpunkt Differ. anwählen und öffnen:

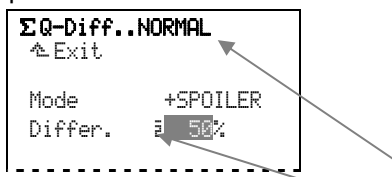

Der Wert gilt für die Flugphase 2, NORMAL

 Zum Ausprobieren der Differenzierung ist 50% ein brauchbarer Wert.

! Wenn Sie die Differenzierung auf einen der 3D-Digi-Einsteller aufschalten (-), können Sie den Wert im Flug verändern  $(\rightarrow 20.1)$ .

## **12.7. Höhenruder einstellen und Zumischungen aktivieren (Mischer** HÖHE+**)**

In der Vorlage 4KLAPPEN ist dem Höhenruderservo der Mischer HÖHE+ bereits zugeordnet. Mit der Zumischung in das Höhenruder werden unerwünschte Einflüsse kompensiert (z.B. von Spoiler oder Gas).

## **So ist der Mischer definiert:**

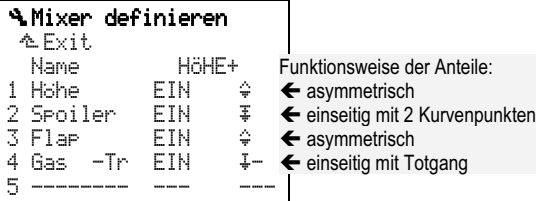

## **12.7.1. Spoiler in Höhe = Spoilerkompensation (Anteil** Spoiler **in Mischer** HÖHE+**)**

Beim Ausfahren der Spoiler (bzw. Aktivieren von Butterfly) muss bei vielen Modellen mit dem Höhenruder korrigiert werden.

Als Funktionsweise des Anteils Spoiler im Mischer für das Höhenruder haben wir einseitig mit 2 Kurvenpunkten (œ) voreingestellt. Pkt2 bestimmt den Höhenruderausschlag bei voll ausgefahrenem Spoiler/Butterfly (57%). Pkt1 wird in der Regel auf die Hälfte von Pkt2 eingestellt (28%), um ein lineares Verhalten zu erzielen.

Wenn die Spoilerwirkung nicht linear ist, kann der Ruderausschlag ebenfalls nichtlinear gemacht werden.  $P$ kt1 wird dazu auf  $\frac{1}{2}$  oder  $\frac{1}{4}$  von  $P$ kt2 eingestellt.

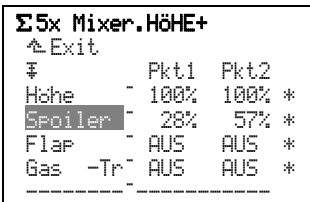

## **12.7.2. Gas in Höhe = Gaskompensation (Anteil** Gas -Tr **in Mischer** HÖHE+**)**

Bei vielen Modellen muss beim Gas geben das "Wegsteigen" (nicht korrekt eingestellter Motorsturz) mit etwas Tiefenruder (drücken) korrigiert werden.

Als Funktionsweise des Anteils Gas -Tr im Mischer für das Höhenruder haben wir einseitig mit Totgang  $(4-)$  voreingestellt.

Wenn das "Drücken" z.B. erst ab ca. 1/3 Gas erforderlich ist, stellen Sie 33% als Totgang ein:

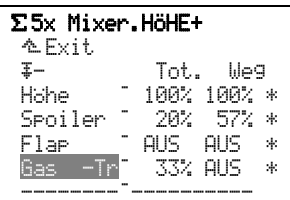

## **12.8. Innere Klappen (Wölbklappen) in Betrieb nehmen (Mischer** FLAP+**)**

In der Vorlage 4KLAPPEN ist den Servos 6 und 7 der Mischer FLAP+ (Wölbklappe) zugeordnet:

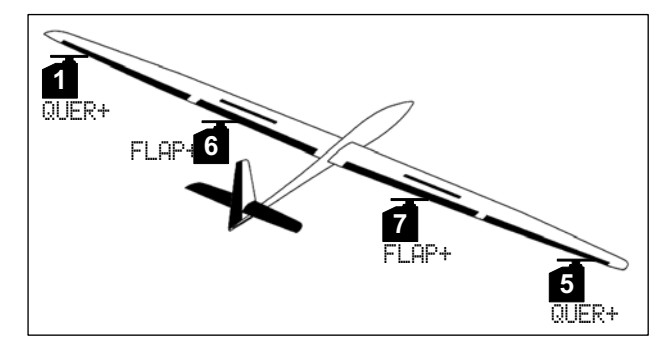

*Abb. 12.8.1.: 4-Klappenflügel* 

Damit lassen sich folgende Funktionen realisieren:

- **Butterfly** als Abstiegs- oder Landehilfe
- **Wölbklappen** zur Profilveränderung (Thermik, Speed)
- **Unterstützung der Querruder** für bessere Wendigkeit
- **Snap-Flap** (Höhe in Flap) z.B. für Kunstflug.

## **So ist der Mischer** FLAP+ **aufgebaut:**

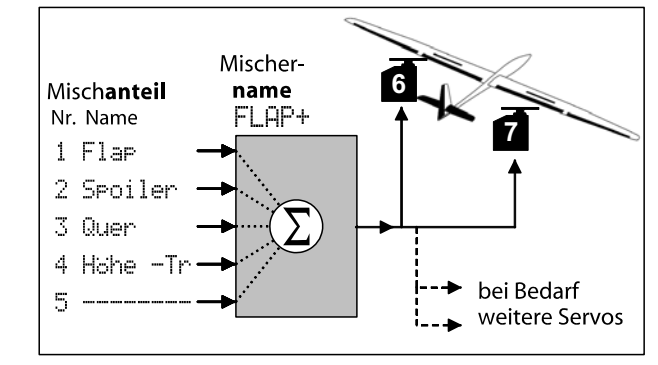

*Abb. 12.8.2.: Prinzip des Mischers FLAP+* 

**So ist der Mischer** FLAP+ **voreingestellt:** 

| $\Sigma$ 5x Mixer. FLAP+<br><u>ቈFxit</u> |  |        |                       |  |
|------------------------------------------|--|--------|-----------------------|--|
| ٥                                        |  | Heat   | -lile94               |  |
| a ar                                     |  | ALIS I | ALIS.<br>宋            |  |
| Seniler                                  |  | ALIS.  | 100%<br>$\mathcal{H}$ |  |
| Quer                                     |  | ρHς    | ALIS.<br>Ж.           |  |
| Hahe -Tri                                |  | ALIS.  | AIS                   |  |
|                                          |  |        |                       |  |

In diesem Mischer ist nur der Anteil Spoiler mit 100% Weg voreingestellt (für Butterfly). Alle anderen Anteile sind AUS.

#### **12.8.1. Anteil** Spoiler **im Mischer** FLAP+ **aktivieren (Butterfly)**

Für Butterfly werden beide Querruder nach oben und die beiden inneren Klappen nach unten gestellt.

Im Abschnitt ( $\rightarrow$  12.5.) haben wir das Hochstellen der Querruder bereits vorbereitet.

Jetzt kann der Ruderausschlag für die beiden inneren Klappen (Servo 6 **und** 7) eingestellt werden:

- Menü £Mixer öffnen
- FLAP+ anwählen und öffnen
- Zeile Spoiler anwählen
- mit 2 x **ENTER** Parameter Weg öffnen
- Spoilerknüppel in Stellung ausgefahren bringen
- mit 3D-Digi-Einsteller Ausschlag einstellen
- mit **ENTER** beenden.

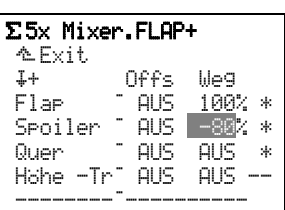

#### **12.8.2. Anteil** Flap **im Mischer** FLAP+ **aktivieren (Wölbklappen)**

Wenn Sie die vier Ruderklappen in der Tragfläche als Wölbklappen betreiben, lässt sich das aerodynamische Verhalten des Modells für verschiedene Flugsituationen optimieren.

Gesteuert wird die Wölbklappenfunktion mit dem Geber Flap. Der rechte Schieber (F) ist dafür voreingestellt  $\left(\rightarrow 12.3.\right)$ .

Für **Speedflug** werden alle Ruderklappen leicht angehoben, für **Thermikflug** leicht nach unten abgesenkt.

Damit der Schieber wirken kann, müssen zuerst die Flap-Anteile in den beiden Mischern QUER+ und FLAP+ "aufgedreht" werden.

Zum Ausprobieren können Sie zunächst im Mischer FLAP+ beide Seiten des Anteils Flap auf 20% einstellen:

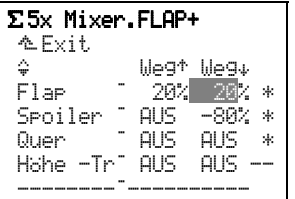

Wenn Sie jetzt den Schieber F bewegen, müssen die inneren Klappen reagieren. Wenn die Bewegungsrichtung des Schiebers zum Anheben/Absenken der Klappen nicht Ihrer Vorstellung entspricht, müssen Sie die Vorzeichen **beider** Weganteile ändern:

š Weg' Weg# Flap — -20% -20% \*

**Hinweis:** Unterschiedliche Vorzeichen der beiden Wege führen dazu, dass die Ruder von der Mitte ausgehend immer in die gleiche Richtung ausschlagen, wenn der Schieber nach vorne bzw. nach hinten bewegt wird.

Die Einstellungen wiederholen Sie für den Anteil Flap im Mixer QUER+:

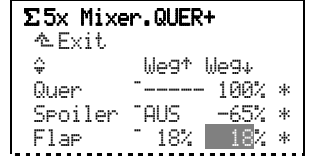

Die Werte müssen so eingestellt werden, dass die Ausschläge für die äußeren Klappen (Querruder) und die inneren Klappen (Flaps) gleich groß sind.

## **12.8.3. Anteil** Quer **im Mischer** FLAP+ **aktivieren (Unterstützung der Querruder durch die inneren (Wölb-)Klappen)**

Wenn für das Modell erforderlich, können Sie die inneren Ruderklappen zur Unterstützung der Querruder einsetzen. In der Regel wird dabei Split-Betrieb angewendet. Nur in der Flächenhälfte, in der das Querruder nach **oben** ausschlägt, soll auch die innere Klappe nach oben ausschlagen.

So stellen Sie den Ruderausschlag für die beiden inneren Klappen (Servo 6 **und** 7) ein:

- Menü £Mixer öffnen
- FLAP+ anwählen und öffnen
- Zeile Quer anwählen
- mit **ENTER** Parameter Weg' öffnen
- Querruderknüppel in eine Endlage bringen
- mit 3D-Digi-Einsteller Ausschlag einstellen
- mit **ENTER** beenden.

Wenn der Knüppel rechts gehalten wird, ändert nur die Ruderklappe in der rechten Tragfläche ihre Stellung.

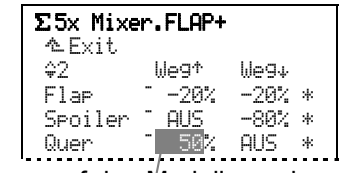

Von vorne auf das Modell gesehen sieht diese Funktion für eine Rechtskurve so aus:

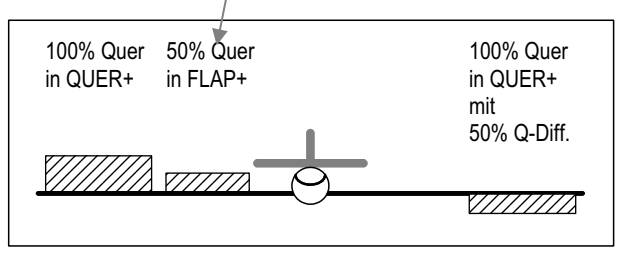

## *Abb. 12.8.3.1.: Querruder durch Flap unterstützt*

Wie weit das in Flugrichtung gesehen linke Querruder nach unten ausschlägt, wird über die Differenzierung bestimmt.

## **12.8.4. Anteil** Höhe -Tr **im Mischer** FLAP+ **aktivieren (Snap-Flap)**

Das Zumischen des Höhenruders in die Wölbklappen (Flaps) oder Querruder wird als Snap-Flap bezeichnet. In den Mischern QUER+ und FLAP+ ist diese Funktion vorbereitet. Der Anteil 4 beider Mischer ist Höhe -Tr.

Das "-Tr" heißt "ohne Trimmung". Wenn das Höhenruder am Sender getrimmt wird, bleiben die Stellungen der Querruder und Flaps davon unbeeinflusst.

## ! **Hinweis zur Bedienung von Snap-Flap mittels Schalter:**

Wenn Snap-Flap bei hohen Fluggeschwindigkeiten eingeschaltet ist, können sehr hohe Kräfte entstehen, die das Modell beschädigen oder sogar zerstören können. **Daher: Vorsicht bei der Anwendung!** 

## **So richten Sie Snap-Flap ein:**

## **a. Schalter kontrollieren/ändern**

Der Anteil Höhe -Tr wird mit dem Mischerschalter Mix-1 geschaltet (logischer Schalter). Für den physikalischen Schalter ist in der Zuordnungsliste 2 SEGLER der Schalter G mit der EIN-Stellung hin ten (G#) vorbereitet.

- Hauptmenü: <a>Setup</a>

- Menü: Zuordnung, Schalter

 $Mix-1$  G>  $\leftrightarrow$ 

 Den Schalter oder die Stellung für Snap-Flap EIN können Sie in diesem Menü auch ändern:

- Mit **ENTER** den Menüpunkt öffnen
- Warnhinweis mit **ENTER** bestätigen
- Gewünschten Schalter mehrfach betätigen
- Schalter in die Stellung für EIN bringen
- mit **ENTER** den Menüpunkt wieder schließen.

**Bei 3-stufigen Schaltern sind nur die beiden End**lagen als Stellung für EIN möglich.

## **b. Ruderausschläge einstellen**

- **Hauptmenü: E Mixer<br>- Menü: E MER+**
- Menü:
- Menüpunkt: Höhe -Tr
- mit **ENTER** Menüpunkt öffnen
- Schalter G in Stellung EIN bringen

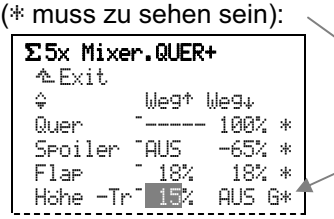

Stellen Sie probeweise 15% Ruderausschlag ein und prüfen Sie mit dem Höhenruderknüppel (ziehen), ob die Querruder sich nach unten bewegen. **Wenn ja:** Stellen Sie bei gehaltenem Höhenruderknüppel den gewünschten Ausschlag ein. **Wenn nein:** Ändern Sie mit der Taste **REV/CLR** den Wert in -15%. Dann stellen Sie bei gehaltenem Knüppel den gewünschten Ausschlag ein.

Mit **ENTER** wechseln Sie zum zweiten Parameter und wiederholen die Prozedur mit "Drücken" des Höhenruderknüppels und dem Ruderausschlag nach oben.

**Hinweis:** Die Vorzeichen für den ersten und zweiten Parameter müssen gleich sein!

 $|$  Höhe  $-{\rm Tr}^2 = 15%$ 

## **12.9. Modelle mit V-Leitwerk**

## **12.9.1. Servos für V-Leitwerk zuordnen**

Stellen Sie in der Servozuordnung die Leitwerks-Servos HÖHE+ und Seite auf V-LEITW+ um:

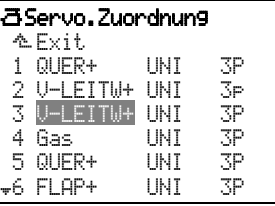

Im Mischer V-LEITW+ werden Höhe, Seite und die Kompensationsanteile für Spoiler, Flap und Gas gemischt.

## **12.9.2. Mischer** V-LEITW+ **aktivieren**

**b** Direkt nach dem Zuordnen reagieren Servos im V-Leitwerk **nicht** auf Steuerbefehle, da alle Mischanteile auf AUS eingestellt sind.

Stellen Sie daher zuerst im Mischer V-LEITW+ beide Weganteile für Höhe auf z.B. 60% ein:

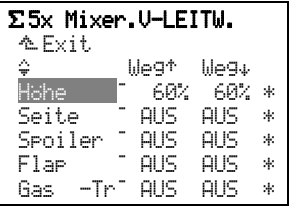

## **12.9.3. Servo-Drehrichtung prüfen/ändern**

Mit den zuvor gemachten Wegeinstellungen reagieren die V-Leitwerk-Servos jetzt auf den Höhe-Knüppel.

Geben Sie jetzt Höhe (ziehen). Ändern Sie, falls erforderlich, die Drehrichtung falsch laufender Servos.

- Hauptmenü: ¤Servo öffnen
- Menü: **Abgleich anwählen, öffnen**
- Zeile: **KEWTRM** anwählen
- mit **ENTER** Parameter öffnen
- mit **REV/CLR** Drehrichtung ändern
- mit Höhe-Knüppel Drehrichtung prüfen
- mit **ENTER** beenden, wenn ok.

Jetzt können Sie, falls erforderlich, das zweite Servo umpolen oder die weiteren Anteile einstellen.

## *ROYALpro*

#### **12.9.4. Weitere Anteile einstellen Beginnen Sie mit** Seite**:**

Stellen Sie im V-LEITW+ **beide** Weganteile für Seite ebenfalls auf 60% ein.

Prüfen Sie jetzt, ob sich die Ruderklappen für die Funktion Seite richtig bewegen.

Sollte die Bewegungsrichtung für rechts/links vertauscht sein, müssen Sie die Vorzeichen **beider** Mischanteile für Seite umkehren.

Dazu wählen Sie die Anteile nacheinander an und drücken die Taste **REV/CLR**:

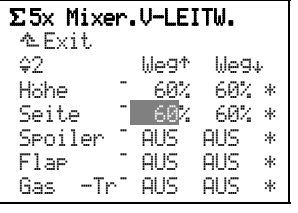

## **12.10. Mit** Flugphasen **arbeiten**

#### **12.10.1. Was lässt sich mit Flugphasenumschaltung machen?**

Für jede Flugphase können Sie die Eigenschaften der Geber am Sender den Erfordernissen des Modells anpassen (z.B. verkleinerte Steuerwege bei SPEED-FLUG, ausgefahrene Flaps bei LANDUNG). Alle Einstellungen, die für die Flugphasen unterschiedlich sein können, sind in den Gebermenüs mit der Kennziffer der Flugphase versehen.

## **Beispiel Geber** Flap**:**

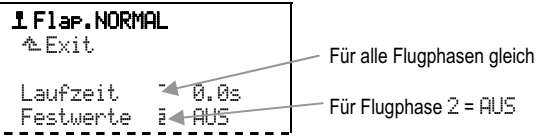

Vorbedingung: Wenn Sie mit Flugphasen arbeiten wollen, muss im Menü <sup>a</sup>, Zuordnung, Schalter mindestens ein Schalter (für Hauptphase oder Phasen 1-3) zugeordnet sein. Ist das nicht der Fall, arbeitet der Sender immer in Phase 1.

**Hinweis: nur geberseitige Einstellungen möglich**  Flugphasenabhängige Einstellungen können Sie nur bei den Gebern vornehmen. Die Servo-Einstellungen sind in allen Flugphasen gleich.

## **12.10.2. Vorgaben im Menü** Flugphasen

Drücken Sie die Taste  $\Box$ . Damit wird das Hauptmenü Speicher geöffnet. Wählen Sie jetzt mit dem 3D-Digi-Einsteller das Menü Flugrhasen an und drücken Sie den 3D-Digi-Einsteller, um es zu öffnen.

So kann das Menü Flugrhasen aussehen:

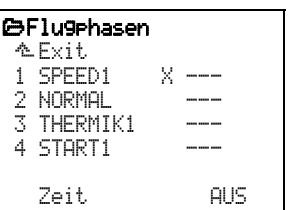

Für alle 4 möglichen Flugphasen sind bereits Namen ausgewählt, die sich jedoch ändern lassen.

Die drei Striche "----" nach den Flugphasen zeigen an, dass noch keine Schalter für die Flugphasenumschaltung zugeordnet sind. Dadurch wird automatisch die Flugphase 1 SPeed1 ausgewählt und als aktive Phase markiert (X).

## **12.10.3. Schalter für Flugphasen zuordnen**

Unterschiedliche Geber-Einstellungen in den Flugphasen können Sie erst dann nutzen, wenn mindestens einer der beiden Schalter zugeordnet ist:

- Hauptmenü: Setup
- Menü: Zuordnung
- Menüpunkt: Schalter
- mit **ENTER** Menüpunkt öffnen.

Um alle 4 Flugphasen zu nutzen, müssen 2 Schalter zugeordnet werden:

## **a. Schalter:** Hauptphase

(2-stufigen Schalter zuordnen) Wenn dieser Schalter in der Stellung EIN (beim Zuordnen mit \* markiert) ist, wird die Flugphase 4 aktiviert. Die Stellung des zweiten Schalters hat dann keinen Einfluss.

 Wenn für Phasen 1-3 **kein Schalter zugeordnet** ist, können Sie mit dem Schalter Hauptphase nur zwischen Phase 1 und 4 wechseln.

## **b. Schalter:** Phasen 1-3

(3-stufigen Schalter zuordnen) Mit diesem Schalter können die Phasen 1, 2 oder 3 aktiviert werden, vorausgesetzt der Schalter Hauptphase ist in der Stellung AUS.

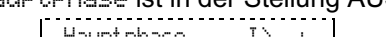

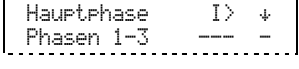

## **12.10.4. Flugphasen sperren/freigeben**

Noch nicht eingestellte Flugphasen können gesperrt werden. Gesperrte Phasen können auch bei zugeordnetem Schalter nicht aktiviert werden. Falls der Schalter trotzdem in die Stellung für eine gesperrte Flugphase gebracht wird, ertönt eine akustische Warnung (Piepston ca. alle 0,5 sec), solange der Schalter in dieser Stellung bleibt.

## **So werden Flugphasen gesperrt/freigegeben:**

- Hauptmenü Speicher (Taste  $\Box$ ) öffnen
- Menü Flugphasen anwählen
- mit **ENTER** öffnen
	- (oder 3D-Digi-Einsteller drücken):

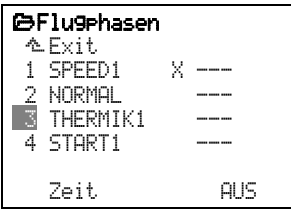

- Flugphase wählen mit 3D-Digi-Einsteller
- mit **ENTER** öffnen
- (oder 3D-Digi-Einsteller drücken):

```
 3 THERMIK1 ---
```
- bei jedem Drücken der Taste **REV/CLR** wird die Flugphase zwischen:

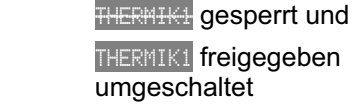

 - wenn der gewünschte Zustand eingestellt ist, beenden Sie mit **ENTER**  (oder 3D-Digi-Einsteller drücken).

 $\bigodot$  Die aktuelle Flugphase, gekennzeichnet mit  $X$ , können Sie nicht sperren:

1 SPEED1 X ---

## **12.10.5. Flugphasen kopieren**

Sie können die erprobten Einstellungen einer Flugphase in eine andere Flugphase kopieren und dann verändern. So müssen nicht alle Einstellungen neu gemacht werden.

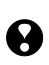

**In Nur die aktuelle Flugphase lässt sich kopieren.**  Nur freigegebene Flugphasen können Ziel für den Kopiervorgang sein.

## **So wird die aktuelle Flugphase kopiert:**

- Hauptmenü Speicher (Taste $\Box$ ) öffnen
- Menü Flugphasen anwählen
- mit 2 x **ENTER** das  $\times$  anwählen
- (oder 2 x 3D-Digi-Einsteller drücken):

#### ¦Flugphasen ¨Exit

1 SPEED1 X I>

 - mit dem 3D-Digi-Einsteller das Ziel wählen (nicht gesperrte Flugphase):

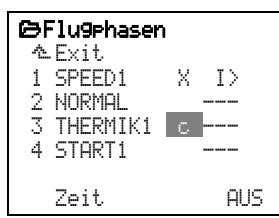

 - mit **ENTER** bestätigen (oder 3D-Digi-Einsteller drücken).

Die Markierung springt zurück auf die Kennziffer der aktuellen Flugphase. Nur die Bezeichnung der "Ziel"-Phase bleibt erhalten. Alle flugphasenabhängigen Gebereinstellungen sind jetzt gleich wie in der aktuellen Flugphase.

## **12.10.6. Bezeichnung von Flugphasen ändern**

6 SPEED1 7 SPEED2

Für die Bezeichnung der Flugphasen können Sie aus 13 vorgegebenen Namen wählen:

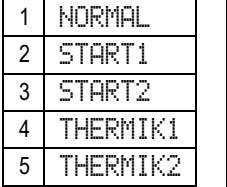

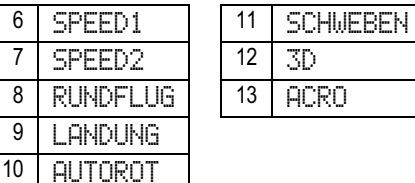

Der Name dient nur als zusätzliche Information und hat keinen Einfluss auf die Eigenschaften der jeweiligen Flugphase. Entscheidend für die Eigenschaften ist immer die Nummer der Flugphase.

Wenn Sie das Eingabefeld für den Namen aktiviert haben, können Sie einen geeigneten Namen auswählen:

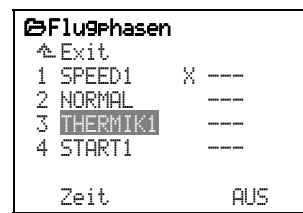

## **12.10.7. Umschaltzeit einstellen**

Das Umschalten der Flugphasen kann sofort oder in einer wählbaren Zeit von 1, 2 oder 4sec (weich) erfolgen. Damit werden Belastungen für Modell und Antrieb verringert.

#### **So wird die** Zeit **für das Umschalten der Flugphasen eingestellt:**

- Hauptmenü Speicher öffnen (Taste $\Box$ )
- Menü Flugphasen anwählen
- mit **ENTER** (oder 3D-Digi-Einsteller drücken) das Menü öffnen
- Zeile Zeit anwählen (siehe Abb. 12.10.7.1.)
- mit **ENTER** (oder 3D-Digi-Einsteller drücken) das Einstellfenster öffnen
- mit dem 3D-Digi-Einsteller Zeit einstellen (siehe Abb. 12.10.7.2.):
	- 1sec, 2sec, 4sec oder AUS
- mit **ENTER** (oder 3D-Digi-Einsteller drücken) gewählte Einstellung bestätigen.

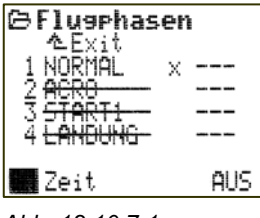

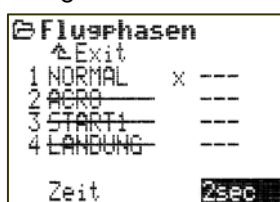

*Abb. 12.10.7.1.: Abb. 12.10.7.2.:* 

*Zeile Zeit angewählt Zeit eingestellt auf 2sec* 

## **12.11. Was man außerdem machen kann**

## **12.11.1.** D/R **und** Expo

D/R (Dual-Rate) gibt es für die Geber Quer, Höhe und Seite. Damit lässt sich der Ruderausschlag bei Bedarf reduzieren und der Flugsituation anpassen (z.B. für Speedflug).

Der Parameter Weg im Gebermenü legt den maximalen Weg fest. Mit eingeschaltetem D/R wird der Weg um den hier eingestellten Faktor reduziert.

## **Beispiel:**

80% Weg und 60% D/R ergeben 48% Ruderweg (60% von 80%).

Expo gibt es für die Geber Quer, Höhe, Seite **und** Gas. Negative Expo-Werte machen die Reaktionen am Modell um die Mittelstellung des Knüppels herum feinfühliger ("weicheres" Steuern). Bei positiven Werten werden die Ruderausschläge um die Knüppelmitte herum größer ("schärfere" Einstellung). Die Endausschläge werden nicht verändert.

Für Gas bewirkt negatives Expo einen weicheren Anlauf des Antriebs aus dem Leerlauf heraus.

## **12.11.2. Combi-Switch aktivieren**

"Saubere" Kurven können sowohl Modelle als auch die großen Vorbilder nur dann fliegen, wenn Querund Seitenruder gemeinsam betätigt werden. Das ist vor allem für weniger geübte Piloten nicht einfach. Der Combi-Switch "kombi"-niert (verkoppelt) Quer- und Seitenruder und vereinfacht damit das Kurvenfliegen.

- a. Hauptmenü Mixer öffnen (Taste  $\Sigma$  drücken).
- b. Menü Combi-Sw anwählen und öffnen:

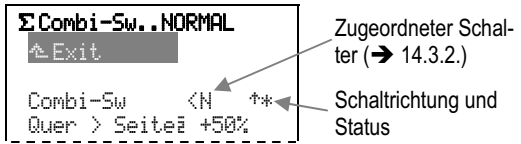

 Die Zeile Combi-Sw zeigt, welcher Schalter der Funktion zugeordnet ist (N), wo die EIN-Position ist  $(* =$  vorne) und ob die Funktion eingeschaltet ist oder nicht (\* = EIN). In dieser Zeile kann nichts verändert werden.

c. Menüpunkt Quer > Seite (Mitnahme) öffnen:

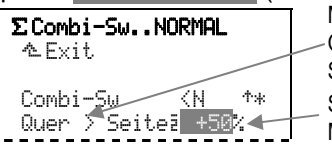

Mitnahme-Richtung Quer = Master Seite = Slave Stärke der

 Die Mittnahme kann in Schritten von 2% verändert und bis maximal 200% eingestellt werden. Mitnahme

 Von +2% bis +200% nimmt der Querruderknüppel das Seitenruder mit. Bei negativen Mitnahmewerten (-2% bis -200%) nimmt der Seitenruderknüppel die Querruder mit.

Die Anzeige wechselt in Quer < Seite (< bzw. >).

 Die Mitnahmerichtung kann mit der Taste **REV/CLR** umgeschaltet werden. Sie wechselt automatisch, wenn Sie den Wert über AUS hinweg zum entgegengesetzten Vorzeichen verändern.

## **Schalterstellung für Combi-Switch EIN kontrollieren/ändern:**

## **a. Zuordnung kontrollieren**

Menü: �� Setup, Zuordnung, Schalter öffnen und die Zeile CS/DTC anwählen:

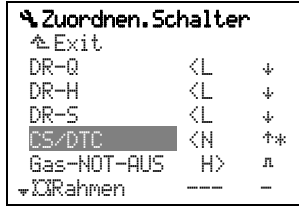

DTC bedeutet Direct Throttle Control (Direkt-Gas) und wird nur für Helis benötigt!

 Der Schalter N ist für Combi-Switch zugeordnet und eingeschaltet (\*). Schalterstellung für EIN ist vorne  $($ <sup> $\dagger$ </sup> $).$ 

## **b. Schalterstellung für EIN ändern**

 Schalter in die neue, gewünschte Stellung für EIN bringen. Mit dem 3D-Digi-Einsteller Zeile CS/DTC anwählen, mit Taste **ENTER** (oder 3D-Digi-Einsteller drücken) den Parameter öffnen. Warnmeldung mit **ENTER** bestätigen. Der Pfeil zeigt jetzt in die Richtung der neuen Schalterstellung für EIN (#) und das Sternchen dahinter ist zu sehen. Mit **ENTER** schließen Sie das Feld.

## **12.11.3. Timer für Motorlaufzeit**

Die Motorlaufzeit können Sie bestimmen, wenn Sie dem Schalter für diesen Timer das Gas zuordnen. Im Gebermenü unter Geberschalter können Sie die Schaltschwelle für das Aktivieren einstellen (+ 15.3.).

## **13. Hubschraubermodell anlegen**

## **13.1. Der prinzipielle Weg**

In diesem Beispiel wird ein Modellspeicher für einen Hubschrauber mit CCPM-Rotorkopf 120° und Elektroantrieb angelegt.

Folgende Schritte sind notwendig, damit die Grundfunktionen des Modells richtig arbeiten:

- a. Modell im Sender neu anlegen 13.2.
- b. Geber und Schalter vorbereiten 13.3.
- c. Servo-Zuordnung prüfen/ändern 13.4.
- d. Hauptrotor prüfen und einstellen 13.5.
- e. Heckrotor prüfen und einstellen 13.6.

Nach diesen 5 Schritten lassen sich die Gundfunktionen des Modells steuern, d.h. Roll, Nick, Gier und Gas bzw. Pitch.

Jetzt können Sie erweitern und verfeinern:

f. Mit Flugphasen arbeiten 13.10. Schalter zuordnen freigeben/sperren/benennen Umschaltzeit einstellen Werte einstellen

## **13.2. Modell im Sender** neu anlegen

## **13.2.1. Menü** I**,** neu anlegen **aufrufen**

- a. Hauptmenü Speicher öffnen: Taste  $\Box$  drücken.
- b. Menü neu anlegen öffnen: 3D-Digi-Einsteller rechts drehen bis neu anlegen und das Menü öffnen (3D-Digi-Einsteller drücken):

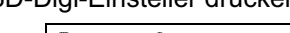

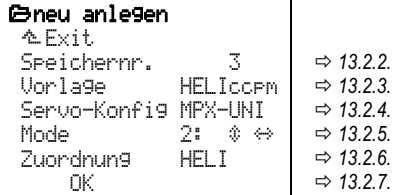

## **Hinweis:**

Erst wenn Sie die gewählten Einstellungen mit OK bestätigt haben ( $\rightarrow$  13.2.7.), ist die Definition des Modells abgeschlossen.

## **13.2.2. Welcher Speicherplatz wird benutzt?**

Ein neues Modell wird automatisch im ersten freien Speicherplatz im Sender angelegt. Die Speichernummer erscheint im Menü. Da Sie keinen Einfluss auf die Speichernummer haben, wird diese Zeile im Menü übersprungen.

Wenn alle Speicher belegt sind, wird Speichernr. -1-1

angezeigt. Falls Sie dennoch versuchen mit OK das neue Modell anzulegen, erscheint folgende Warnung:

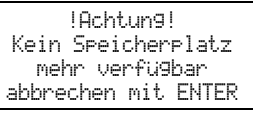

## **13.2.3. Vorlage wählen**

#### **Hinweis:**

Die Vorlagen ( $\rightarrow$  11.5.) machen das Erstellen neuer Modelle schneller und einfacher, da die wichtigsten Zuordnungen und Einstellungen schon gemacht sind. Mit welcher Vorlage ein Modell entstanden ist, können Sie im Menü iSPeicher, Eigenschaft nachsehen.

Drehen Sie den 3D-Digi-Einsteller nach rechts, bis der Auswahlbalken in der Zeile Vorlage steht, dann drücken Sie den 3D-Digi-Einsteller.

Aus den 8 verfügbaren Vorlagen wählen Sie jetzt mit dem 3D-Digi-Einsteller die Vorlage HELIccpm:

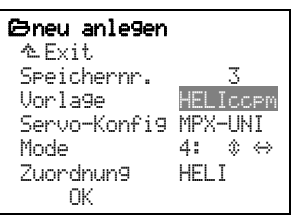

Mit einem weiteren Druck auf den 3D-Digi-Einsteller bestätigen Sie die Auswahl.

## **13.2.4.** Servo-Konfig**(uration) wählen**

## **Hinweis:**

In den Servo-Konfigurationen ( $\rightarrow$  11.6.) ist festgelegt, in welcher Reihenfolge die Servos im Modell an den Empfänger angeschlossen sein müssen. Die gewählte Konfiguration ist nur ein Vorschlag und kann nachträglich beliebig verändert werden, wenn die Servos an anderen Empfängerausgängen angeschlossen sind ( $\rightarrow$  Menü: 百, Zuordnung).

Drehen Sie den 3D-Digi-Einsteller nach rechts, bis der Auswahlbalken in der Zeile Servo-Konfig steht, dann drücken Sie den 3D-Digi-Einsteller.

Aus den verfügbaren Konfigurationen wählen Sie jetzt mit dem 3D-Digi-Einsteller die Konfiguration MPX-UNI:

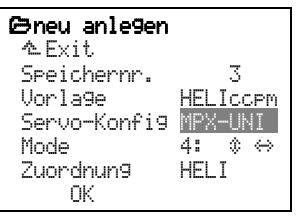

Mit einem Druck auf den 3D-Digi-Einsteller bestätigen Sie die Auswahl.

## *ROYALpro*

Mit der Vorlage HELICCPM und der Servo-Konfiguration MPX-UNI wird folgende Belegung der Empfängerausgänge eingestellt:

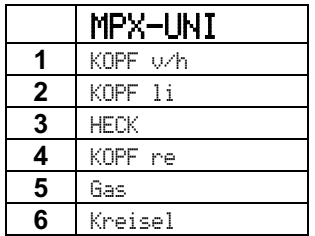

*Siehe auch Abbildung in 13.2.7. und Abschnitt 21.2.2.* 

**Die Zuordnung der Servos lässt sich bei Bedarf beliebig verändern (→ 13.4.).** 

## **13.2.5.** Mode **wählen**

Durch den Mode wird der Zusammenhang zwischen Knüppelachse und gesteuerter Funktion festgelegt. Der Mode beeinflusst jedoch **nur** die Funktionen **Roll, Nick, Gier und Pitch. Gas** wird automatisch vom Pitch-Knüppel mitgesteuert  $(\rightarrow 0.$ ).

Überlegen Sie, was Sie mit dem **linken Knüppel** steuern wollen. Suchen Sie dann den erforderlichen Mode in der nachfolgenden Tabelle.

#### **Mode-Tabelle für den linken Knüppel:**

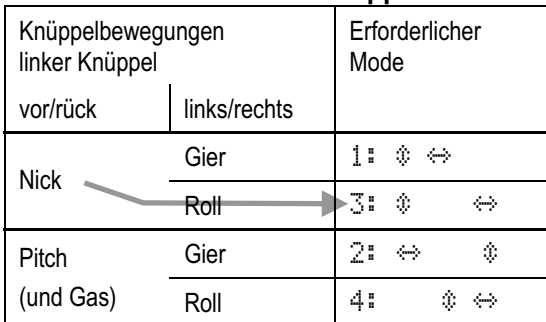

Die Doppelpfeile hinter den Mode-Kennziffern zeigen, wo Nick  $(\mathbf{\hat{F}})$  und Gier ( $\leftrightarrow$ ) liegen.

Die Belegungen für den rechten Knüppel ergeben sich automatisch.

**Beispiel:** Angenommen, Sie wollen Nick und Roll auf dem **linken Knüppel**, dann wählen Sie Mode 3. Gier und Pitch (und Gas) liegen so automatisch auf dem rechten Knüppel.

Drehen Sie den 3D-Digi-Einsteller nach rechts bis der Auswahlbalken in der Zeile Mode steht, dann drücken Sie den 3D-Digi-Einsteller:

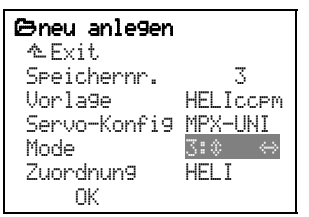

Wählen Sie jetzt mit dem 3D-Digi-Einsteller den zuvor ermittelten Mode.

Mit einem Druck auf den 3D-Digi-Einsteller bestätigen Sie die Auswahl.

## **13.2.6.** Zuordnung **wählen**

Für einen Hubschrauber wird natürlich auch die Zuordnungsliste mit dem Namen HELI (Nr. 3) verwendet.

Drehen Sie den 3D-Digi-Einsteller nach rechts bis der Auswahlbalken in der Zeile Zuordnung steht, dann drücken Sie den 3D-Digi-Einsteller:

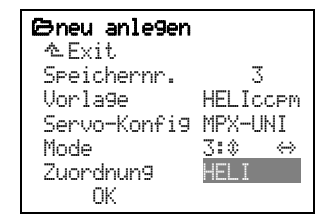

Aus den 5 verfügbaren Zuordnungen wählen Sie jetzt mit dem 3D-Digi-Einsteller HELI.

Mit einem Druck auf den 3D-Digi-Einsteller bestätigen Sie die Auswahl.

#### **Hinweis:**

Die gewählte Zuordnung kann nachträglich beliebig verändert werden (Menü: 4 Setup, Zuondnung).

#### **13.2.7. Mit** OK **bestätigen**

Drehen Sie den 3D-Digi-Einsteller nach rechts bis der Auswahlbalken in der Zeile OK steht, dann drücken Sie den 3D-Digi-Einsteller.

*Herzlichen Glückwunsch!*

Sie haben ein neues Modell im Speicher angelegt.

Wenn Sie sich an unsere Vorgaben in den vorhergehenden Schritten gehalten haben, ist folgendes im Modellspeicher festgelegt:

## **a. Die Belegung der Empfängerausgänge**

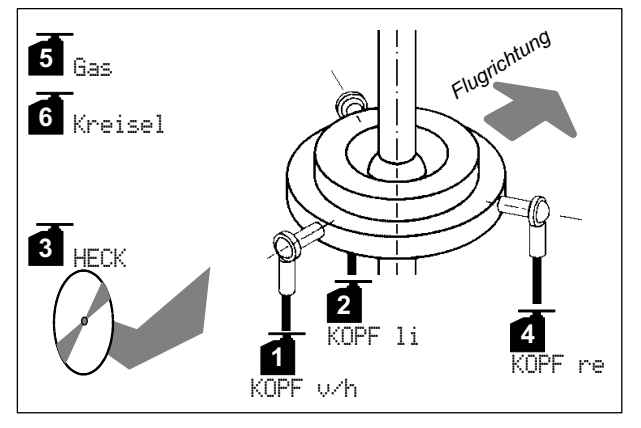

*Abb. 13.2.7.1.: Servozuordnung mit Konfiguration MPX-UNI* 

• Servo 1 bis 6 sind vordefiniert Alle Servo-Zuordnungen können beliebig verändert werden (Menü: 百, Zuordnung).

## **b. Die Zuordnung der Geber**

Roll, Nick und Gier und Pitch sind durch den Mode definiert, den Sie im Schritt ( $\rightarrow$  13.2.5.) gewählt haben.

## $\boldsymbol{\Theta}$  Wichtig: keinen Geber für Gas zuordnen!

Gas wird bei Hubschraubern immer über den Pitch-Knüppel gesteuert. Daher darf im Menü Setup, Zuordnung, Geber bei Gas **nichts** eingetragen werden:

# Gas --- -

Die Einstellungen für Gas werden im Gebermenü unter Gas gemacht.

Im Menü L Zuondnung, Geben finden Sie:

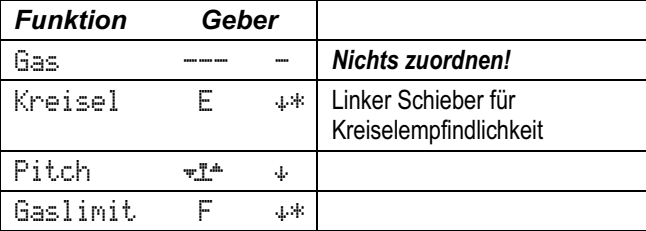

*Nicht benutzte Geber sind in der Zuordnungsliste mit " --- - " gekennzeichnet und hier nicht aufgeführt.* 

## **c. Die Zuordnung der Schalter**

Im Menü  $\sim$  Zuordnung, Schalter finden Sie:

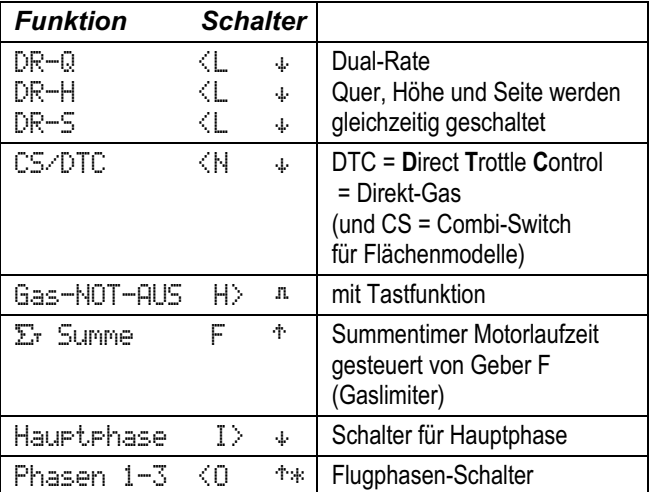

*Nicht benutzte Schalter sind in der Zuordnungsliste mit "* --- - *" gekennzeichnet und hier nicht aufgeführt.* 

  **Tipp:** Mit dem Servo-Monitor können Sie jetzt einen ersten Funktionstest machen. Das Modell benötigen Sie dazu nicht. Zum Monitor gelangen Sie so:

## **Menü B**Servo, Monitor:

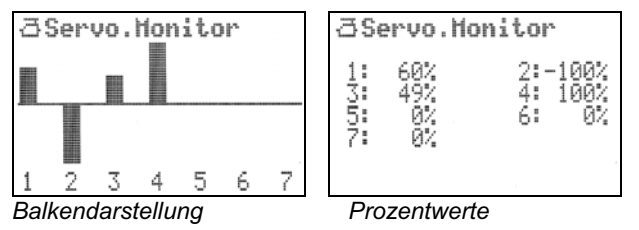

Bewegen Sie Knüppel/Schieber/Schalter und sehen Sie sich die Wirkungen an.

Beim Einstieg in das Menü Monitor sehen Sie die Balkendarstellung. Zwischen den beiden Darstellungsarten wechseln können Sie durch Drehen des 3D-Digi-Einstellers. Mit einem Druck auf den 3D-Digi-Einsteller beenden Sie den Servo-Monitor.

#### **13.2.8. Modellname eingeben**

Das eben neu angelegte Modell hat den Namen der verwendeten Vorlage. In unserem Beispiel ist das HE-LIccpm. Damit Sie die Übersicht behalten, sollten Sie diesen vorgegebenen Namen in den tatsächlichen Modellnamen ändern.

So wird es gemacht:

- a. Hauptmenü **isheiter** öffnen (Taste  $\Box$  drücken).
- b. Menü Eigenschaft anwählen und öffnen:

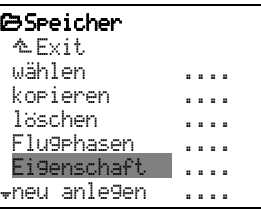

(mit 3D-Digi-Einsteller wählen, dann drücken).

c. Wählen Sie mit dem 3D-Digi-Einsteller die Zeile Name und drücken Sie **ENTER** (oder den 3D-Digi-Einsteller):

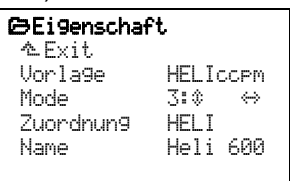

 Hier geben Sie mit maximal 16 Zeichen einen Modellnamen ein, der das Modell möglichst eindeutig bezeichnet. Dieser Name erscheint in der Statusanzeige.

Texteingabe mit der Tastatur ( $\rightarrow$  11.1.1).

## **13.3. Geber/Schalter vorbereiten**

## **13.3.1. Geberstellungen für Leerlauf/Pitch min. und Gaslimiter min. prüfen/ändern**

**a. Leerlauf/Pitch min.**

 In den Vorlagen für Hubschrauber ist Leerlauf/Pitch min. auf "hinten" eingestellt (# Pfeil nach dem Kennbuchstaben).

**b. Gaslimiter** 

Auch die Minimum-Position für den Gaslimiter ist auf "hinten" eingestellt.

## **Auf "vorne" ändern können Sie so:**

Zu ändernden Geber im Menü

¡Setup, Zuordnung suchen (z.B. Pitch): Pitch  $\begin{bmatrix} \frac{1}{2} & \frac{1}{2} & \frac{1}{2} \\ \frac{1}{2} & \frac{1}{2} & \frac{1}{2} \\ \frac{1}{2} & \frac{1}{2} & \frac{1}{2} \\ \frac{1}{2} & \frac{1}{2} & \frac{1}{2} \\ \frac{1}{2} & \frac{1}{2} & \frac{1}{2} \\ \frac{1}{2} & \frac{1}{2} & \frac{1}{2} \\ \frac{1}{2} & \frac{1}{2} & \frac{1}{2} \\ \frac{1}{2} & \frac{1}{2} & \frac{1}{2} \\ \frac{1}{2} & \frac{1}{2} & \$ 

 Menüpunkt öffnen mit **ENTER**. Die Änderung wirkt "global", d.h. für alle Modelle, die mit der Zuordnungsliste HELI arbeiten. Die Warnung muss daher mit **ENTER** bestätigt werden.

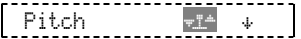

 Knüppel in die gewünschte Stellung für Leerlauf/Pitch min. bringen:

Pitch <del>+1</del> \*\*

 Der Richtungspfeil zeigt dorthin, wo der Knüppel gerade steht. Die Änderung muss mit **ENTER** bestätigt werden:

 $Pitch$   $*$   $*$   $|$ Jetzt ist Leerlauf/Pitch min. "vorne".

 Für Gaslimit wird auf die Minimum-Stellung auf die gleiche Weise geändert.

#### **13.3.2. Schalterstellungen für EIN und/oder Zuordnung ändern**

Für alle Schalter, die in einer Zuordnungsliste verwendet werden, kann die Position für den Zustand EIN geändert werden.

## **Beispiel Direkt-Gas (**CS/DTC**):**

DTC steht für **D**irect **T**hrottle **C**ontrol (Direkt-Gas). In einem Hubschraubermodell wird Combi-Switch nicht benutzt. Daher kann derselbe Schalter für die Direkt-Gas-Funktion verwendet werden.

In der vordefinierten Zuordnungsliste HELI ist Direkt-Gas aktiviert, wenn der Schalter N in der hinteren Position steht. Wenn der Zustand EIN vorne sein soll, müssen Sie so vorgehen:

- a. Hauptmenü  $\frac{1}{2}$  Setup öffnen (Taste  $\sim$  drücken).
- b. Menü Zuordnung wählen (3D-Digi-Einsteller) und öffnen (3D-Digi-Einsteller drücken).
- c. Untermenü Schalter wählen (3D-Digi-Einsteller) und Einstellung öffnen (3D-Digi-Einsteller drücken).
- d. Schalter CS/DTC wählen (3D-Digi-Einsteller) und öffnen (3D-Digi-Einsteller drücken).
- e. Warnmeldung Achtung Globale Liste! mit **ENTER** bestätigen.

Die Warnung muss bestätigt werden, weil sich eine Änderung auf alle Modelle auswirkt, die mit derselben Zuordnungsliste (HELI) arbeiten.

Wenn der Schalter N vorne steht, muss die Zeile im Menü so aussehen:

 $\begin{bmatrix} \cos\theta & \cos\theta & \cos\theta \\ \cos\theta & \cos\theta & \cos\theta & \cos\theta \\ \cos\theta & \cos\theta & \cos\theta & \cos\theta \\ \cos\theta & \cos\theta & \cos\theta & \cos\theta \end{bmatrix}$ 

- f. Bringen Sie den Schalter jetzt in die gewünschte Lage für Direkt-Gas EIN. Der Pfeil ändert dabei seine Richtung ( $\dagger$ ,  $\downarrow$ ). Das Sternchen ( $\ast$ ) wird immer angezeigt.
- g. Zum Bestätigen den 3D-Digi-Einsteller oder **ENTER** drücken:

**CS/DTC 40 (N 14)** 

## **13.4. Servo-Zuordnung prüfen/ändern**

## **In der Servo-Zuordnung wird festgelegt:**

- über welchen **Empfängerausgang** ein Servo gesteuert wird,
- mit welchem **Impulsformat** das Servo arbeitet (MPX oder UNI) und
- mit wie vielen **Kurvenpunkten** (2, 3 oder 5) der Servoweg eingestellt wird.

## **Hinweis: Vorgaben**

In der Vorlage HELIccpm sind alle Servos auf das Impulsformat UNI eingestellt. Die Rotorkopfservos und das "Servo" Kreisel haben 3 Kurvenpunkte (auch Mitte kann eingestellt werden). Gas und Heck haben 2 Kurvenpunkte (nur die Endausschläge müssen eingestellt werden).

## **So müssen Sie vorgehen:**

- a. Hauptmenü **holiter öffnen** (Taste h drücken).
- b. Menü Zuordnung wählen (3D-Digi-Einsteller) und öffnen (3D-Digi-Einsteller drücken).
- c. In diesem Menü kann die Zuordnung für alle Empfängerausgänge beliebig verändert werden.

Als Beispiel sollen die Servos 3 und 4 vertauscht werden, damit alle Kopfservos hintereinander liegen.

d. Servo 4 wählen (3D-Digi-Einsteller) und öffnen (3D-Digi-Einsteller drücken):

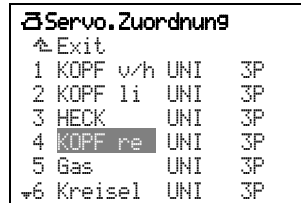

e. Funktion HECK wählen (3D-Digi-Einsteller) und zum Impulsformat wechseln (3D-Digi-Einsteller drücken):

$$
\begin{bmatrix} 4 \text{ HECK} & \text{IMI} & 3P \end{bmatrix}
$$

- f. Wenn das Heck über einen Kreisel angesteuert wird, lassen Sie das Format auf UNI.
- g. Zur Anzahl der Kurvenpunkte wechseln (3D-Digi-Einsteller nochmals drücken):

$$
\begin{bmatrix} 4 \text{ HECK} & \text{UNI} & \overline{\mathbf{2P}} \\ \end{bmatrix}
$$

 Stellen Sie 2P ein. So wird die Mitte des Steuersignals für HECK nur von den Einstellungen im Mischer HECK und der Gier-Trimmung beeinflusst.

h. Zum Bestätigen den 3D-Digi-Einsteller oder **ENTER** drücken. Die Ziffer 4 ist hinterlegt und Sie können ein anderes Servo wählen:

$$
\boxed{\text{M} \text{ HECK}} \quad \text{UNI} \quad 2\text{P} \quad \boxed{\text{I}}
$$

- i. Servo 3 wählen (3D-Digi-Einsteller) und öffnen (3D-Digi-Einsteller drücken): **3 HECK UNI 3PM**
- j. Funktion KOPF re wählen (3D-Digi-Einsteller) und zum Impulsformat wechseln (3D-Digi-Einsteller drücken):

$$
\begin{bmatrix} 3 & \text{KOPF} & \text{re} & \overline{\text{IMI}} & 3\overline{\text{P}} & 0 \end{bmatrix}
$$

- k. Da am Rotorkopf sicher alle drei Servos vom gleichen Typ sind, müssen die Impulsformate übereinstimmend eingestellt werden.
- l. Zur Anzahl der Kurvenpunkt wechseln (3D-Digi-Einsteller nochmals drücken):

$$
\boxed{3 \text{ KOPF re} \quad \text{UNI} \quad \boxed{33}}
$$

Stellen Sie 3P ein.

**Hinweis:** Durch Verändern der 3 Punkte im Menü Servo, Abgleich können Sie die Taumelscheibe in der Mitte (Punkt P3) und in den beiden Endlagen (Punkte P1 und P5) waagerecht stellen und damit eventuelle mechanische Unterschiede in der Anlenkung ausgleichen.

m. Zum Bestätigen den 3D-Digi-Einsteller oder **ENTER** drücken. Die Ziffer 3 ist hinterlegt und Sie können ein anderes Servo wählen: [0 KOPF re ... UNI ...2P.]

## **13.5. Hauptrotor prüfen und einstellen**

**8** Sichern Sie das Modell, wenn Sie Drehrichtung, Mitte und Wege für die Servos einstellen, damit bei unerwarteten Reaktionen keine Gefahren oder Schäden entstehen können.

#### **13.5.1. Drehrichtungen der Servos am Rotorkopf prüfen/ändern**

Vor dem Einstellen von Mitte und Weg müssen die Bewegungsrichtungen der Servos geprüft und (falls erforderlich) geändert werden.

 $\Theta$  Bei E-Helis Verbindung zum Motor trennen!  **Pitch Knüppel ungefähr in Mittelstellung. Dann Empfangsanlage EIN schalten.**

## $\boldsymbol{\Theta}$  Mit der Pitch-Funktion beginnen!

Wenn die Taumelscheibe auf die Bewegung des Pitch-Knüppels richtig reagiert **und** die Kopfservos richtig angeschlossen sind (KOPF v/h, re, li), **müssen** die Bewegungsrichtungen für Roll und Nick ebenfalls stimmen.

## **Prüfen:**

Bewegen Sie den Pitch-Knüppel in Richtung maximales Pitch (steigen) und beobachten Sie, ob die Taumelscheibe nach oben bewegt wird und waagerecht bleibt.

## **So ändern Sie die Drehrichtung:**

- a. Hauptmenü aServo öffnen (Taste 百 drücken).
- b. Menü Abgleich öffnen und Servo auswählen.
- c. Zeile REWTRM anwählen und Parameter öffnen:

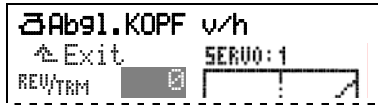

 Jetzt können Sie mit der Taste **REV/CLR** die Drehrichtung des Servos ändern. Die Wirkung wird sofort in der Grafik sichtbar (Kurve springt um).

## **Tipp:**

 Wenn Sie den Pitch-Knüppel etwas aus der Neutralposition bewegen und dann die Taste **REV/CLR** drücken, macht das Servo beim Umpolen einen Sprung. So können Sie erkennen, ob Sie das "richtige" Servo ausgewählt haben.

d. Wenn die Drehrichtung stimmt, bestätigen Sie durch Drücken des 3D-Digi-Einstellers oder mit der Taste **ENTER**, verlassen das Menü über Exit und wählen das nächste zu bearbeitende Servo an.

## ! **Hinweis: Servowege erst einstellen, wenn die Drehrichtung stimmt!**

Beginnen Sie mit den Einstellungen von Weg und Mitte erst, wenn die Drehrichtung für alle Servos korrekt ist. Nachträgliches Ändern der Drehrichtung macht einen Neuabgleich erforderlich.

#### **13.5.2. Servos abgleichen = Mitte und maximalen Weg einstellen**

Im Menü aServo.Abgleich (→ 11.7.) werden die Wege (P1 und P5) und die Mitten (P3) für alle Servos so abgeglichen, dass die Servos korrekt in der Ruhelage stehen, sich gleichmäßig bewegen und die erforderlichen Endausschläge erreichen.

! Ein korrekter Abgleich ist eine wesentliche Voraussetzung für ein präzise steuerbares Modell!

**Der hier eingestellte Weg kann nicht überschritten** werden (Wegbegrenzung).

**A** Stellen Sie immer den größten Weg ein, den das Servo machen muss.

**Beispiel:** beim Hochstellen der Querruder für die Landung müssen die Querruder 20 mm nach oben ausschlagen. Für das Steuern von QUER werden nur 12 mm Ausschlag benötigt. Wenn die Querruder als Wölbklappen benutzt werden, sind es nur 3 mm. Beim Abgleich muss Punkt P1 (bzw. P5) so eingestellt werden, dass der Ruderausschlag 20 mm beträgt.

## **So wird die Mitte eingestellt:**

- a. Hauptmenü **BServo öffnen** (Taste 百 drücken).
- b. Menü Abgleich öffnen und Servo auswählen.
- c. Zeile P3 anwählen und Parameter öffnen:

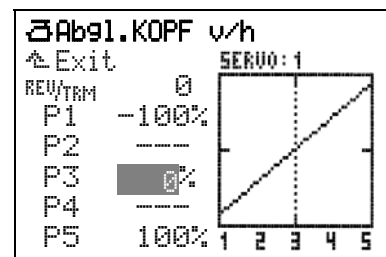

**A** Hinweis: zuerst mechanisch "abgleichen"! Drücken Sie jetzt die Taste (C). Damit wird die "echte" Mitte ohne Einfluss von Trimmung oder Mischanteilen an das Servo ausgegeben.

Wenn das Servo jetzt nicht in der gewünschten Mittelstellung steht, korrigieren Sie unbedingt zuerst die Ruderstellung mechanisch (Abtriebshebel auf dem Servo oder Ruderanlenkung verändern).

Der Feinabgleich im Punkt 3 der Servokurve sollte ±15% möglichst nicht überschreiten.

d. Mitte "aufschalten" mit Taste ( $\mathcal{D}$ : Drücken Sie jetzt die Taste (C). Damit wird an alle Servos mit der gleichen Grundfunktion (oder gemischten Funktion) der Wert für Mitte, 0%, ausgegeben.

 So können Sie unabhängig von der Knüppelstellung die Mitte für das aktuelle Servo einstellen.

 **Wichtig: Knüppelbewegung oder erneutes Drücken der Taste** F **löscht die Aufschaltung!**

## $\Theta$  Hinweis zum "Aufschalten"

Das Aufschalten erspart das Festhalten des Steuerknüppels in einer (End-)lage. So haben Sie beide Hände frei, um am Modell die Stellung der Taumelscheibe zu prüfen. Bei Bedarf kann mit dem 3D-Digi-Einsteller korrigiert werden.

## **Abgleichen mehrerer Servos mit gleicher Funktion Beispiel:**

Die Servos 1, 2 und 4 sind als KOPF xxx (gemischte Funktion) zugeordnet. Im Menü Abgleich für Servo 1 ist der Punkt P3 geöffnet. Wenn Sie jetzt mit der Taste  $\circledR$  die Mitte aufschalten, springen alle Servos an der **Taumelscheibe** in die Mitte. Jetzt können Sie mit dem 3D-Digi-Einsteller das aktuelle Servo an die anderen beiden anpassen.

- e. Jetzt stellen Sie mit einem der beiden 3D-Digi-Einsteller das Servo auf die gewünschte Mitte ein. Die Veränderungen werden sofort am Modell sichtbar.
- f. Wenn die Mitte stimmt, bestätigen Sie durch Drücken des 3D-Digi-Einstellers oder mit der Taste **ENTER**, verlassen das Menü über Exit und wählen das nächste zu bearbeitende Servo an.

## **So wird der maximale Servoweg (Ruderausschlag) eingestellt:**

! Stellen Sie hier den größten benötigten Wert für die Blattverstellung ein. Das ist in der Regel der Wert für Autorotation. Die zum Fliegen benötigten, kleineren Werte werden im Menü 1 Geber unter Pitch für die einzelnen Flugzustände eingestellt.

- a. Hauptmenü **BServo öffnen** (Taste 百 drücken).
- b. Menü Abgleich öffnen und Servo auswählen.
- c. Zeile P1 anwählen und Parameter öffnen:

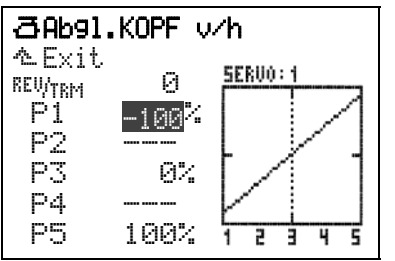

d. Maximum "aufschalten" mit Taste  $\circledast$ . Damit wird an alle Taumelscheiben-Servos das Maximum ausgegeben. So können Sie unabhängig von der Geberstellung oder Trimmung den maximalen Servoweg für das angewählte Servo einstellen.

**Wichtig: Knüppelbewegung oder erneutes Drücken der Taste** F **löscht die Aufschaltung!**

## $\bullet$  Hinweis: Maximaler Servoweg = ±110%

Bei Bedarf kann der Servoweg auf beiden Seiten bis auf 110% vergrößert werden.

- e. Abgleich für P1 beenden (3D-Digi-Einsteller oder Taste **ENTER** drücken).
- f. Vorgang für Punkt P5 ab Schritt c. wiederholen.
- q. Menü über  $\triangle$  Exit verlassen und die anderen Servos entsprechend einstellen.

## **13.6. Heckrotor prüfen/einstellen**

#### **13.6.1. Drehrichtungen des Servos für den Heckrotor prüfen/ändern**

Vor dem Einstellen von Mitte und Weg muss die Bewegungsrichtung des Servos geprüft und (falls erforderlich) geändert werden.

  **TIPP:** Für die Grundeinstellungen schließen Sie das Heckrotor-Servo direkt an den Empfängerausgang für HECK an (Servo 3, wenn die werksseitige Zuordnung nicht verändert wurde). Damit stellen Sie sicher, dass die Kreiselwirkung Ihre Einstellungen nicht beeinflusst.

## **Prüfen:**

Stellen Sie die Heckrotorblätter senkrecht zum Heckrotor. Bewegen Sie den Gier-Knüppel nach links und beobachten Sie die Reaktion am Heckrotor.

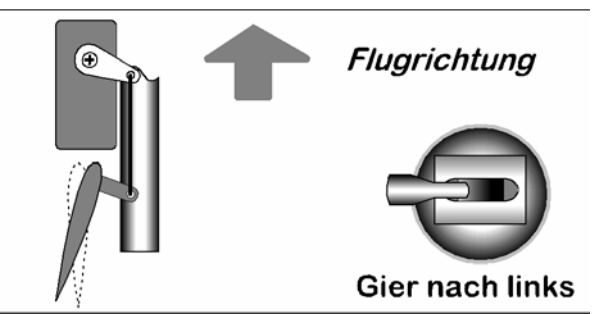

*13.6.1.1. Bewegungsrichtung der Heckrotorblätter, wenn Gier nach links gesteuert wird* 

Schauen Sie auf das Heckrotorblatt, dessen abgerundete Seite in Flugrichtung zeigt. Das hintere Ende dieses Rotorblattes muss sich nach links bewegen, wenn Sie Gier nach links geben. Das drückt das Heck nach rechts und die Nase des Heli dreht nach links.

## **13.6.2. Der Mischer** HECK

Hinter dem Mischer HECK der *ROYALpro* verbirgt sich der "statische Heckrotorausgleich", auch REVO-MIX (Revolution-Mix) genannt. Der Mischer HECK erscheint im Hauptmenü Mixer immer automatisch, wenn ein Modell auf Basis der Modellvorlagen HELImech bzw. HELIccem erstellt wird.

Wenn ein Helikopter aus dem Schwebeflug in einen Steig- oder Sinkflug gebracht wird, vergrößert bzw. verringert sich das Drehmoment, das der Heckrotor ausgleichen muss. Das Modell dreht sich um die Hochachse weg. Der Mischer HECK kompensiert bei richtiger Abstimmung die Veränderungen des Drehmoments, verhindert damit das Wegdrehen des Modells und erleichtert die Arbeit des Kreiselsystems, sodass eine hohe Empfindlichkeitseinstellung und damit eine sehr gute Heck-Stabilisierung möglich sind.

## Hierzu werden 4 Parameter benötigt:

Pitch+, Pitch-, Offset, Nullpunkt

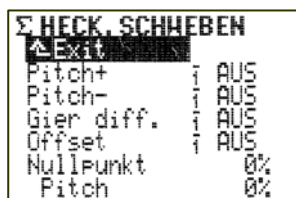

## **13.6.3. Grundstellung** Offset

Um das Drehmoment bei 0°-Pitch (Hauptrotor) auszugleichen, ist bereits eine geringe Anstellung (= Offset) des Heckrotors erforderlich. Der Wert kann in jeder Flugphase separat eingestellt werden. Dies ist dann erforderlich, wenn in den Flugphasen unterschiedliche System-Drehzahl verwendet werden.

In der Flugphase AUTOROT (Autorotation) kann der Offset so verändert werden, dass der Heckrotor keine Anstellung mehr aufweist. Dies ist insbesondere bei Modellen mit mitlaufendem Heckrotor erforderlich.

## **13.6.4. Pitch in Heck (Revo-Mix)**

Mit den Parametern Pitch+ / Pitch- werden die Zumischungen von Pitch  $\rightarrow$  Heck für Steig- und Sinkflug und für jede Flugphase getrennt eingestellt:

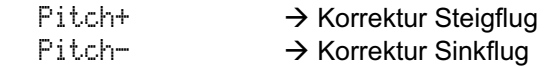

Die exakten Werte können nur durch Erfliegen eingestellt werden und hängen von vielen Parametern ab.

## **13.6.5.** Nullpunkt **für die Zumischung**

Unter Nullpunkt wird der Ausgangspunkt der statischen Heckrotorausgleich-Zumischung eingestellt. Ab diesem Pitch-Einstellwinkel in Richtung Steigen erfolgt eine Zumischung Pitch  $\rightarrow$  Heck mit dem unter Pitch+ eingestellten Wert. In die andere Richtung (Sinken) wirkt der unter Pitch- eingestellte Wert.

## **Vorgehensweise:**

- a. Bringen Sie den Pitch-Knüppel in die Position für 0° Pitch (ggf. Rotorblatt-Einstelllehre verwenden). Hinweis: Die Einstellung der Pitch-Kurve muss zuvor abgeschlossen sein.
- b. Der Wert Pitch (letzte Zeile) kann nicht verändert werden. Er zeigt die aktuelle Pitchknüppel-Position an und dient als Hilfe bei der Einstellung. Stellen Sie diesen Wert im Parameter Null Punkt ein.

## **13.6.6. Gier differenzieren**

Der Parameter Gier diff. dient dazu, den Heckrotorausschlag in eine Richtung zu verringern. Dies ist erforderlich, wenn sich das Modell beim Drehen (Gier-Steuerung) nach links bzw. rechts unterschiedlich verhält (Drehgeschwindigkeit). Da der Heckrotor dem vom Hauptrotor erzeugten Drehmoment entgegen wirken muss, reagiert "Gier" meistens schwächer, wenn das Modell sich gegen die Drehrichtung des Hauptrotors drehen soll.

Für jede Flugphase ist ein separater Wert einstellbar.

## **13.7.** Kreisel

Im Mischer Kreisel kann für jede Flugphase die optimale Empfindlichkeit eingestellt werden.

Das Menü Kreisel ist ein dynamisches Menü. Wenn es im aktuellen Modell kein Servo mit der Zuordnung Kreisel gibt, wird diese Funktion im Menü £Mixer auch nicht angeboten.

Ab Werk ist in den Modellvorlagen HELImech und HELIccem als Kreiseltyp Heading voreingestellt. Die Kreiselempfindlichkeit wird mit dem Schieber E gesteuert und die Ausblendung ist **AUS** (keine Verringerung der Kreiselwirkung beim Steuern von Gier). Das Servo 6 ist als Kreisel zugeordnet.

Öffnen Sie mit der Taste  $\Sigma$  das Hauptmenü  $\Sigma$ Mixer. Wählen und öffnen Sie dann das Menü Kreisel:

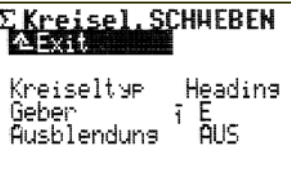

Für den Betrieb eines Kreisel im Heading-Mode mit Empfindlichkeitssteuerung über den Schieber E ist also alles vorbereitet.

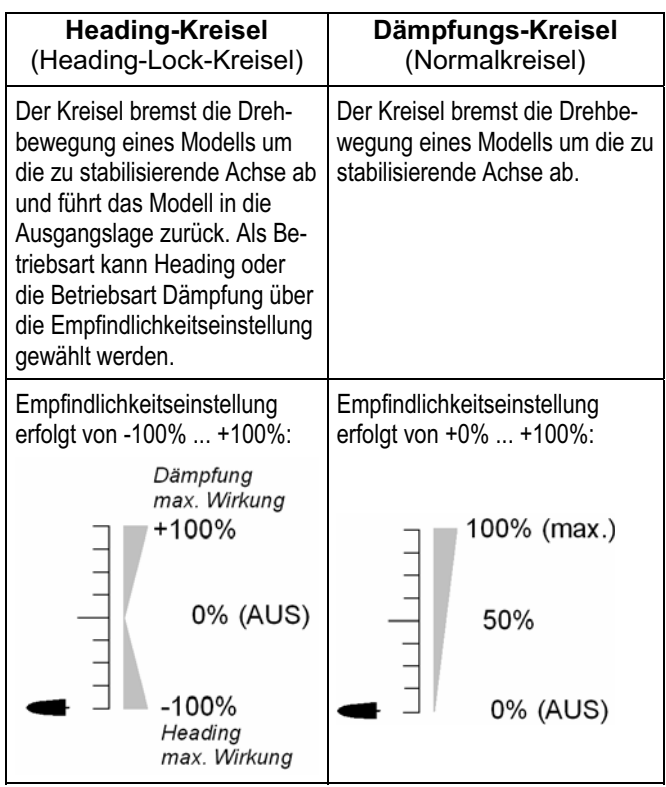

Wenn im Menü in der Zeile 2 ein Wert von 0% eingestellt wird, erscheint im Display "Geber" und die Empfindlichkeit kann mit dem Geber gesteuert werden, der für Kreisel zugeordnet ist (ab Werk Schieber E).

Die folgende Tabelle zeigt die Grundtypen mit Eigenschaften der üblichen Kreisel-Systeme:

## **13.7.1. Parameter** Kreiseltyp

In der *ROYALpro* gibt es zwei Kreisel-Typen, zwischen denen Sie wählen können.

## **a. Kreiseltyp:** Dämpfung

**Anwendung:** 

Bei Dämpfungs-Kreiseln (Normal-Kreiseln) wird die Kreiselempfindlichkeit über einen separaten Steuerkanal beeinflusst.

Die Empfindlichkeit des Kreisels wird über den Parameter Dämpfung eingestellt. Für jede Flugphase ist ein separater %-Wert für die Kreiselempfindlichkeit einstellbar. Der Kreisel kann so auf jede Flugaufgabe/Flugphase optimal abgestimmt werden.

#### **b. Kreiseltyp:** Heading **Anwendung:**

Bei Heading-Kreiseln wird die Empfindlichkeit **und** das Verhalten (Dämpfung/Heading) über einen separaten Steuerkanal beeinflusst.

Für jede Flugphase ist die Kreiselempfindlichkeit und damit gleichzeitig die Betriebsart separat einstellbar und kann somit auf jede Flugphase optimal abgestimmt werden.

Im **Heading-Modus** arbeitet der Kreisel, wenn Sie die Empfindlichkeit zwischen -1% und -100% einstellen:

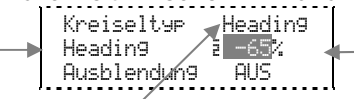

*Abb. 13.7.1.1.: Heading-Kreisel im Heading-Modus* 

Wird in einer Flugphase eine Empfindlichkeit von -1% ... -100% eingestellt (Heading-Modus aktiviert), wird die Trimmung für Gier abgeschaltet. Trimmveränderungen wirken sich auf einen separaten Heading-Gier-Trimmspeicher aus. Dieser Trimmwert wird in jeder Flugphase verwendet, die im Modus Heading arbeitet, um geringe Korrekturen (Temperaturdrift) vornehmen zu können. Die Anzeige dieser Trimmung erfolgt im Statusdisplay 1-3 beim Gier-Knüppel.

**Der Parameter Trim im Menü für den Geber Gier** zeigt weiterhin ausschließlich die Trimmung abhängig von der Flugphase im Betriebsmodus Dämpfung an.

Gleichzeitig wird der statische Heckrotorausgleich Mischer Heck abgeschaltet.

Im **Dämpfungs-Modus** arbeitet der Kreisel, wenn Sie die Empfindlichkeit zwischen +1% und +100% einstellen:

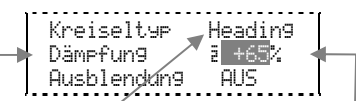

*Abb. 13.7.1.2.: Heading-Kreisel im Dämpfungs-Modus* 

Im **Geber-Modus** wird die Kreiselempfindlichkeit ausschließlich manuell über den Geber Kreisel (ab Werk Schieber E) eingestellt. Dazu muss die Empfindlichkeit auf 0% eingestellt werden. Anstelle von AUS oder 0% wird allerdings der Kennbuchstabe des Kreiselgebers angezeigt:

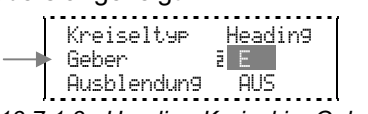

*Abb. 13.7.1.3.: Heading-Kreisel im Geber-Modus* 

## ! **Hinweis: Heading/Dämpfungs-Modus prüfen**

Beim Betrieb eines Heading-Kreiselsystems im Mode Heading müssen Sie vor Betrieb des Modells prüfen, ob der Kreisel mit der eingestellten Empfindlichkeit in der entsprechenden Betriebsart arbeitet:

- a. Aktivieren Sie eine Flugphase, in der die Empfindlichkeit im Bereich -1% ... -100% (Heading) eingestellt ist.
- b. Bringen Sie den Gier- bzw. Heckrotorknüppel in eine beliebige Endstellung und wieder zurück in die Neutralstellung (Mitte):

Bewegt sich das Gier- bzw. Heckrotorservo sofort wieder in die Ausgangslage zurück, arbeitet der Kreisel im Dämpfungsmodus:

⇒ Die Drehrichtung des Kanals Kreisel muss umgepolt werden!

## **13.7.2. Kreiselausblendung einstellen**

Viele Kreisel reduzieren ihre Wirkung (Empfindlichkeit), wenn ein Steuerausschlag erfolgt. Ohne diese Ausblendung dämpft der Kreisel auch gewollte Steuerbewegungen. Wenn Sie einen Kreisel ohne eigene, automatische Ausblendung verwenden, sollten Sie diese Funktion aktivieren (beachten Sie die entsprechenden Hinweise in der Bedienungsanleitung des Kreiselsystems!).

Die Ausblendung erfolgt bei Hubschraubermodellen durch den Ausschlag des Gebers "Gier".

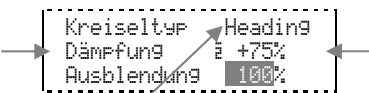

*Abb. 13.7.2.1.: Heading-Kreisel im Dämpfungs-Modus* 

Bei Ausblendung = 100% ist die Kreiselwirkung (Empfindlichkeit) bei Vollausschlag des Gebers "Gier" bzw. "Quer" auf Null (= Kreisel AUS) reduziert.

Bei Ausblendung = 200% wird die Kreiselempfindlichkeit schon beim halben Geberausschlag auf Null reduziert (= Kreisel AUS).

Bei Ausblendung = 50% beträgt die Kreiselempfindlichkeit bei Vollausschlag noch 50% des ursprünglich eingestellten Wertes.

Die Ausblendung wirkt in allen Kreisel-Modes Geber, Dämpfung, Heading mit dem gleichen Wert, unabhängig von der Flugphase.

## ! **Ausnahme:**

Ist die Kreiselempfindlichkeit im Bereich von -1% ... -100% (= Heading) eingestellt, wird die Kreiselempfindlichkeit **nicht** ausgeblendet (reduziert).

## $\Theta$  Achtung!

Vergewissern Sie sich vor Inbetriebnahme des Modells, dass der Kreisel korrekt arbeitet und einer Drehbewegung entgegen wirkt. Ein falsch arbeitender Kreisel verstärkt das ungewollte Wegdrehen des Modells! Das Modell ist nicht mehr kontrollierbar. Beachten Sie die Hinweise in der Bedienungsanleitung des Kreiselsystems!

## **13.8. Gas und was dazu gehört**

Die untenstehende Abbildung zeigt, wie der Gas-Limiter, die Gas-Kurve und der Pitch-Knüppel das Gas beeinflussen. Im Abschnitt ( $\rightarrow$  13.8.1.) sind die einzelnen Begriffe erläutert.

Da es für Elektro-Helis und Verbrenner-Helis einige Unterschiede gibt, haben wir die Einstellungen für diese beiden Antriebstypen getrennt beschrieben:

- → 13.8.2. Gas für Elektro-Helis
- → 13.8.3. Gas für Verbrenner-Helis

Die folgende Abbildung zeigt den Zusammenhang aller an der Steuerung des Antriebs beteiligten Einstellungen und Geber.

- **Punkte** P1 **bis** P5 legen den Verlauf der Gaskurve fest
- **Pitch-Knüppel** steuert das Gas
- **Gaslimiter** begrenzt das Gas nach oben
- **Gas Min.** begrenzt das Gas nach unten.

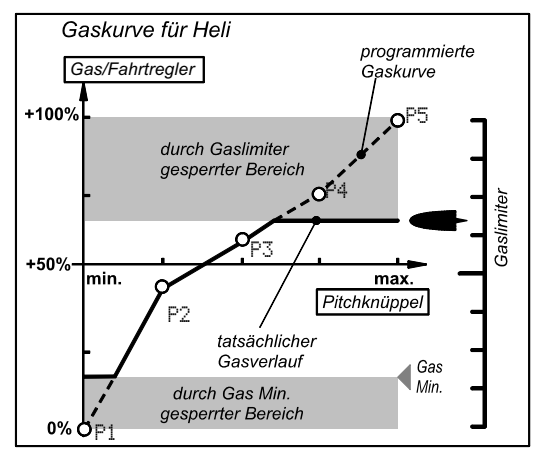

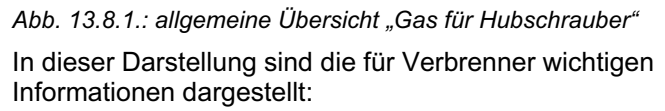

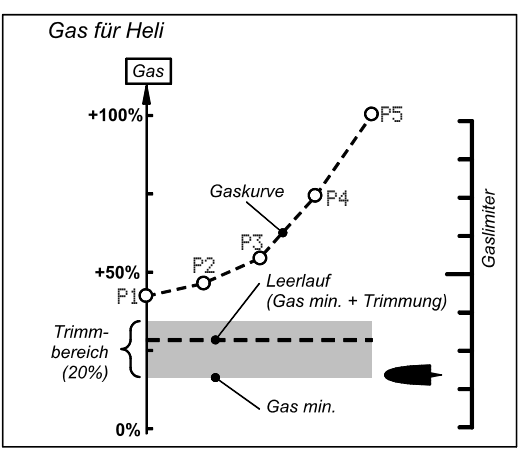

#### *Abb. 13.8.2.: Übersicht für Verbrenner*

Der Punkt P1 der Gaskurve liegt auf ca. 45%. Von dort kann das Gas mit dem Limiter auf den Wert von Gas Min. "herunter gezogen" werden. Das tatsächliche Leerlaufgas ergibt sich jedoch aus der Summe von Gas Min. und der eingestellten Trimmung. Von Gas Min. ausgehend, kann der Leerlauf um bis zu 20% angehoben werden. So lässt sich der Leerlauf den aktuellen Betriebsbedingungen anpassen.

## **13.8.1. Was bedeutet Limiter, Kurve, Gas Min., Trimmung, DTC und Gas-NOT-AUS?**

#### **Gas-Limiter:**

Der Gas-Limiter begrenzt (limitiert) den maximal möglichen Gas-Wert. Zum normalen Fliegen steht der Limiter auf Maximum. Alle Gas-Werte die vom Pitch-Knüppel entsprechend der eingestellten Gas-Kurve angefordert werden, kommen auch am Gas-Kanal an.

Nach dem Starten des Antriebs kann mit dem Gas-Limiter die Drehzahl des Hauptrotors "von Hand" langsam hochgefahren werden.

#### **Gas-Kurve:**

Die Gas-Kurve hat in der *ROYALpro* 5 Punkte und legt fest, wie viel Gas den einzelnen Stellungen des Pitch-Knüppels zugeordnet ist. Ziel ist eine konstante Drehzahl, also je mehr Pitch, desto mehr Gas.

#### **Gas-Minimum und Gas-Trimmung (Leerlauf):**

Mit Min. (Gas-Minimum) stellen Sie die Leerlaufdrehzahl des Antriebs ein.

Wenn Sie den Gas-Limiter auf Minimum stellen, lässt sich das Leerlaufverhalten eines Verbrenners mit der Trimmung an die Betriebssituation anpassen (Temperatur, Luftfeuchtigkeit). Für die Trimmung wird die Trimmtaste neben dem Knüppel verwendet, den Sie (über den Mode) zur Steuerung von Pitch gewählt haben.

#### **DTC:**

DTC steht für **D**irect **T**hrottle **C**ontrol, das bedeutet Direkt-Gas. Wenn DTC eingeschaltet ist (Schalter CS/DTC in Stellung EIN), lässt sich der Gas-Kanal (egal ob für einen Vergaser oder einen Fahrtregler) direkt mit dem als Limiter zugeordneten Bedienelement (Werkseinstellung ist Schieber F) steuern und ist von der Stellung des Pitch-Knüppels unabhängig.

DTC ist nützlich, wenn Sie einen Verbrenner starten oder den Vergaser einstellen wollen.

## **Gas-NOT-AUS (Throttle-Cut):**

Solange Sie diese Taste drücken, wird der Gas-Kanal in der Stellung gehalten, die Sie mit der Wegeinstellung für das Gas-Servo als Punkt P1 vorgegeben haben. Damit können Sie einen Verbrenner "aus machen", wenn in dieser Stellung der Vergaser ganz geschlossen ist  $\rightarrow$  Abbildung 13.8.2.).

Werkseinstellung für Gas-NOT-AUS ist die Taste H auf der rechten Seite des Senders.

! **Vorsicht: Bei E-Helis** müssen Sie beachten, dass der Gas-Kanal wieder auf den zuletzt vorhandenen Gas-Wert springt, wenn Sie die Taste Gas-NOT-AUS loslassen. Damit läuft der Hauptrotor eventuell wieder an.

## **13.8.2. Gas für Elektro-Helis**

## ! **Im Menü** ¡Setup**,** Zuordnung**,** Geber **darf für**  Gas **nichts zugeordnet werden!**

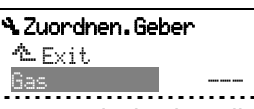

Gas wird automatisch über die Gaskurve vom Geber Pitch gesteuert.

Damit die Gaskurve benutzt werden kann, müssen zuerst folgende Voraussetzungen geprüft/geschaffen werden:

## **a. Schalter CS/DTC in Stellung AUS**

Im Menü Setup, Zuordnung, Schalter finden Sie bei CS/DTC den Schalter. Das Sternchen hinter dem Richtungspfeil darf nicht sichtbar sein:

CS/DTC I> #

## **b. Gas-Limiter in Stellung max.**

 Im Menü Setup, Zuordnung, Geber finden Sie das Bedienelement, mit dem Gaslimit gesteuert wird. Vorgabe ist der rechte Schieber (F). Der Pfeil hinter dem F zeigt in Richtung der Minimum-Stellung (im Beispiel hinten):

Gaslimit F #

## c. Gas-Trimmung "ganz nach hinten"

Wenn die Leerlaufstellung für Gas "hinten" ist, muss auch die Trimmung (Trimmtasten beim Pitch-Knüppel) ganz nach hinten gestellt werden. Mit dem Pitch-Knüppel in der Stellung Minimum könnten sonst schlimmstenfalls noch 20% Gas auf dem zugeordneten Empfängerausgang ausgege ben werden. Das kann die Initialisierung eines Fahrtreglers verhindern oder den Antrieb bei Pitch min. noch weiter drehen lassen.

## **d. Gas-Minimum auf** 0%

## $\Theta$  Für Elektro-Helis gilt:

Nur wenn Gas Min. auf 0% eingestellt ist, kann mit dem Limiter oder dem Pitch-Knüppel der Antrieb in Elektro-Helis ganz ausgeschaltet werden.

## **Für Verbrenner gilt:**

Bei Gas Min. = 0% ist der Vergaser ganz zu und der Motor geht aus. Daher muss für Gas Min. ein Wert eingestellt werden, bei dem der Motor noch sicher läuft (Werkseinstellung ist 20%).

 Den Wert Gas Min. finden Sie im Hauptmenü ¢Geber unter Gas:

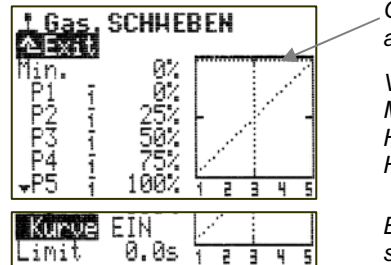

*Gaslimiter Schieber F auf Maximum* 

*Vorgaben aus den Modellvorlagen für HELIccpm oder HELImech* 

*Erst nach Scrollen sichtbarer Bereich* 

#### **Jetzt kann die Gaskurve mit dem vollen Bereich benutzt werden.**

Für einen ersten Versuch können Sie die Vorgabewerte aus der Modellvorlage benutzen (siehe Abbildung).

**13.8.3. Gas für Verbrenner-Helis** 

! **Im Menü** ¡Setup**,** Zuordnung**,** Geber **darf für**  Gas **nichts zugeordnet werden!** 

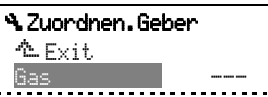

Gas wird automatisch über die Gaskurve vom Geber Pitch gesteuert.

Damit die Gaskurve benutzt werden kann, müssen zuerst folgende Voraussetzungen geprüft/geschaffen werden:

## **a. Schalter CS/DTC in Stellung AUS**

Im Menü Setup, Zuordnung, Schalter finden Sie bei CS/DTC den Schalter. Das Sternchen hinter dem Richtungspfeil darf nicht sichtbar sein:

a. 
$$
\angle DTC
$$
 I>

## **b. Gas-Limiter in Stellung max.**

Im Menü Setup, Zuordnung, Geber finden Sie das Bedienelement, mit dem Gaslimit gesteuert wird. Vorgabe ist der rechte Schieber (F). Der Pfeil hinter dem F zeigt in Richtung der Minimum-Stellung (im Beispiel hinten):

$$
\begin{array}{|c|c|c|}\n\hline\n\text{Gaslimit} & F & \downarrow \\
\hline\n\end{array}
$$

- **c. Gas-Trimmung "auf Mitte**
- **d. Gas-Minimum auf 20% (Werkseinstellung)**  Auf diese Weise ist gewährleistet, dass der Motor bei Gaslimiter auf Min. im Leerlauf läuft. Diesen

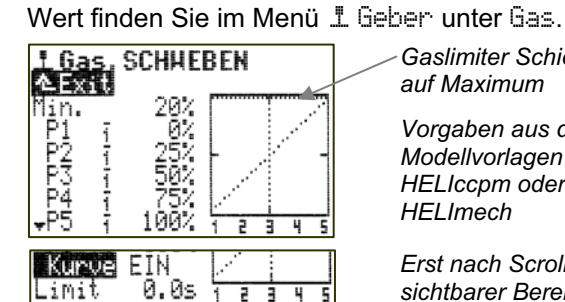

*Gaslimiter Schieber F auf Maximum* 

*Vorgaben aus den Modellvorlagen für HELIccpm oder HELImech* 

*Erst nach Scrollen sichtbarer Bereich* 

#### **Jetzt kann die Gaskurve mit dem vollen Bereich benutzt werden.**

Für einen ersten Versuch können Sie die Vorgabewerte aus der Modellvorlage benutzen (siehe Abbildung).

## **TIPP: Drehzahlregler**

Wenn Sie bei einem Hubschraubermodell mit einem Verbrennungsmotor zusätzlich einen Drehzahlregler einsetzen wollen, der die Systemdrehzahl automatisch sehr genau konstant hält, bietet die *ROYALpro* eine besondere Funktion:

Ordnen Sie einem freien Servoausgang die Funktion RPM zu ( $\rightarrow$  Menü Servo, Zuondnung). An diesem Empfängerausgang wird der Drehzahlregler angeschlossen. Im Menü Geber erscheint der Geber RPM. Hier können Sie für jede Flugphase getrennt einen Festwert für die Solldrehzahlvorgabe einstellen. Der Drehzahlregler bzw. der Festwert für den Drehzalregler kann jederzeit über einen Schalter abgeschaltet werden. Dann erfolgt die Steuerung des Gas-Servos wie gewöhnlich über die Gaskurve.

Beachten Sie vor Inbetriebnahme die Hinweise in der Bedienungsanleitung des Drehzahlreglers.

## **13.9. Pitch-Kurve einstellen**

*Z* wirkt im aktiven Modellspeicher Bereich +/- 100%

Für jede Flugphase eine Pitch-Kurve

**(3) Jeder Kurvenpunkt kann zur Einstellung während** des Fluges auf einen 3D-Digi-Einsteller aufgeschaltet werden  $\left(\rightarrow 20.1.\right)$ .

Das Einstellen der Pitch-Kurve bei Helikoptermodellen erfolgt im Menü 1 Geber unter Pitch. Für jede Flugphase kann eine separate Pitch-Kurve eingestellt werden, um eine bestmögliche Anpassung der Pitch-Steuerung an die jeweilige Flugphase zu erzielen:

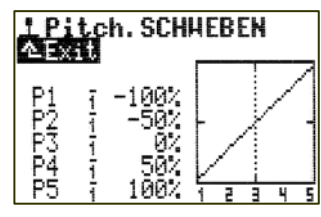

#### **Beispiel 1: Pitch-Kurve für Flugphase** SCHWEBEN

Eine "flachere" Pitch-Kurve von Schwebepitch (Knüppelmitte) bis Pitch-Minimum (sinken) soll feinfühliges Schweben und Absetzen des Modells ermöglichen.

Im Bereich "steigen" (Knüppelmitte bis Pitch-Maximum) werden nur 70% des möglichen Pitch-Weges ausgenutzt. Das trägt ebenfalls zum feinfühligeren Schweben bei:

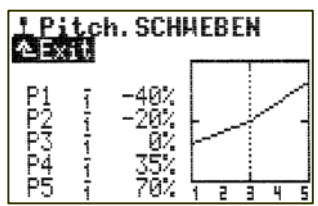

#### **Beispiel 2: Pitch-Kurve für Flugphase** RUNDFLUG

Lineare, symmetrische Pitch-Kurve für gleiches Pitch-Steuerverhalten im Steig- und Sinkflug:

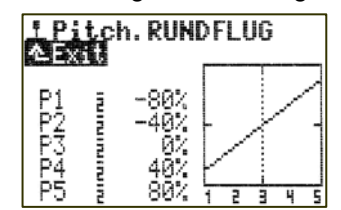

## **13.10. Mit Flugphasen arbeiten**

#### **13.10.1. Was lässt sich mit Flugphasenumschaltung machen?**

Für jede Flugphase können Sie die Eigenschaften der Geber am Sender den Erfordernissen des Modells anpassen (z.B. verkleinerte Steuerwege bei SCHWE-BEN, maximale Steuerwege für Pitch bei AUTO-ROTATION, Gaskurve mit V-Charakteristik beim 3D-Fliegen, ...).

Alle Einstellungen, die für die Flugphasen unterschiedlich sein können, sind in den Gebermenüs mit der Kennziffer der Flugphase versehen.

## **Beispiel Geber Roll:**

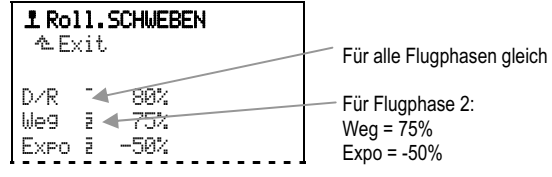

**Vorbedingung:** Wenn Sie mit Flugphasen arbeiten wollen, muss im Menü · i. Zuordnung, Schalter mindestens ein Schalter (für Hauptphase oder Phasen 1-3) zugeordnet sein. Ist das nicht der Fall, arbeitet der Sender immer in Phase 1.

## ! **Hinweis: nur geberseitige Einstellungen sind möglich**

Flugphasenabhängige Einstellungen können Sie nur bei den Gebern vornehmen. Die Servo-Einstellungen sind in allen Flugphasen gleich.

## **13.10.2. Vorgaben im Menü** Flugphasen

Drücken Sie die Taste  $\Box$ . Damit wird das Hauptmenü Speicher geöffnet. Wählen Sie jetzt mit dem 3D-Digi-Einsteller das Menü Flugphasen an und drücken Sie den 3D-Digi-Einsteller, um es zu öffnen.

So kann das Menü Flugphasen aussehen:

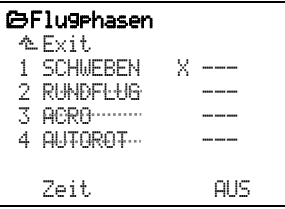

## **Daraus lässt sich folgendes entnehmen:**

Die Flugphasen 2, 3 und 4 sind gesperrt (durchgestrichener Name).

Für alle 4 möglichen Flugphasen sind bereits Namen ausgewählt, die sich jedoch ändern lassen.

Die drei Striche "--- " nach den Flugphasen zeigen an, dass noch keine Schalter für die Flugphasenumschaltung zugeordnet sind.

Damit wird automatisch Flugphase 1 SCHWEBEN ausgewählt und als aktive Flugphase markiert (X).

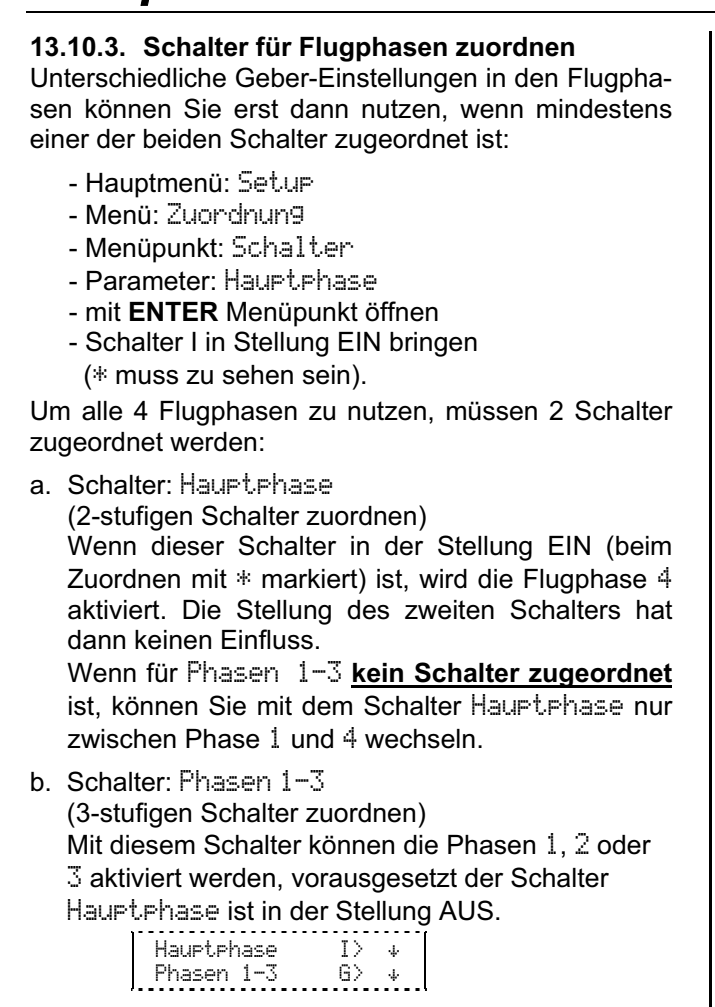

## **13.10.4. Flugphasen sperren/freigeben**

Noch nicht eingestellte Flugphasen können gesperrt werden. Gesperrte Phasen können auch bei zugeordnetem Schalter nicht aktiviert werden. Falls der Schalter trotzdem in die Stellung für eine gesperrte Flugphase gebracht wird, ertönt eine akustische Warnung (Piepston ca. alle 0,5 sec), solange der Schalter in dieser Stellung bleibt.

## **So werden Flugphasen gesperrt/freigegeben:**

- Hauptmenü Speicher (Taste $\Box$ ) öffnen
- Menü Flugphasen anwählen
- mit **ENTER** öffnen

(oder 3D-Digi-Einsteller drücken):

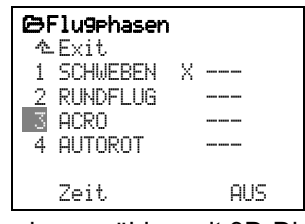

- Flugphase wählen mit 3D-Digi-Einsteller
- mit **ENTER** öffnen

(oder 3D-Digi-Einsteller drücken):

3 ACRO\_\_\_\_ ---

 - bei jedem Drücken der Taste **REV/CLR** wird die Flugphase zwischen

en.<br>
ACRO----- gesperrt und en andere andere andere andere andere andere andere andere andere andere andere ander ACRO\_\_\_\_ freigegeben

umgeschaltet.

 - Wenn der gewünschte Zustand eingestellt ist, beenden Sie mit **ENTER**  (oder 3D-Digi-Einsteller drücken).

 $\bigodot$  Die aktuelle Flugphase, gekennzeichnet mit  $X$ , können Sie nicht sperren:

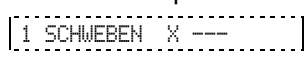

## **13.10.5. Flugphasen kopieren**

Sie können die erprobten Einstellungen einer Flugphase in eine andere Flugphase kopieren und dann verändern. So müssen nicht alle Einstellungen neu gemacht werden.

! Nur die aktuelle Flugphase lässt sich kopieren. Nur freigegebene Flugphasen können Ziel für den Kopiervorgang sein.

## **So wird die aktuelle Flugphase kopiert:**

- Hauptmenü Speicher (Taste $\Box$ ) öffnen
- Menü Flugehasen anwählen
- mit 2 x **ENTER** das  $\times$  anwählen
	- (oder 2 x 3D-Digi-Einsteller drücken):

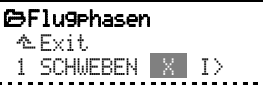

 - mit dem 3D-Digi-Einsteller das Ziel (nicht gesperrte Flugphase) wählen:

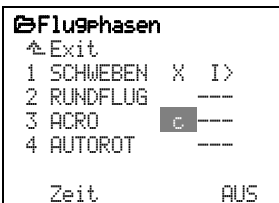

- mit **ENTER** bestätigen

(oder 3D-Digi-Einsteller drücken).

Die Markierung springt zurück auf die Kennziffer der aktuellen Flugphase. Die Bezeichnung (Name) der ..Ziel"-Phase bleibt erhalten. Alle flugphasenabhängigen Gebereinstellungen sind jetzt gleich wie in der aktuellen Flugphase.

## **13.10.6. Bezeichnung von Flugphasen ändern**

Für die Bezeichnung der Flugphasen können Sie aus 13 vorgegebenen Namen wählen:

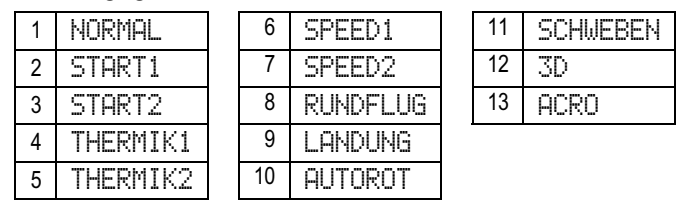

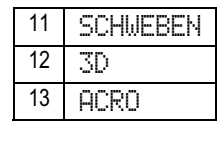

Der Name dient nur als zusätzliche Information und hat keinen Einfluss auf die Eigenschaften der jeweiligen Flugphase. Entscheidend für die Eigenschaften ist immer die Nummer der Flugphase.

Wenn Sie das Eingabefeld für den Namen aktiviert haben, können Sie einen geeigneten Namen auswäh-

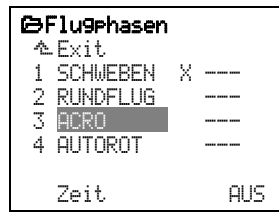

## **13.10.7. Umschaltzeit einstellen**

Das Umschalten der Flugphasen kann sofort oder in einer wählbaren Zeit von 1sec, 2sec oder 4sec (weich) erfolgen. Damit werden Belastungen für Modell und Antrieb verringert.

#### ! **Ausnahme: Flugphase** AUTOROT **Gilt nur für Hubschrauber!**

Die Umschaltung erfolgt immer **sofort**, wenn Sie in die Flugphase AUTOROT umschalten.

Das Umschalten in alle anderen Flugphasen (Flugphasenbezeichnung ungleich AUTOROT) erfolgt mit der eingestellten Zeit bzw. sofort.

#### **So wird die Zeit für das Umschalten der Flugphasen eingestellt:**

- Hauptmenü Speicher öffnen (Taste $\Box$ )
- Menü Flugphasen anwählen
- mit **ENTER** (oder 3D-Digi-Einsteller drücken) das Menü öffnen
- Zeile Zeit anwählen (siehe Abb. 13.10.7.1.)
- mit **ENTER** (oder 3D-Digi-Einsteller drücken) das Einstellfenster öffnen
- mit dem 3D-Digi-Einsteller Zeit einstellen (siehe Abb. 13.10.7.2.): 1sec, 2sec, 4sec oder AUS
- mit **ENTER** (oder 3D-Digi-Einsteller drücken) gewählte Einstellung bestätigen.

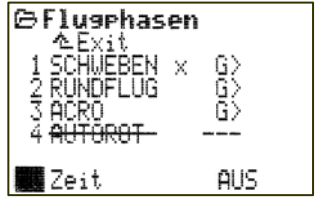

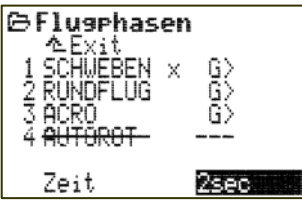

*Abb. 13.10.7.1.: Abb. 13.10.7.2.:* 

*Zeile Zeit angewählt Zeit eingestellt auf 2sec* 

## REFERENZ-Teil

Der REFERENZ-TEIL dient zum Nachschlagen, wenn Sie sich über die Details einzelner Menüs oder Parameter informieren wollen.

In diesem Teil des Handbuchs sind alle Menüs der *ROYALpro* beschrieben. Die Reihenfolge ist die gleiche, wie sie sich auch beim direkten Zugreifen auf die Hauptmenüs mit den sechs Menü-Tasten ergibt (Kapitel 14. bis 19.). Die Beschreibung der Menüs ist ebenfalls in der Reihenfolge angeordnet, die sich beim Durchblättern mit den 3D-Digi-Einstellern ergibt.

Auf dem separat beiliegenden Übersichtsblatt sind alle Menüs übersichtlich zusammengefasst, so dass Sie nicht so häufig benutzte Funktionen schnell finden.

## 14. Hauptmenü <sup>9</sup> Setup

Das Hauptmenü Setup wird mit dieser Taste geöffnet:

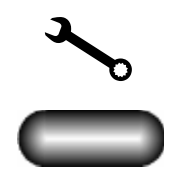

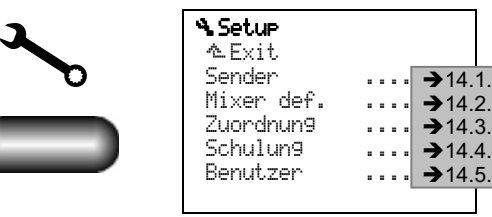

Die Einstellungen in diesen Menüs sind "global", d.h. sie sind Modellspeicher-übergreifend oder beziehen sich auf den Sender als Ganzes.

## **14.1. Menü** Sender

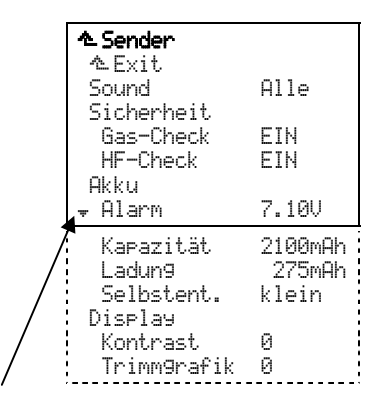

## **Hinweis:**

Reicht die Displayfläche zur Auflistung des gesamten Untermenüs nicht aus, wird dies links am Displayrand mittels Pfeilen ▲ bzw. ▼ signalisiert. Mit den AUF/AB Tasten (▲ / ▼) oder einem der beiden 3D-Digi-Einsteller muss dann weiter nach unten bzw. nach oben geblättert werden, um das Ende bzw. den Anfang der Liste zu erreichen.

## **14.1.1. Parameter** Sound

Für den akustischen Signalgeber lässt sich einstellen, welche Ereignisse signalisiert werden sollen:

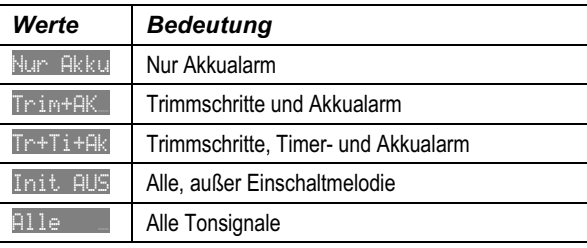

## **14.1.2. Parametergruppe** Sicherheit

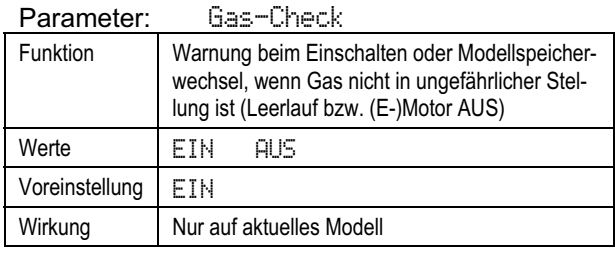

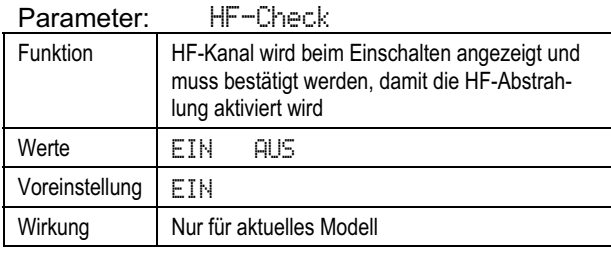

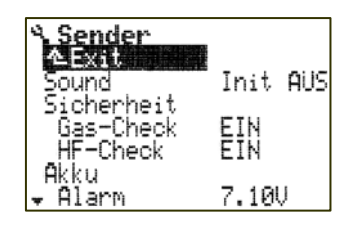

## **14.1.3. Parametergruppe** Akku

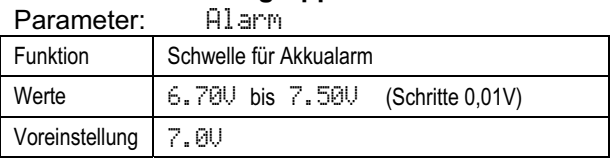

Die Schwelle für den Akkualarm kann den eigenen Vorstellungen bzw. dem Zustand des Akkus angepasst werden.

  **Tipp:** So ermitteln Sie die verbleibende Restbetriebszeit vom Akkualarm bis zum Abschalten des Senders:

Schalten Sie den Sender mit ausgezogener Antenne und aktivierter HF-Abstrahlung ein (HF-Status-LED muss blinken). Steuerbewegungen sind nicht erforderlich.

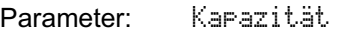

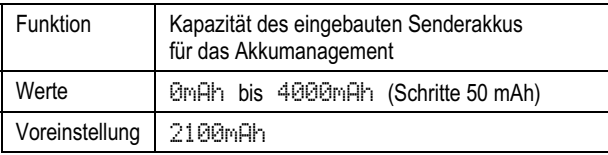

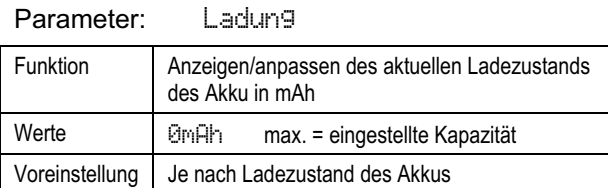

#### Parameter: Selbstent. (Selbstentladung)

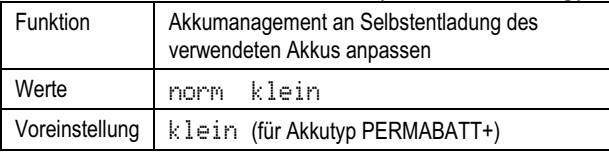

#### **14.1.4. Parametergruppe** Display **Parameter:** Kontrast

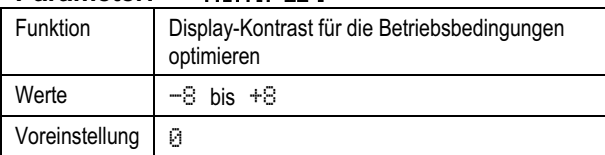

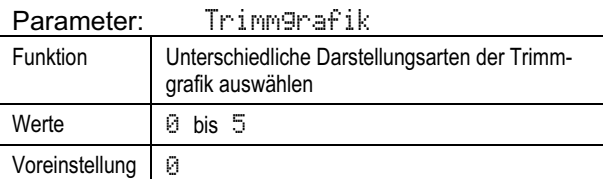

## **14.2. Menü** Mixer def.

Alle 14 verfügbaren freien Mischer werden aufgelistet:

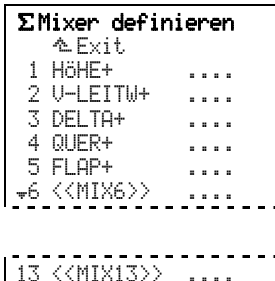

Mischernamen mit maximal 8 Zeichen werden beim Definieren des Mischers festgelegt.

Die Mischer 1 bis 5 sind vordefiniert, können jedoch beliebig verändert werden.

Unser Standard für Mischernamen:

14 <<MIX14>>

Großbuchstaben mit nachgestelltem "+" zeigen an, dass zu einer Grundfunktion (z.B. Höhe) weitere Anteile hinzugemischt werden.

## **Hinweise:**

- Die Mischerdefinitionen sind "global". Änderungen in der Mischerdefinition wirken auf alle Modelle, in denen der Mischer verwendet wird.
- Pro Modell(-speicher) können **bis zu 5** freie Mischer verwendet werden.
- Die freien Mischer sind **nur für Flächenmodelle** verfügbar.

## **14.2.1. Einen freien Mischer definieren**

Je Mischer sind bis zu 5 Anteile (Geber) möglich.

Die Summe aller Mischanteile ergibt den Servoweg. Daher wird das mathematische Zeichen für Summe  $\Sigma$ als Symbol für die Mischer benutzt:

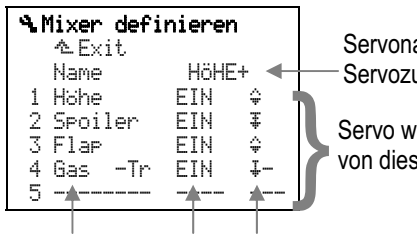

Servoname in der Servozuordnung

Servo wird gesteuert<br>von diesen Anteilen

 *Mischanteil Schalter Wirkungsweise (Mischoption → 14.2.2.)* 

## **14.2.2. Wirkungsweise und Optionen der Mischanteile**

Diese Wirkungsweisen gibt es für die Mischanteile:

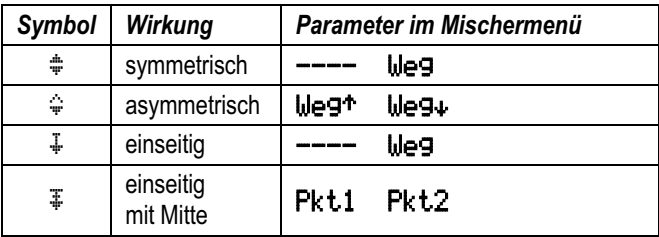

## Mögliche Zusatz-Optionen sind:

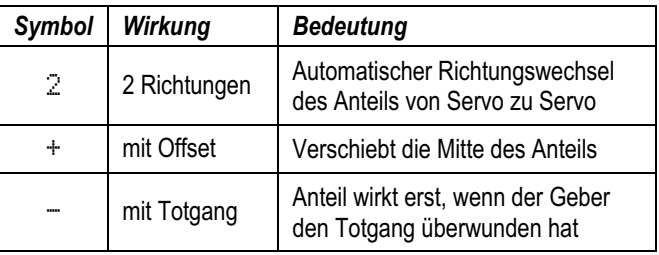

Nicht alle Kombinationen aus Wirkung und Zusatz-Optionen sind sinnvoll. Die verfügbaren Kombinationen sind in der nachfolgenden Tabelle gelistet.

Beim Durchblättern der Wirkungsweise während der Mischerdefinition finden Sie die Symbole in dieser Reihenfolge:

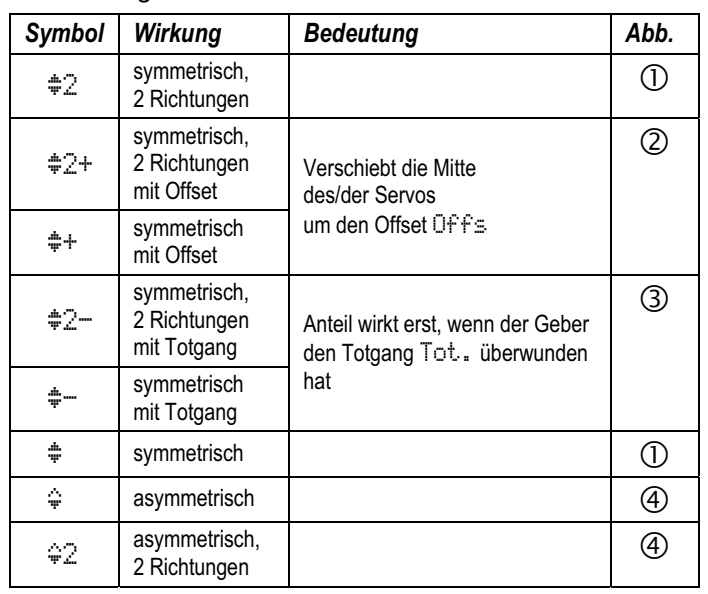

## *ROYALpro*

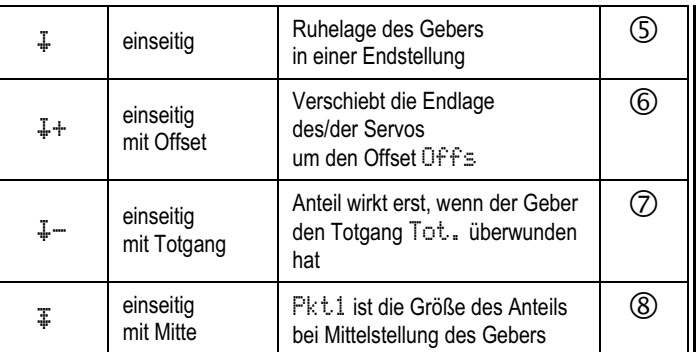

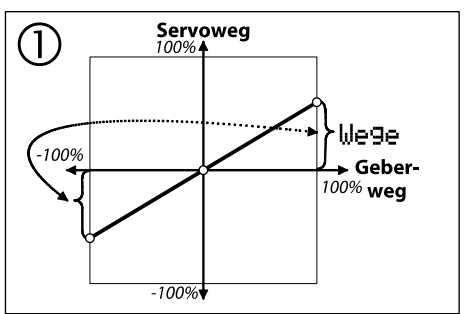

Der Parameter Weg legt von der Gebermitte ausgehend die Wege für beide Drehrichtungen des Servos fest. Der Anteil wechselt die Drehrichtung von Servo zu Servo.

Der Ruderausschlag ist symmetrisch, d.h. nach beiden Seiten gleich groß.

## **Beispiel: Querrruder**

Unterschiedliche Ausschläge nach oben und unten werden über die Differenzierung eingestellt.

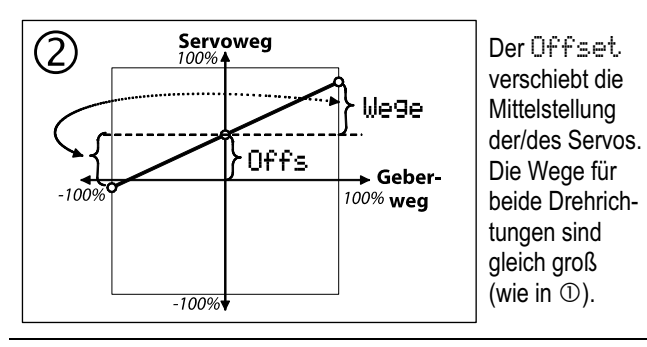

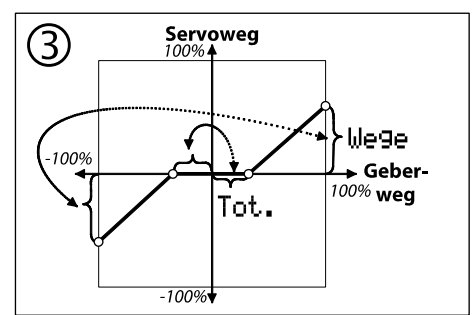

Tot. (Totgang) legt fest, wie weit der Geber bewegt werden muss, bevor die Wirkung einsetzt. **Servowege** für beide Richtungen sind **gleich groß**.

## **Beispiel: 6-Klappen-Flügel**

Kleine Ruderausschläge bewegen nur die Winglets. Erst wenn der Totgang überwunden ist, laufen auch die Querruder mit.

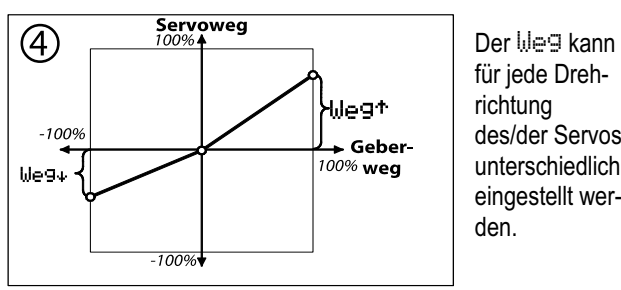

des/der Servos unterschiedlich eingestellt wer**Beispiel: Höhenruderausgleich für Wölbklappen** Für positive und negative Verwölbung können unterschiedliche Werte eingestellt werden.

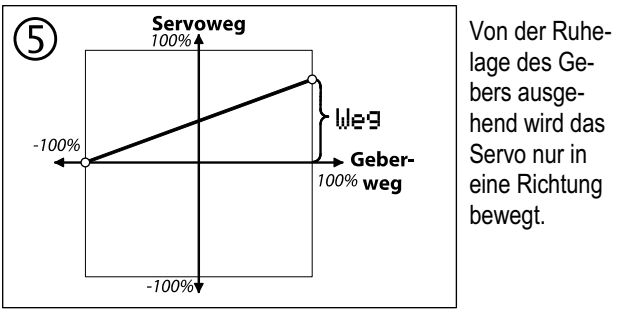

## **Beispiel: Höhenruderausgleich für Spoiler**

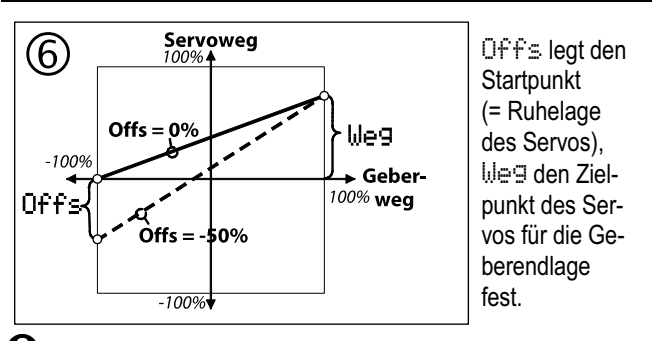

! Der **Gesamtweg des Servos** ist die **Summe** aus Weg und Offs.

## **Beispiel: Querruder als Landehilfe**

Zum "Hochstellen" der Querruder ist in der Regel ein möglichst großer Ruderausschlag nach oben erwünscht. Der Servoweg nach unten ist klein, d.h. der Arbeitsbereich des Servos um die Ruderneutralstellung herum ist unterschiedlich. Um Wegreduzierungen zu vermeiden, wird mit Offset gearbeitet.

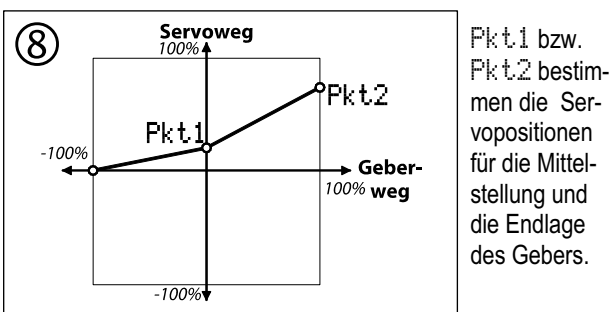

# **Beispiel:**

## **Nicht lineare Gaskompensation durch das Höhenruder**

Von Leerlauf bis Halbgas muss weniger kompensiert (nachgedrückt) werden (Pkt1), als im Bereich von Halb- bis Vollgas (Pkt2).

## **14.2.3. Mischanteile schaltbar machen**

Um Mischanteile mit einem Schalter aktivieren oder ausschalten zu können, werden Mischer-Schalter verwendet. Bei geschickter Kombination mit den Schaltern für die Flugphasen können Mischanteile auch in einzelnen Flugphasen aus- oder eingeschaltet werden.

Um einen Mischerschalter einzusetzen sind zwei Schritte erforderlich:

- Bedienelement zuordnen (Menü: Setup, Zuordnung, Schalter, Mix-1, Mix-2 oder Mix-3).
- Mischanteil an einen Schalter "hängen" (Menü: Setup, Mixer def., gewünschter Mischer, gewünschter Anteil).

## **Bedienelement für Mischer-Schalter zuordnen:**

Als Bedienelement für die 3 Mischerschalter können alle mechanischen Schalter G bis P oder die Geber-Schalter von Gas/Spoiler/Pitch-Knüppel, Schieber E oder F zugeordnet werden.

#### **Mischanteil an Mischer-Schalter "hängen":**

Beim Definieren von Mischern im Menü Setup, Mixer def. können die Schalter direkt oder umgepolt (invertiert) ausgewählt werden.

## **Folgende Möglichkeiten können in der Spalte Schalter gewählt werden:**

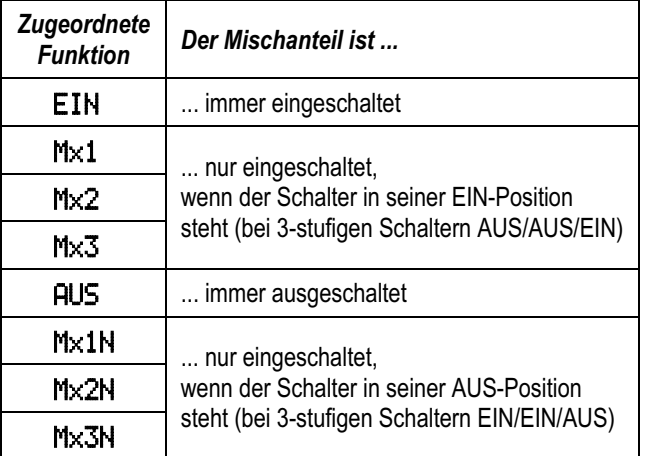

## **Sonderfall 3-stufige Schalter:**

Im Menü Setup, Zuordnung, Schalter können Sie für Mix-1, -2 oder -3 auch Schalter mit 3 Stellungen zuordnen. In der Mittelstellung ergeben sich folgende Schaltfunktionen:

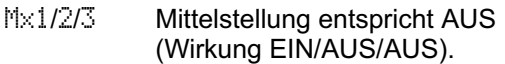

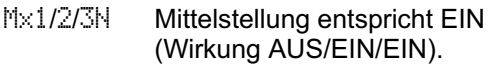

## **14.3. Menü** Zuordnung

Wenn Sie mit der Taste L das Hauptmenü & Setup geöffnet und dann Zuordnung gewählt und aktiviert haben, erscheint dieses Menü.

#### **Beispiel:**

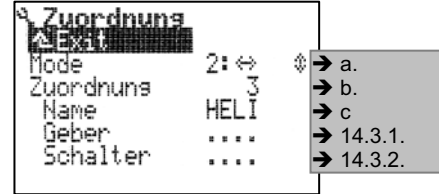

## **a.** Mode **wählen**

Mode 1 bis 4 ist möglich.

Die Doppelpfeile stehen für  $\Leftrightarrow$  Seite bzw.  $\Leftrightarrow$  Höhe und zeigen, mit welchem Knüppel die jeweilige Funktion gesteuert wird:

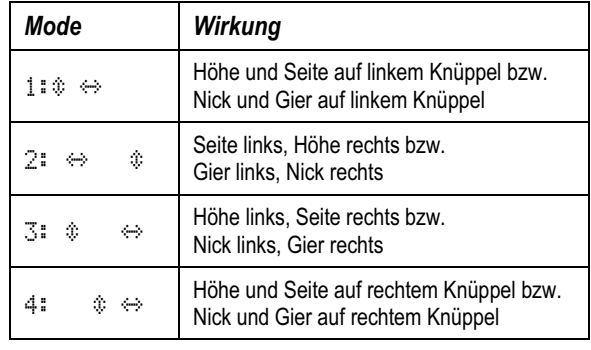

Die Zuordnung für Quer ergibt sich automatisch. Die noch freie Knüppelachse wird in der Regel für Gas oder Spoiler zugeordnet (→ 14.3.1.).

 Die Zuordnung für Roll ergibt sich automatisch. Die noch freie Knüppelachse ist immer Pitch und steuert über die Gaskurve gleichzeitig das Gas.

## **b.** Zuordnung

Zuondnung 1 bis 5 ist möglich.

 Hier wählen Sie aus, mit welcher der 5 Zuordnun gen für Geber und Schalter das Modell betrieben werden soll. 3 Listen für MOTOR, SEGLER und HELI sind vordefiniert.

Hinweis: Die Zuordnungslisten sind "global". Ände rungen wirken sich auf alle Modelle aus, die mit der betreffenden Liste arbeiten.

## **c.** Name **der Zuordnung**

Hier wird ein "sprechender", bis zu 8 Zeichen langer Name für die Listen eingetragen.

## **14.3.1. Untermenü** Zuordnen.Geber

Wenn Sie das Untermenü anwählen und öffnen, finden Sie alle verfügbaren Geberfunktionen und können festlegen, mit welchen Bedienelementen sie gesteuert werden sollen.

Liste mit allen verfügbaren Gebern und Vorbelegung für die Listen  $($   $\rightarrow$  22.1.).

# **2- oder 3-stufiger Schalter bzw. Taster als Geber:**

Alle Schalter der *ROYALpro* können auch als Geber zugeordnet werden. Der Geber ist dann nicht proportional steuerbar sondern nur mit 2 bzw. 3 Stellungen.

## **Beispiele:**

2-stufige Schalter

Fahrwerk, (Schlepp-)Kupplung

3-stufige Schalter

Elektro-Antrieb mit AUS - Halbgas - Vollgas, Flaps in Neutral-, Start- oder Landestellung

Wenn der Geber, den Sie mit einem Schalter bedienen, keine Einstelloptionen hat (z.B. Gemisch), lassen sich Anpassungen im Menü Servo, Abgleich vornehmen (Endpunkte bzw. Mitte oder Zwischenpunkte einstellen).

## $\Theta$  Ruhelage beachten!

Bei Gebern, die von der Ruhelage aus nur in eine Richtung arbeiten (Gas, Spoiler, Fahrwerk), muss beim Zuordnen auch die Ruhelage korrekt eingestellt werden. Das ist für Zumischungen wichtig, da in der Ruhelage "nichts" zugemischt werden soll. In der Arbeitslage (Vollgas, Spoiler/Fahrwerk ausgefahren) soll der eingestellte Weganteil zugemischt werden.

## **So ändern Sie die Ruhelage:**

- a. Gewünschten Geber anwählen: Spoiler **1999**
- b. Mit **ENTER** öffnen. Warnmeldung mit **ENTER** bestätigen:

<u>Spoiler  $\begin{bmatrix} 1 & 1 & 1 \\ 1 & 1 & 1 \\ 1 & 1 & 1 \end{bmatrix}$ </u>

c. Bedienelement in die gewünschte Ruhelage bringen, der Pfeil muss in die Richtung der gewünschten Ruhelage zeigen:

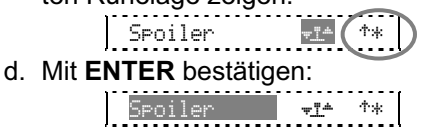

e. Kontrollieren:

Das Sternchen signalisiert, dass sich das Bedienelement in der zuvor festgelegten Ruhelage befindet.

## **14.3.2. Untermenü** Zuordnen.Schalter

Wenn Sie das Untermenü anwählen und öffnen, finden Sie alle verfügbaren Schalterfunktionen und können festlegen, mit welchen Bedienelementen sie gesteuert werden sollen.

Liste mit allen verfügbaren Schaltern und Vorbelegung für die Listen  $(\rightarrow 22.1$ .

Letzter Menüpunkt der Liste ist Extra-Switch  $(\rightarrow 14.3.3).$ 

## **(Proportional-)Geber als Schalter:**

Die Proportionalgeber der *ROYALpro***:**

- ‡ Knüppel (Gas, Spoiler, Pitch)
- E linker Schieberegler
- F rechter Schieberegler

lassen sich als 2-stufige Schalter verwenden.

## **Beispiele:**

Summentimer  $\Sigma$ r für Motorlaufzeit einschalten mit Gas

- $(z.B. ab \mathcal{V}_4 Gas)$
- Glühkerze einschalten im Leerlauf
- (z.B. unter 15% Gas) Flugphase wechseln bei ausgefahrenem Spoiler
- (Landung)

Der Umschaltpunkt wird im Menü *L*Geber unter Schaltpunkte eingestellt.

## $\Theta$  Position für EIN beachten!

Bei Schaltern lässt sich die Position für EIN in diesem Menü festlegen. Das dient zum Anpassen der Schalterstellungen an Ihre Wünsche oder Gewohnheiten.

## **So ändern Sie die Position für EIN:**

a. Gewünschten Schalter anwählen:

$$
\begin{array}{|c|c|c|c|c|c|}\n\hline\n\text{CS/DTC} & & & & & & \\
\hline\n\end{array}
$$

 Beispiel Combi-Switch ist EIN, wenn Schalter N hinten (Richtung Tastatur) steht. Der Pfeil "(" zeigt an, dass Schalter N auf der linken Seite des Senders zu finden ist.

- b. Mit **ENTER** öffnen. Warnmeldung mit **ENTER** bestätigen:  $\begin{bmatrix} \cos\theta & \cos\theta & \cos\theta \\ \cos\theta & \cos\theta & \cos\theta & \cos\theta \end{bmatrix}$ 
	-
- c. Schalter in die gewünschte Position für EIN bringen. Der Pfeil muss in die Richtung der Position für EIN zeigen:

$$
\begin{array}{|c|c|c|c|c|}\n\hline\n\text{CS/DTC} & \text{SAC} & \text{SAC} \\
\hline\n\end{array}
$$

- d. Mit **ENTER** bestätigen:
	- $\frac{1}{\sqrt{2}}$   $\frac{1}{\sqrt{2}}$   $\frac{1}{\sqrt{2}}$   $\frac{1}{\sqrt{2}}$   $\frac{1}{\sqrt{2}}$   $\frac{1}{\sqrt{2}}$   $\frac{1}{\sqrt{2}}$   $\frac{1}{\sqrt{2}}$
- e. Kontrollieren:

Das Sternchen signalisiert, dass sich der Schalter in der EIN-Position befindet.

## **14.3.3. Sonderfall** Extra Sw.

Als Extra-Switch (Zusatzschalter) wird der Schalter bezeichnet, der an die Klemmleiste (Klemmen ABC) auf der Hauptplatine angeschlossen ist. Das wird in der Regel ein 2- oder 3-stufiger Knüppelschalter sein. Einbau und Funktion sind in Abschnitt ( $\rightarrow$  20.6.5.) beschrieben.

Damit der Extra Sw. verwendet werden kann, muss dem "physikalischen" Eingang auf der Hauptplatine eine "logische" Funktion zugeordnet werden.

## ! **Zuordnung** Extra Sw. **gilt immer!**

In den 5 Zuordnungslisten erscheint hier immer dieselbe Zuordnung. Die gewählte "logische" Zuordnung kann in den 5 Zuordnungslisten jedoch für unterschiedliche Geber- oder Schalterfunktionen eingesetzt werden.

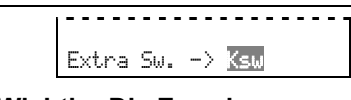

! **Wichtig: Die Zuordnung muss mit dem 3D-Digi-Einsteller gewählt werden!**

Quick-Select (Auswahl durch Betätigen) ist in diesem Menüpunkt nicht möglich.

Für die Zuordnung gibt es 4 Möglichkeiten:

- der Anschluss ABC wird nicht verwendet
- oder  $\langle P \rangle$ 
	- beim Zuordnen als K oder P eintragen
- Ksw beim Zuordnen als Ksw eintragen (unsere Empfehlung)

Wenn Sie sich für Ksw entscheiden, wird in den Zuordnungslisten sofort sichtbar, dass der Knüppelschalter gemeint ist.

## **14.4. Menü** Schulung

Der sogenannte Lehrer/Schüler-Betrieb ist die sicherste Art des Einstiegs in den Modellsport. Zwei Sender werden miteinander über ein spezielles Kabel verbunden. Ein erfahrener Modellsportler hat die Kontrolle über das Modell und kann bei Betätigung der Lehrer/Schüler-Taste ("TEACHER-Taste") zuerst einzelne, später, wenn der "Schüler" bereits über ausreichend Übung verfügt, alle Hauptsteuerfunktionen an den Schüler übergeben. Werden einzelne Steuerfunktionen übergeben, behält der Lehrer die Kontrolle über die restlichen Steuerfunktionen. Lässt er die TEACHER-Taste los, hat der Lehrer z.B. in einer Gefahrensituation sofort wieder die gesamte Kontrolle über das Modell. Nur der Lehrer-Sender strahlt HF ab, versorgt den Schüler-Sender mit Strom und übernimmt die gesamte Datenverarbeitung. D.h. der Schüler-Sender muss je nach Typ nur in den Schüler-Modus gebracht werden. Weitere Einstellungen und Programmierungen sind nicht erforderlich. Der Lehrer-Sender benötigt vom Schüler-Sender nur die reinen Knüppelsignale.

Die *ROYALpro* kann sowohl Lehrer- als auch Schüler-Sender sein.

Als **Lehrer-Sender** kann die *ROYALpro* bis zu 5 Funktionen vom Schüler steuern lassen.

Bei Flächenmodellen sind dies: Quer, Höhe, Seite, Gas, Spoiler.

Bei Hubschraubermodellen: Roll, Nick, Gier, Pitch.

Als **Schüler-Sender** gibt sie ebenso die o.g. Funktionen aus, die dann vom Lehrersender aufgenommen werden können. Wenn sich die *ROYALpro* im Schüler-Mode befindet, werden Trimmungen, Mischer- und alle Geber- sowie Servo-Einstellungen abgeschaltet.

## **14.4.1. Die** *ROYALpro* **als Lehrer-Sender**

a. Verbinden Sie Lehrer- und Schüler-Sender jeweils über die Multifunktionsbuchse mit dem Lehrer/ Schüler-Kabel # 8 5121. Achten Sie auf korrekten Anschluss. Die Schüler-Seite des Kabels ist mit "Schüler" gekennzeichnet, die Lehrer-Seite mit "Lehrer".

 Als Schüler-Sender können verwendet werden: *ROYALpro*, ROYALevo7/9/12, Cockpit MM, Cockpit SX, Commander mc, EUROPA mc, PiCOline, PROFI mc 3010/3030/4000.

 Viele ältere MULTIPLEX-Sender sind ebenfalls als Schüler-Sender geeignet. Wenn Ihr Schüler-Sender oben nicht aufgeführt ist, fragen Sie bitte bei unserem Kundendienst nach.

b. Schalten Sie nun den Lehrer-Sender (*ROYALpro*) ein. Der Schüler-Sender wird automatisch auch eingeschaltet und vom Lehrer-Sender mit Strom versorgt.

**Wichtig:** Der EIN/AUS-Schalter am Schüler-Sender bleibt in der Stellung AUS!

c. Wechseln Sie in das Untermenü Setup, Schulung.

Wählen Sie Mode an und bestätigen Sie mit **ENTER**. Drehen Sie an einem der 3D-Digi-Einsteller, bis Sie folgende Anzeige sehen:

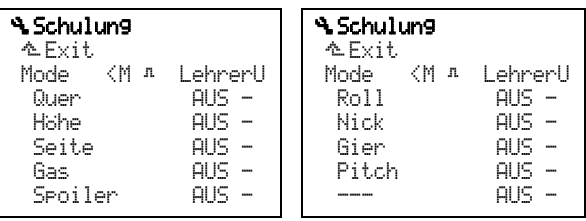

Menü Setup, Schulung Menü Setup, Schulung bei Hubschraubermodellen

Die Anzeige "<M" bedeutet, dass der Taster auf der linken Seite (<) des Senders der zur Umschaltung erforderliche Lehrer/Schülerschalter ist. Wenn Sie diesen Taster betätigen, erscheint ein Stern, der signalisiert, dass der Schüler steuern kann.

d. Wählen Sie:

Mode = LehnenM, wenn der Schüler-Sender Signale im MULTIPLEX-Format ausgibt

(Neutralimpuls =  $1,6$  ms):

(z.B. ROYALevo7/9/12 mit "SchulM", Cockpit MM mit Servoformateinstellungen auf "M", Cockpit SX mit "SCHULM", Commander mc, EUROPA mc, PiCOline, PROFI mc 3010/3030/4000.

Mode = LehrerU, wenn der Schüler-Sender Signale im UNIVERSAL-Format ausgibt.  $(Neutralimplus = 1.5$  ms):

z.B. PiCO-line, ROYALevo-Sender mit "SchulU", COCKPIT MM mit Servoformateinstellungen auf "U" (UNI), Cockpit SX mit "SCHULU".

e. Wählen Sie die Funktion aus, die der Schüler steuern soll und drücken Sie die **ENTER**-Taste oder einen der 3D-Digi-Einsteller ⇒ Der Cursor steht nun auf dem Eingabefeld der Kanalzuordnung.

## *ROYALpro*

- f. Bewegen Sie auf dem Schüler-Sender den Geber, mit dem die gewählte Steuerfunktion gesteuert werden soll (Quick-Select). Die entsprechende Kanalnummer wird angezeigt (z.B. "K1" für Quer). Prüfen Sie, ob die Bewegungsrichtung der Ruder stimmt. Wenn nicht, können Sie mit der Taste **REV/CLR** die Richtung umkehren (# oder '). **Hinweis:** Quick-Select ist nur möglich, wenn die *ROYALpro* als Lehrer-Sender mit HF-Abstrahlung eingeschaltet wird.
- g. Drücken der **ENTER**-Taste oder eines 3D-Digi-Einstellers schließt die Zuordnung ab. Testen Sie die korrekte Funktion, indem Sie die TEACHER-Taste gedrückt halten. Der Schüler betätigt nun die gerade zugeordnete Steuerfunktion. Kontrollieren Sie die korrekte Steuer**richtung** am Modell!
- h. Wiederholen Sie Schritte e. bis g., bis alle Steuerfunktionen, die an den Schüler übergeben werden sollen, zugeordnet sind. Dann können Sie zurück in die Statusanzeige gehen und mit der Schulung beginnen.

#### !**Vorsicht beim Zuordnen der Steuerfunktion** Gas **bzw.** Pitch**. Der Antrieb kann beim Zuordnen ungewollt anlaufen! Verletzungsgefahr!**

Stellen Sie sicher, dass niemand durch einen hochdrehenden Motor oder anlaufenden Elektroantrieb gefährdet wird und das Modell keinen sonstigen Schaden anrichten kann. Die Zuordnung sollte aus Sicherheitsgründen bei stehendem Antrieb bzw. bei abgetrenntem E-Motor erfolgen. Die korrekte Funktion kann auch bei ausgeschaltetem Modell anhand des Servo-Monitors getestet werden  $(\rightarrow 17.3)$ .

Das Löschen einer Zuordnung erfolgt, indem Sie die entsprechende Steuerfunktion anwählen und mit den ( ▲ / ▼ )-Tasten oder einem Digi-Einsteller AUS wählen.

Wenn der Sender im Mode LehrerU bzw. LehrerM ausgeschaltet wird, geht der Sender nach dem Einschalten automatisch in das Menü Setup/Schulung und erinnert Sie, dass der Sender in dieser Betriebsart arbeitet.

## **14.4.2. Die** *ROYALpro* **als Schüler-Sender**

**Wichtig:** Wenn die *ROYALpro* als Schüler-Sender arbeitet, sind die Trimmungen wirkungslos (der Lehrer trimmt).

Als Lehrer-Sender können verwendet werden:

*ROYALpro*, ROYALevo7/9/12, Cockpit SX, Commander mc, PROFI mc 3010/3030/4000.

Einige ältere MULTIPLEX-Sender sind ebenfalls als Lehrersender geeignet. Wenn Ihr Lehrersender oben nicht aufgeführt ist, fragen Sie bitte bei unserem Kundendienst nach.

a. Verbinden Sie den Schüler-Sender über die Multifunktionsbuchse mit dem Lehrer/Schüler-Kabel # 8 5121 mit dem Lehrer-Sender. Achten Sie auf korrekten Anschluss:

Die Schüler-Seite des Kabels ist mit "Schüler" gekennzeichnet, die Lehrer-Seite mit "Lehrer".

- b. Schalten Sie nun den Lehrer-Sender ein. Der Schüler-Sender wird automatisch auch eingeschaltet und vom Lehrer-Sender versorgt.
- c. Wechseln Sie in das Untermenü Schulung.
- d. Wählen Sie:

Mode = Schul.M, wenn der Lehrer-Sender Signale im MULTIPLEX-Format erwartet (Neutralimpuls = 1,6 ms): z.B. ROYALevo7/9/12 mit "LehrerM", Commander mc, PROFI mc 3010/3030/4000.

Mode = Schul.U, wenn der Lehrer-Sender Signale im UNIVERSAL-Format erwartet  $(N$ eutralimpuls = 1.5 ms): z.B. ROYALevo7/9/12 mit "LehrerU" Es erscheint folgende Anzeige:

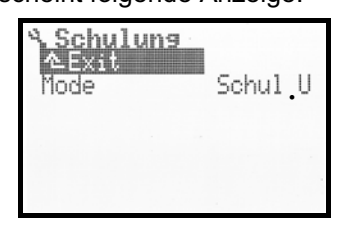

## **Hinweis:**

Wenn Sie nach dem Lehrer/Schüler-Betrieb Ihre *ROYALpro* ausschalten, ohne den Parameter Schulung, Mode auf AUS zu stellen, geht der Sender beim nächsten Einschalten aus Sicherheitsgründen direkt in das Menü Setup, Schulung.

## **Vor jedem Start im Lehrer/Schüler-Modus noch einmal kontrollieren:**

- Stehen alle Steuerfunktionen, die der Schüler nicht steuern darf, auf AUS?
- Ist die Zuordnung der Steuerfunktionen eindeutig? Kein Servo-Kanal des Schülers darf zweimal zugeordnet sein!
- Sind alle Drehrichtungen der Steuerfunktionen richtig? Prüfen Sie dies immer vor dem Start am Modell.

## **Hinweis:**

Wenn die Kabel-Verbindung während des Betriebs getrennt wird, fallen automatisch alle Steuerfunktionen auf den Lehrer-Sender zurück.

## **14.5. Menü** Benutzer

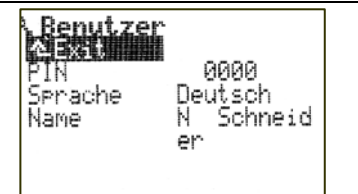

## **14.5.1. Parameter** PIN **(Zugangscode)**

Mit der PIN (**P**ersonal **I**dentification **N**umber) können Sie die Einstellungen und Werte in Ihrem Sender schützen. Wenn die PIN aktiviert ist, können Einstellungen und Werte zwar angesehen, aber nicht verändert werden.

 $PIN = AAA$ 

Mit dieser PIN sind die Einstellungen und Werte im Sender nicht gegen Veränderungen geschützt.

PIN = \*\*\*\* (vier Ziffern)

Die PIN muss mindestens eine Ziffer enthalten, die nicht "0" ist!

Wenn Sie eine PIN eingegeben haben, wirkt die Sperre beim nächsten Einschalten des Senders. Sie können in allen Menüs blättern. Sobald Sie etwas verändern wollen, erscheint die Meldung:

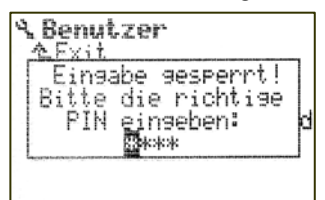

Wenn Sie dieser Aufforderung gefolgt sind, wird die Sperre aufgehoben und erst beim nächsten Einschalten des Senders wieder aktiviert.

## ! **Wenn Sie die** PIN **vergessen haben:**

Mit dem Programm ROYALpro-DataManager (kostenloser Download aus dem Internet) und dem PC-Interfacekabel #8 5148 (USB) oder # 8 5156 (seriell) können Sie die PIN auf 0000 zurücksetzen und damit unwirksam machen.

## **14.5.2. Parameter** Sprache

In der *ROYALpro* gibt es zwei Sprachsätze für die Display-Texte. Ab Werk ist als Haupt-Sprache English installiert und als aktive Sprache ausgewählt.

Die zweite Sprache ist ab Werk Deutsch.

Im Menü L, User (bzw. Benutzer) können Sie mit dem Parameter Language (bzw. Senache) zwischen diesen beiden Sprachen wählen.

Im Internet finden Sie auf unserer Homepage http://www.multiplex-rc.de unter DOWNLOADS, SOFT-WARE den DataManager für die *ROYALpro*. Mit diesem PC-Programm können Sie auf Wunsch andere Sprachen in Ihrem Sender installieren.

Folgende Kombinationen sind verfügbar:

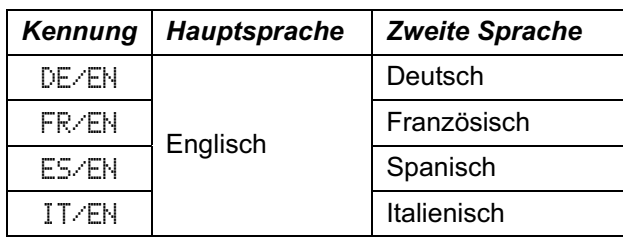

Welches Sprachpaar in Ihrem Sender installiert ist, finden Sie in der Statusanzeige 4:

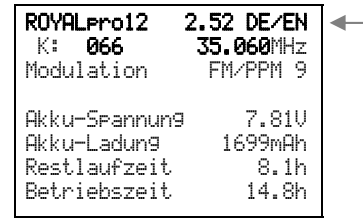

*Abb. 14.5.2.1.: Statusanzeige 4 mit Displaysprachen* 

## **14.5.3. Parameter** Name

In diesem Feld steht bei neuen Sendern MULTIPLEX. Sie können Ihren eigenen Namen mit bis zu 16 Zeichen hier eingeben. Der Name erscheint in der Statusanzeige 1 (Beispiel: Max Muster):

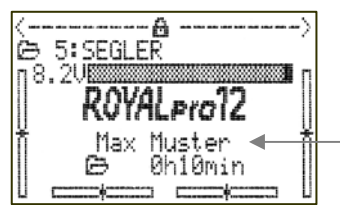

*Abb. 14.5.3.1.: Statusanzeige 1 mit Besitzername* 

## **15. Hauptmenü** ¢Geber

Das Hauptmenü Geber wird mit dieser Taste geöffnet:

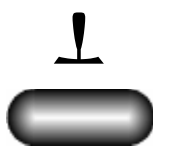

Als Geber werden alle Bedienelemente des Senders bezeichnet, die einer Steuerfunktion zugeordnet sind. Das können Knüppel, Schieberegler oder Schalter sein.

Das Menü ist **dynamisch**, d.h.:

- Für Flächenmodell und Hubschrauber ist der Menüinhalt unterschiedlich.
- Nur Geber, die direkt für Servos oder in Mischern eingesetzt sind, werden angezeigt.
- Geber, die keine einstellbaren Parameter haben, werden nicht angezeigt
	- (Kupplung, Bremse, Gemisch, AUX1 und AUX2).

Für ein einfaches Flächen- bzw. Hubschraubermodell sieht das Hauptmenü Geber folgendermaßen aus:

## **Beispiel Flächenmodell:**

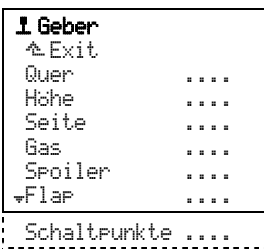

#### **Beispiel Hubschraubermodell:**

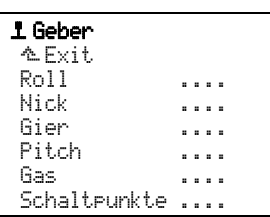

# **15.1. Menü** Geber

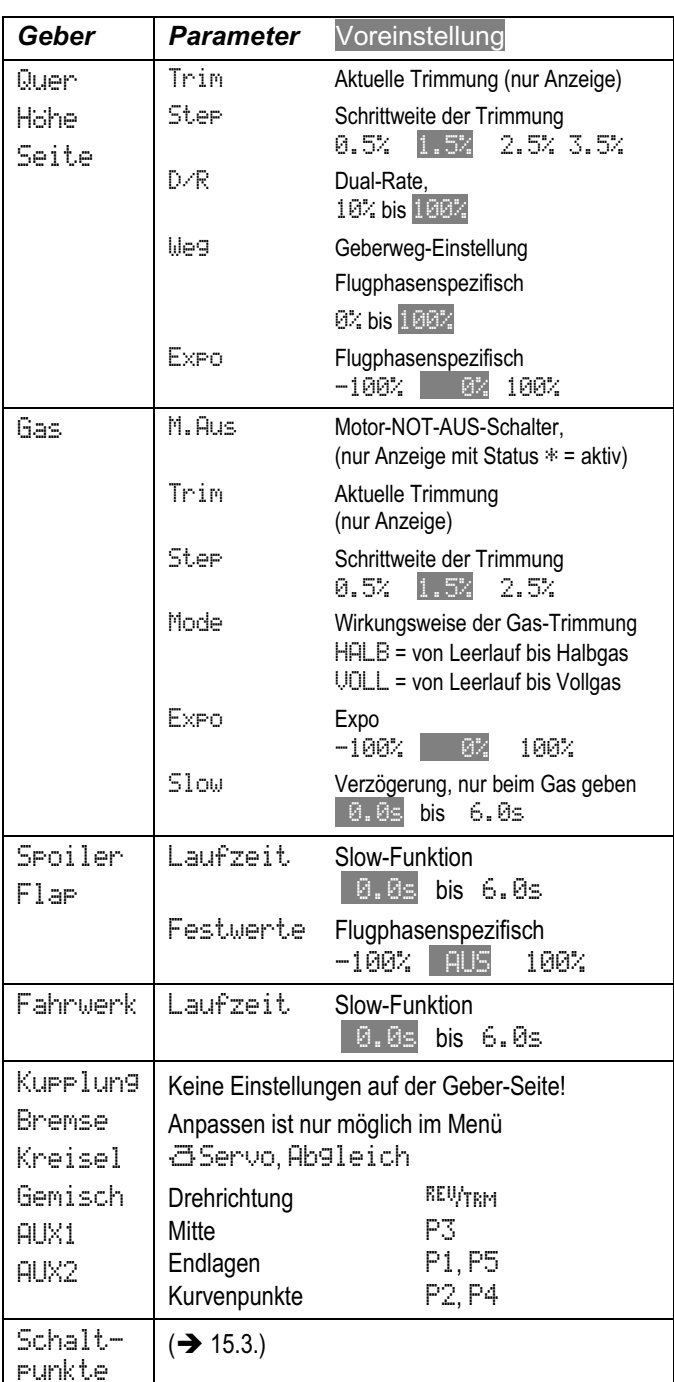

# **15.2. Menü** Geber

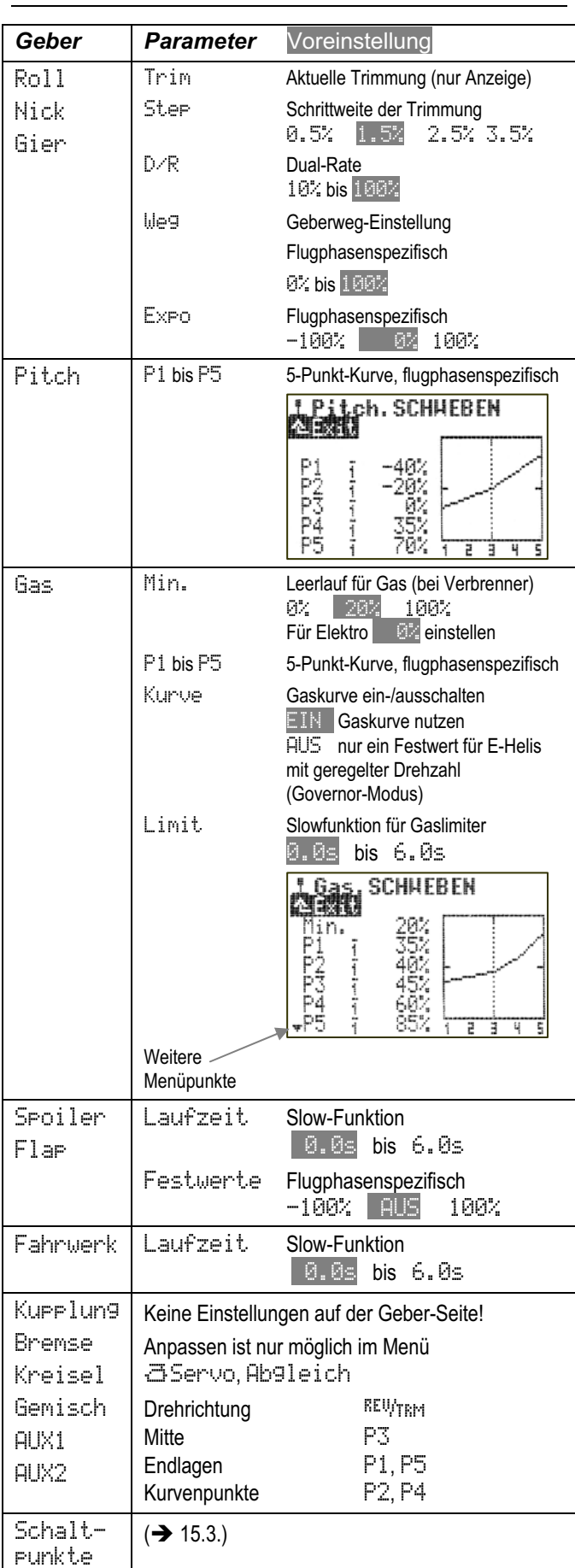

# 15.3. Menü **i** Schaltpunkte **MB**

In diesem Menü werden für

- den Knüppel Symbol  $\overline{H}$ , je nach Mode linker oder rechter Knüppel) und für
- die beiden Schieberegler E und F
- die Schaltschwellen eingestellt.

Wenn von diesen drei Bedienelementen ein Schaltvorgang abgeleitet wird, lässt sich mit dem Schaltpunkt einstellen, wann das Schalten erfolgen soll:

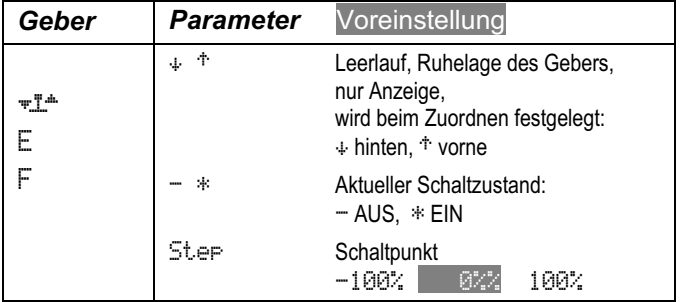

## **Beispiel Timer bei ¼-Gas einschalten:**

Da sich der Bereich von -100% bis 100% erstreckt, muss für ¼-Gas der Schaltpunkt auf -50% eingestellt werden.

## **TIPP für Gas/Spoiler als Schalter:**

Die untenstehende Skizze verdeutlicht den Zusammenhang zwischen Geberstellung und Schaltschwelle. Wenn die Motorlaufzeit z.B. bei ¼-Gas gestartet werden soll, muss als Schwelle für den zugehörigen Geber -50% eingestellt werden.

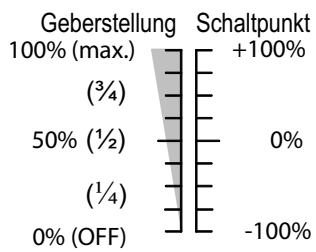

## **15.4. Displayaufbau der Gebermenüs**

Als Beispiel wird hier das Display für den Geber Quer mit allen verfügbaren Einstellparametern gezeigt. Je nach Geber und entsprechend verfügbaren Parametern kann die Darstellung auch anders aussehen:

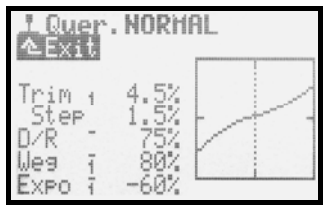

Das Display ist in 3 Bereiche aufgeteilt:

**1. Bezeichnung des Gebers und aktive Flugphase**  Oben steht die Bezeichnung des Gebers (im Bsp. Quer). Daneben steht der Name der aktivierten Flugphase (im Bsp. Flugphase NORMAL).

## *ROYALpro*

## **2. Liste der Parameter**

Links sehen Sie alle Parameter des gewählten Steuergebers mit Einstellwerten, übersichtlich aufgelistet.

**3. Grafik**

Im Diagramm rechts wird die Wirkung aller Einstellungen grafisch dargestellt. Die Darstellung als Kurve zeigt Veränderungen der Einstellung sofort an und macht das Verhalten des Gebers deutlich Die gepunktete, vertikaler Linie zeigt die momentane Position des Steuergebers.

Neben den Parametern finden Sie noch zwei weitere Hinweise:

Der kleine, hochgestellte Strich hinter der Parameterbezeichnung zeigt an, dass dieser Wert auf einen der 3D-Digi-Einsteller aufgeschaltet werden kann und sich dann im Flug einstellen lässt  $($   $\rightarrow$  20.1.):

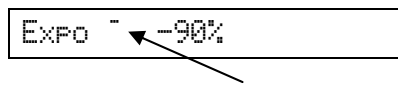

Die kleine Ziffer (1 bis 4) nach dem Parameternamen zeigt an, dass dieser Wert für jede Flugphase unterschiedlich sein kann  $($   $\rightarrow$  19.4.):

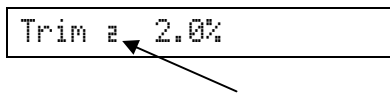

Einige Parameter sind sowohl auf die 3D-Digi-Einsteller schaltbar als auch in jeder Flugphase getrennt einstellbar. In diesem Fall erscheinen beide Symbole:

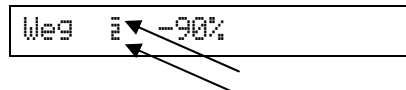

## **15.4.1. Parameter** Trim **(Trimmung)**

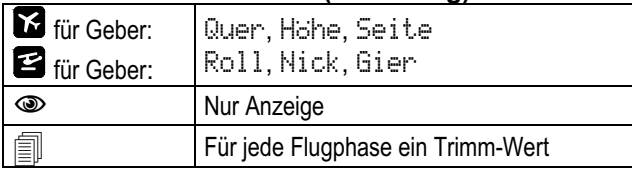

Die Positionsanzeige der Digital-Trimmung erfolgt in grafisch in Balkenform in den Statusanzeigen 1 - 3. Der Parameter Trim zeigt die Trimmeinstellung des Gebers in der jeweiligen Flugphase zusätzlich als %- Wert.

## **15.4.2. Parameter** Step **(Trimm-Schrittweite)**

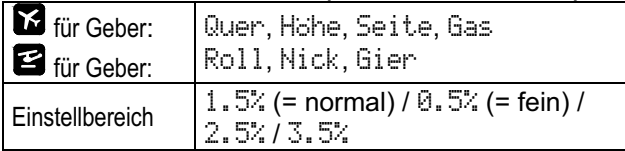

Die digitale Trimmung der *ROYALpro* hat einen Trimmbereich von ± 20 Schritten. Mit Step kann die Trimmveränderung in % pro Trimmschritt festgelegt werden. Es ergibt sich damit beispielsweise ein max. Trimmbereich von ±10% bei Step 0.5% und ±30% bei Step 1.5%:

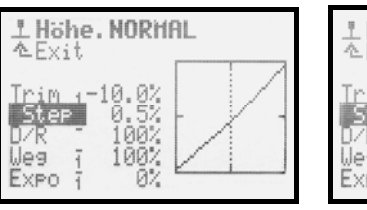

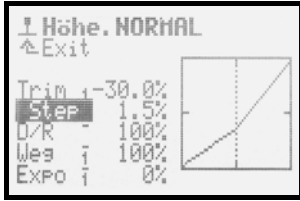

## $\Omega$  Hinweis:

Wird die Schrittweite verändert, ergibt sich bei einem vertrimmten Geber automatisch eine Veränderung der Trimmung (Trimmeinstellung). Die Trimmung muss dann entsprechend nachjustiert werden.

In der Regel hat sich eine Schrittweite von 1.5% bewährt. Bei sehr schnellen Modellen mit präziser Ruderanlenkung oder Modellen mit sehr großen Ruderausschlägen (z.B. FunFlyern) können 1.5% Trimmschrittweite zu viel sein. In diesem Fall kann Ster auf 0.5% eingestellt und damit sehr fein getrimmt werden.

## **15.4.3. Parameter** Mode **(Gastrimmung)**

Mit der Trimmung des Gebers Gas kann bei Modellen mit Verbrennungsmotor die Höhe des Leerlaufs jederzeit eingestellt und angepasst werden. Der Parameter Mode entscheidet hierbei über die Wirkungsweise der Gastrimmung:

Mode = HALB: Die Trimmung des Gebers Gas wirkt nur von Leerlauf bis Halbgas.

Mode = VOLL: Die Trimmung des Gebers Gas wirkt von Leerlauf bis Vollgas.

## **15.4.4. Parameter** D/R **(Dual-Rate)**

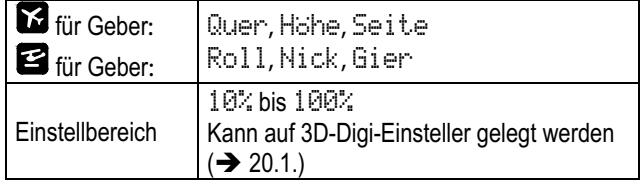

Mit Dual-Rate kann die Steuerempfindlichkeit eines Gebers verändert werden. Wenn der Parameter Dual-Rate für eine Steuerfunktion (z.B. Quer) auf 50% eingestellt ist, können Sie mit dem für Dual-Rate zugeordneten Schalter die Ruderausschläge am Modell auf die Hälfte reduzieren, um damit feinfühliger zu steuern. Die Geberkurve im Diagramm verändert sich entsprechend, wenn Sie den für Dual-Rate zugeordneten Schalter betätigen:

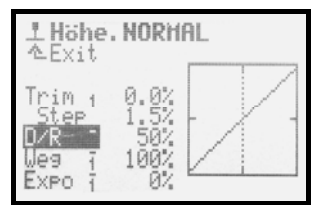

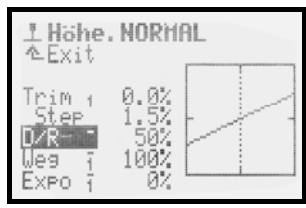

## **15.4.5. Parameter** Weg

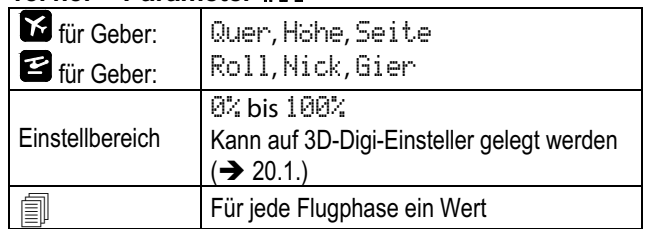

Der Parameter Weg bietet die gleiche Möglichkeit wie Dual-Rate: die Steuerempfindlichkeit eines Gebers kann beeinflusst (reduziert) werden. Der Unterschied bei Weg liegt darin, dass die Beeinflussung flugphasenabhängig erfolgt. D.h. Sie können in jeder Flugphase einen separaten Wert einstellen. Z.B. in der Flugphase NORMAL = 100% für max. Ruderwirksamkeit, in der Flugphase  $SPEED1 = 60$ % für feinfühliges Steuern:

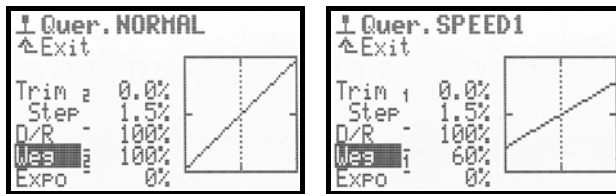

## **Hinweis:**

Es kann immer nur der Einstellwert der aktivierten Flugphase angezeigt werden. Bei Änderungen der Werte anderer Flugphasen darauf achten, dass erst die gewünschte Flugphase aktiviert wird, bevor Veränderungen vorgenommen werden!

## **15.4.6. Parameter** Expo

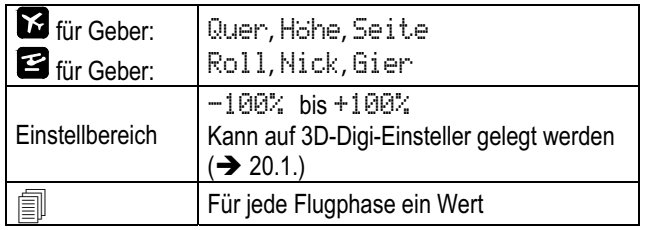

Mit Expo können Sie der Geberkurve einen exponentiellen Verlauf geben. Bei Expo = 0% arbeitet der Geber linear. Negative Expo-Werte bewirken, dass der Geber im Bereich der Mittelstellung kleinere Ruderausschläge erzeugt, mit denen Sie feinfühliger steuern können. Positive Expo-Werte bewirken, dass die Ruderausschläge in der Nähe der Mittelstellung größer werden. Die Endausschläge bleiben bei Expo unverändert. Bei Bedarf steht also der volle Weg zur Verfügung:

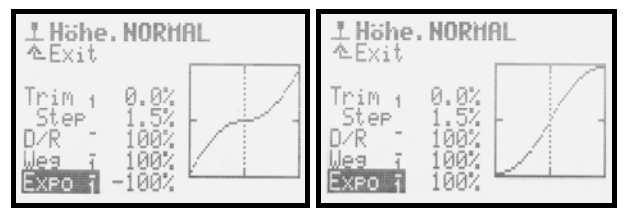

## **15.4.7. Parameter** Festwerte

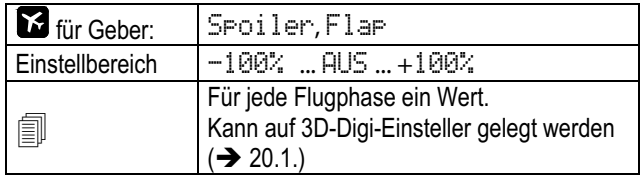

Mit diesem Parameter können Sie feste, flugphasenabhängige Ruderausschläge erzeugen, die vom zugehörigen Geber nicht verändert werden können. Wenn Festwert = AUS ist, werden die Ruder vom Geber gesteuert.

Typisches Beispiel ist die Thermik- und Speedstellung bei einem 4-Klappen Segelflugmodell (z.B. F3B). Wenn Sie z.B. die Flugphase THERMIK1 aktivieren, sollen Querruder und Wölbklappen (Flaps) in eine andere, für den Thermikflug optimierte Neutralstellung gehen (z.B. Festwert Flap Thermik =  $-30%$ ). Wenn in der Flugphase NORMAL Festwert = AUS eingestellt wird, ist in diesem Beispiel in der Flugphase NORMAL die Neutralstellung der Querruder und Wölbklappen mit dem Geber Flap stufenlos veränderbar.

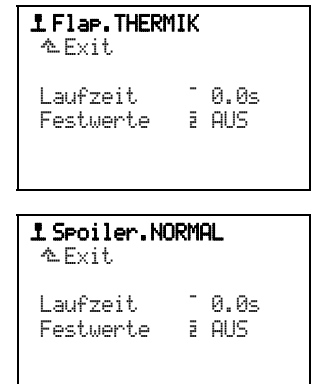

## **Hinweis:**

Es kann immer nur der Einstell-Wert der aktivierten Flugphase angezeigt werden. Bei Änderungen der Werte anderer Flugphasen darauf achten, dass bevor Veränderungen vorgenommen werden, zuerst die gewünschte Flugphase aktiviert wird.

## **15.4.8. Parameter** Laufzeit

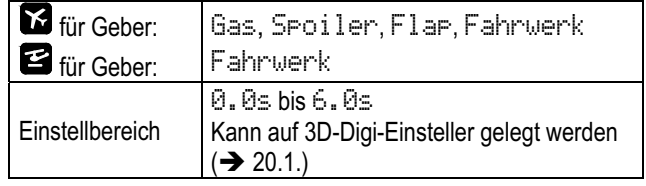

Mit dem Parameter Laufzeit legen Sie die Zeit fest, in welcher der Geber von einem Endwert zum anderen läuft. Damit können Ruderbewegungen, die durch Schalter ausgelöst werden, mit einer bestimmten Zeit langsam ablaufen.

## **Beispiele:**

Fahrwerk langsam ausfahren, damit der Vorgang vorbildgetreu aussieht.

Spoiler (Landeklappen) langsam bewegen, damit das Modell beim Setzen der Landeklappen keine ruckartigen Bewegungen macht.

**15.4.9. Parameter** Limit

| für Geber:      | Gas                                                                                    |
|-----------------|----------------------------------------------------------------------------------------|
| Einstellbereich | 0.0s bis 6.0s<br>Kann auf 3D-Digi-Einsteller gelegt werden<br>$\leftrightarrow$ 20.1.) |

Slowfunktion für Gaslimiter: mit diesem Parameter legen Sie die Zeit fest, in welcher Gas bei einem Hubschrauber hochläuft.

## **15.4.10. Parameter** Pitch P1 **...** P5 **(Pitch-Kurve)**

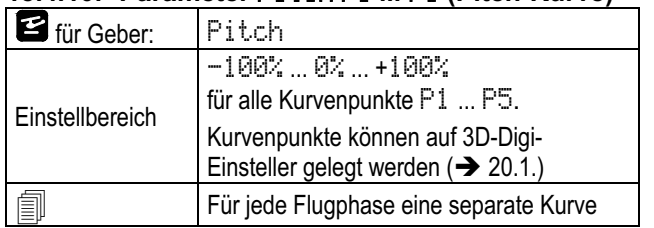

Das Einstellen der Pitch-Kurve bei Hubschraubermodellen erfolgt im Menü *1* Geber, Pitch. Für jede Flugphase kann eine separate Pitch-Kurve mit 5 Kurvenpunkten P1 ... P5 eingestellt werden, um eine bestmögliche Anpassung der Pitch-Steuerung an die jeweilige Flugphase zu erzielen. Als Hilfe bei der Einstellung wird die aktuelle Position des Pitchknüppels im Diagramm als vertikale, gepunktete Linie angezeigt.

## **Beispiel: Pitch-Kurve Flugphase** SCHWEBEN

"Flachere" Pitch-Kurve von Schwebepitch/Knüppelmitte bis Pitch-Minimum/sinken soll feinfühliges Schweben und Absetzen des Modells ermöglichen:

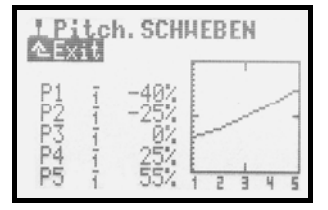

## **Beispiel: Pitch-Kurve Flugphase** RUNDFLUG

Lineare, symmetrische Pitch-Kurve für gleiches Pitch-Steuerverhalten im Steig- und Sinkflug. Insgesamt höhere maximale Pitch-Werte, da i.d.R. eine höhere Systemdrehzahl eingestellt wird (Gas-Kurve) und damit größere Steigleistungen möglich sind:

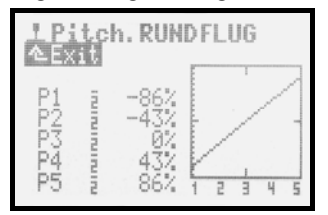

## **Hinweis:**

Es kann immer nur die Pitch-Kurve der aktivierten Flugphase angezeigt werden. Bei Änderungen an einer Pitch-Kurve ist darauf zu achten, dass zuvor die gewünschte Flugphase aktiviert wird.

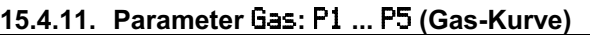

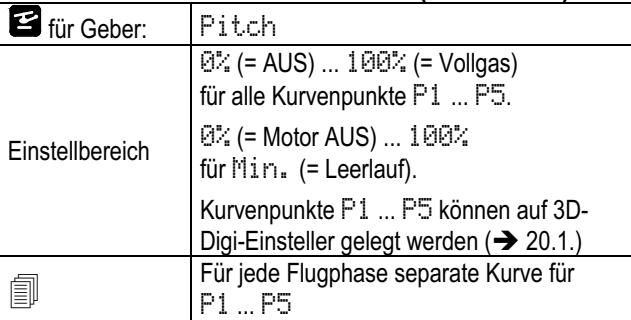

Das Einstellen der Gas-Kurve bei Hubschraubermodellen erfolgt im Menü <sup>1</sup>Geber, Gas. Für jede der Flugphasen 1 - 3 kann eine separate Gas-Kurve mit 5 Punkten eingestellt werden, um eine bestmögliche

Anpassung der Motorleistung an die Pitch-Kurven-Einstellung der jeweiligen Flugphase zu erreichen. Ziel ist es, eine konstante Systemdrehzahl über den gesamten Pitch-Bereich zu haben. Die Abstimmung der Gas-Kurve kannn nur im Flug erfolgen und hängt von vielen Parametern ab (Motorleistung, Motoreinstellung, Leistungscharakteristik, Einstellung der Pitch-Kurve, verwendete Rotorblätter, ...). Wird ein Parameter geändert, muss die Gas-Kurve in der Regel neu abgestimmt werden.

Als Hilfe bei der Einstellung wird die aktuelle Position des Pitchknüppels im Diagramm als vertikale, gepunktete Linie angezeigt.

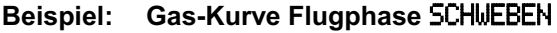

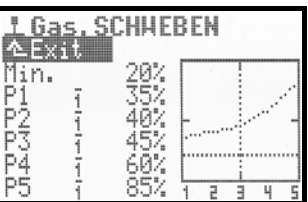

Einfache Gaskurve für den Schwebeflug. Bei Negativ-Pitch (= sinken) wird am wenigsten Motorleistung benötigt (im Bsp.  $P1 = 35%$ ). Bei Positiv-Pitch (= steigen) die höchste Motorleistung (im Bsp. P5 = 85%).

## **Beispiel: Gas-Kurve Flugphase** 3D

Symmetrische, V-förmige Gas-Kurve für Gaszunahme bei Steigflügen im Normal- und Rückenflug:

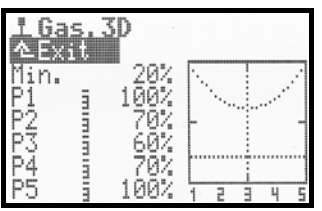

**Sonderfall Gas-**Kurve **=** AUS **bei Elektro-Hubschraubern mit Brushless-Antrieb im Regler-Modus:**

In diesem Fall ist eine Gas-Kurveneinstellung im Sender nicht erforderlich. Der Motorsteller (Regler) sorgt, wenn er im Regelmodus betrieben wird, selbst für eine konstante Systemdrehzahl. Er benötigt lediglich eine feste Vorgabe der erforderlichen Systemdrehzahl in der jeweiligen Flugphase. Im Menü 1 Geber, Gas lässt sich über die Einstellung des Parameters Kurve = AUS die Gas-Kurve ausschalten. P1 ... P5 haben dann automatisch den gleichen Wert (= Festwert), egal welcher Punkt eingestellt wird.

## **Gaskurve** AUTOROT**(ation):**

Die 4. Flugphase bei Hubschraubermodellen ist die Flugphase Autorotation (AUTOROT, Autorotation = Notlandung bei Antriebsausfall). Sie hat die höchste Priorität der Flugphasen. D.h. wird der für die Autorotation zugeordnete Schalter betätigt, geht der Sender, unabhängig von der Stellung des Flugphasenschalters Phasen 1-3 in die Flugphase AUTOROT. Als Einstellung für Gas ist bei Autorotation keine Kurve, sondern ein Festwert vorgesehen. Dieser ermöglicht eine feste Gasstellung (z.B. sicherer Leerlauf oder Motor AUS bei E-Antrieben). Die Flugphase Autorotation wird in erster Linie zum Trainieren von Autorotationslandungen verwendet.

Die Punkte P1 ... P5 lassen sich nicht separat einstellen. Die Veränderung eines Wertes bewirkt eine Veränderung aller Punkte. Der feste Autorotationsgaswert wird vermindert oder erhöht:

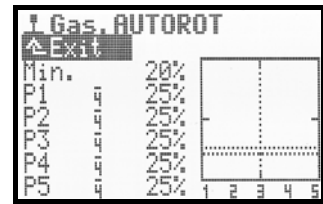

## **Hinweis:**

Es kann immer nur die Gas-Kurve der aktivierten Flugphase angezeigt werden. Bei Änderungen an einer Gas-Kurve ist darauf zu achten, dass zuvor die gewünschte Flugphase aktiviert wird.

## **15.4.12. Parameter** Gas Min. **(Leerlauf, Gaslimiter)**

Der Parameter Min. legt die Leerlaufdrehzahl des Antriebs fest, wenn der Gaslimiter auf Minimum bzw. im Leerlauf steht. Bei Modellen mit Verbrennungsmotor ist dies die Drehzahl, die zum Anlassen des Motors und für einen sicheren Leerlauf erforderlich ist (ca. 20%). Bei Modellen mit E-Antrieben wird 0% (= Motor AUS) eingestellt. Der Parameter wirkt unabhängig von den Flugphasen und kann mit der Leerlauftrimmung (Trimmtasten für Pitchsteuerknüppel) nach Bedarf angepasst werden  $(\hat{\psi})$ .

Die horizontale, punktierte Linie im Diagramm zeigt in allen Flugphasen die Position des Gaslimiters an. Der Gaslimiter begrenzt (limitiert) das Gas.

## **TIPP:**

Zum Einstellen des Leerlaufs (Parameter Min.) bringen Sie den Gaslimiter in die Leerlaufstellung. Die Veränderung des Leerlaufs Min. ist dann direkt an der horizontalen, punktierten Linie des Gaslimiters ersichtlich:

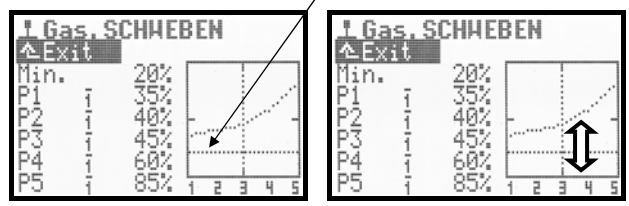

## **16. Hauptmenü** £Mixer

Das Hauptmenü Mixer wird mit dieser Taste geöffnet:

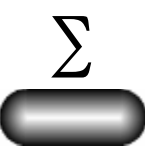

Das Menü ist **dynamisch**, d.h.:

- Für Flächenmodelle und Hubschrauber ist der Menüinhalt unterschiedlich.
- Nur verwendete Mischer, die mindestens einem Servo zugeordnet sind, werden angezeigt.
- Für Flächenmodelle und Hubschrauber sind einige Mischer immer vorhanden  $($   $\rightarrow$  16.1. und 16.2.).

## **<sup>O</sup>** Kreisel in Flächenmodellen:

Wenn Sie einem Servo die Funktion Kreisel zugeordnet haben, erscheint in diesem Menü auch Kreisel. Die Beschreibung dazu finden Sie im Abschnitt  $(\rightarrow 16.2.2).$ 

# **16.1. Menü** Mixer **Flächenmodelle**

## **Immer vorhandene Mischer:**

Im Menü Mixer gibt es vor dem dynamischen Teil mit den freien Mischern immer drei Mischer, die unabhängig von der Servozuordnung immer vorhanden sind:

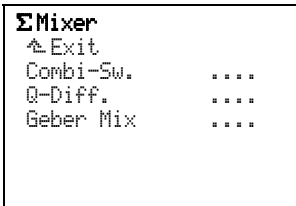

## **16.1.1.** Combi-Sw. **(Combi-Switch)**

Für jede Flugphase getrennt einstellbar, Schalter wird im Menü "LZuordnung, Schalter unter CS/DTC definiert:

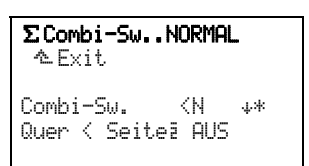

In der Zeile Combi-Sw. wird im Beispiel der verwendete Schalter (<N links auf dem Sender), die Richtung für EIN ( $\psi$  = hinten) und die aktuelle Stellung ( $\ast$  = EIN) angezeigt.

Einstellbereich:

-200% AUS 200% Quer < Seite Voreinstellung Quer > Seite Schrittweite: 2%

## $\Theta$  Flugphasenspezifisch!
#### **16.1.2.** Q-Diff. **(Querruderdifferenzierung)**

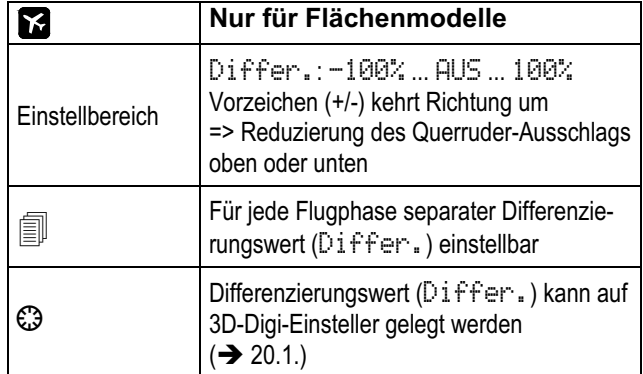

#### **Differenzierung vereinfacht beschrieben:**

Bei gleich großen (symmetrischen) Ausschlägen der Querruder nach oben und nach unten, erzeugt die nach unten ausschlagende, kurvenäußere Klappe mehr Luftwiderstand als die nach oben ausschlagende, kurveninnere Klappe. Dadurch entsteht ein negatives Wenderollmoment, das das Modell aus der Kurve drehen will. Das Modell "schiebt" durch die Kurve.

Die Querruder-Differenzierung vermindert das Entstehen des negativen Wenderollmoments. Durch die Querruder-Differenzierung wird der Ausschlag der Querruder-Klappen nach unten reduziert. Die Querruderdifferenzierung ist nur möglich, wenn für beide Querruderklappen separate Servos verwendet werden. 100% Differenzierung bewirkt, dass die Querruder nur noch nach oben ausschlagen (Split-Betrieb).

Bei schnellen Motorflugmodellen mit symmetrischen Tragflügelprofilen wird keine Querruderdifferenzierung benötigt. Bei Segelflugmodellen werden gewölbte Profile verwendet. Hier kann in der Regel mit einer Differenzierung von ca. 50% begonnen werden. Genaue Werte lassen sich nur beim Fliegen ermitteln. Je größer die Wölbung eines Tragflügelprofils, desto mehr Differenzierung wird benötigt. Daher kann für jede Flugphase eine separate Differenzierung eingestellt werden.

#### **Beispiel:**

#### **Segelflugzeug mit den Flugphasen:**

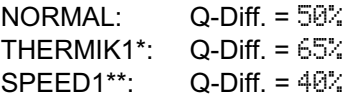

\* Querruder (und ggf. Wölbklappen) werden für den Thermik-Flug leicht nach unten gestellt: => Profilwölbung wird vergrößert

=> mehr Q-Diff. erforderlich

\*\* Querruder (und ggf. Wölbklappen) werden für den Speed-Flug leicht nach oben gestellt: => Profilwölbung wird verringert

=> weniger Q-Diff. erforderlich.

#### **Parameter** Mode

Mit dem Parameter Mode wird der Mischer Q-Diff. aktiviert (EIN) oder ausgeschaltet (AUS).

Wenn die Querruder durch Hochstellen auch als Landehilfe benutzt werden, sollte +SPOILER als Mode verwendet werden. Dadurch wird beim Betätigen der Landehilfe (Geber Spoiler) die Differenzierung ausgeblendet. Das bewirkt, dass im Landeanflug mehr Querruderwirkung zur Verfügung steht, da die Querruderausschläge nicht reduziert werden:

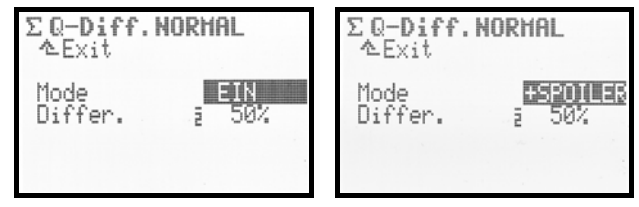

#### **Parameter** Differ.

Hier wird der Differenzierungswert eingestellt. Sollte die Differenzierung falsch erfolgen (Querruderausschlag wird oben statt unten reduziert), polen Sie einfach den Wert um (**REV/CLR**-Taste).

Die Differenzierung ist für jede Flugphase getrennt einstellbar. Zum Einstellen aktivieren Sie die entsprechende Flugphase mit dem Flugphasenschalter "Phasen 1-3" (J>) (die aktive Flugphase wird in der obersten Zeile und durch die Ziffer vor dem Parameter angezeigt) und stellen Differ. entsprechend ein:

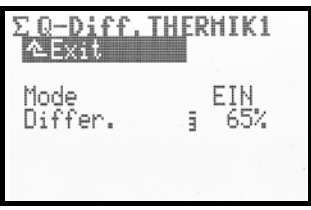

#### **16.1.3.** Geber Mix **(geberseitiger Mischer)**   $\Theta$  Diese Mischer sind nicht global, sondern mo**dellspezifisch, d.h. für jedes Modell getrennt einstellbar.**

Der Geber Mix mischt zu einem beliebigen Geber (Ziel) das Steuersignal eines beliebigen zweiten Gebers (Quelle) hinzu. Die Mischung wird an allen Servos wirksam, die entweder direkt oder über einen freien Mischer mit dem Ziel-Geber verbunden sind:

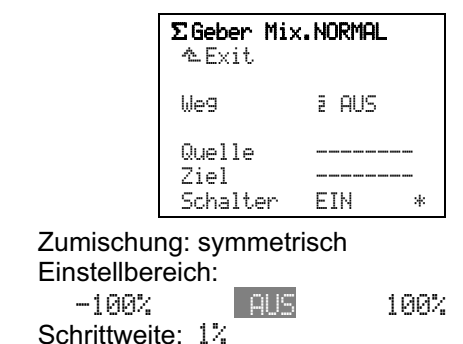

### ! **Flugphasenspezifisch einstellbar!**

Die Zumischung kann mit einem der Mischerschalter (Mix-1 bis Mix-3) ein- oder ausgeschaltet werden.

Die Optionen sind die gleichen, wie unter  $(\rightarrow 14.2.3.)$ für die freien Mischer beschrieben:

EIN, Mx1, Mx2, Mx3, AUS, Mx1N, Mx2N, Mx3N. Zugeordneter Schalter und Schaltzustand werden in der Liste Zuordnung, Schalter angezeigt.

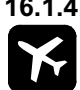

#### **16.1.4. Einstellen der freien Mischer**

#### Für Flächenmodelle!

"Freie Mischer" sind alle Mischer, die im Menü Setup, Mixer def.  $($  14.2.) definiert sind. Die dort definierten Mischer (max. 14) werden im Menü  $\Sigma$  Mixer entsprechend den Anforderungen des jeweiligen Modells eingestellt.

### $\Theta$  Hinweise:

Die im Menü Setup, Mixer def. definierten Mischer sind nur in Flächenmodellen, nicht in Helikoptermodellen verwendbar.

Im Menü  $\Sigma$  Mixer werden der besseren Übersichtlichkeit wegen nur die Mischer aufgelistet, die auch im aktuell gewählten Modell verwendet werden, die also im Menü <a>
Servo, Zuondnung zugeordnet wurden  $(\rightarrow 17.2.):$ 

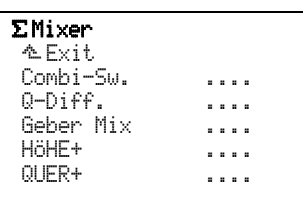

Die Mischer Combi-Sw., Q-Diff. und Geber Mix werden immer aufgelistet.

Am Beispiel des Mischers QUER+, der serienmäßig vordefiniert ist und in einigen Modellvorlagen verwendet wird, soll die Einstellung eines "freien Mischer" erklärt werden:

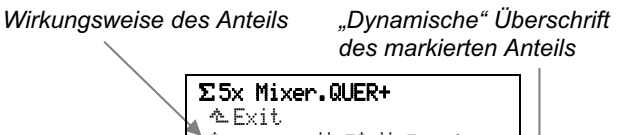

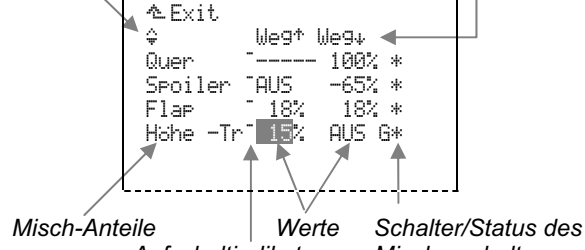

 *Aufschaltindikator Mischerschalters* 

Das Beispiel zeigt die Einstellung des Mischers QUER+ (→ der verschiedenen Ruderausschläge der Querruder), wie sie z.B. bei einem Segelflugmodell (4- Klappen-Flügel) vorkommen kann.

#### **Was zeigt das Menü?**

Die dritte Zeile dieses Menüs ist eine "dynamische" Überschrift für den/die Parameter des markierten Mischanteils. Was hier angezeigt wird, hängt vom angewählten Misch-Anteil ab:

- Links erscheint das Symbol für die Wirkungsweise des Misch-Anteils  $($   $\rightarrow$  14.2.2.).
- Über den %-Werten wird die Bedeutung der Werte angegeben. Möglich sind:
	- ----- keine Einstellung vorgesehen

Wegeinstellung für asymmetrische Anteile  $h$  $\approx$   $\approx$   $\approx$  "

- Wegeinstellung für symmetrische Anteile Offset
- Tot. Totgang (Totzone)
- Pkt1 Kurvenpunkt für Gebermittelstellung
- Pkt2 Kurvenpunkt für Endlage des Gebers.

In den **unteren fünf Zeilen** wird folgendes angezeigt:

- Von welchem Geber stammt der Misch-Anteil?
- %-Werte der Misch-Anteile: Bereich: -100% AUS 100%
- Status der Misch-Anteile:
	- \* Misch-Anteil aktiv
		- Misch-Anteil **nicht** aktiv.
	- Bei geschalteten Anteilen:
	- G\* Schalter G, Anteil eingeschaltet
	- G- Schalter G, Anteil ausgeschaltet.

Der **Aufschaltindikator** zeigt an, dass die %Werte des Misch-Anteils auf einen der 3D-Digi-Einsteller aufgeschaltet und (nach Freigabe) im Flug verändert werden können  $\left(\rightarrow 20.1\right)$ .

Die Definitionen der vordefinierten Mischer finden Sie im Abschnitt ( $\rightarrow$  22.2.).

# **16.2. Menü** Mixer **Hubschrauber**

#### **Immer vorhandener Mischer:**

Der Mischer Komp.Mix (Kompensations-Mischer) ist in Heli-Modellen immer vorhanden ( $\rightarrow$  16.2.1.).

#### **Von der Servozuordnung abhängige Mischer:**

Kreisel und HECK sind bei Modellen mit HELImech oder HELIccpm als Vorlage immer vorhanden, da die Servos HECK und Kreisel (für die Empfindlichkeitssteuerung) in den Vorlagen enthalten sind. Wenn Sie die Servos Kreisel und/oder HECK jedoch aus der Servo-Zuordnung entfernen, verschwinden auch die entsprechenden Mischer im Menü.

Der Mischer Rotorkopf erscheint, wenn Sie als Vorlage HELIccpm verwendet haben oder wenn einem der Servos Kopf v/h zugeordnet wurde:

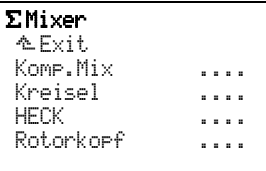

#### **16.2.1.** Komp.Mix **(Kompensations-Mischer)**

In diesem Menü stehen 3 geberseitige Mischer zur Verfügung.

**Quelle** ist jeweils Roll, Nick oder Gier.

Als **Ziel** kann zwischen Roll, Nick, Gier, Gas und Pitch gewählt werden:

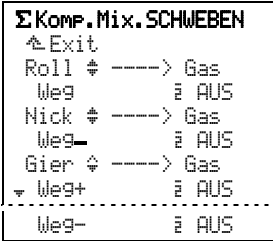

Einstellbereich für alle Wege:<br>-100% PUS 100% -100% AUS 100%

### $\Theta$  Flugphasenspezifisch

**Wichtig:** Roll **und** Nick **arbeiten symmetrisch und mit einer V-Charakteristik!** 

Unabhängig von der Bewegungsrichtung des Rollbzw. Nick-Knüppels wird immer in die gleiche Richtung zugemischt.

**Anwendungsbeispiel:** Der erhöhte Energiebedarf beim Steuern muss immer mit mehr Gas kompensiert werden, unabhängig davon ob Roll nach rechts oder links gesteuert wird.

**16.2.2.** Kreisel **(Kreiselmischer)** 

Der Kreiselmischer der *ROYALpro* kann bei Flächenund Helikoptermodellen verwendet werden, wenn der benutzte Kreisel einen Eingang für die Empfindlichkeitseinstellung per Fernsteuerung hat.

Der Kreiselmischer für die *ROYALpro* ermöglicht eine optimale Stabilisierung einer Modellachse sowohl mit einfachen Kreiseln als auch mit den modernen Heading-Kreiseln unter allen Einsatzbedingungen. Der Kreiselmischer der *ROYALpro* kann auf die Kreiseltypen Dämpfung oder Heading eingestellt werden:

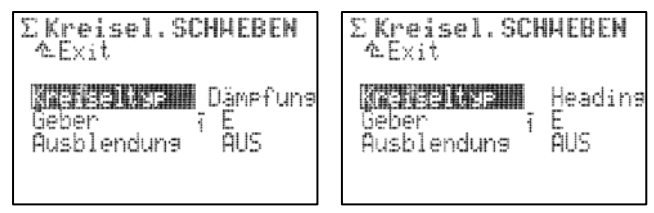

Bei Helikoptermodellen wird vorausgesetzt, dass die Stabilisierung der Hochachse (Gier/Heckrotor) mit einem Kreiselsystem erfolgt.

Die folgende Tabelle zeigt die Eigenschaften der beiden heute üblichen Kreisel-Systeme.

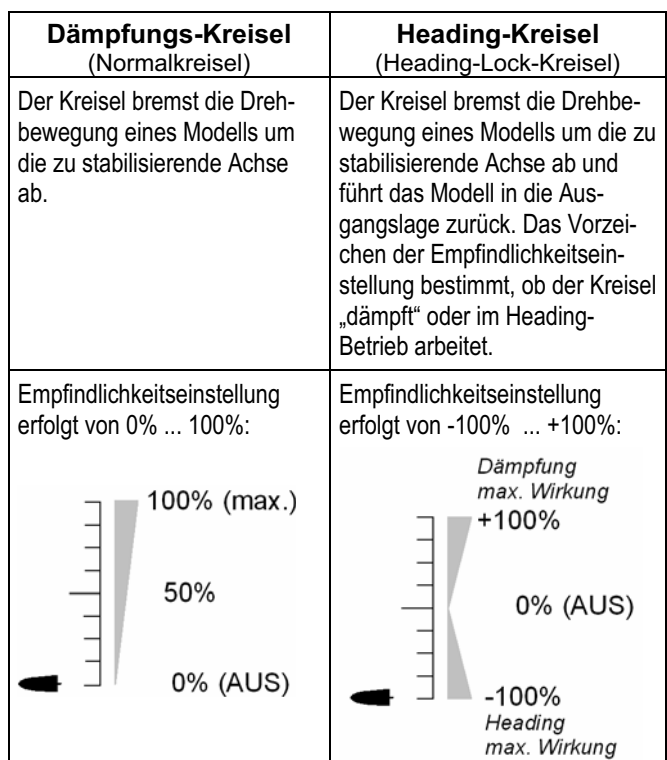

#### **Was zeigt das Menü?**

. . . . . . . . . . Kreiseltyp Dämpfung Geber – El El <mark>| Ausblendung AUS</mark>

- a. Kreiseltyp Heading oder Dämpfung kann gewählt werden  $(\rightarrow 13.7.1).$
- b. 2. Zeile Empfindlichkeit = 0%

 Wenn in dieser Zeile Geber erscheint, ist die Emp findlichkeit auf 0% eingestellt. Rechts erscheint in diesem Fall der Kennbuchstabe des Gebers, den Sie der Funktion Kreisel im Untermenü Setup, Zuordnung, Geber zugeordnet haben (z.B. Schieber E).

- c. 2. Zeile Empfindlichkeit  $\neq 0\%$ - für **Dämpfungskreisel** gilt: Einstellbereich +1% bis +100%
	- für **Headingkreisel** gilt: Einstellbereich -100% bis +100% Anzeige Heading von -100% bis -1% Anzeige Dämpfung von +1% bis +100%.
- d. Ausblendung

 Die Kreiselempfindlichkeit kann durch Steuerbe wegungen verringert werden. Bei Hubschraubern geschieht das mit dem **Gier**-Knüppel, bei Flä chenmodellen mit dem **Quer**-Knüppel.

 Einstellbereich AUS bis 200% Mit 200% wird die Kreiselwirkung schon beim halben Knüppelweg auf 0% reduziert.

#### **Hinweis:**

 Viele Kreiselsysteme haben eine eigene Ausblendungsfunktion. In der Regel darf dann die Ausblendung durch den Sender nicht aktiviert werden (Ausblendung AUS). Beachten Sie die entsprechenden Hinweise in der Bedeinungsanleitung des Kreiselsystems.

### **M** Achtung!

Vergewissern Sie sich vor Inbetriebnahme des Modells, dass der Kreisel korrekt arbeitet und einer Drehbewegung entgegen wirkt. Ein falsch arbeitender Kreisel verstärkt das ungewollte Wegdrehen des Modells! Das Modell ist nicht mehr kontrollierbar.

#### **16.2.3.** HECK **(Mischer für Heckrotor)**

Hinter dem Mischer HECK der *ROYALpro* verbirgt sich der "statische Heckrotorausgleich", auch REVO-MIX (Revolution-Mix) genannt. Der Mischer HECK erscheint im Hauptmenü Mixer immer automatisch. wenn ein Modell auf Basis der Modellvorlagen HELImech bzw. HELIccpm erstellt wird.

Wenn ein Helikopter aus dem Schwebeflug in einen Steig- oder Sinkflug gebracht wird, vergrößert bzw. verringert sich das Drehmoment, das der Heckrotor ausgleichen muss. Das Modell dreht sich um die Hochachse weg. Der Mischer HECK kompensiert bei richtiger Abstimmung die Veränderungen des Drehmoments, verhindert damit das Wegdrehen des Modells und erleichtert die Arbeit des Kreiselsystems, sodass eine hohe Empfindlichkeitseinstellung und

damit eine sehr gute Heck-Stabilisierung möglich ist. Hierzu werden 4 Parameter benötigt:

Pitch+, Pitch-, Offset, Nullpunkt:

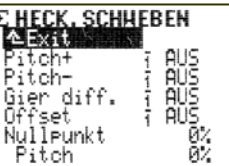

#### **Hinweise:**

Vor dem Einstellen des Mischers HECK müssen alle Einstellungen am Rotorkopf (einschließlich Pitch-Kurve) abgeschlossen sein. Bevor Sie Feineinstellungen erfliegen, muss die Gaskurve abgestimmt werden. Bei nachträglicher Veränderung der Gaskurve ist meist eine Korrektur am Mischer HECK erforderlich.

Beim Einsatz eines Heading-Kreisels im Heading-Modus darf der Mischer HECK nicht verwendet bzw. muss abgeschaltet werden.

Vorbereitung:

- Damit der Mischer HECK im Menü £Mixer erscheint, muss HECK im Menü aServo.Zuordnung zugeordnet werden.
- Beim Abgleich von HECK ist ein 2-Punkt-Abgleich ausreichend. Wichtig : mechanisches Blockieren in den Endstellungen (P1, P5) vermeiden.

#### **a. Grundstellung** Offset

Um das Drehmoment bei 0°-Pitch (Hauptrotor) auszugleichen, ist bereits eine geringe Anstellung (= Offset) des Heckrotors erforderlich. Der Wert kann in jeder Flugphase separat eingestellt werden. Dies ist dann erforderlich, wenn in den Flugphasen unterschiedliche System-Drehzahl verwendet werden.

In der Flugphase AUTOROT (Autorotation) kann der Offset so verändert werden, dass der Heckrotor keine Anstellung mehr aufweist. Dies ist insbesondere bei Modellen mit mitlaufendem Heckrotor erforderlich).

#### **b. Pitch in Heck (Revo-Mix)**

Mit den Parametern Pitch+ / Pitch- werden die Zumischungen von Pitch  $\rightarrow$  Heck für Steig- und Sinkflug und für jede Flugphase getrennt eingestellt:

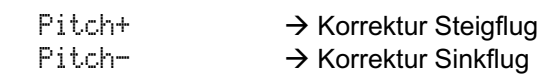

Die exakten Werte können nur durch Erfliegen eingestellt werden und hängen von vielen Parametern ab.

#### **c.** Nullpunkt **für die Zumischung**

Unter Nullpunkt wird der Ausgangspunkt der statischen Heckrotorausgleich-Zumischung eingestellt. Ab diesem Pitch-Einstellwinkel in Richtung Steigen erfolgt eine Zumischung Pitch  $\rightarrow$  Heck mit dem unter Pitch+ eingestellten Wert. In die andere Richtung (Sinken) wirkt der unter Pitch- eingestellte Wert.

#### **Vorgehensweise:**

 Bringen Sie den Pitch-Knüppel in die Position für 0° Pitch (ggf. Rotorblatt-Einstelllehre verwenden). Hinweis: Die Einstellung der Pitch-Kurve muss zuvor abgeschlossen sein.

 Der Wert Pitch (letzte Zeile) kann nicht verändert werden. Er zeigt die aktuelle Pichknüppel-Position an und dient als Hilfe bei der Einstellung. Stellen Sie diesen Wert im Parameter Null Punkt ein.

#### **d. Gier differenzieren**

Der Parameter Gier diff. dient dazu, den Heckrotorausschlag in eine Richtung zu verringern. Dies ist erforderlich, wenn sich das Modell beim Drehen (Gier-Steuerung) nach links bzw. rechts unterschiedlich verhält (Drehgeschwindigkeit). Da der Heckrotor dem vom Hauptrotor erzeugten Drehmoment entgegen wirken muss, reagiert "Gier" meistens schwächer, wenn das Modell sich gegen die Drehrichtung des Hauptrotors drehen soll.

Für jede Flugphase ist ein separater Wert einstellbar.

#### **16.2.4.** Rotorkopf **(Taumelscheibenmischer)**

Die *ROYALpro* verfügt über einen universellen Taumelscheibenmischer (CCPM) für alle Taumelscheibentypen mit 3 oder 4 Anlenkpunkten bzw. Servos.

Zur Einstellung sind 3 Parameter erforderlich:

Geometrie, Drehung, Hebel:

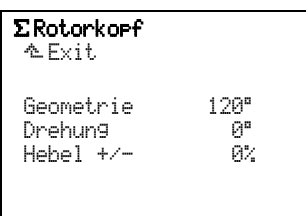

#### **Hinweis:**

Das Hauptmenü Mixer ist ein dynamisches Menü. Es werden nur die Mischer angezeigt, die im aktuellen Modell verwendet werden. Der Mischer Rotorkopf erscheint nur bei Verwendung der Modellvorlage HE-LIccpm.

Damit die Taumelscheibe sich wie gewünscht bewegt, müssen die Taumelscheibenservos entsprechend am Empfänger angeschlossen werden. Die Kanalzuordnung hängt von der gewählten Servokonfiguration Servo.Zuordnung ab und kann jederzeit im Menü Servo, Zuondnung eingesehen werden (+ 17.2.):

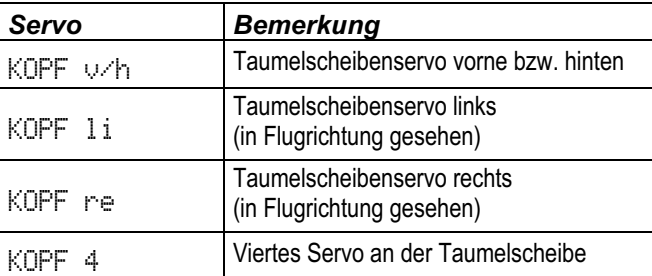

### **Parameter:** Geometrie

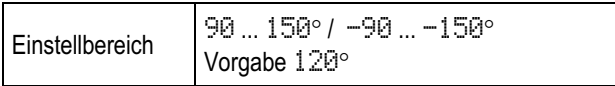

Der Parameter Geometrie beschreibt den Winkel zwischen dem Taumelscheibenservo KOPF w/h und den symmetrisch dazu befindlichen Servos KOPF li bzw. KOPF re.

#### **Hinweis:**

Der Winkel muss mit negativem Vorzeichen "-" eingegeben werden, falls das Servo KOPF v/h in Flugrichtung gesehen **vorne** liegt (Beispiel 2).

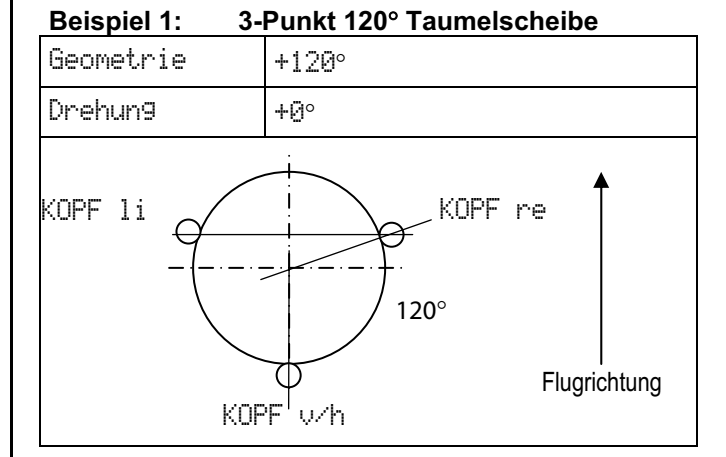

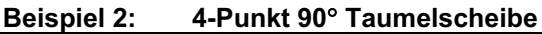

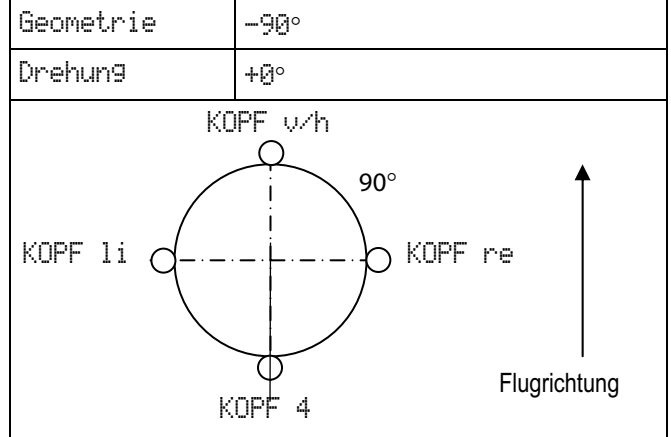

#### **Parameter:** Drehung

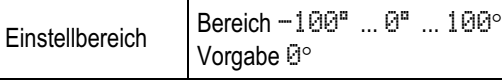

Der Parameter Drehung (auch virtuelle Taumelscheibendrehung genannt) wird benötigt, wenn:

- a. die Taumelscheibe im Modell mechanisch so angebracht ist, dass das Servo KOPF v/h nicht auf der Flugachse liegt
- b. das Modell z.B. bei einer Nick-Steuerbewegung sich in Roll-Richtung bewegt.

Virtuelle Drehung im Uhrzeigersinn\* erforderlich → negative Werte für Drehun9

Virtuelle Drehung gegen Uhrzeigersinn\* erforderlich  $\rightarrow$  positive Werte für Drehung

\*Taumelscheibe von oben gesehen

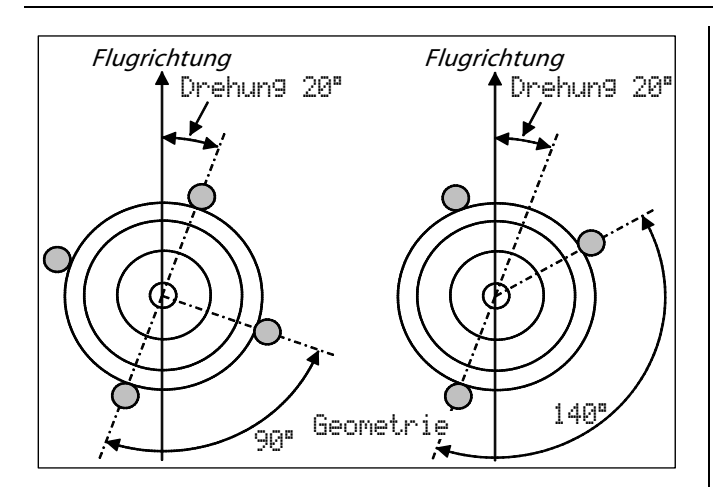

#### **Parameter:** Hebel +/-

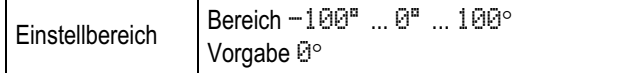

Der Parameter Hebel +/- wird nur bei 3-Punkt Taumelscheiben benötigt, deren Anlenkpunkte aus mechanischen Gründen unterschiedlich weit vom Rotorwellenzentrum entfernt sind.

Eingestellt wird der Unterschied in % des radialen Abstandes (Zentrum Rotorwelle > Anlenkpunkt) von Servo KOPF v/h zu den beiden seitlichen Servos KOPF li bzw. KOPF re. Die seitlichen Hebel sind 100%.

#### **Beispiel:**

Abstand KOPF v/h: 40 mm Abstand KOPF re/li: 50 mm (= 100%)

Der Hebel zur Anlenkung in Flugrichtung (KOPF  $\vee\uparrow$ h) ist 20% kürzer als der Hebel der beiden seitlichen Anlenkungen.

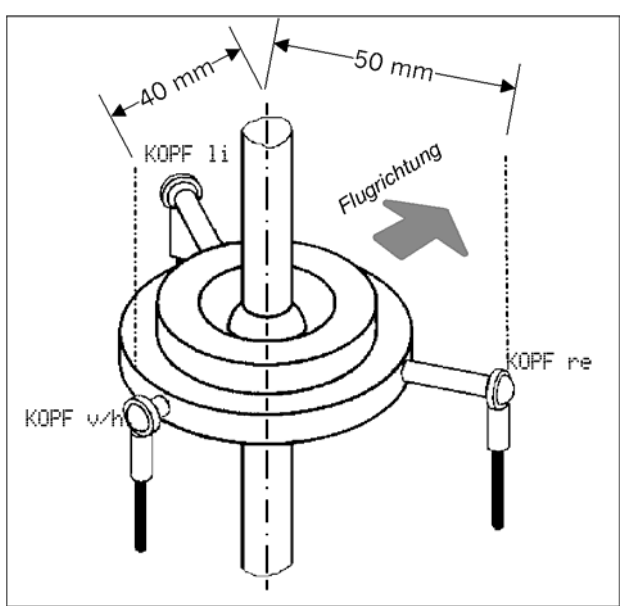

 $\rightarrow$  Eingestellt wird: Hebel +/-  $-20\%$ .

#### **TIPP:**

Nachdem die mechanischen Werte der Taumelscheibe als Parameter des Mischers Rotorkopf eingegeben wurden, ist als nächstes der Servo-Abgleich der Kopf-Servos im Menü  $\Box$  Servo, Abgleich ( $\rightarrow$  17.1.) sorgfältig vorzunehmen. Nur dann ist eine präzise Taumelscheibenansteuerung gewährleistet. Die Drehrichtung der Servos kann durch Pitch-Steuerbewegungen geprüft werden. Bei Servos, die nicht sinngemäß laufen, muss die Drehrichtung umgepolt werden (REV). Beim Servo-Abgleich ist es u.U. hilfreich, wenn die Gestänge Taumelscheibe-Rotorkopf getrennt werden, um die Maximalwege (P1, P5) abzugleichen.

Die Einstellung der Steuerwege für Roll, Nick und Pitch erfolgt anschließend im Menü  $\perp$  Geber ( $\rightarrow$  15.2.).

#### **TIPP: Heli mit Heim-Mechanik**

Wenn Sie einen Hubschrauber mit HEIM-Mechanik betreiben wollen, gehen Sie so vor:

- 1. Als Vorlage für das neue Modell wählen Sie HE-LIccpm.
- 2. Einem freien Servokanal ordnen Sie Nick zu.
- 3. Im Mischer Rotorkopf stellen Sie Geometrie auf 90°. Damit werden die Servos KOPF li und KOPF re nur von Geber Roll und Pitch gesteuert.
- 4. Das Servo KOPF  $\vee\wedge$ h wird nicht benötigt. Dieser Kanal am Empfänger bleibt unbelegt.

# **17. Hauptmenü Servo** K

Das Hauptmenü Servo wird mit dieser Taste geöffnet:

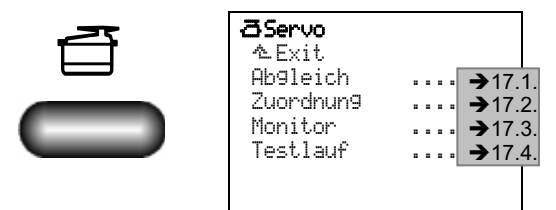

Die Einstellungen in den Menüs Abgleich und Zuordnung sind Modell-bezogen, d.h. sie gelten nur für das aktuelle Modell.

Das Menü Monitor zeigt grafisch oder als Zahl die Informationen, die an die Servos ausgegeben werden.

### **17.1. Menü** Abgleich

Im Abgleich werden die Wege, die Mitte und evtl. Zwischenpunkte für alle Servos so abgeglichen, dass sich die Servos gleichmäßig bewegen und die erforderlichen Endausschläge erreichen.

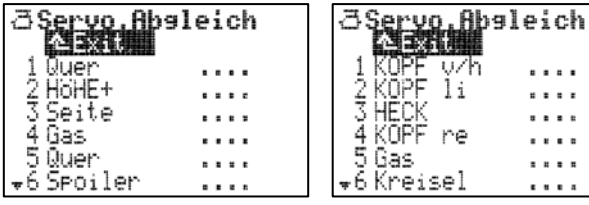

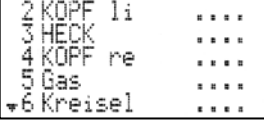

*Servoliste Flächenmodell Servoliste Heli* 

Wenn Sie das Menü Abgleich öffnen, wird eine Liste aller Servos angezeigt, die je nach Sendertyp möglich sind (7, 9 oder 12 Servos). Mit den 3D-Digi-Einstellern können auch die Servos 7 bis 12 angewählt werden, die beim Öffnen des Menüs Abgleich nicht sofort sichtbar sind.

#### **17.1.1. Untermenüs für die einzelnen Servos**

Mit dem 3D-Digi-Einsteller wird das abzugleichende Servo ausgewählt und dann das Untermenü für den Abgleich durch Drücken des 3D-Digi-Einsteller geöffnet.

In den Untermenüs werden als Parameter die Einstellungen für REV/TRM und die 2 bis 5 Kurvenpunkte P1 bis P5 dargestellt:

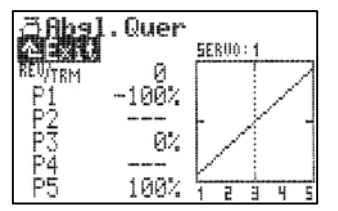

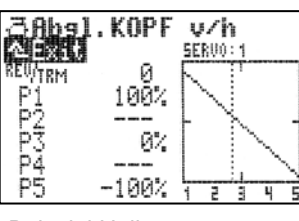

*Beispiel Flächenmodell Beispiel Heli Servo Quer Servo KOPF v/h* 

Alle Veränderungen an den Parametern REU/TRM und den Servo-Abgleichpunkten P1 ... P5 werden im Diagramm sofort visualisiert. Eine übersichtliche Kontrolle der Einstellungen ist damit schnell möglich.

In Zeile 1 erscheint jeweils die Bezeichnung des Servos. Oberhalb des Diagramms wird die Kanalnummer (Empfängerausgang) des gewählten Servos angezeigt.

Unterhalb des Diagramms (X-Achse) entsprechen die Ziffern 1 ... 5 den Servo-Abgleichpunkten P1 ... P5.

#### **Parameter** REV/TRM

Der erste Parameter REV/TRM hat zwei Funktionen:

a. Servoreverse (REV) ändert die Drehrichtung des Servos.

 Zum Umpolen der Servodrehrichtung wählen Sie einfach den Parameter-Wert an und drücken die **REV/CLR**-Taste:

- $\Rightarrow$ die Kurve wird "umgepolt"
- $\rightarrow$  das Vorzeichen ändert sich (nur wenn der Wert für á**nicht** 0% ist).
- b. Servo-Trimmung (TRM) verschiebt alle Punkte der Servokurve parallel.

 Die Servo-Trimmung wird verwendet, um Abweichungen eines Ruders von der Neutralstellung auszugleichen. Dies kann z.B. bei Servos vorkommen, die nicht ausreichend temperaturkompensiert sind und deshalb ihre Neutrallage verändern.

 Der eingestellte Trimmwert wirkt als Offset auf alle Abgleichpunkte P1 bis P5. Das ergibt eine Parallel-Verschiebung der Kurve. Die Form der Kurve bleibt dabei unverändert. Diese Wirkung entspricht dem Standard-Trimm-Verfahren.

### $\Theta$  Hinweis:

TRM **nur für Korrekturen im Betrieb verwenden!**  Verwenden Sie die Servo-Trimmung TRM nur, um Abweichungen von der Neutrallage eines Servos auszugleichen, die während des Betriebs festgestellt werden, nicht beim Einstellen eines neuen Modells. Hier müssen Sie das Servo mechanisch korrekt justieren.

#### **Parameter** P1 **…** P5

Mit dem Einstellen der Servo-Abgleichpunkte (Parameter P1 … P5) können Sie mehrere Aufgaben lösen. Im Einzelnen sind das:

- Maximalen Arbeitsbereich des Servos festlegen *Die hier eingestellten Werte (Servowege) werden in keinem Betriebsfall überschritten. (Schutz vor mechanischem Blockieren des Servos, Limit).*
- Symmetrische Ruderausschläge einstellen.
- Die Wege mehrerer Servos einander anpassen *Damit lässt sich das gegenseitige Blockieren verhindern, wenn zwei (oder mehr) Servos dasselbe Ruder steuern.*
- Mechanische Unterschiede in der Ruderanlenkung ausgleichen

*Mit den Zwischenpunkten* P2 *und* P4 *lassen sich z.B. ungleich laufende Klappen in einem Mehrklappenflügel einander anpassen.*

Insbesondere bei Servos, denen ein Mischer zugeordnet wurde, ist ein sorgfältiger Abgleich erforderlich.

#### $\Theta$  Hinweis:

**Zuerst mechanisch möglichst genau einstellen, dann im Menü** Abgleich **feinjustieren!** 

Benutzen Sie den Servo-Abgleich nur zur Feinjustierung. Eine sorgfältige mechanische Voreinstellung wird dringend empfohlen. Keinesfalls die max. Servowege (P1 und P5) um mehr als ca. 10 - 20% reduzieren. Ansonsten wird die Servo-Stellkraft nicht optimal ausgenutzt, Servostellgenauigkeit geht verloren und das Servo-Getriebespiel wirkt sich stärker aus.

### **17.1.2. So wird ein Servo abgeglichen**

**a. Von Grundfunktionen gesteuerte Servos** 

(z.B. Quer, Höhe, Seite, Fahrwerk, ...): Prüfen Sie zuerst, ob die Drehrichtung des Servos zur Geberbewegung passt. Falls erforderlich, ändern Sie die Drehrichtung im Parameter **REV∕TRM (→ Taste REV/CLR).**  Nachträgliches Ändern der Drehrichtung macht ei nen neuen Abgleich erforderlich.

- **b. Von Mischern gesteuert Servos**  (z.B. QUER+, DELTA+, V-LEITW+, ...): Bei Servos, denen ein Mischer zugeordnet wurde, ist die Servodrehrichtung zunächst nicht relevant. Die richtige Richtung für den Ruderausschlag kann im Mischer eingestellt werden.
- c. Wählen Sie einen Abgleich-Punkt (P1 bis P5) aus und aktivieren Sie den Wert (Prozentzahl invers). Drücken Sie jetzt die Digi-Einsteller-Aufschalttaste  $\langle$   $\odot$   $\rangle$ .

 Das Servo (bzw. die Servos, wenn mehrere Servos von der gleichen Funktion/Mischer gesteuert werden) nimmt/nehmen automatisch die Position ein, die der Prozentzahl im ausgewählten Abgleichpunkt entspricht. Mit einer Hand können Sie nun einfach und komfortabel den Ruderausschlag ausmessen und kontrollieren (Zollstock, Messschieber), die andere Hand bleibt frei, um mit den AUF/AB-Tasten ▲ / ▼ oder einem der beiden 3D-Digi-Einsteller den Wert zu verändern.

d. Wenn der Ausschlag stimmt, drücken Sie noch einmal die Digi-Einsteller-Aufschalttaste < F >. Das Servo (bzw. die Servos) nimmt/nehmen die Position ein, die der Stellung des zugehörigen Gebers entspricht.

Die Anzahl der einstellbaren Servo-Abgleichpunkte (min. 2, max. 5 Punkte) richtet sich nach der gewählten Einstellung beim Zuordnen der Servos ( $\rightarrow$  17.2.).

#### **TIPP: Vertikale Linie zur Orientierung!**

Die vertikale, gestrichelte Linie zeigt Ihnen zur Orientierung die aktuelle Position des zugehörigen Gebers an. Wenn Sie mit der Digi-Einsteller-Aufschalttaste < F > einen Wert aktiviert haben, springt die vertikale Linie auf den entsprechenden Punkt und bleibt so lange dort, bis Sie die Aufschalttaste noch einmal drücken oder den zugehörigen Geber bewegen.

### **17.2. Menü** Zuordnung

Die *ROYALpro* bietet, wie bereits die MULTIPLEX-Fernsteuerserien PROFImc 3000 und 4000, die Möglichkeit, die Empfängerausgangsbelegung völlig frei zu definieren. Vorteil im Gegensatz zu Fernsteuersystemen mit fester Empfängerausgangsbelegung ist, dass z.B. das Signal für ein zweites Querruderservo

(wird i.d.R. auf höheren Kanälen, z.B. Kanal 5, ausgegeben) auf einem beliebigen Kanal ausgegeben werden kann und damit auch die Verwendung z.B. eines kleinen 4-Kanal-Empfängers möglich wird.

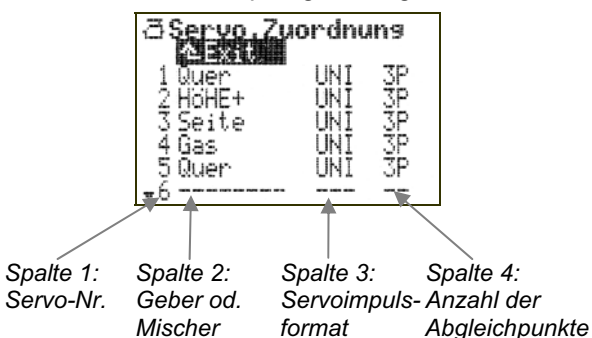

#### **Mehr Informationen in der Tabelle zum Menü** Servo**,** Zuordnung **( nächste Seite)!**

 **Freie Zuordnung:** Vorgaben in den Modellvorlagen für MULTIPLEX oder Standards anderer Marken.

 Je nach Sendertyp werden alle 7, 9 oder 12 möglichen Servos in der Liste gezeigt.

 Bis zu 5 Mischer dürfen pro Modell zugeordnet werden, jeder davon mehrfach.

#### **So wird die Zuordnung vorgenommen:**

- a. Servo auswählen, dann 3D-Digi-Einsteller drücken.
- b. Funktion (Geber oder Mischer) wählen, dann 3D-Digi-Einsteller drücken.
- c. Impulsformat wählen (oder nicht), dann 3D-Digi-Einsteller drücken.
- d. Anzahl der Abgleichpunkte wählen, dann 3D-Digi-Einsteller drücken. Die Eingabemarke springt wieder zurück auf die Servonummer.

 Die Zuordnung für einen Empfängerausgang ist abgeschlossen.

#### **So wird eine Zuordnung gelöscht:**

- a. Servo auswählen, dann 3D-Digi-Einsteller drücken.
- b. Taste **REV/CLR** drücken, dann 3D-Digi-Einsteller drücken. Anstelle der ursprünglichen Zuordnung werden im Menü Striche angezeigt:

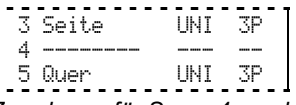

*Beispiel: Zuordnung für Servo 4 wurde gelöscht* 

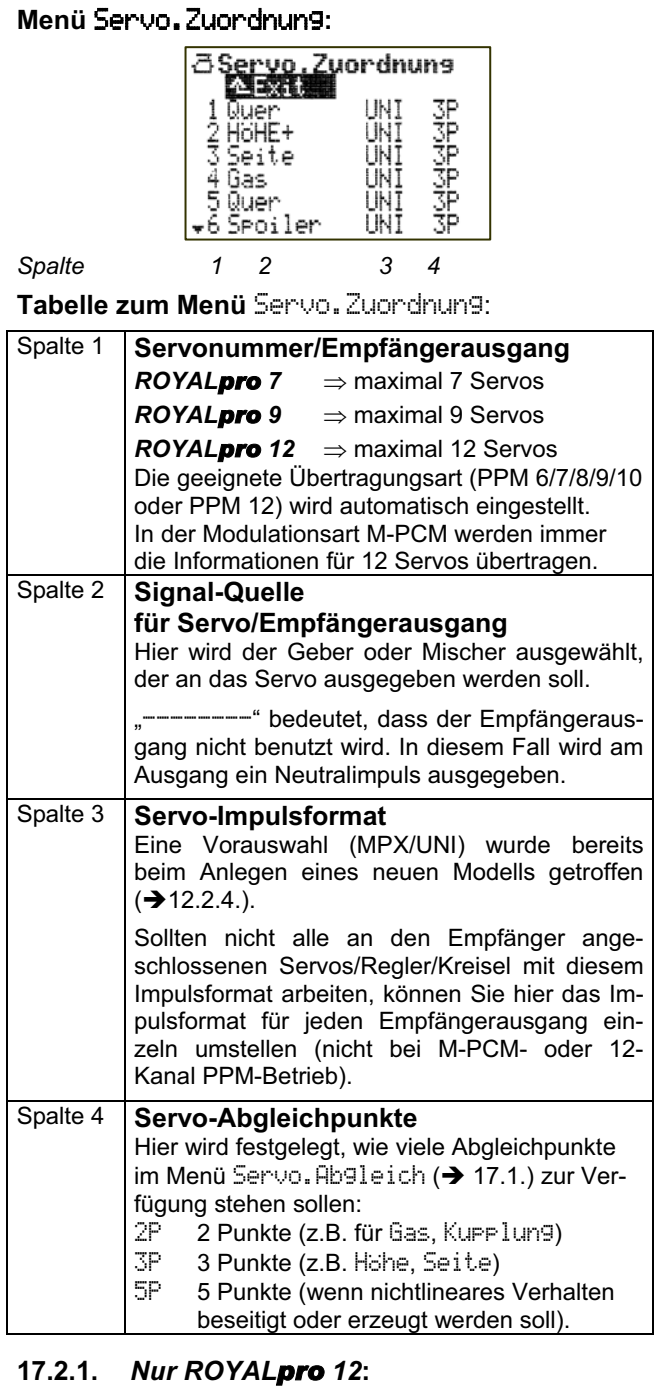

### **Besonderheiten, wenn im PPM-Betrieb Servo 11 und/oder Servo 12 benutzt werden**

Die *ROYALpro 12* schaltet die Impulsausgabe automatisch auf das 12-Kanal-MPX-Format um, sobald den Servos 11 und/oder 12 im PPM-Betrieb eine Funktion zugeordnet wird. Dieses Format können alle 12-Kanal-MULTIPLEX PPM-Empfänger auswerten.

Damit das Signal richtig ausgewertet wird, muss bei den älteren 12-Kanal PPM-Empfängern (RX 12 DS) der Codierstecker (Jumper) auf dem Servoanschluss 12 entfernt werden. Alle neueren 12-Kanal PPM-Empfänger (RX-12 DS IPD, RX-12-SYNTH DS IPD) erkennen das 12-Kanal-Format und schalten die Auswertung automatisch um.

### **17.2.2. Fremdempfänger mit 10 Kanälen**

Die 10-Kanal-Empfänger anderer Marken arbeiten mit dem "normalen" Impulsformat. Damit solche Empfänger zusammen mit der *ROYALpro 12* benutzt werden können, darf dem 11. und 12. Servo keine Funktion zugeordnet.

### **17.3. Menü** Monitor

Der Servo-Monitor ersetzt eine Empfangsanlage mit angeschlossenen Servos. Die Funktion/Ansteuerung von Fahrtreglern, Kreiselsystemen, Drehzahlregler, ... kann überprüft und Fehler können festgestellt werden.

Es stehen zwei Anzeigevarianten zur Verfügung (graphisch mit Anzeige der Ausgangssignale in Balkenform und numerisch mit Anzeige in %-Werten). Zwischen den beiden Anzeigeformen kann mit den AUF/AB-Tasten (▲ / ▼) oder alternativ mit einem der beiden 3D-Digi-Einsteller gewechselt werden:

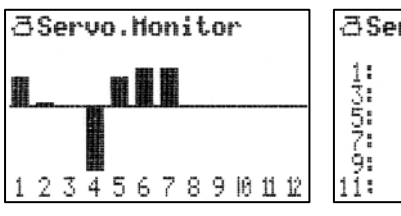

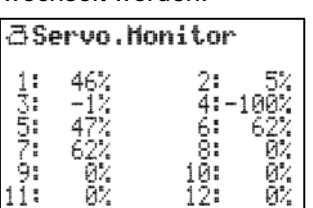

*Balkendarstellung Numerische Darstellung* 

### **17.4. Menü** Testlauf

Automatischer Servolauf, der zu Test- und Demo-Zwecken oder als "elektronischer" Helfer beim Reichweitentest benutzt werden kann:

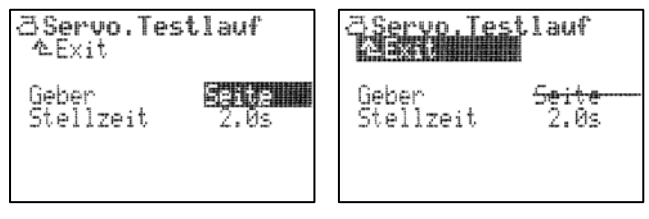

*Testlauf mit Seite aktiv Testlauf wieder angehalten* 

Sobald ein Geber ausgewählt ist, wird ein gleichmäßiges Steuersignal (von einer Geber-Endstellung zur anderen) erzeugt. Alle Servos, die von diesem Geber direkt oder über Mischer gesteuert werden, beginnen zu laufen.

Den Testlauf können Sie auf zwei Arten anhalten:

- Taste **REV/CLR** drücken: Geber erscheint
- Keinen Geber auswählen: - - - -

Die Stellzeit kann von AUS über 0,1s – 6,0s (sec.) eingestellt werden.

### ! **Vorsicht bei Testlauf mit Geber** Gas**!**

Damit keine Gefahren oder Schäden durch den anlaufenden Motor entstehen, gehen Sie so vor:

- a. Stellzeit auf AUS einstellen.
- b. Gewünschten Geber wählen.
- c. Stellzeit auf den gewünschten Wert einstellen.

# 18. Hauptmenü Timer ມີມີ**:**ຕິປົ

Das Hauptmenü Timer wird mit dieser Taste geöffnet:

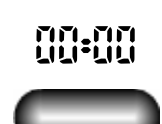

Die *ROYALpro* hat 5 Timer. Vier davon finden Sie im Hauptmenü <sup>(2)</sup> Timer:

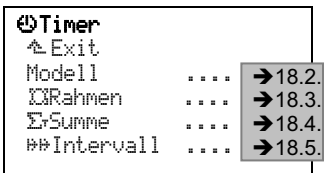

Der fünfte Timer erfasst die Sender-Betriebszeit und ist nur in der Statusanzeige 4 sichtbar  $(\rightarrow 10.6.4)$ .

### **18.1. Timer** Rahmen**,** Summe **und** Intervall**: anzeigen und rücksetzen**

Die Timer Rahmen, Summe und Intervall werden in der Statusanzeige 3 dargestellt, wenn ihnen ein Schalter zugeordnet wurde:

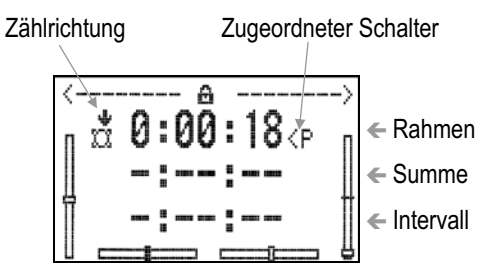

*Für Summe und Intervall wurde im Beispiel kein Schalter zugeordnet.* 

In dieser Statusanzeige werden neben dem aktuellen Stand der Timer auch die Zählrichtung und der zugeordnete Schalter angezeigt.

#### **So finden Sie die Statusanzeige 3:**

Wenn bereits eine der Statusanzeigen zu sehen ist, können Sie mit den Tasten ▲ oder ▼ durch die 4 Statusanzeigen blättern, bis die Timerübersicht gefunden ist. Wenn Sie ein Menü aufgerufen haben, bringt Sie mehrfaches Drücken einer beliebigen Hauptmenü-Taste zu einer Statusanzeige. Anschließend können Sie blättern.

#### **So setzen Sie die Timer zurück:**

Drücken Sie die Taste **REV/CLR**. Damit werden alle Timer auf die eingestellte Alarmzeit zurückgesetzt.

#### **So verhalten sich die Timer nach dem Rücksetzen: a.** Rahmen**timer**

 Wird auf den eingestellten Alarm zurückgesetzt und bleibt immer stehen. Für einen Neustart muss der zugeordnete Schalter zuerst in die Stellung AUS und danach wieder in die Stellung EIN ge bracht werden.

#### **b.** Summe**ntimer**

Wird auf den eingestellten Alarm zurückgesetzt. Steht der zugeordnete Schalter auf EIN, erfolgt sofort ein Neustart.

#### **c.** Intervall**timer**

Wird auf den eingestellten Alarm zurückgesetzt. Steht der zugeordnete Schalter auf EIN, erfolgt sofort ein Neustart.

### **18.2. Menü** ¥Timer**,** Modell **für Flugzeit pro Saison/Flugtag**

Dieser Timer ist für jeden Modellspeicher vorhanden. Er läuft immer, wenn der Sender eingeschaltet ist, das entsprechende Modell angewählt ist **und ein HF-Signal abgestrahlt wird** (Status-LED blinkt). Einstellen oder Programmieren ohne HF-Abstrahlung werden also nicht als Betriebszeit des Modells mitgezählt.

So sieht das Menü für den Timer Modell aus:

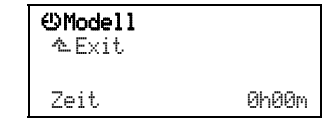

Der Bereich von 1000 Stunden erlaubt das Messen der Betriebszeit eines Modells über die ganze Saison, für einen Flugtag oder auch für einen einzelnen Flug.

#### **18.2.1. Zusammenfassung Timer** Modell

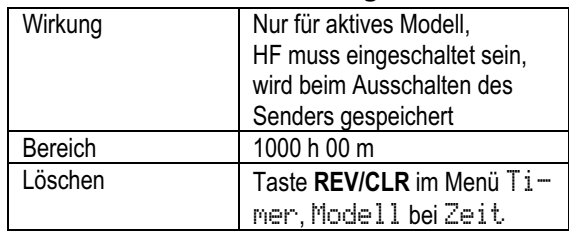

### **18.3. Menü** ¥Timer**,** µRahmen

Unter Rahmen verstehen wir ein Zeitfenster (Zeitlimit), das mit diesem Timer überwacht werden kann.

Rahmenzeiten gibt es z.B. bei F3B-Wettbewerben. In einer vorgegebenen Zeit (z.B. 10 min) muss eine bestimmte Flugaufgabe erledigt sein. Auch bei anderen Wettbewerben oder Veranstaltungen kann die Vorgabe einer Rahmenzeit sinnvoll sein, um die Abwicklung ..im Griff" zu haben.

Das Besondere an diesem Timer ist, dass er mit dem ersten Betätigen des zugeordneten Schalters gestartet wird. Solange die eingestellte Rahmenzeit (Alarm) noch läuft, kann er **nicht** wieder angehalten werden.

#### **Rahmenzeit abgelaufen:**

Ist die Rahmenzeit abgelaufen **und** der zugeordnete Schalter steht noch auf EIN, läuft der Timer weiter aufwärts und verhält sich wie ein Summentimer.

#### **Rahmenzeit (Alarm) auf** 0:00:00 **eingestellt:**

Ist die Rahmenzeit (Alarm) auf 0:00:00 eingestellt, verhält sich der Timer Rahmen wie ein Summen-Timer. Solange der zugeordnete Schalter auf EIN steht, läuft der Timer aufwärts.

#### **18.3.1. Beispiel: Rahmenzeit überwachen (Zeitlimit)**

#### **Für das Beispiel nehmen wir an:**

Die Rahmenzeit soll 10 min betragen.

 Beim ersten Betätigen des Knüppels soll die Zeit gestartet werden.

#### **So wird der Rahmentimer vorbereitet:**

#### **a. Schalter zuordnen**

Menü: L, Zuordnung, Schalter, XXRahmen

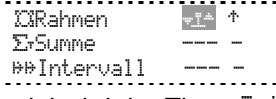

 Im Beispiel wird der Timer Rahmen gestartet, wenn der Knüppel zum ersten Mal in Richtung Vollgas (nach vorne) bewegt wird.

#### **b.** Alarm **einstellen (Rahmenzeit, Zeitlimit)**

Menü:  $\bigcirc$ Timer, Rahmen, Alarm

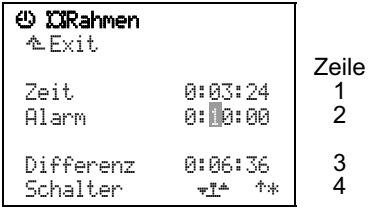

 Nachdem Sie die Zeile Alarm angewählt haben, können Sie durch Drücken eines 3D-Digi-Einstellers die einzustellende Ziffer des Alarms wählen und durch Drehen einstellen. Danach drücken Sie den 3D-Digi-Einsteller mehrfach, bis Alarm hinterlegt ist. Damit ist das Einstellen abgeschlossen.

#### **Zeile 1:** Zeit

Das ist die Zeit, die seit dem Start des Timers abgelaufen ist (im Beispiel 3 min 24 sec). Wenn Sie dieses Feld anwählen, können Sie mit der Taste **REV/CLR** die Zeit auf die eingestellte Alarmzeit zurücksetzen.

#### **Zeile 2:** Alarm **= Rahmenzeit**

Hier wird die Rahmenzeit angezeigt und eingestellt (im Beispiel oben 10 min).

#### **Zeile 3:** Differenz **(nur Anzeige!)**

Hier erscheint die Zeit, die auch in der Statusanzeige 3 zu sehen ist. Sie ergibt sich aus der Differenz von Zeit und Alarm. Der Pfeil vor der Differenz gibt die Laufrichtung der angezeigten Zeit an:

- ' Timer läuft aufwärts
- # Timer läuft abwärts

#### **Zeile 4:** Schalter **(nur Anzeige!)**

Hier wird angezeigt, mit welchem Schalter Sie den Timer steuern (-<sup>1</sup>. und wo der EIN-Zustand ist  $($ <sup> $+$ </sup> = vorn). Wenn der Schalter in der gewählten EIN-Stellung ist, der Timer also läuft, erscheint hinter dem Pfeil ein Sternchen "\*".

#### **Tasten H und M für Timerfunktion nutzen:**

Bei den Tastern H und M gibt es zwei Betriebsarten. Je nachdem in welcher Betriebsart Sie beim Zuordnen das Feld Schalter verlassen, wird eine der beiden Betriebsarten aktiviert:

1. Umschalten (Toggle) "F": Taste drücken = Timer läuft Taste nochmals drücken = Timer stoppt. 2. Impuls  $\mathbb{R}^n$ : Taste gedrückt = Timer läuft

Taste nicht gedrückt = Timer steht.

#### 18.3.2. Zusammenfassung Timer 1 XXRahmen

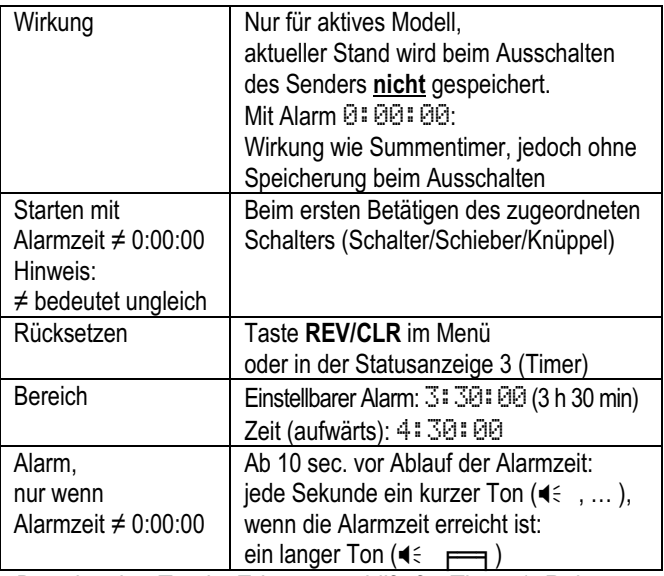

*Der einzelne Ton ist Erkennungshilfe für Timer 1, Rahmen* 

### **18.4. Menü** ¥Timer**,** ´Summe

Dieser Timer addiert Zeiten auf (summiert). Solange der zugeordnete Schalter in der Stellung EIN ist, läuft dieser Timer.

#### **Wichtig: Timerstand wird gespeichert**

Der erreichte Timerstand wird beim Wechseln des Modellspeichers oder Ausschalten des Senders gespeichert (z.B. Restmotorlaufzeit).

#### **18.4.1. Beispiel: Motorlaufzeit erfassen Für das Beispiel nehmen wir an:**

 Der Motor soll mit dem Schalter G (schaltet Gas für einen Elektromotor) gesteuert werden.

Vollgasstellung des Schalters ist vorne.

#### **So wird der Summentimer vorbereitet:**

- a. Schalter zuordnen  $\rightarrow$  14.3.2.)
	- Menü S, Zuondnung, Schalten, ErSumme:  $\overline{\mathbb{C}}$ Rahmen  $\overline{\mathbb{C}}$  \*  $\overline{\mathbb{C}}$ **ExSumme G> 1**

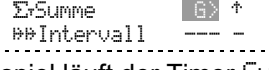

b. Im Beispiel läuft der Timer Summe, solange der Schalter auf Vollgas (vorne) steht.

- c. Alarm einstellen
	- Menü: WTimer, ErSumme, Alarm:

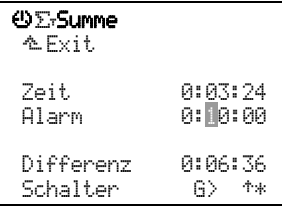

d. Nachdem Sie die Zeile Alarm angewählt haben, können Sie durch Drücken des 3D-Digi-Einstellers die einzustellende Ziffer des Alarms wählen und durch Drehen einstellen. Danach drücken Sie den 3D-Digi-Einsteller mehrfach, bis **Alarm** wieder hinterlegt ist. Damit ist das Einstellen abgeschlossen.

Den Timer Summe können Sie in zwei verschiedenen Betriebsarten einsetzen:

#### **a. Alarm ist auf** 0:00:00 **eingestellt**

Der Timer beginnt bei Null, läuft vorwärts, summiert die Zeit auf und wird mit dem zugeordneten Schalter angehalten und wieder gestartet.

Auf Null zurückgesetzt wird er in der Statusanzeige 3 mit der Taste **REV/CLR** oder in diesem Menü. Einen Alarm gibt es in diesem Fall nicht.

#### **b. Alarm ist nicht =** 0:00:00 **eingestellt**

Der Timer beginnt bei der eingestellten Alarm-Zeit, läuft rückwärts und gibt Alarm, wenn die gewählte Zeit abgelaufen ist.

#### **18.4.2. Zusammenfassung Timer 2** ´Summe

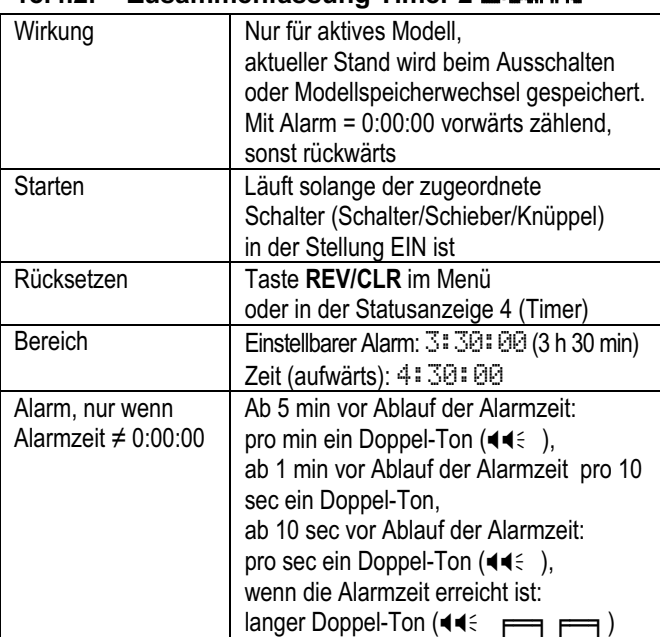

*Der Zweifach-Ton ist Erkennungshilfe für Timer 2, Summe* 

### **18.5. Menü** ¥Timer**,** ¶¶Intervall

Der Timer Intervall wird verwendet, um eine vorgegebene Zeit einmalig oder mehrfach zu überwachen.

Bei jedem Einschalten des Timers wird die eingestellte Intervall-Zeit (Alarm) neu gestartet.

Ist die eingestellte Intervall-Zeit abgelaufen, gibt es einen akustischen Alarm. Der Timer läuft danach aufwärts weiter, bis er ausgeschaltet wird.

### **18.5.1. Beispiel:**

#### **Motorlaufzeit pro Steigflug überwachen Für das Beispiel nehmen wir an:**

 Der Motor soll maximal 1 Minute pro Steigflug laufen.

 Mit dem Schalter G soll das Intervall für die Motorlaufzeit gestartet werden (G steuert gleichzeitig den Motor und die Gesamtlaufzeit des Motors).

### **So wird der Timer** Intervall **vorbereitet:**

a. Schalter zuordnen  $(\rightarrow 14.3.2.)$ Menü L, Zuordnung, Schalter, <sup>@@</sup>Intervall:

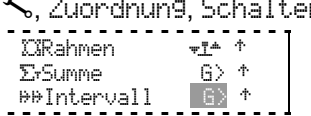

- b. Der Timer Intervall wird gestartet und läuft abwärts, wenn der Schalter G vorne steht.
- c. Alarm (Intervall-Zeit) einstellen Menü <sup>@Timer, @@Intervall, Alarm:</sup>

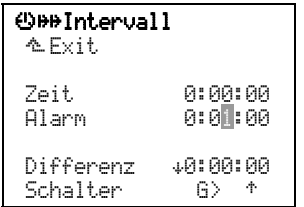

d. Nachdem Sie die Zeile Alarm angewählt haben, können Sie durch Drücken des 3D-Digi-Einsteller die einzustellende Ziffer des Alarms wählen und durch Drehen einstellen. Danach drücken Sie den 3D-Digi-Einsteller mehrfach, bis Alarm hinterlegt ist. Damit ist das Einstellen abgeschlossen.

#### **So wird der** Intervall**-Timer benutzt:**

Sobald der Schalter G auf Vollgas steht, startet der Intervall-Timer mit der eingestellten Zeit.

Die **letzten 2 Sekunden** werden durch einen kurzen Dreifach-Ton angezeigt ( $\blacktriangleleft\blacktriangleleft\in$ ).

Das **Ende der Intervall-Zeit** signalisiert ein langer Dreifach-Ton ( $\blacktriangleleft \blacktriangleleft \blacktriangleleft \epsilon$ ;  $\blacktriangleright$   $\blacktriangleright$   $\blacktriangler$ ßend ertönt 5 Sekunden lang ein akustisches Signal. Der Intervall-Timer läuft jedoch weiter, bis der Schalter G wieder nach hinten gelegt wird. In diesem Fall wird die Zeit angezeigt, um die Sie das eingestellte Intervall überschritten haben (zu spät aufgesetzt haben).

#### **18.5.2. Zusammenfassung Timer 3** ¶¶Intervall

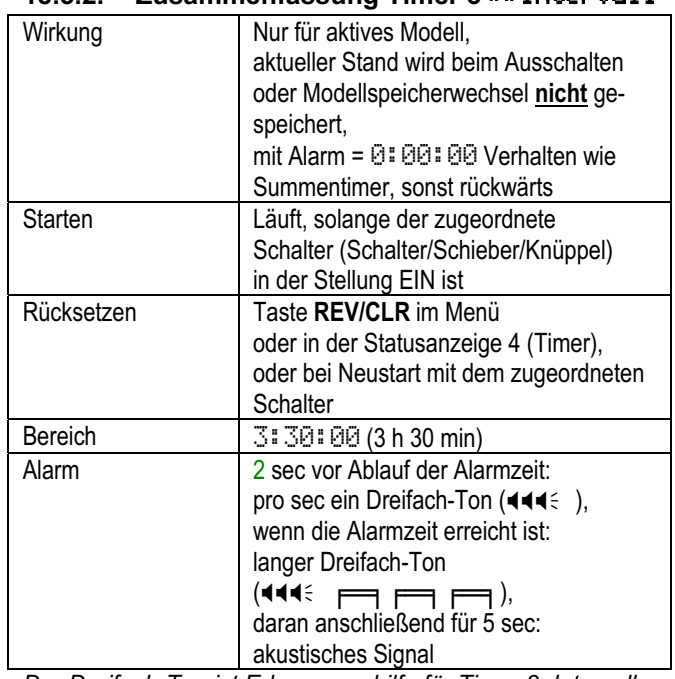

*Der Dreifach-Ton ist Erkennungshilfe für Timer 3, Intervall* 

### **18.6. Gesamt-Betriebszeit des Senders**

Der fünfte Timer erfasst die Sender-Betriebszeit und ist nur in der Statusanzeige 4 sichtbar  $(\rightarrow 10.6.4)$ :

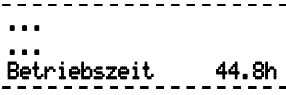

Nach 1000 Stunden Gesamt-Betriebszeit des Senders wird die Anzeige auf 0.0h zurückgesetzt.

## 19. Hauptmenü Speicher<sup>1</sup>

Das Hauptmenü Speicher wird mit dieser Taste geöffnet:

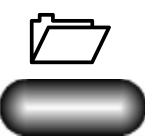

In diesem Menü werden die Modellspeicher verwaltet. Es gibt folgende Funktionen:

- Modell(speicher) neu anlegen
- Modell(speicher) wählen, kopieren, löschen
- Flugphasen freigeben, sperren
- Eigenschaften des Modellspeichers abfragen, ändern
- Modulation wählen zwischen den beiden Betriebsarten FM/PPM oder FM/M-PCM,
	- FAIL-SAFE setzen bei Betriebsart FM/M-PCM:

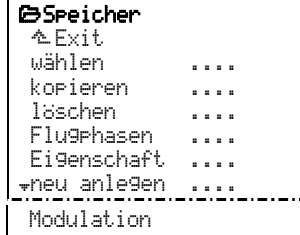

### **19.1. Modellspeicher** wählen

In diesem Menü wird der Modellspeicher gewechselt, bzw. das gewünschte Modell ausgewählt.

Dazu aktivieren Sie im Hauptmenü Speichen den Punkt wählen.

Jetzt wird eine Liste aller Modellspeicher angezeigt:

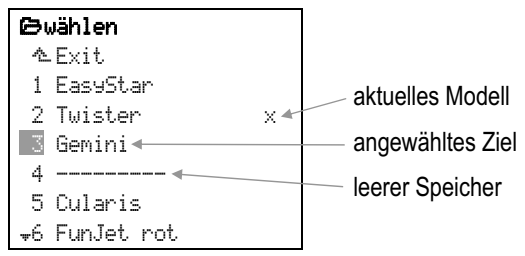

Mit dem 3D-Digi-Einsteller wählen Sie das Modell aus, das Sie steuern (oder einstellen) wollen.

Mit dem 3D-Digi-Einsteller oder der Taste **ENTER** wird die Auswahl bestätigt und der Speicherwechsel ausgelöst.

#### **Hinweis:** Gas-Check **bei Speicherwechsel**

 $($   $\rightarrow$  14.1.2.)

Wenn im Menü & Setup, Sender der Gas-Check aktiviert ist:

Gas-Check EIN

wird bei einem Speicherwechsel geprüft, ob das Bedienelement für Gas in Leerlaufposition steht.

**Wenn ja**, wechselt der Sender zum gewählten Modell und eine der vier Statusanzeigen erscheint.

**Wenn nein**, erscheint die Warnung GAS auf Leerlauf stellen

Sie können in diesem Fall entweder das Bedienelement für Gas auf Leerlaufstellung bringen oder mit der Taste **REV/CLR** die Warnung überspringen.

### ! **Vorsicht!**

Wenn Sie mit einem Tastendruck das "Gas freigeben", obwohl das Bedienelement nicht in Leerlaufstellung ist, können Gefahren durch ungewollt anlaufende Antriebe entstehen.

### **19.2. Modellspeicher** kopieren

Aktivieren Sie im Hauptmenü <sup>SSPeicher</sup> den Punkt kopieren.

In diesem Menü wird zuerst der Modellspeicher ausgewählt, der kopiert werden soll.

Jetzt wird eine Liste aller Modellspeicher angezeigt:

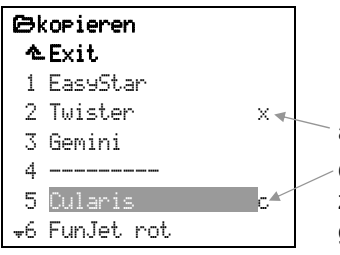

aktuelles Modell dieses Modell wurde zum Kopieren ausgewählt

**Quelle wählen** (Modell, das kopiert werden soll):

Mit dem 3D-Digi-Einsteller oder den Tasten  $\triangle$  /  $\nabla$ wählen Sie das Modell aus, das Sie kopieren wollen. Das kann auch das aktuelle Modell sein (mit  $\times$  gekennzeichnet).

Mit dem 3D-Digi-Einsteller oder der Taste **ENTER** wird die Auswahl bestätigt. In der Anzeige erscheint jetzt der Modellname hinterlegt und am Zeilenende ein c für Copy.

#### **Zielspeicher wählen:**

Mit dem 3D-Digi-Einsteller oder den Tasten  $\triangle$  /  $\nabla$ verschieben Sie das gewählte Modell auf den Zielspeicher. Dabei werden der hinterlegte Modellname und das c verschoben.

Mit der Taste **ENTER** oder dem 3D-Digi-Einsteller bestätigen Sie das Kopieren.

#### **a. Zielspeicher ist leer**

Die Modelldaten werden in den gewählten Zielspeicherplatz kopiert. Der Modellname wird übernommen.

#### **b. Zielspeicher ist mit einem Modell belegt**

Damit nicht aus Versehen ein Modell überschrieben wird, erscheint hier eine Aufforderung zum Bestätigen des Überschreibens:

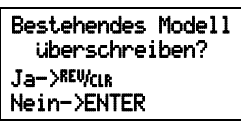

Wenn Sie die Taste **REV/CLR** drücken, wird das vorhandene Modell mit der Kopie der gewählten Quelle überschrieben. **ENTER** bricht den Kopiervorgang ab.

### **19.3. Modellspeicher** löschen

Aktivieren Sie im Hauptmenü iSSpeicher den Punkt löschen.

In diesem Menü wird zuerst der Modellspeicher ausgewählt, der gelöscht werden soll.

Jetzt wird eine Liste aller Modellspeicher angezeigt:

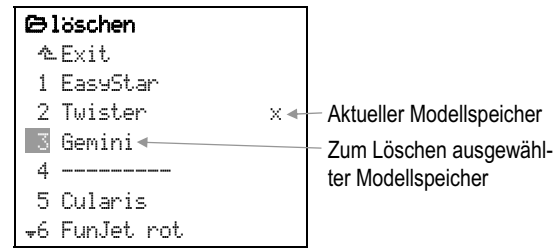

Mit dem 3D-Digi-Einsteller oder den Tasten  $\triangle$  /  $\blacktriangledown$ wählen Sie das Modell aus, das Sie löschen wollen.

#### **Hinweis: aktuelles Modell nicht löschbar**

Das aktuelle Modell (mit x gekennzeichnet) kann nicht gelöscht werden. Wählen Sie zuerst ein beliebiges anderes Modell ( $\rightarrow$  19.1.), wenn Sie das aktuelle Modell löschen wollen.

Drücken Sie jetzt den 3D-Digi-Einsteller oder **ENTER**, um den Löschvorgang einzuleiten.

Damit ein Modell nicht versehentlich gelöscht wird, erscheint eine Aufforderung zum Bestätigen des Löschens:

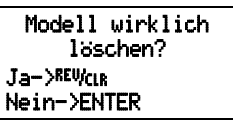

Wenn Sie die Taste **REV/CLR** drücken, wird das Modell gelöscht. **ENTER** bricht das Löschen ab. Das Modell bleibt unverändert bestehen.

### **19.4.** Flugphasen **verwalten**

Flugphasen sind für ein Modell per Schalter abrufbare Einstellungen/Datensätze, die auf unterschiedliche Flugaufgaben des Modells optimiert sind.

Für jede Flugphase können Sie die Gebereinstellungen den Erfordernissen des jeweiligen Modells getrennt anpassen (z.B. verkleinerte Steuerwege bei SPEEDFLUG, ausgefahrene Flaps bei LANDUNG, unterschiedliche Pitch- und Gas-Kurven für Hubschraubermodelle, ...). Alle Einstellungen, die für die Flugphasen unterschiedlich sein können, sind in den Gebermenüs mit der Kennziffer 1 ... 4 der Flugphase versehen ( $\rightarrow$  14.). Darüber hinaus verfügt die ROY-*ALpro* über eine flugphasenspezifische, digitale Trimmung, d.h. die Trimmungen in jeder Flugphase können separat eingestellt und jeweils gespeichert werden. Das Modell lässt sich in jeder Flugphase optimal eintrimmen.

In der *ROYALpro* sind 4 Flugphasen möglich. In den Zuordnungslisten sind jedoch im Originalzustand noch keine Schalter für die Umschaltung der Flugphasen zugeordnet.

Die Umschaltung der Flugphasen kann "weich" erfolgen (1, 2 oder 4sec). Damit werden ruckartige Servobewegungen beim Umschalten vermieden.

Wird der Parameter Zeit auf **AUS** eingestellt, erfolgt die Umschaltung sofort.

#### **Hinweis:**

**Ausnahme ist bei Hubschraubermodellen die Flugphase Autorotation. Wird der Schalter für**  AUTOROT **betätigt, erfolgt die Umschaltung in die Flugphase** AUTOROT **sofort.** 

So kann das Menü Flugrhasen für ein Flächenmodell (Abb. 19.4.1.) oder einen Hubschrauber (Abb. 19.4.2.) aussehen:

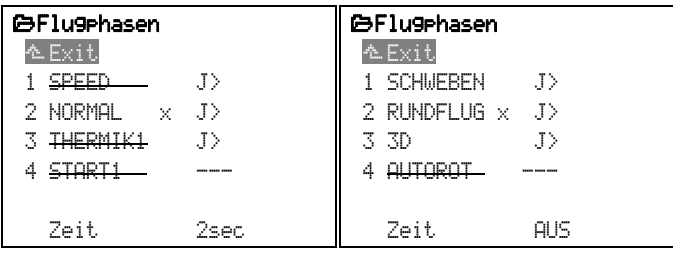

*Abb. 19.4.1.: Abb. 19.4.2.: Flugphasen Fläche Flugphasen Heli* 

Abb. 19.4.2.:

Aus Abb. 19.4.1. lässt sich folgendes entnehmen:

- a. In der ersten Spalte ist die Nummer, dahinter der Name der Flugphase.
- b. Flugphase  $1, 3$  und  $4$  sind gesperrt (durchgestrichener Name).
- c. Flugphase 2 NORMAL ist aktiv (x hinter dem Namen).
- d. Flugphasenschalter ist J> auf der rechten Seite.
- e. Angabe der Umschaltzeit der Flugphasen.

Entsprechendes gilt für die vier Heli-Flugphasen, die in Abb. 19.4.2. dargestellt sind.

#### **19.4.1. Namen für Flugphasen wählen**

Aus der untenstehenden Liste können Sie jeder Flugphase einen beliebigen der 13 Namen zuweisen:

NORMAL, START1, START2, THERMIK1, THERMIK2, SPEED1, SPEED2, RUNDFLUG, LANDUNG, AUTOROT, SCHWEBEN, 3D, ACRO

Der Name dient nur als zusätzliche Information. Entscheidend für die Eigenschaften ist immer die Nummer der Flugphase. D.h. gleichnamige Flugphasen haben nicht zwangsweise die gleichen Einstellungen bzw. Eigenschaften.

#### **So wird ein Flugphasenname geändert:**

Wählen Sie mit den Tasten ▲ / ▼ oder alternativ mit einem der beiden 3D-Digi-Einsteller eine Flugphase aus und bestätigen Sie die Auswahl durch Drücken der Taste **ENTER** oder eines 3D-Digi-Einstellers.

Der Cursor springt auf das Eingabefeld für den Namen.

Nun können Sie mit den Tasten ▲ / ▼ oder mit einem der beiden 3D-Digi-Einsteller einen geeigneten Namen auswählen.

Drücken der Taste **ENTER** oder eines 3D-Digi-Einstellers beendet die Eingabe.

#### **Hinweis: Name der aktiven Flugphase ändern**

Wenn Sie die aktive Flugphase (mit  $\times$  gekennzeichnet) ausgewählt haben, müssen Sie den 3D-Digi-Einsteller oder **ENTER** zweimal drücken, um den Vorgang abzuschließen.

#### **19.4.2. Sperren/freigeben von Flugphasen**

Die Flugphasen werden mit der Taste **REV/CLR** freigegeben oder gesperrt. Mit dem Sperren einer Flugphase können Sie verhindern, dass Sie z.B. versehentlich mit einer Flugphase starten, die nicht korrekte Einstellungen enthält.

Wenn mit einem Flugphasenschalter eine gesperrte Flugphase angewählt wird, ertönt ein Dauerpiepton als Warnung. Die zuletzt verwendete Flugphase bleibt aktiviert und deren Nr. wird in den Statusanzeigen 1, 2 und 3 angezeigt ( $\rightarrow$  10.6.2.). Der Name der angewählten, gesperrten Flugphase erscheint durchgestrichen.

#### **So werden Flugphasen gesperrt/freigegeben:**

Sie wählen eine Flugphase an und bestätigen die Auswahl durch Drücken der Taste **ENTER** oder eines 3D-Digi-Einstellers.

Der Cursor springt auf den Flugphasennamen. Mit der Taste **REV/CLR** können Sie dann zwischen "frei" und "gesperrt" umschalten.

Wenn Sie mit dem 3D-Digi-Einsteller einen anderen Namen wählen, wird eine gesperrte Flugphase ebenfalls freigegeben.

#### **Hinweis:**

Die aktive Flugphase (gekennzeichnet mit x) kann nicht gesperrt werden.

#### **19.4.3. Kopieren von Flugphasen**

Wir empfehlen folgende Vorgehensweise, wenn Sie beginnen wollen mit verschiedenen Flugphasen zu fliegen:

Arbeiten Sie zuerst nur mit einer Flugphase. Die anderen Flugphasen bleiben zunächst gesperrt. Das Modell wird in dieser Flugphase komplett eingeflogen. Dann wird die Flugphase kopiert. Beim Umschalten auf die neue(n) Flugphase(n) können Sie sicher sein, dass sich das Modell in gewohnter Weise verhält. An den Kopien müssen dann nur noch die gewünschten Änderungen durchgeführt werden.

Die aktive Flugphase ist mit  $\times$  gekennzeichnet. Nur die aktive Flugphase lässt sich kopieren. Folgende Schritte sind nötig:

- a. Aktive Phase ( $\times$ ) mit den AUF/AB-Tasten ( $\blacktriangle / \blacktriangledown$ ) oder alternativ mit einem der beiden 3D-Digi-Einsteller anwählen.
- b. 2 x den 3D-Digi-Einsteller (oder ENTER) drücken,  $\Rightarrow$  der Cursor springt auf das  $\times$ .
- c. Mit den AUF/AB-Tasten ( $\blacktriangle$  /  $\blacktriangledown$ ) oder alternativ mit einem der beiden 3D-Digi-Einsteller Zielphase für die Kopie auswählen.

Hinter der Zielphasenbezeichnung erscheint ein c = **c**opy (kopieren).

d. Drücken der Taste **ENTER** oder eines 3D-Digi-Einstellers schließt den Kopiervorgang ab.

e. Aktivieren Sie im Hauptmenü iSSPeicher den Punkt Flugphasen:

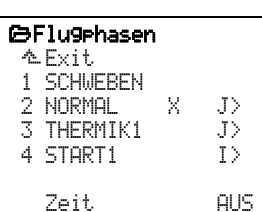

**19.4.4. Umschaltzeit der Flugphasen einstellen**  In der untersten Zeile des Menüs kann die Zeit für den Übergang von einem Flugzustand in den anderen eingestellt werden:

AUS 1sec 2sec 4sec

 $\Theta$  Ausnahme: Autorotation

**Das Umschalten in die Flugphase** AUTOROT **erfolgt immer sofort!**

#### **19.5.** Eigenschaft**(en) des aktuellen Modellspeichers prüfen/ändern**

Menü  $\Box$ . Eigenschaft.

#### **19.5.1. Was wird angezeigt?**

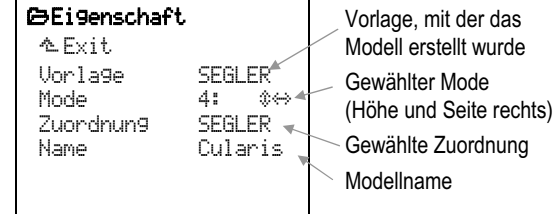

#### Vorlage **(nicht änderbar!):**

Wenn eine "nicht passende" Vor lage beim Anlegen des Modells verwendet wurde, muss das Modell gelöscht und neu angelegt werden.

#### **19.5.2. Was kann geändert werden?**

#### **a.** Mode 1 **bis** 4 **ist möglich**

Die Doppelpfeile zeigen an, mit welchem Knüppel Höhe ( $\Diamond$ ) und Seite ( $\leftrightarrow$ ) gesteuert werden  $($   $\rightarrow$  14.3.).

#### **b.** Zuordnung

Aus den fünf Zuordnungslisten wird beim Anlegen eines Modells eine ausgewählt. Die Auswahl kann in diesem Menü nachträglich geändert werden  $(\rightarrow 14.3)$ .

#### **c.** Name **des Modells**

Der Modellname kann mit maximal 16 Zeichen eingegeben werden  $\rightarrow$  11.1.1.).

### **19.6. Modell** neu anlegen

Menü  $\Box$ , neu anlegen:

#### ¦neu anlegen

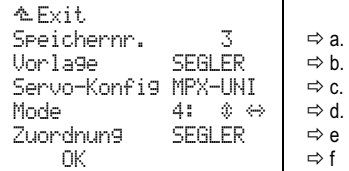

**a.** Speichernr.

Der erste freie Speicherplatz im Sender wird für

ein neues Modell benutzt. Eine Wahl ist nicht möglich. Soll das neue Modell auf einem anderen Speicherplatz abgelegt werden, können Sie das neue Modell später auf einen anderen Speicherplatz kopieren  $\overrightarrow{)}$  19.2.).

Wenn alle Speicher belegt sind, wird

Speichernr. -1

 angezeigt. Falls Sie dennoch versuchen, mit OK das neue Modell anzulegen, erscheint folgende Warnung:

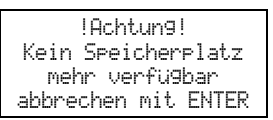

 Verlassen Sie in diesem Fall das Menü. Es kann erst wieder ein neues Modell angelegt werden, wenn ein z.B. nicht mehr benötigtes Modell gelöscht wurde  $($  $\rightarrow$  19.3.).

#### **b.** Vorlage

Unter Vorlage legen Sie fest, um welchen Modelltyp es sich bei dem neu anzulegenden Modell handelt. Es wird unterschieden zwischen Hubschrauberund Flächenmodell. Zu jedem Grundtyp gibt es mehrere Modellvorlagen.

 Eine der 8 Vorlagen wird für ein neues Modell ausgewählt. Die Vorlage bestimmt, welche Grundeinstellungen in das Modell übernommen werden. Der Vorteil der Anlage eines neuen Modells über Modellvorlagen besteht darin, dass viele Voreinstellungen bereits erledigt sind und von Ihnen nur noch Anpassungen durchgeführt werden müssen. Eine nähere Beschreibung der Modellvorlagen finden Sie in Kapitel ( $\rightarrow$  21.).

#### **c.** Servo-Konfig

Die Servo-Konfiguration gibt firmenspezifisch an, in welcher Reihenfolge die Servos an den Empfänger angeschlossen sind. Bei MULTIPLEX liegt Gas z.B. auf Servo 4, Seite auf Servo 3 usw. Wenn das Modell bereits mit einem Sender eines anderen Fabrikats geflogen wurde, geht das Zuordnen schneller, wenn Sie die passende Konfiguration wählen. Sie können im Menü **I**, Zuordnung die Reihenfolge beliebig verändern.

 Folgende Konfigurationen stehen zur Wahl  $($   $\rightarrow$  21.3.):

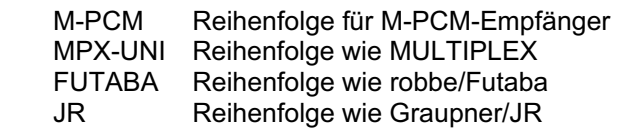

 Das Impulsformat ist immer Universal (Servomitte =  $1,5$  ms).

#### **d.** Mode 1 **bis** 4**, änderbar**

Die Doppelpfeile zeigen an, mit welchem Knüppel Höhe ( $\ddot{\text{ } }$ ) und Seite ( $\leftrightarrow$ ) gesteuert werden.

Mode legt die Zuordnung der Steuerknüppel fest. Im Beispiel steuert der rechte Knüppel Seite  $(\leftrightarrow)$  und Höhe (è). Diese Einstellung ist jederzeit än derbar, siehe hierzu die Kapitel (→ 12.2.5.) und  $(\rightarrow 13.2.5).$ 

#### **e.** Zuordnung

Aus den fünf Zuordnungslisten wird beim Anlegen eines Modells eine ausgewählt ( $\rightarrow$  22.1.).

 Die **Zuordnung** legt fest, welche der möglichen Zuordnungslisten für Geber und Schalter mit diesem Modell benutzt werden soll. Diese Einstellung ist änderbar.

#### **f.** OK

Wenn alle oben genannten Parameter eingestellt sind, muss durch Drücken der Taste **ENTER** oder eines 3D-Digi-Einstellers auf dem Feld OK die Anlage eines neuen Modells abgeschlossen werden. Der Speicher wird automatisch auf das soeben angelegte Modell gewechselt und Sie können sofort mit den Einstellungen beginnen.

### **19.7. Menü** Modulation

In diesem Menü kann das neue MULTIPLEX M-PCM-Codierungsverfahren aktiviert werden. Außerdem lassen sich, wenn dieses Codierungsverfahren aktiviert ist, die Fail-Safe-Positionen für alle Servos gemeinsam setzen.

### **U** Hinweis:

Die Modulationsart wird nur für den aktuellen Modellspeicher verändert.

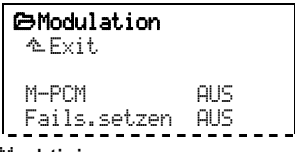

a. M-PCM aktivieren

Wenn Sie den Menüpunkt anwählen und auf **EIN** umstellen, wird das Steuersignal mit M-PCM codiert.

Mit M-PCM **AUS** wird die markenübergreifend kompatible PPM-Codierung verwendet.

#### b. Fail-Safe setzen (Fails.setzen)

#### **Voraussetzungen:**

- **M-PCM** ist aktiviert.
- **Das Modell ist eingeschaltet und kann vom Sender gesteuert werden.**

In diesem Menüpunkt werden die Fail-Safe-Positionen für die einzelnen Servos im Modell vom Sender aus gesetzt:

Öffnen Sie den Menüpunkt AUS.

 Bringen Sie jetzt die Bedienelemente am Sender in die Stellung, die als Fail-Safe-Position gespeichert werden soll.

 Wenn Sie jetzt die Taste **REV/CLR** drücken, erfolgt die Übertragung in den Empfänger. Die Anzeige wechselt kurzzeitig auf EIN (< 1 sec). Nach Abschluss der Übertragung springt die Markierung wieder zurück auf AUS

 Mit der Taste **ENTER** verlassen Sie den Menüpunkt. Die Markierung springt wieder auf Fails.setzen.

### **20. Besonderes**

### **20.1. Einstellungen im Flug verändern mit 3D-Digi-Einsteller**

Viele Modelleinstellungen lassen sich nur im Flug optimieren. Ein typisches Beispiel hierfür ist die Querruderdifferenzierung oder auch die Einstellungen für Expo.

Auf jeden der beiden 3D-Digi-Einsteller können alle Parameter aufgeschaltet werden, die in den Menüs mit einem kleinen Strich "<sup>"</sup> gekennzeichnet sind. Mit der Taste  $\circledast$  werden die aufgeschalteten Werte für Veränderungen **freigegeben/gesperrt**:

#### **Beispiel für Querruderdiffereinzierung:**

1. Parameter Querruderdifferenzierung anwählen Menü £Mixer, Q-Diff. anwählen und mit **ENTER** bestätigen, Differ. anwählen und erneut mit **ENTER** bestätigen:

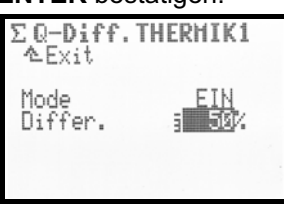

2. Übernahme-Taste ( $\mathbb{G}$ ) drücken Anstelle des Prozent(%)-Wert des Parameters erscheint das 3D-Digi-Einsteller-Symbol:

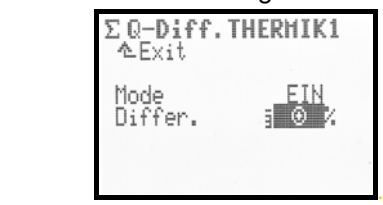

Wählen Sie jetzt durch Drücken eines 3D-Digi-Einsteller denjenigen 3D-Digi-Einsteller (links oder rechts) aus, den Sie für die Einstellung nutzen möchten.

3. Jetzt können Sie das Menü verlassen und zurück in die Statusanzeige gehen.

In der obersten Zeile der Statusanzeigen 1 - 3 ist nun ersichtlich, dass die Querruderdifferenzierung Q-Diff. mit dem rechten 3D-Digi-Einsteller einstellbar ist:

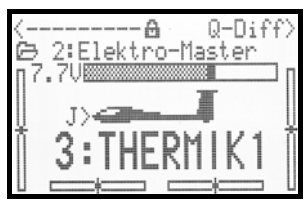

Durch Drücken oder Drehen des entsprechenden 3D-Digi-Einstellers erscheint für einen Moment der aktuelle Einstellwert des Parameters:

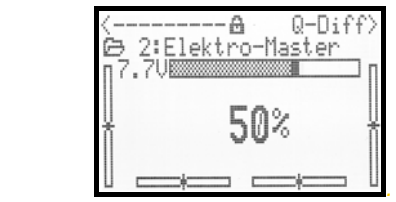

Ein geschlossenes Vorhängeschloss signalisiert, dass der Wert momentan nicht verändert werden kann (Schutz vor unbeabsichtigter Bedienung):

> <---------- @ Quer Expo> lès illanarre  *Expo für Quer auf rechten 3D-Digi-Einsteller aufgeschaltett*

Wert gesperrt

Soll der Wert verändert werden, drücken Sie die 3D-Digi-Einsteller-Aufschalttaste ( $\mathbb{G}$ ). Das Symbol ändert sich in ein geöffnetes Vorhängeschloss und der Wert kann nun verändert werden. Jede Veränderung wird sofort gespeichert:

$$
\langle
$$

*Expo für Quer auf rechten 3D-Digi-Einsteller aufgeschaltet* 

Wert freigegeben

Durch erneutes Drücken der 3D-Digi-Einsteller-Aufschalttaste wird der Zugriff auf die Werte wieder gesperrt (Symbol: geschlossenes Vorhängeschloss).

Das Freigeben bzw. Sperren wirkt für beide 3D-Digi-Einsteller gemeinsam.

#### **Was lässt sich aufschalten?**

Es können nahezu alle Parameter mit Zahlenwerten aufgeschaltet werden. Jedoch gibt es einige Ausnahmen. Im nachfolgenden Display ist der Parameter Step (Schrittweite für die Trimmung) nicht aufschaltbar:

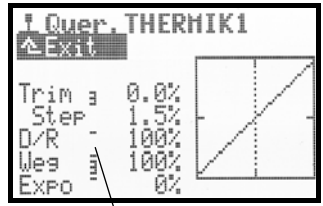

Aufschaltbare Parameter mit Zahlenwerten sind durch einen hochgesetzten Strich hinter der Parameterbezeichnung gekennzeichnet. Wenn Sie versuchen einen Parameter aufzuschalten, der nicht aufschaltbar ist, erscheint nach Drücken der 3D-Digi-Einsteller Aufschalttaste dieses Symbol:

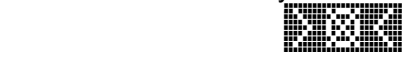

und beim Drücken eines 3D-Digi-Einstellers ertönt ein Fehler-Ton.

#### **Löschen der Aufschaltung:**

Zum Löschen der Aufschaltung gehen Sie wie folgt vor:

- 1. Drücken und halten Sie in einem der Menüs "Statusanzeige" den entsprechenden 3D-Digi-Einsteller.
- 2. Taste (**REV/CLR)** drücken

 $\Rightarrow$  im Display der Statusanzeigen 1 – 3 erscheint "-----------", die Aufschaltung wurde gelöscht.

Alternativ kann eine Aufschaltung jederzeit durch Aufschalten eines neuen Parameters "überschrieben" werden.

#### **Hinweis:**

Aufgeschaltete Parameter lassen sich nicht umpolen. D.h. zum Schutz vor unabsichtlicher Fehlbedienung ist ein Verstellen des Wertes über 0 bzw. AUS hinweg nicht möglich.

#### **Wenn Sie die Flugphasenumschaltung benutzen:**

Einstellparameter, die flugphasenabhängig unterschiedliche Werte haben, werden je nach momentan aktiver Flugphase entsprechend angezeigt und können durch den jeweiligen 3D-Digi-Einsteller von Flugphase zu Flugphase unabhängig voneinander eingestellt werden.

### **20.2. Diagnosebetrieb**

Zum Einstellen und Prüfen können Sie Ihr Modell und den Sender mit einem Diagnose-Kabel direkt verbinden. Dabei wird kein HF-Signal vom Sender abgestrahlt  $(\rightarrow 20.6.4)$ .

Gehen Sie hierzu wie folgt vor:

- a. Verbinden Sie den Sender (Multifunktionsbuchse) und die Empfangsanlage des Modells (notwendig hierfür ist ein Schalterkabel mit Ladebuchse, z.B. # 8 5039) mit dem entsprechenden Diagnosekabel (# 8 5105).
- b. Zuerst Sender EIN schalten (HF bleibt aus).
- c. Empfangsanlage EIN schalten.

### **20.3. PC Datensicherung/Update**

Die Multifunktionsbuchse der *ROYALpro* (Unterseite) bietet neben den Funktionen Laden, Lehrer/Schülerund Diagnose-Betrieb auch eine serielle Schnittstelle zu einem PC. Über diese Schnittstelle sind zwei Funktionen möglich:

- Auf Sender-Daten zugreifen.
- Modellflugsimulatoren betreiben.

Mit dem Datenaustausch zwischen Sender und PC haben Sie folgende Möglichkeiten:

- Modellspeicher auf dem PC sichern (Backup).
- Neue Software in den Sender laden.

Besonders der letzte Punkt ermöglicht zusammen mit dem Internet ganz neue Wege für das Update der Sendersoftware oder das Austauschen von Display-Sprachen.

Die erforderliche Software *ROYALpro* DataManager finden Sie auf unserer Homepage www.multiplexrc.de im Internet.

Das passende Anschlusskabel # 8 5148 (USB) oder # 8 5156 (serieller Anschluss COM-Port) ist als Zubehör erhältlich.

### **20.4. Simulator-Betrieb**

Viele Hersteller von Flug-Simulatoren bieten Interface-Kabel an, mit denen MULTIPLEX-Sender direkt mit dem PC verbunden werden können. Die MULTIPLEX-Interface-Kabel (# 8 5148 oder # 8 5156) sind nicht für die Anwendung mit Simulatoren ausgelegt.

Mit dem USB-Simulator-Interface # 8 5153 können Sie den auf unserer Web-Site www.multiplex-rc.de zum kostenlosen Download bereitstehenden **F**lug-**M**odell-**S**imulator **FMS** betreiben.

Wenn Sie Fragen zur Anwendung der *ROYALpro* mit anderen Simulatoren haben, wenden Sie sich bitte an den Hersteller des Simulators.

#### **20.5. Fehlermeldungen**

Die *ROYALpro* überprüft bei jedem Einschalten den Speicherinhalt. Sollte ein Fehler festgestellt werden, erscheint folgende Fehlermeldung:

#### Memory Error

Der Sender darf dann nicht mehr weiter verwendet werden, auch sollten keine Einstellungen mehr verändert werden.

Das PC-Backup und Update-Programm *ROYALpro* DataManager  $($   $\rightarrow$  20.3.) kann Datenfehler beheben. Sie müssen die Senderdaten mit dem *ROYALpro* DataManager auslesen und anschließend wieder aufspielen.

Wenn die Fehlermeldung anschließend erneut auftritt, liegt ein schwerwiegender Datenfehler vor. Ursache ist oft ein Hardwaredefekt (evtl. verursacht durch Missachtung der Ladehinweise des Senderakkus bzw. Verwendung eines ungeeigneten/defekten Ladegerätes). Der Sender muss dann zu einer MULTIPLEX-Servicestelle zu Überprüfung/Reparatur eingeschickt werden.

### **20.6. Zubehör**

#### **20.6.1. Synthesizer HF-Modul HFM-S M-PCM/PPM**   *# 4 5600* 35 MHz A- und B-Band *# 4 5601* 40/41 MHz Band

HF-Modul in moderner Synthesizer-Technologie. Der Sendekanal kann schnell und komfortabel im Kanaleinstellmenü ausgewählt werden. Es werden keine Senderquarze benötigt.

**Wichtig**: Welche Kanäle dürfen Sie benutzen? Die nationalen Bestimmungen für den Betrieb von ferngesteuerten Modellen sind unterschiedlich. Informieren Sie sich vor der Benutzung eines HF-Moduls, welche Kanäle dort zulässig sind, wo Sie das Modell betreiben wollen.

#### **20.6.2. Scanner für Synthesizer HF-Modul HFM-S M-PCM/PPM #4 5178** 35 MHz A- und B-Band<br>**#4 5179** 40/41 MHz Band *# 4 5179* 40/41 MHz Band

Zur Überwachung des Frequenzbandes und als Schutz vor doppelter Kanalbelegung. Der Scanner-Baustein wird einfach auf das Synthesizer HF-Modul HFM-S M-PCM/PPM aufgesteckt und ist leicht nachzurüsten.

Der Scanner kann zwei Aufgaben erfüllen:

#### **Kanalprüfung beim Einschalten (Channel-Check):**

Der für den Synthesizer gewählte Kanal wird beim Einschalten des Senders geprüft. Ist der Kanal bereits belegt, geht der Sender nicht in Betrieb und der Benutzer wird durch eine Warnmeldung darauf aufmerksam gemacht. Empfängt der Scanner bei dieser Prüfung kein Signal, geht der Sender ganz normal in Betrieb:

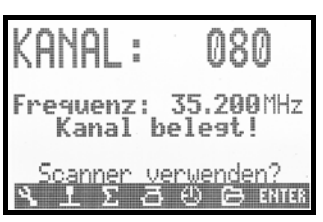

#### **Scannen des ganzen Frequenzbandes:**

Alle Kanäle des Frequenzbandes werden nacheinander abgefragt. Vorhandene Signale werden als Balken im Display angezeigt. Die Höhe der Balken entspricht der Signalstärke:

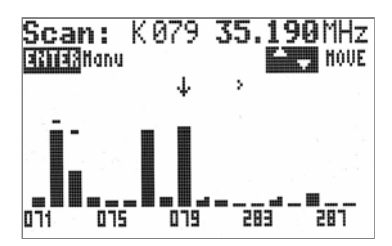

Eine detaillierte Anleitung zum Betrieb des Scanner-Bausteins für das Synthesizer HF-Modul HFM-S M-PCM/ PPM liegt dem Scanner-Baustein bei.

#### **20.6.3. Lehrer/Schüler-Kabel**   *# 8 5121*

Die *ROYALpro* kann sowohl als Lehrer- als auch als Schüler-Sender verwendet werden.

Jeder MULTIPLEX-Sender mit 5-poliger DIN-Buchse (MULTIPLEX-Multifunktions-Buchse) kann als Schüler-Sender verwendet werden  $(\rightarrow 14.4$ .).

#### **20.6.4. Diagnose-Kabel**   *# 8 5105*

Der Empfänger kann z.B. für Einstellarbeiten am Modell im sogenannten Diagnose-Betrieb (Direct-Servo-Control) über Kabel gesteuert werden, ohne dass ein HF-Signal abgestrahlt wird, bzw. der Kanal belegt ist. Sender (über MULTIPLEX-Multifunktions-Buchse) und Empfänger (über die Ladebuchse des Schalterkabels # 8 5039) werden mit dem Diagnose-Kabel verbunden. Diagnose-Betrieb ist nur mit MULTIPLEX-Empfängern möglich, die eine kombinierte Batterie/Diagnose-Buchse "B/D" haben!

#### **20.6.5. Alu-Knüppelgriff mit Schalter oder Taster, Einbau und Funktion**

Für die *ROYALpro* gibt es als Option Alu-Knüppelgriffe mit eingebauter Taste oder mit eingebautem Schalter (2- oder 3-stufig).

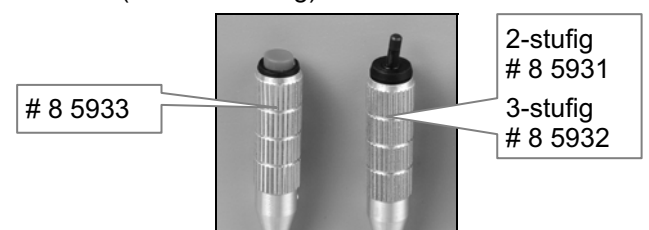

Der Sender lässt sich auf folgende Arten bestücken:

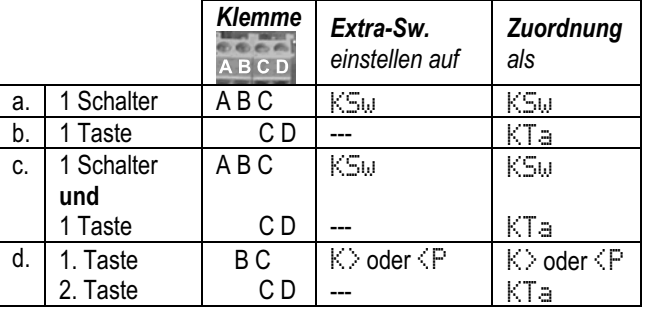

### **a. Einbauen**

Die Alu-Knüppelgriffe werden ähnlich montiert wie die serienmäßigen Knüppelgriffe aus Kunststoff ( $\rightarrow$  9.5.):

- 1. Alte Knüppelgriffe entfernen, Sender öffnen und Akku ausbauen.
- 2. Drähte einführen Die Anschlussdrähte werden bei geöffnetem Sen-

der durch die Knüppelstangen geschoben.

  **Tipp:**

Das Durchschieben der Kabel gelingt am einfachsten, wenn die Kabelenden leicht gekrümmt werden und der Knüppel in einer Ecke gehalten wird.

3. Knüppelgriff montieren

Fixieren Sie den Knüppelgriff in der gewünschten Höhe mit dem seitlichen Gewindestift M2. Bei den Knüppelgriffen mit Schalter muss auch die Betätigungsrichtung beachtet werden.

#### **b. Knüppelschalter verwenden**

Der Schalter an den Klemmen ABC muss zuerst dem in der Software verfügbaren Schalter KSw zugewiesen werden. Das geschieht so:

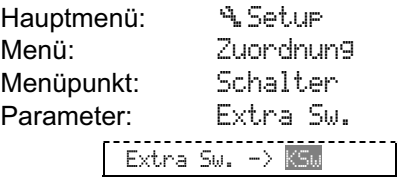

### ! **Gilt für alle Zuordnungslisten!**

### **c. Knüppeltaste anschließen**

Die Knüppeltaste im Alu-Knüppelgriff muss an die Klemmen CD angeschlossen werden.

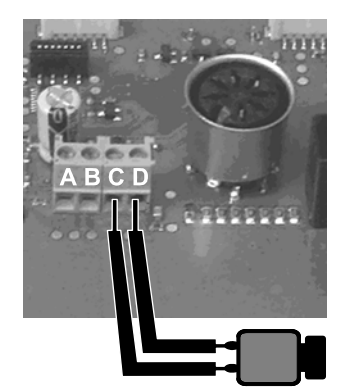

*Anschluss Knüppeltaste* 

Die Knüppeltaste muss in den Menüs Zuordnung, Geber/Schalter an der entsprechenden Stelle als KTa eingetragen werden.

**Beispiel: Hauptflugphase mit Taste aktivieren**  Wenn bei gedrückter Taste die Haupt(flug)phase akti-

viert sein soll, müssen Sie so vorgehen:

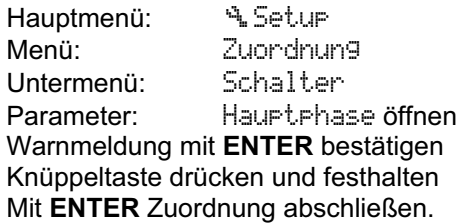

Die Zeile Hauptphase im Menü muss jetzt so aussehen:

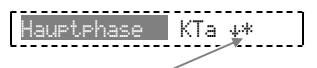

Das Sternchen "\*"am Ende der Zeile ist sichtbar, solange Sie die Taste gedrückt halten.

#### **d. Knüppelschalter oder zweite Knüppeltaste anschließen**

Der Knüppelschalter im Alu-Knüppelgriff muss an die Klemmen ABC (siehe Abbildung unten) angeschlossen werden.

Alternativ kann statt des Schalters auch ein zweiter Knüppelgriff mit Taste angeschlossen werden. In diesem Fall müssen Sie die Klemmen B und C benutzen. Die nachstehende Abbildung zeigt den Anschluss von Schalter bzw. Taste:

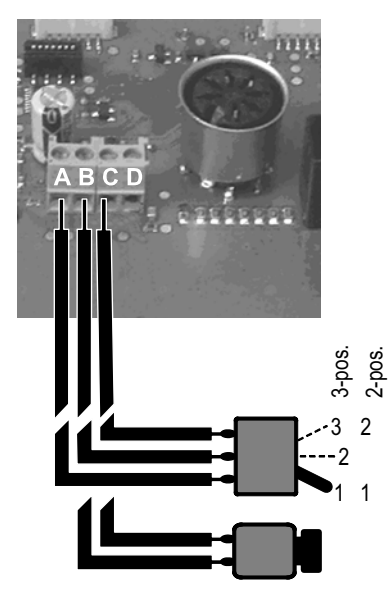

*Anschluss für Extra-Switch Schalter oder Taster* 

Damit wird der Name festgelegt, unter dem der Schalter in der Sendersoftware angesprochen werden kann. Der Extra-Switch lässt sich als Geber (z.B. Fahrwerk, Spoiler, ...) oder als Schalter (z.B. Flugphasen, ...) benutzen.

### ! **Extra Sw. hat Vorrang!**

Der Extra-Switch hat Vorrang vor den physikalischen Bedienelementen P, K und dem Knüppelschalter KSw (→ 9.5.). Das für den Extra-Switch verwendete Element kann im Sender eingebaut bleiben, wird jedoch von der Software nicht abgefragt.

#### **Beispiel: 2-pos. Schalter für Fahrwerk**

Wenn der Schalter eingebaut und an die Klemmen ABC angeschlossen ist, müssen Sie so vorgehen:

#### **1. Extra Sw. zuordnen**

Hauptmenü: ٩. Setup<br>Menü: Zunndnu Zuordnung Untermenü: Schalter Parameter: Extra Sw. mit **ENTER** öffnen, Warnung bestätigen und KSw wählen: | Extra-Sw. -> KSW........

mit **ENTER** bestätigen.

**2. Bedienelement für Fahrwerk zuordnen**

Hauptmenü: Setup Menü: Zuordnung Untermenü: Geber (Nicht Schalter!) Parameter: Fahrwerk mit **ENTER** öffnen, Warnung bestätigen und den Knüppelschalter bewegen (Quick-Select): Fahrwerk KSw #\* mit **ENTER** bestätigen.

### **3. Servo für Fahrwerk zuordnen**

Hauptmenü: **BServo** Menü: Zuordnung Gewünschtes Servo (z.B. Servo 9) wählen mit **ENTER** öffnen 9 Fahrwerk UNI 2P

### mit **ENTER** bestätigen

 als Imulsformat UNI oder MPX wählen mit **ENTER** bestätigen

 2P wählen, da nur die Endlagen bei der Servowegeinstellung interessieren mit **ENTER** bestätigen.

### **4. Servo umpolen, bzw. Endlagen einstellen**

Hauptmenü: **BServo** Menü: Abgleich Untermenü: 9 Fahrwerk Parameter: REWTRM (zum umpolen) P1 und P5 (Endanschläge)

### **5. Bei Bedarf Laufzeit einstellen**  Hauptmenü: <sup>1</sup> Geber

Menü: Fahrwerk Parameter: Laufzeit **Laufzeit** 14 maximal 6 sec. einstellbar.

#### **e. Zweite Knüppeltaste verwenden**

Wenn schon eine Knüppeltaste eingebaut ist, wird die zweite an die Klemmen BC angeschlossen.

Die hier angeschlossene Taste müssen Sie bei der Software als Extra Sw. K> oder <P anmelden, bevor sie als Geber oder Schalter zugeordnet werden kann.

#### $<sup>8</sup>$  Tipp:</sup>

Ordnen Sie (F zu, wenn es um die Taste im linken Knüppel geht und  $K$ , wenn es um die Taste im rechten Knüppel geht:

Hauptmenü: ٩ Setup Menü: Zuordnung Untermenü: Schalter Parameter: Extra Sw. Extra Sw.  $\rightarrow$  K>

! **Die Zuordnung bei** Extra Sw. **gilt für alle Zuordnungslisten! Ein bei K oder P eingebauter und an die Eckeinheit angeschlossener Schalter ist nach dem Zuordnen des Extra Sw. wirkungslos.**

#### **20.6.6. Schalter K und/oder P nachrüsten**

An den Positionen **K** und **P** können 2-stufige oder 3 stufige Schalter nachgerüstet werden.

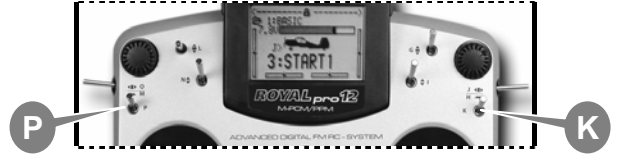

Wenn in beiden Positionen ein Schalter eingebaut werden soll, sind folgende Kombinationen möglich:

2 x 2-stufig

1 x 2-stufig und 1 x 3-stufig

**HINWEIS: Zwei** 3-stufige Schalter können nicht eingebaut werden.

Hierzu müssen Sie die jeweilige Eckeinheit ausbauen:

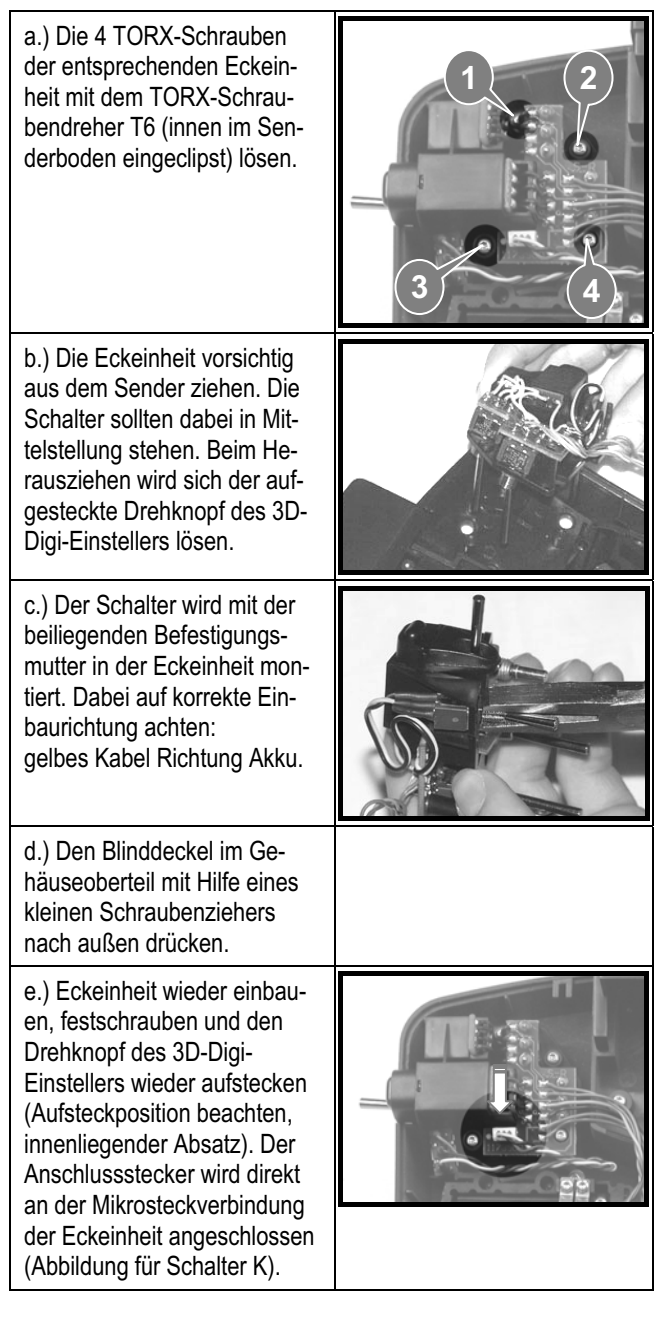

#### **a. 2-stufiger Schalter**

Die 2-Stufen-Schalter mit der Best.-Nr. # 7 5748 können in die Einbauplätze P oder/und K eingebaut werden. Sie müssen an die dafür vorgesehenen Steckplätze in der linken bzw. rechten Eckeinheit angeschlossen werden.

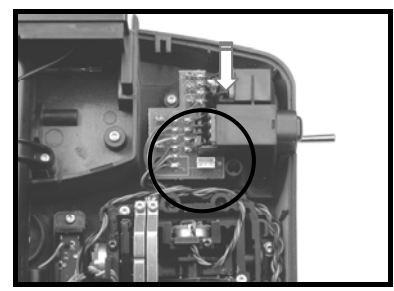

*Eckeinheit mit Steckplatz für Schalter P bzw. K (Abbildung für Schalter P)* 

Die Schalter können in den Menüs • Zuordnung, Schalter bzw. "Zuordnung, Geber direkt als P bzw. K verwendet werden. Bei Extra Sw. ist keine Eingabe erforderlich.

#### **b. 3-stufiger Schalter**

Ein 3-stufiger Schalter, den Sie in der Position P oder K einbauen, **muss** an die Klemmleiste auf der Hauptplatine (ABC  $\rightarrow$  Abb. in 20.6.5.d.) angeschlossen werden. An diesem Schalter sind daher blanke Drahtenden vorhanden (Best.-Nr. # 7 5749).

Auch dieser Schalter muss, bevor er benutzt werden kann, im Menü & Zuordnung, Schalter unter Extra Sw. als K>, <P oder KSw zugeordnet werden.

#### **20.6.7. Sonstiges Zubehör, Ersatzteile**

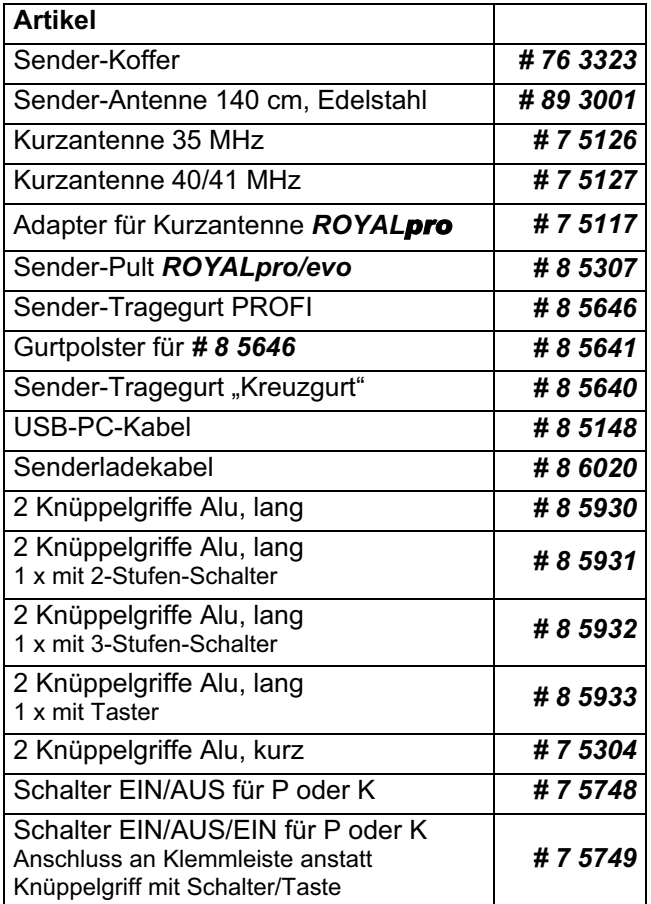

Nähere Informationen zu Zubehör und Ersatzteilen entnehmen Sie bitte dem aktuellen Hauptkatalog oder unserer Homepage www.multiplex-rc.de im Internet.

### **21. Modellvorlagen im Detail**

### **21.1. Flächenmodelle**

! Die nächsten beiden Schritte müssen Sie beim Programmieren eines neuen Flächenmodells **immer** ausführen:

- a. Knüppelfunktionen prüfen (Quer/Höhe/Seite), wenn nötig, anderen Mode wählen L, Zuordnung, Mode
- b. Servodrehrichtung für alle Funktionen prüfen, wenn nötig, Drehrichtung umkehren (REVERSE) K, Abgleich, Servo wählen, Parameter REU/TRM.

### **Hinweis für Modelle mit V-Leitwerk:**

Wenn Ihr Modell ein V-Leitwerk hat, ändern Sie im Menü Servo <sup>1</sup> die Zuordnung:

Höhe oder HÖHE+

 ersetzen Sie durch V-LEITW+, Seite

ersetzen Sie durch V-LEITW+.

! **Die Beschreibungen in den Modellvorlagen stimmen nur, solange die Definitionen der Mischer und die Zuordnungen von Gebern und Schaltern noch den Voreinstellungen ab Werk entsprechen.** 

**Details in den Beschreibungen der Modellvorlagen:**  In den Beschreibungen sind folgende Punkte aufgeführt:

#### **Geeignet für:**

Modellkategorie und einige beispielhafte Modelle, die mit der Vorlage betrieben werden können.

#### **Zugeordnete Geber und Schalter:**

Ab Werk zugeordnete Funktionen für Geber und Schalter. Voreinstellungen sind:

Geber-Wege auf 100%. D/R (Dual-Rate) auf 100%, Expo auf 0%.

#### **Zugeordnete Servos/Empfängerausgänge:**

Was wird mit welchem Empfängerausgang bzw. Servo gesteuert? Bei neu anlegen eines Modells können Sie unter vier verschiedenen Servo-Konfigurationen wählen.

! **Damit die Bilder nicht zu unübersichtlich werden, sind die vier möglichen Zuordnungen in der Übersicht ( 21.3.) "Servo-Konfigurationen" zusammengefasst.**

#### **Timereinstellung:**

Wie sind die Timer in der Modellvorlage vorbereitet und womit werden Sie gesteuert?

#### **Zusätzliche Funktionen:**

Z.B. Kupplung in der Modellvorlage SEGLER.

#### **Anpassen:**

Was muss bzw. kann geprüft oder angepasst werden, wenn das Modell im Speicher angelegt ist?

#### **Mischer:**

Überblick über voreingestellte Mischmöglichkeiten.

#### **21.1.1. Modellvorlage** BASIC

#### **Geeignet für:**

 einfache Motormodelle mit einem oder zwei Querruderservos, mit Spoilern (Stör- oder Landeklappen)

#### Modellbeispiele:

EASYCUB, MiniMag, Mentor TwinStar, Big Lift

#### **Zugeordnete Geber und Schalter:**

Verwendete Zuordnung: MOTOR<br>Nicht benutzt: Flap (F) Nicht benutzt:

Eine Übersicht über die globale Zuordnung von Gebern und Schaltern finden Sie in Kapitel ( $\rightarrow$  22.1).

#### **Zugeordnete Servos/Empfängerausgänge:**

Damit die Vorlage für möglichst viele Modelle eingesetzt werden kann, sind mehr Servos zugeordnet als für das dargestellte Modell benötigt werden:

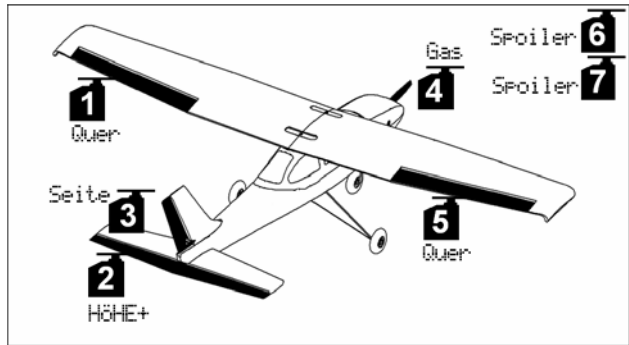

*Servo-Konfiguration MPX-UNI* 

#### **Timereinstellung:** Motorlaufzeit

Summentimer  $\Sigma$ r gesteuert von Gas ( $\overline{\mathbb{L}}$ <sup>+</sup>).

#### **Anpassen:**

Schritt a. und b.  $(\rightarrow 21.1$ .), Funktionen prüfen.

c. **Zumischung Gas in Höhe aktivieren**  $\Sigma$ , HöHE+ wählen, Anteil Gas -Tr wählen, 10% Tiefenruder einstellen. Zur Anpassung im Flug den Wert auf einen 3D-Digi-Einsteller legen  $(\rightarrow 20.1$ .).

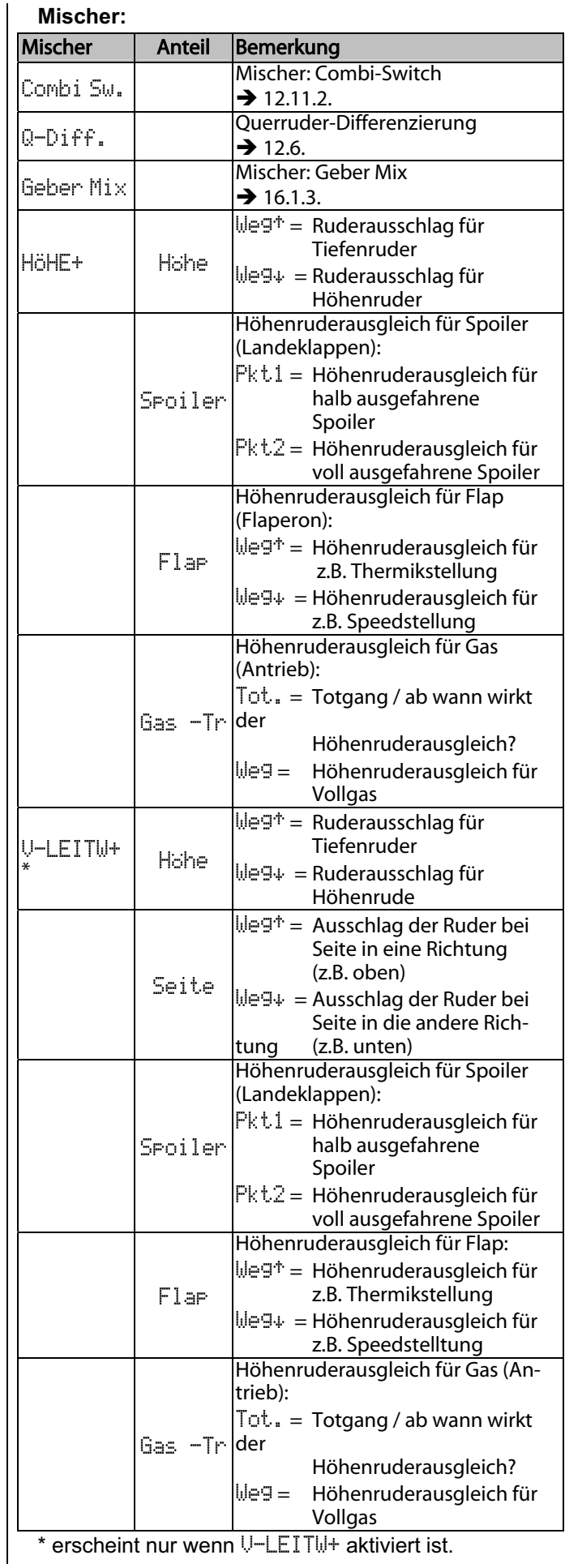

### **21.1.2. Modellvorlage** ACRO

#### **Geeignet für:**

 Motormodell wie F3A (früher RC1), F3AX, Funflyer

Modellbeispiele:

Sky Cat, AcroMaster

### **Zugeordnete Geber und Schalter:**

Verwendete Zuordnung: MOTOR Nicht benutzt: Flap (F)

Eine Übersicht über die globale Zuordnung von Gebern und Schaltern finden Sie in Kapitel ( $\rightarrow$  22.1).

#### **Zugeordnete Servos/Empfängerausgänge:**

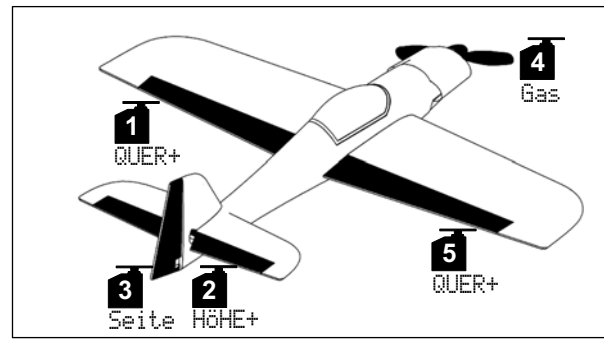

*Servo-Konfiguration MPX-UNI* 

**Timereinstellung:** Motorlaufzeit Summentimer  $\mathbb{E}$ r gesteuert von Gas ( $\mathbb{L}^*$ ).

#### **Anpassen:**

Schritt a. und b.  $(\rightarrow 21.1$ .), Funktionen prüfen.

#### c. **Zumischung Gas in Höhe aktivieren**

 $\Sigma$ , HöHE+ wählen, Anteil Gas -Tr wählen, 10% Tiefenruder einstellen. Zur Anpassung im Flug den Wert auf einen 3D-Digi-Einsteller legen ( $\rightarrow$  20.1.).

### d. **Zumischung Flap in Höhe aktivieren**  $\Sigma$ , HöHE+ wählen, Anteil Flar wählen,

 $Wey^+ = 5\%, Wey^+ = 10\%$  einstellen. Zur Anpassung im Flug die Werte auf einen 3D-Digi-Einsteller legen  $(\rightarrow 20.1)$ .

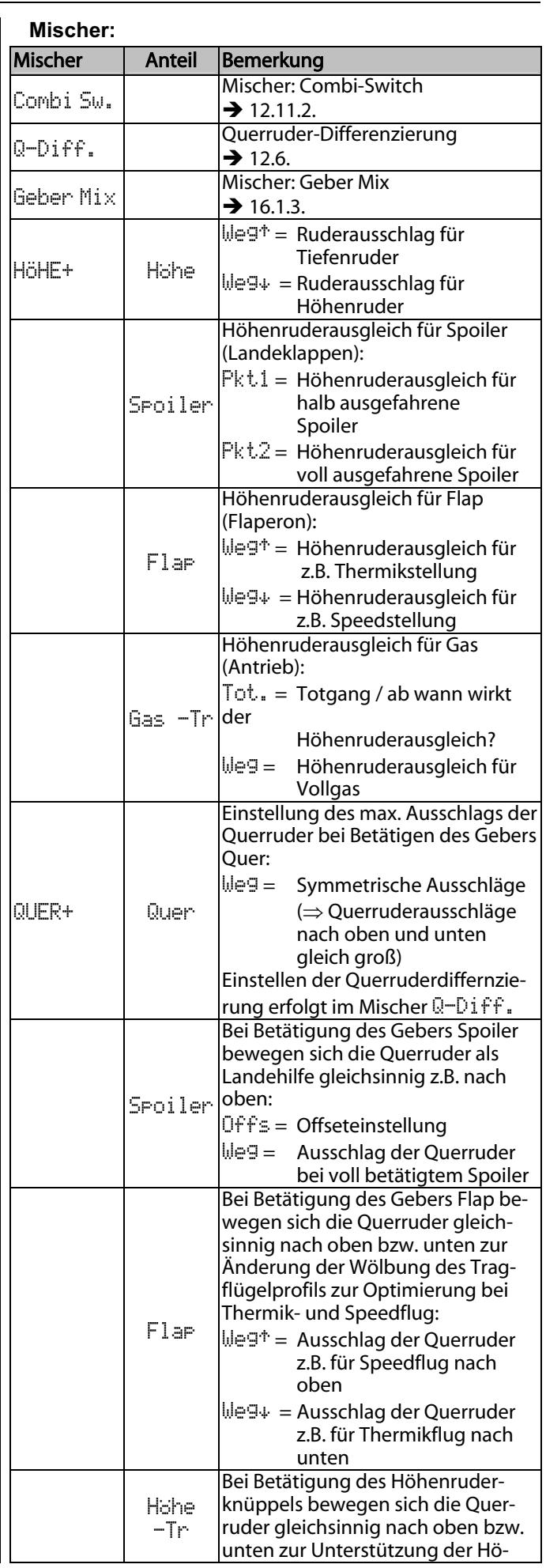

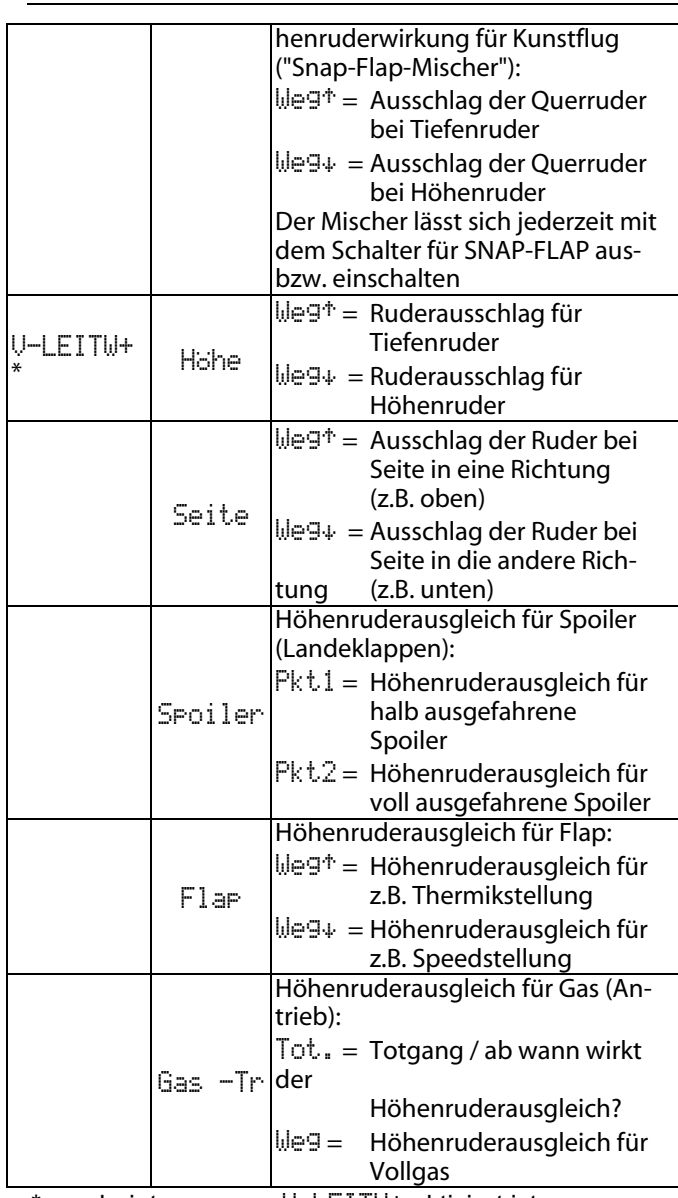

\* erscheint nur wenn V-LEITW+ aktiviert ist.

### **21.1.3. Modellvorlage** HOTLINER **Geeignet für:**  F5B Modellbeispiele: BLIZZARD (V-Leitwerk erforderlich → 21.1.), Bonito, Akro, Akro Star **Zugeordnete Geber und Schalter:**

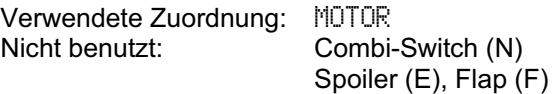

Eine Übersicht über die globale Zuordnung von Gebern und Schaltern finden Sie in Kapitel  $($   $\rightarrow$  22.1).

#### **Zugeordnete Servos/Empfängerausgänge:**

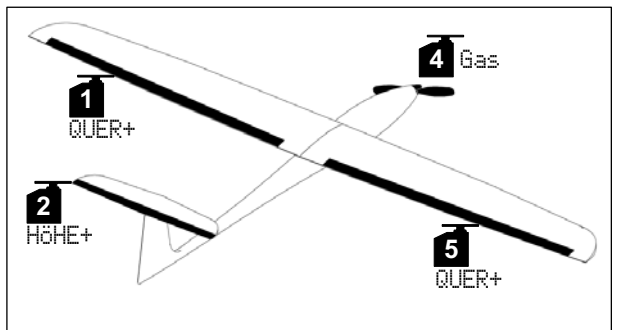

*Servo-Konfiguration MPX-UNI* 

**Timereinstellung:** Motorlaufzeit

Summentimer  $\mathbb{E}$  gesteuert von Gas ( $\mathbb{L}^*$ ).

#### **Anpassen:**

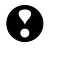

Schritt a. und b.  $(\rightarrow 21.1$ .), Funktionen prüfen.

c. **Querruder hochstellen als Landehilfe** Diese Funktion ist in der Vorlage bereits programmiert (alle Mischanteile =  $0$ %) und wird mit dem Geber Spoiler (Schieber E) bedient. Im Mischer HÖHE+ muss evtl. der Korrekturanteil (15%) angepasst werden.

### d. **Zumischung Gas in Höhe aktivieren**

 $\Sigma$ , HöHE+ wählen, Anteil Gas -Tr wählen, 10% Tiefenruder einstellen. Zur Anpassung im Flug den Wert auf einen 3D-Digi-Einsteller legen  $(\rightarrow 20.1)$ .

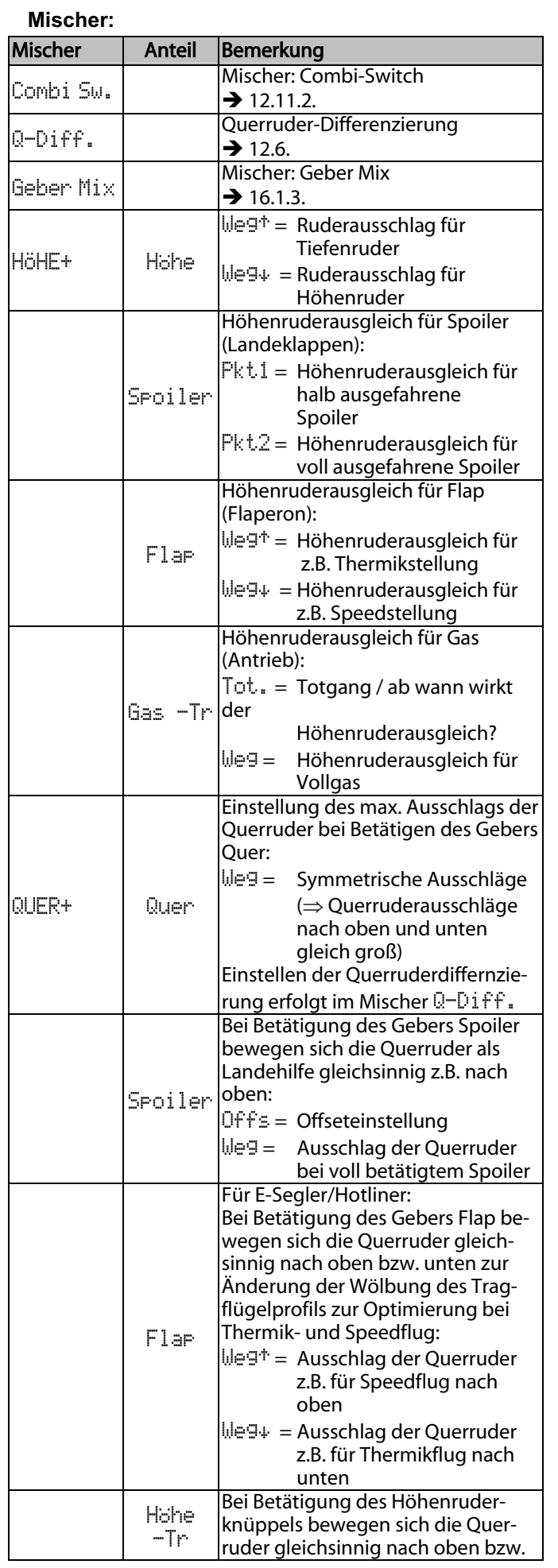

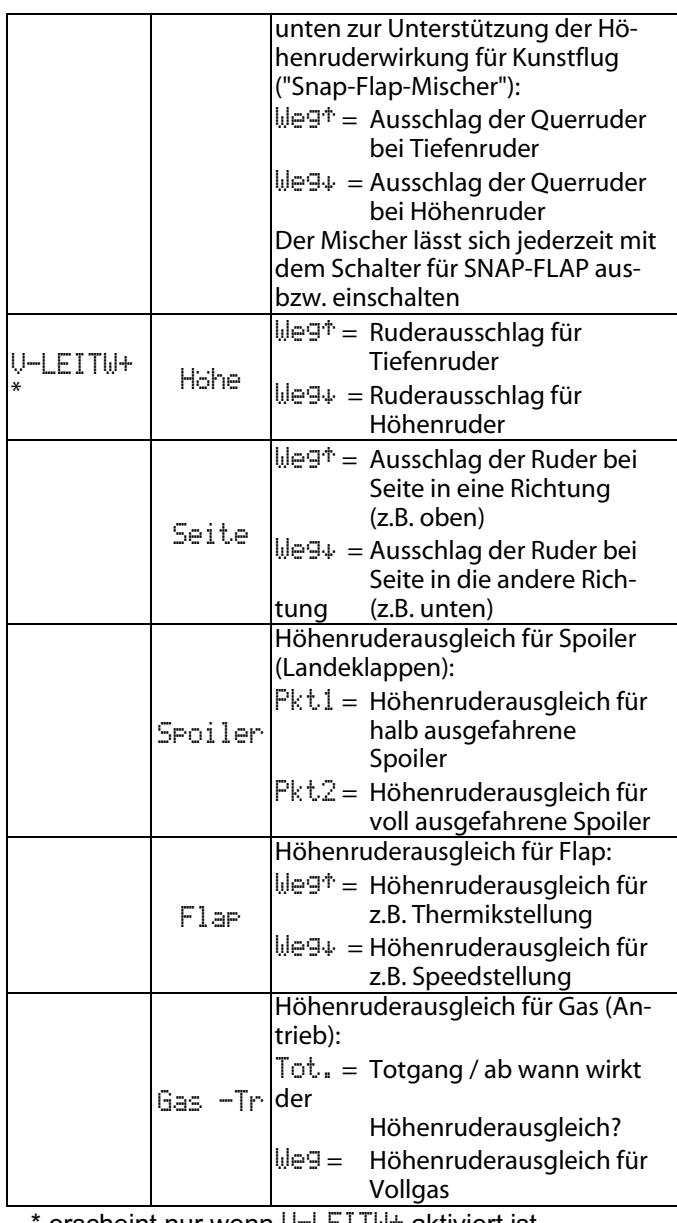

erscheint nur wenn V-LEITM+ aktiviert ist.

#### **21.1.4. Modellvorlage** DELTA

#### **Geeignet für:**

 Delta/Nurflügel-Modelle mit oder ohne Antrieb, Jet-Modelle

Modellbeispiele:

TWIN-JET , FunJet, TWISTER

#### **Zugeordnete Geber und Schalter:**

Verwendete Zuordnung: MOTOR

Combi-Switch (N) Spoiler (E), Flap (F)

Eine Übersicht über die globale Zuordnung von Gebern und Schaltern finden Sie in Kapitel  $($   $\rightarrow$  22.1).

#### **Zugeordnete Servos/Empfängerausgänge:**

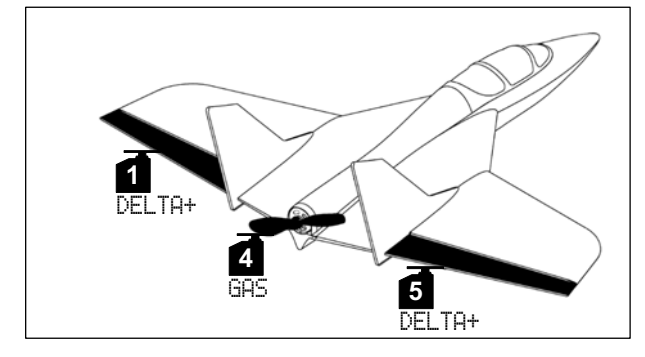

*Servo-Konfiguration MPX-UNI*  **Timereinstellung:** Motorlaufzeit Summentimer  $\sum$  gesteuert von Gas ( $\pm$  $\pm$  $\pm$ ).

#### **Anpassen:**

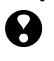

Schritt a. und b.  $(\rightarrow 21.1$ .), Funktionen prüfen.

- c. **Empfänger mit weniger als 5 Kanälen benutzen** Servozuordnung ändern: <a>
ZUORDNUNG z.B. 1DELTA+, 2DELTA+, 3Gas
- d. **Ruderausschläge zu groß oder zu klein**  $\Sigma$ , Mischer DELTA+ wählen, Anteil Höhe und/oder Quer ändern.

e. **Zumischung Gas in Höhe aktivieren**  $\Sigma$ , DELTA+ wählen, Anteil Gas -Tr wählen, 10% Tiefenruder einstellen. Zur Anpassung im Flug den Wert auf einen 3D-Digi-Einsteller legen ( $\rightarrow$  20.1.).

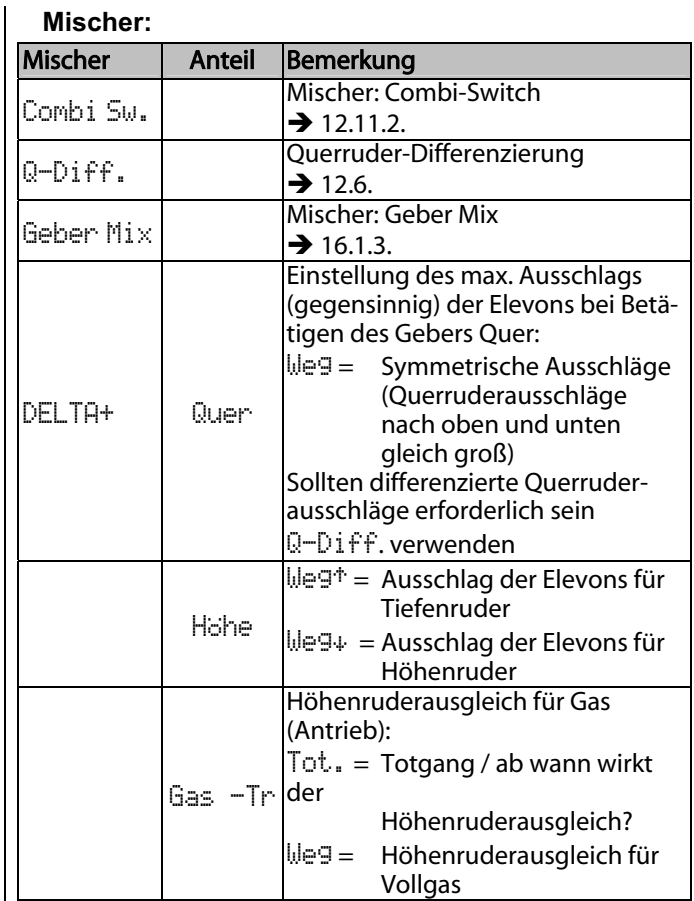

\* erscheint nur wenn V-LEITW+ aktiviert ist.

### **21.1.5. Modellvorlage** SEGLER

#### **Geeignet für:**

 Segler mit 2 Klappen (nur Querruder), mit Elektro-Antrieb, auch mit V-Leitwerk

Modellbeispiel:

EasyGlider

### **Zugeordnete Geber und Schalter:**

Verwendete Zuordnung: SEGLER Nicht benutzt: Flap (F)

Eine Übersicht über die globale Zuordnung von Gebern und Schaltern finden Sie in Kapitel  $($   $\rightarrow$  22.1).

#### **Zugeordnete Servos/Empfängerausgänge:**

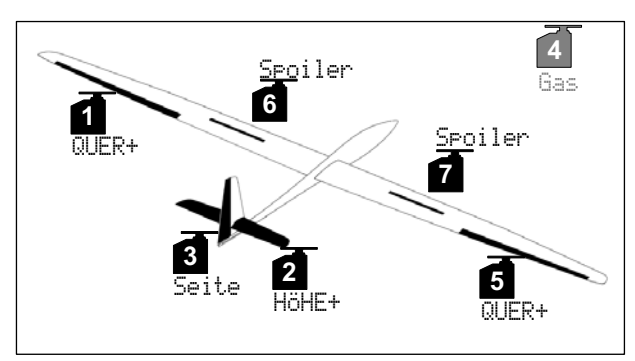

*Servo-Konfiguration MPX-UNI* 

**Timereinstellung:** Motorlaufzeit

Summentimer  $\Sigma$ <sub>r</sub> gesteuert von Gas ( $\overline{L}$ <sup>+</sup>).

#### **Schleppkupplung:**

Wenn Ihr Modell statt des Antriebs eine Schleppkupplung hat, können Sie diese mit dem Servo 4 bedienen. Folgende Schritte sind nötig:

1. Geber zuordnen

L, Zuordnung, Geber, dann Kupplung wählen Bedienelement wählen (z.B. Taste M).

2. Servo zuordnen

K , Zuordnung, Servo 4 wählen und von Gas in Kupplung ändern.

3. Servo einstellen Drehrichtung und Endlagen für Servo 4 werden unter  $\Box$ . Abgleich eingestellt.

#### **Anpassen:**

Schritt a. und b.  $(\rightarrow 21.1$ .), Funktionen prüfen.

- c. **Querruder hochstellen als Landehilfe ...** ... falls Ihr Modell keine Störklappen hat
	- (Servos 6/7).

 $\Sigma$ , QUER+ wählen, Anteil Spoiler auf 90% einstellen.

In HÖHE+ evtl. den Korrekturanteil anpassen.

#### d. **Zumischung Gas in Höhe aktivieren**

 $\Sigma$ , HöHE+ wählen, Anteil Gas -Tr wählen, 10% Tiefenruder einstellen. Zur Anpassung im Flug den Wert auf einen 3D-Digi-Einsteller legen ( $\rightarrow$  20.1.).

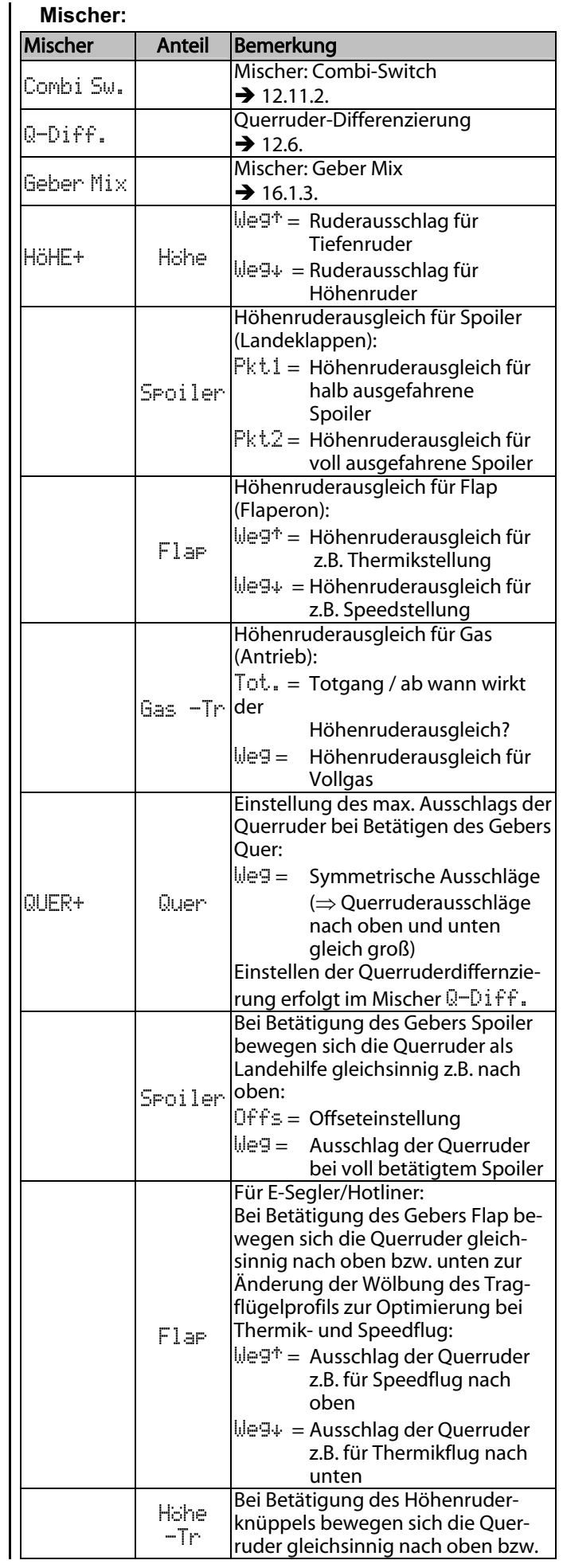

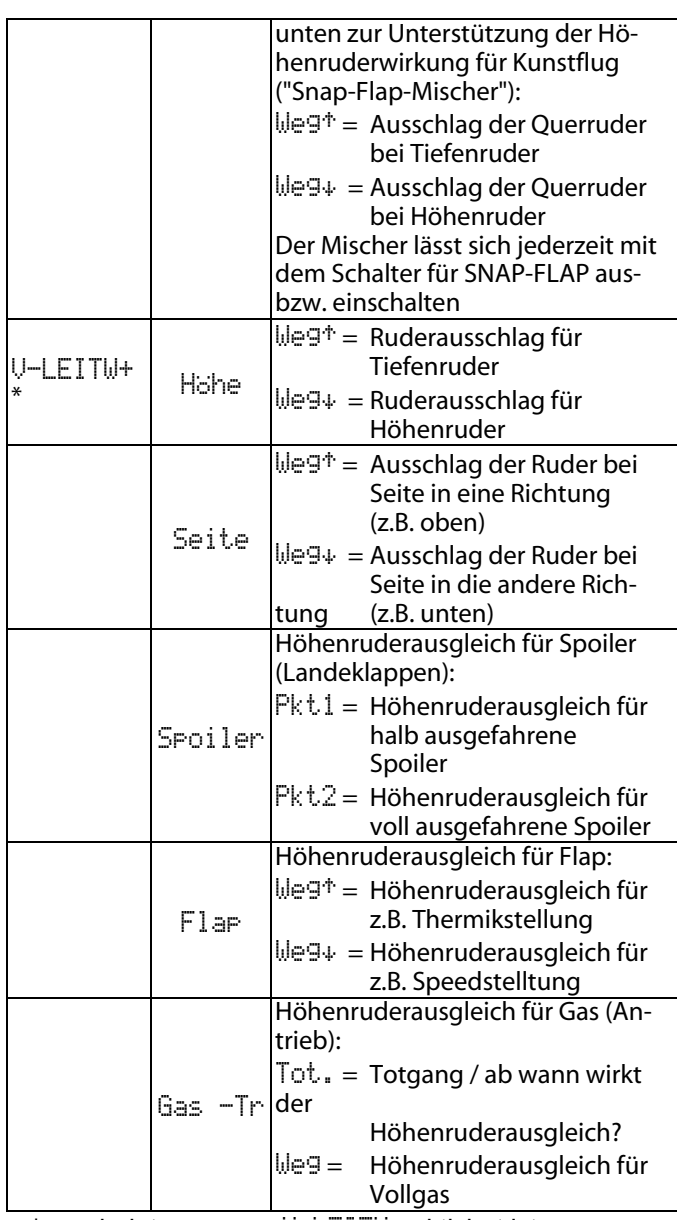

\* erscheint nur wenn V-LEITW+ aktiviert ist.

#### **21.1.6. Modellvorlage** 4KLAPPEN

### **Geeignet für:**

#### F3B, F3J,

Segler mit 4 Klappen, mit Elektro-Antrieb, auch mit V-Leitwerk

#### Modellbeispiele:

 DG 600, ASW 27, Milan, EURO/ELEKTRO-MASTER, Alpina, ASH 26

#### **Zugeordnete Geber und Schalter:**

Verwendete Zuordnung:SEGLER Eine Übersicht über die globale Zuordnung von Gebern und Schaltern finden Sie in Kapitel ( $\rightarrow$  22.1).

#### **Zugeordnete Servos/Empfängerausgänge:**

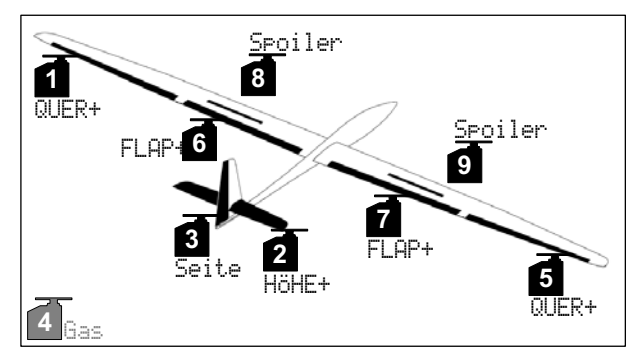

*Servo-Konfiguration MPX-UNI* 

**Timereinstellung:** Motorlaufzeit

Summentimer  $\Sigma$ <sub>r</sub> gesteuert von Gas (E).

**Schleppkupplung** statt Gas: ( $\rightarrow$  21.1.5.) SEGLER.

#### **Anpassen:**

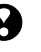

Schritt a. und b.  $(\rightarrow 21.1$ .), Funktionen prüfen.

#### c. **Zumischung Gas in Höhe aktivieren**

 $\Sigma$ , HöHE+ wählen, Anteil Gas -Tr wählen, 10% Tiefenruder einstellen. Zur Anpassung im Flug den Wert auf einen 3D-Digi-Einsteller legen  $($   $\rightarrow$  20.1.).

#### d. **Besonderheiten beim Abgleich der Servos**  FLAP+ **und** QUER+

#### **(Anteil:** Spoiler**, Parameter:** Offs **= OFFSET)**

Bei 4-Klappen wird die sog. Butterfly-Stellung als Landehilfe verwendet (Querruder max. nach oben, Wölbklappen max. nach unten stellen). Insbesondere die Wölbklappenservos haben dabei einen sehr unsymmetrischen Arbeitsbereich:

Nach oben wird der max. Ruderausschlag für Querruder-Steuerung benötigt (ca. 20°). Zum Landen sollen die Wölbklappen so weit wie möglich unten stehen, um eine maximale Bremswirkung zu erzielen (möglichst  $> 60^\circ$ ).

Der Servoweg muss somit nach oben stark reduziert werden, wenn der Servoabtriebshebel nicht schon beim Einbau des Servos "schräg" (mechanisch differenziert) montiert wird. Die bedeutet, dass wertvoller Servoweg verschenkt wird und damit Servostellkraft vergeudet wird und unnötig viel Getriebespiel, verminderte Servoauflösung und erhöhte Getriebestoß-

belastung bei harten Landungen in Kauf genommen werden muss.

Gehen Sie deshalb wie folgt vor:

- 1. Montieren Sie den Servoabtriebshebel des Flapbzw. Querruderservos rechtwinklig zum Rudergestänge.
- 2. Ermitteln Sie die Mitte des Arbeitsbereichs des Ruders:

Bsp. Das Ruder (z.B. Wölbklappe / Flap) hat einen Arbeitsbereich ausgehend von der Neutralstellung (Ruder steht im Straak) von +20° ... -60°

 $\Rightarrow$  Die Mitte des Arbeitsbereiches des Ruders liegt somit bei -20°.

Das Rudergestänge wird so justiert, dass das Ruder bei Servomittelstellung bei -20° steht. **TIPP:**

Wenn das Servo im Menü Servo. Abgleich angewählt, die Prozentzahl des Punktes P3 ausgewählt und dann die Digi-Einsteller-Aufschalttaste gedrückt wird, fährt das Servo exakt in die Neutralstellung.

- 3. Beide Servos FLAP+ bzw. QUER+ werden nun in den Punkten P1, P3 und P5 (ggf. auch in den Punkten P2 und P4) so abgeglichen, dass jeweils beide Ruder in allen Punkten exakt gleich stehen (im Bsp. bei +20° / -20° / -60°.
- 4. Der Parameter Offs jeweils des Anteils Spoiler in den Mischern FLAP+ und QUER+ wird nun so eingestellt, dass die Ruder im Straak stehen.

Folgende Abbildung zeigt den Zusammenhang:

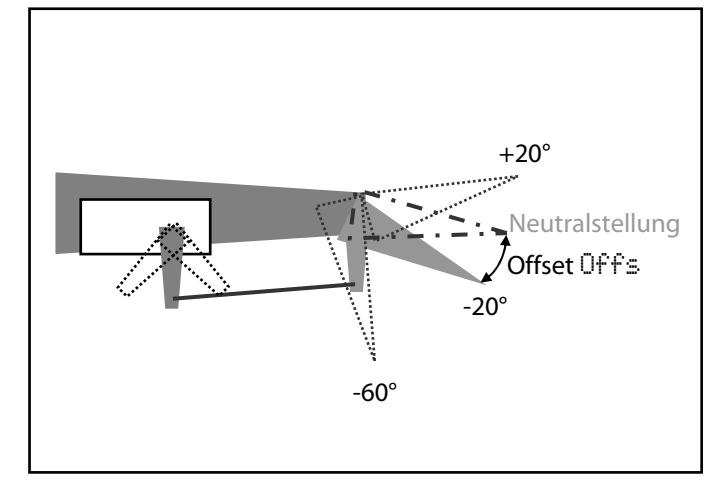

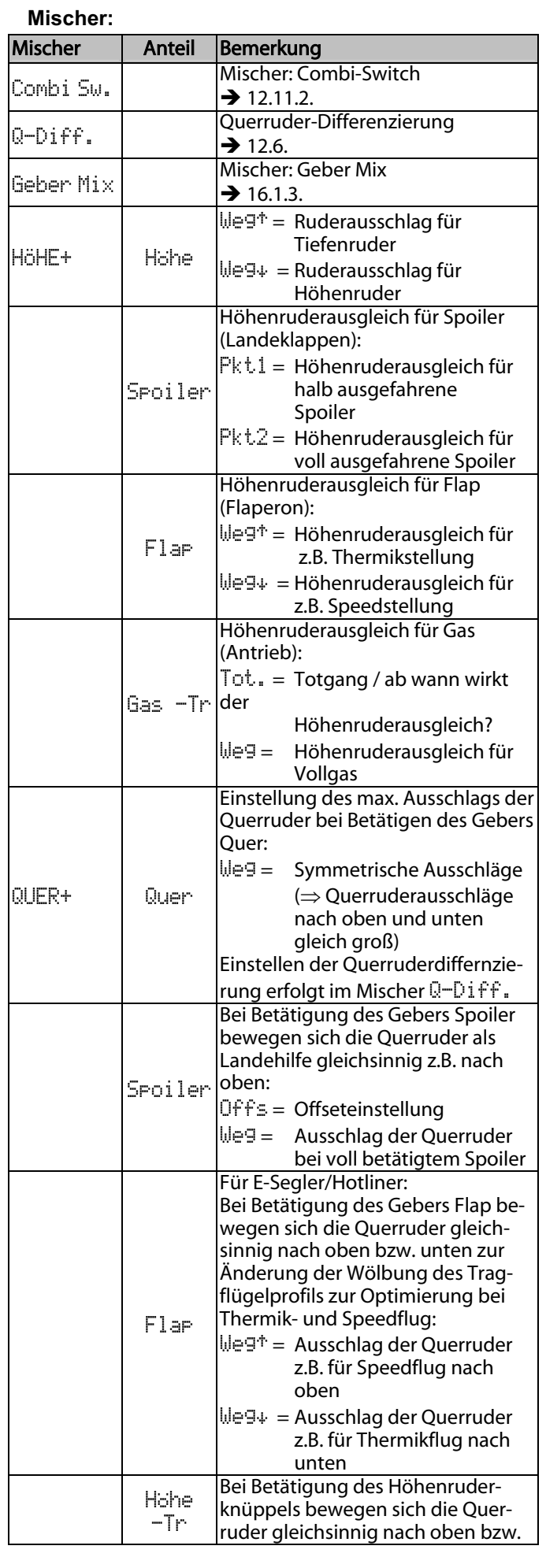

### *Handbuch*

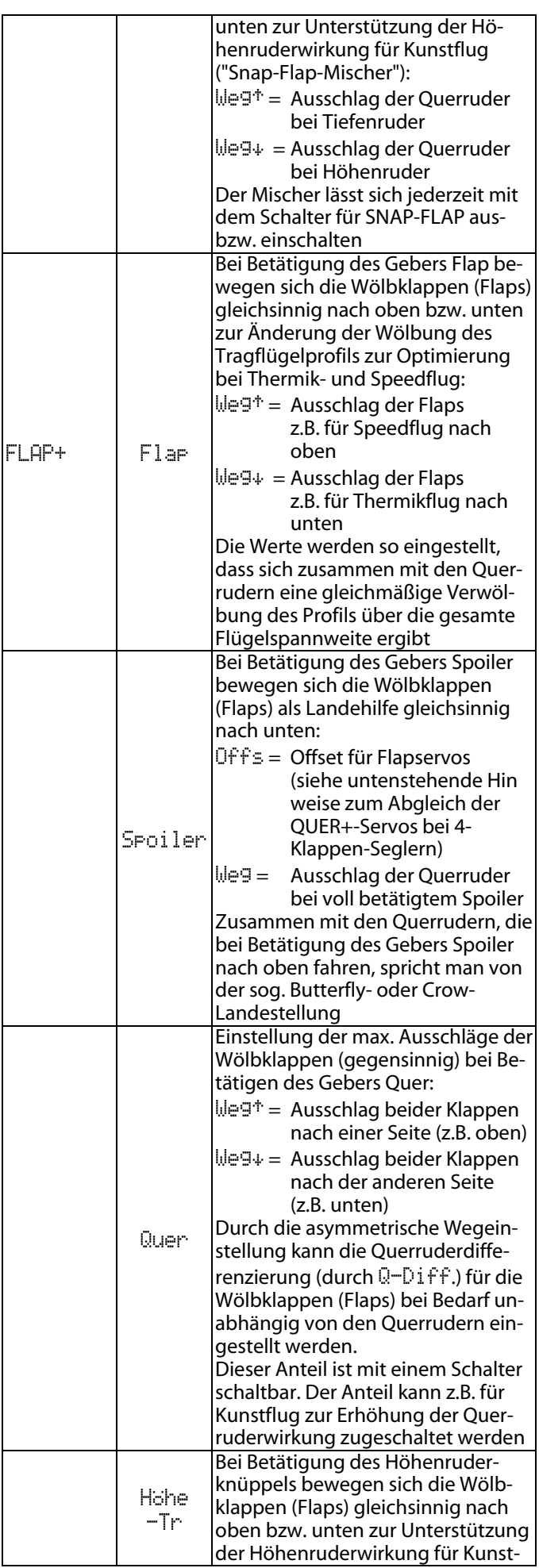

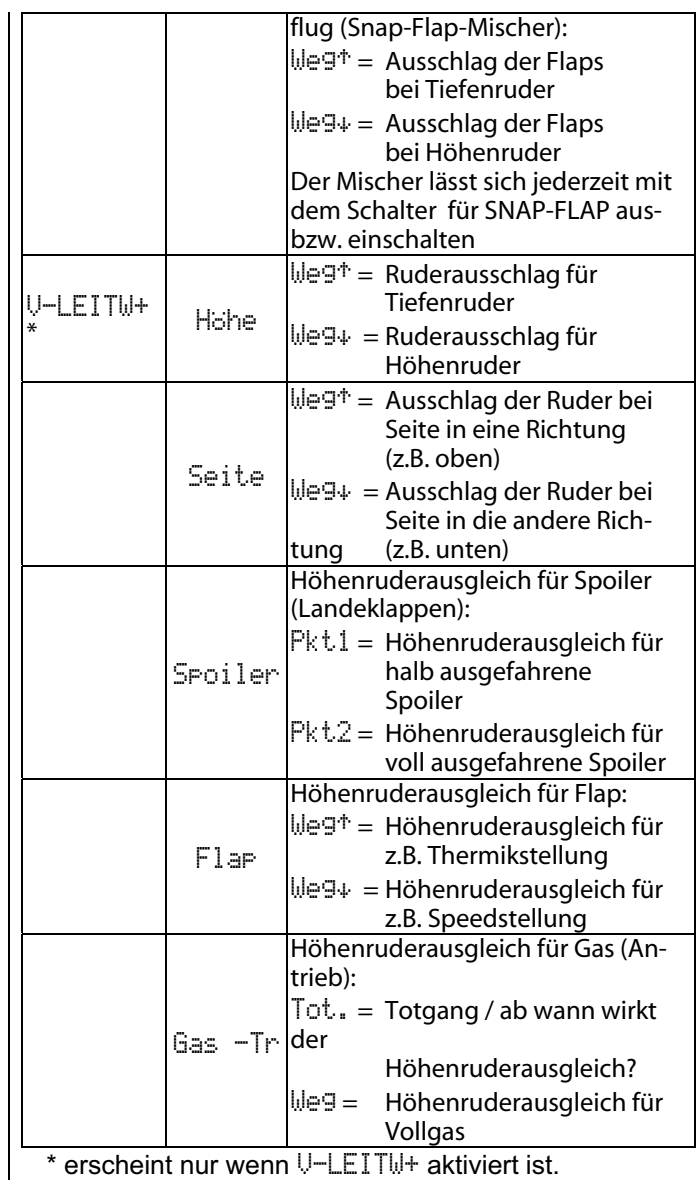

### **21.2. Hubschrauber**

#### **21.2.1. Modellvorlage** HELImech

#### **Geeignet für:**

Hauptrotorsteuerung mit mechanischen Mischern

Modellbeispiele:

Ergo, Futura, Moskito, Raptor

#### **Zugeordnete Geber und Schalter:**

Verwendete Zuordnung:HELI Eine Übersicht über die globale Zuordnung von Gebern und Schaltern finden Sie in Kapitel  $($   $\rightarrow$  22.1).

#### **Zugeordnete Servos/Empfängerausgänge:**

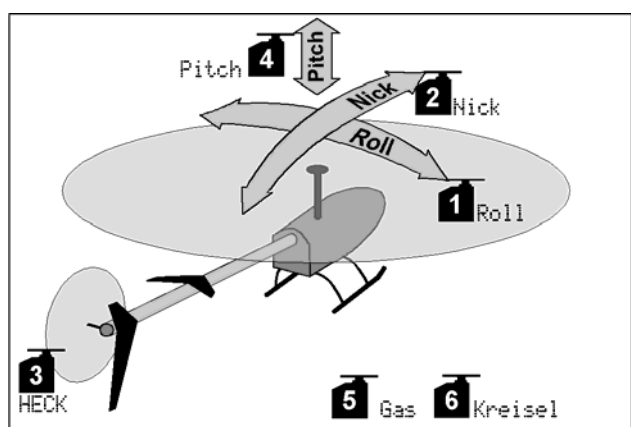

*Servo-Konfiguration MPX-UNI* 

**Timereinstellung:** Motorlaufzeit

Summentimer  $\Sigma$  gesteuert von Gaslimiter (F).

#### **Anpassen:**

- a. Knüppelfunktionen prüfen (Roll/Nick/Gier), wenn nötig, anderen Mode wählen: L, Zuordnung, Mode.
- b. Servodrehrichtung für alle Funktionen prüfen, wenn nötig, Drehrichtung umkehren (REVERSE): K, Abgleich, Servo wählen, Parameter REV/TRM.
- c. Kreisel
	- $($   $\rightarrow$  13.7.).

### **21.2.2. Modellvorlage** HELIccpm

#### **Geeignet für:**

 Hauptrotorsteuerung mit elektronischen Mischern CCPM (Cyclic-Collective-Pitch-Mixing) mit 3 oder 4 Servos, 90° bis 150°

#### Modellbeispiele:

 Raptor E550, T-Rex 450 – 600, ECO 8, Logo, Fury, Three Dee NT, Uni-Expert.

#### **Zugeordnete Geber und Schalter:**

Verwendete Zuordnung:HELI

Eine Übersicht über die globale Zuordnung von Gebern und Schaltern finden Sie in Kapitel ( $\rightarrow$  22.1).

#### **Zugeordnete Servos/Empfängerausgänge:**

In der Modellvorlage HELICCPM gehen wir von einer Taumelscheibe mit 120° und dem Nick-Servo hinten aus:

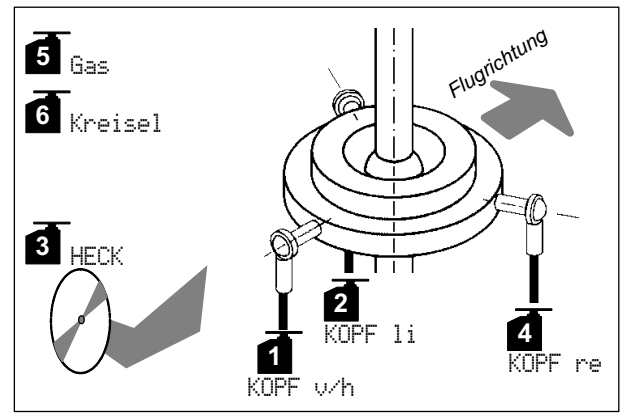

*Servo-Konfiguration MPX-UNI* 

**Timereinstellung:** Motorlaufzeit

Summentimer  $\sum$  gesteuert von Gaslimiter (F).

#### **Anpassen:**

- a. Knüppelfunktionen prüfen (Roll/Nick/Gier), wenn nötig, anderen Mode wählen: Zuordnung, Mode.
- b. Servodrehrichtung für alle Funktionen prüfen, wenn nötig, Drehrichtung umkehren (REVERSE): K, Abgleich, Servo wählen, Parameter REV/TRM.
- c. Möglichkeiten für Kreisel  $($   $\rightarrow$  13.7.).

### **21.3. Servo-Konfigurationen**

### **BACTO**

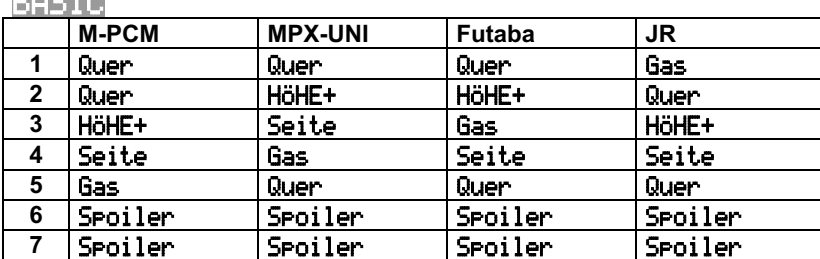

Quer Quer Gas Seite HÖHE+

Modellvorlage BASIC für:

motorisierte Trainermodelle,

einfache Segler,

Motormodelle mit Landeklappen (zugeordnet als Spoiler),

mit einem oder zwei Querruderservos

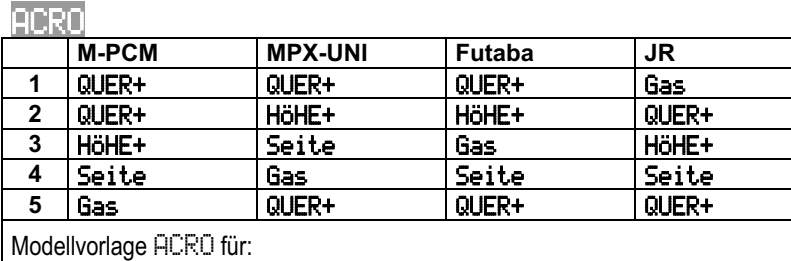

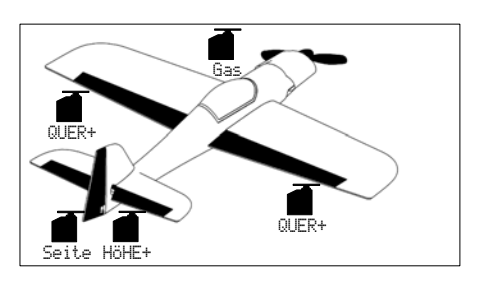

**E**Gas

 $\overline{\mathbb{IF}}$ R+

QUER+

HÖHE+

Kunstflugmodelle,

**Funflyer** 

3D

#### **HOTLINED**

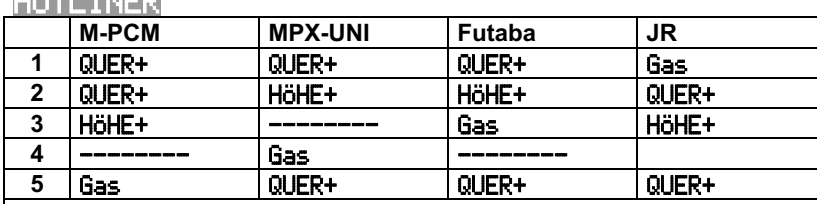

Modellvorlage HOTLINER für:

motorisierte und schnelle Segelflugmodelle (Hotliner), mit Kreuz- oder V-Leitwerk

Erweiterung: **Seitenruder** 

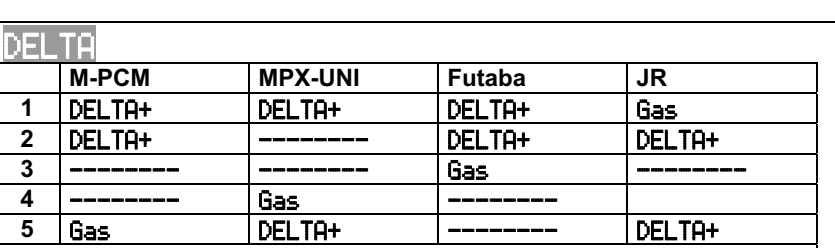

Modellvorlage DELTA für:

Nurflügelmodelle mit/ohne Antrieb und 2 Ruderklappen

Erweiterungen: 4-Klappen, Seitenruder, ...

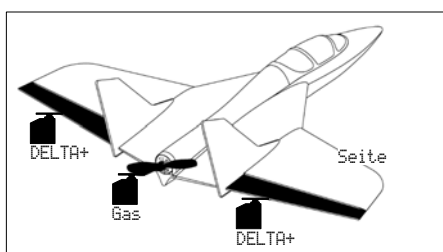

#### SEGLER

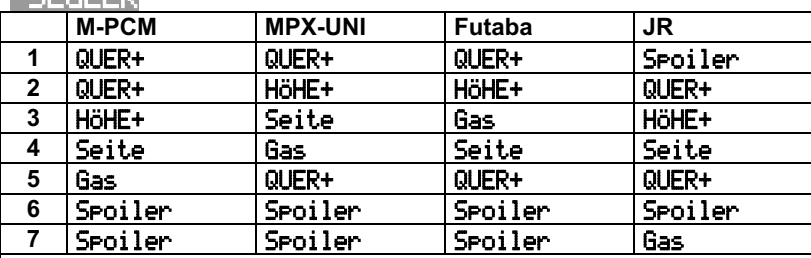

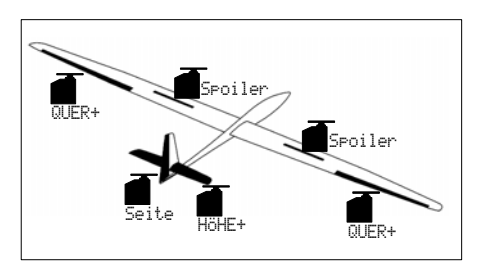

Modellvorlage SEGLER für:

Segler mit 2 Klappen (nur Querruder), mit Elektroantrieb, auch mit V-Leitwerk

#### Erweiterung:

Schleppkupplung statt Antrieb

### **4KLAPPEN**

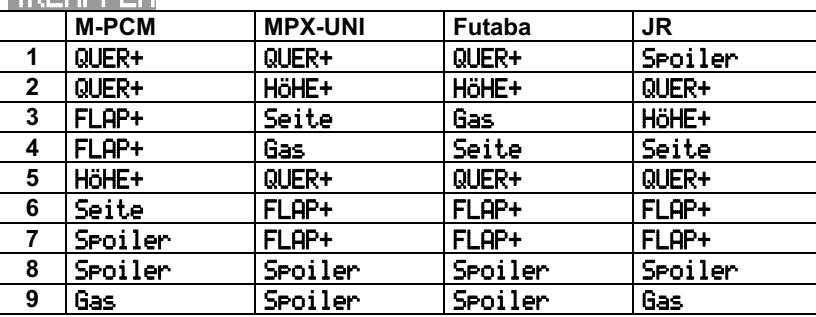

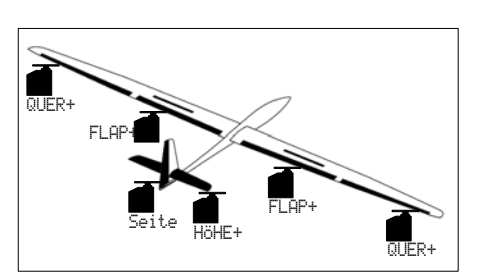

Modellvorlage 4KLAPPEN für:

Segler mit 4 Klappen, mit Elektroantrieb, mit V-Leitwerk, F3B, F3J

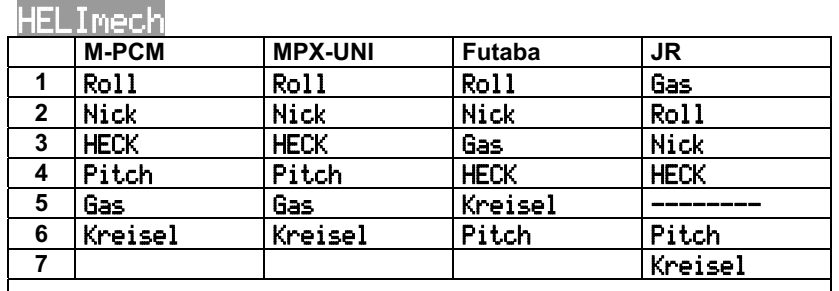

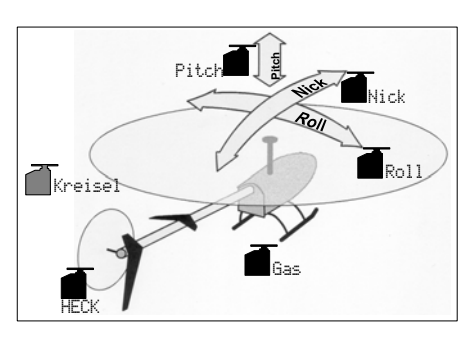

Modellvorlage HELImech für:

Hauptrotorsteuerung mit mechanischen Mischern

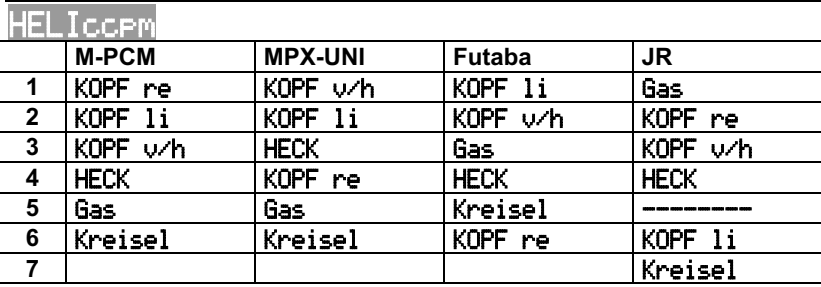

Modellvorlage HELICCPM für:

Hauptrotorsteuerung mit elektronischen Mischern CCPM

(Cyclic-Collective-Pitch-Mixing), mit 3 oder 4 Servos.

90° bis 150°

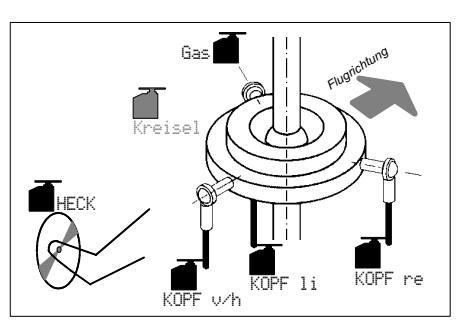

## 22. Anhang "globale" Listen

## **22.1. Globale Zuordnungen von Gebern und Schalter**

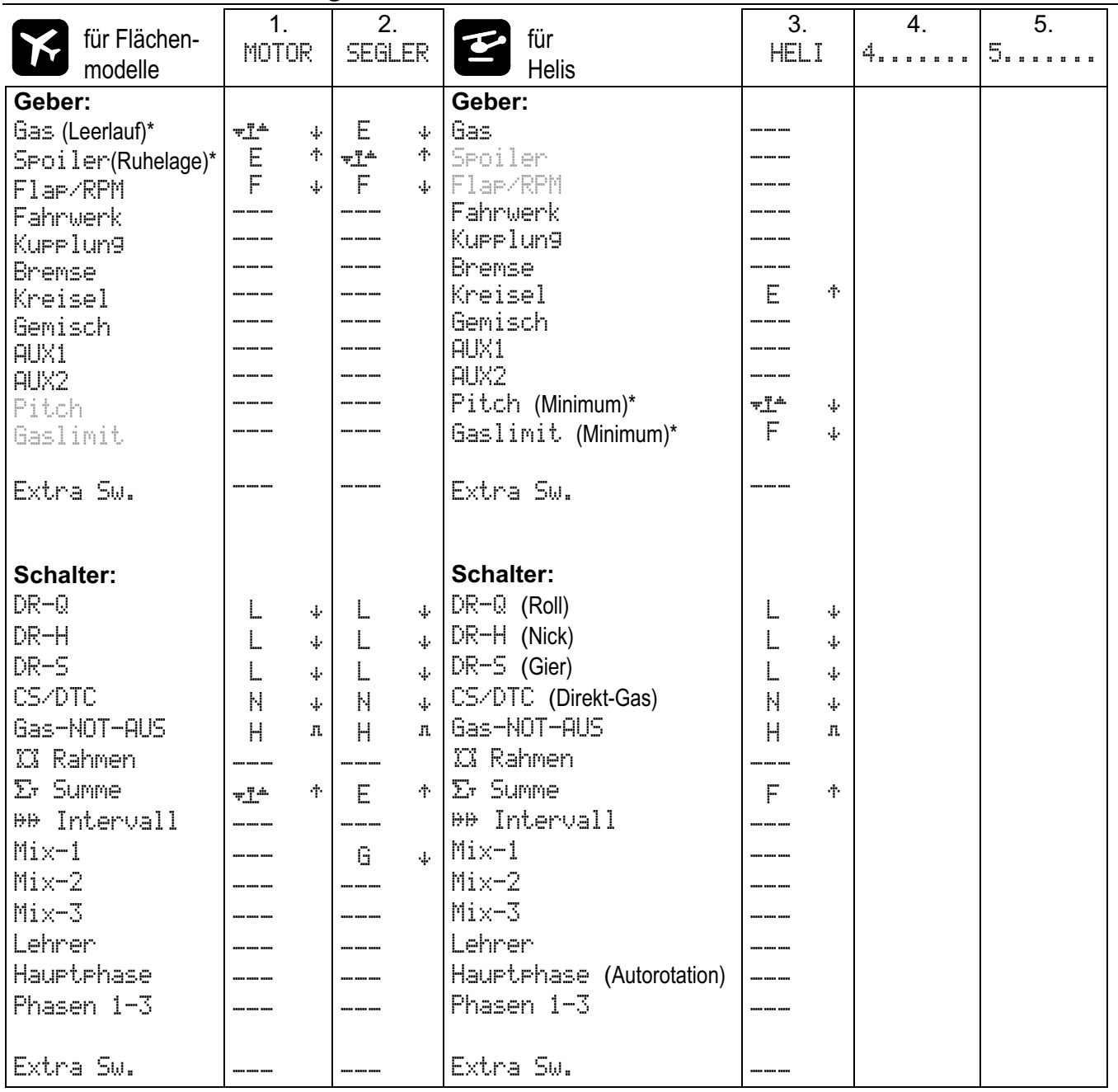
### **22.2. Voreingestellte Mischer**

In dieser Tabelle finden Sie die Definitionen aller vordefinierten Mischer in der *ROYALpro*. Aufgelistet sind:

- der Name des Mischers
- die Mischanteile
- Schalter für den Mischanteil
- Symbol für die Wirkungsweise des Mischanteils

#### **Kompensations-Mischer für Höhe im Kreuz- oder T-Leitwerk**

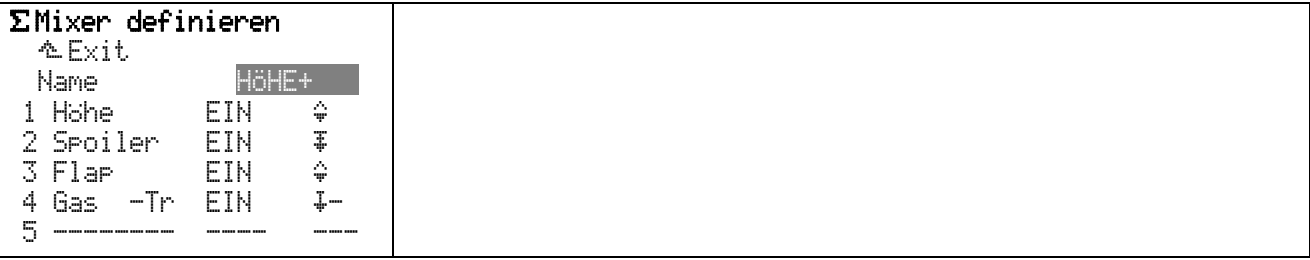

### **Kompensations-Mischer für Höhe im V-Leitwerk**

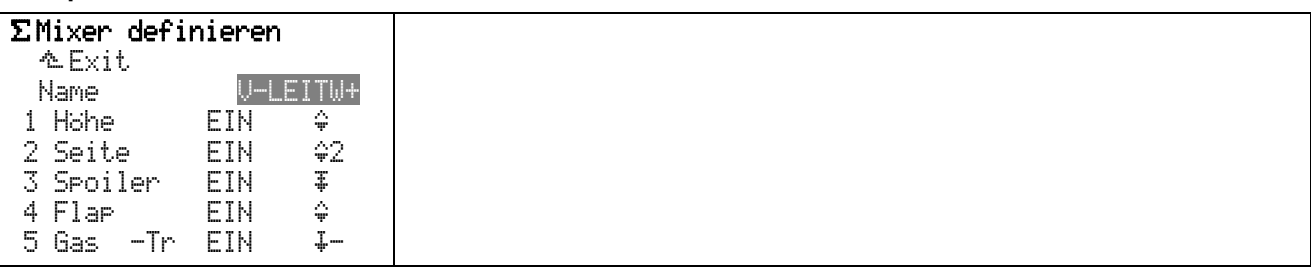

### **Delta-Mischer mit Kompensationsanteil für Gas**

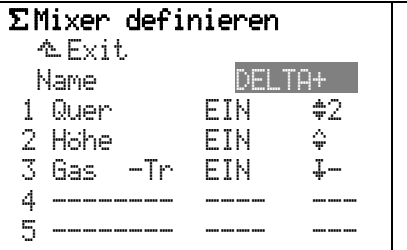

#### **Mischer für die äußeren Klappen (Querruder) im 4-Klappen-Modell**

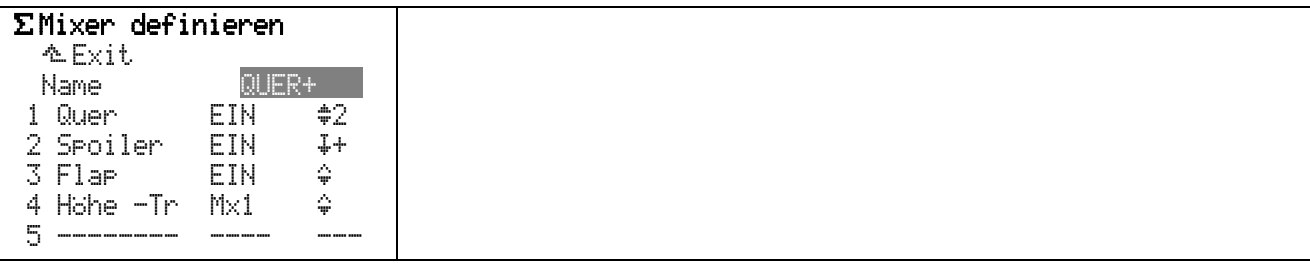

#### **Mischer für die inneren Klappen (Flaps) im 4-Klappen-Modell**

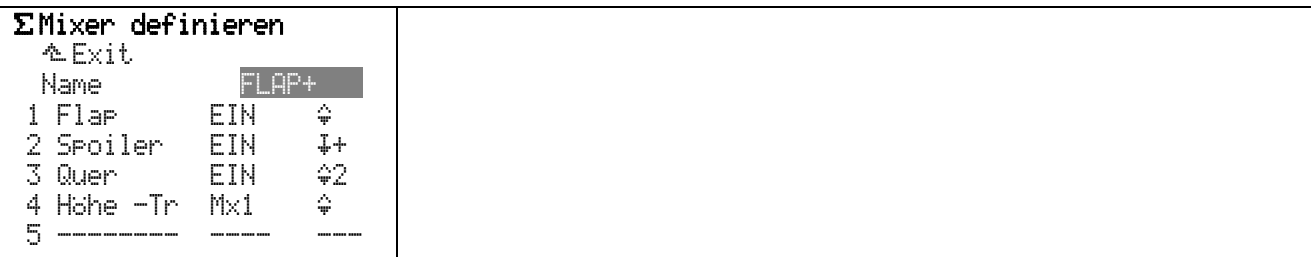

# **23. Wartung und Pflege**

Der Sender bedarf keiner besonderen Wartung oder Pflege. Eine regelmäßige, auch vom Gebrauch des Senders abhängige, Überprüfung durch eine autorisierte MULTIPLEX-Servicestelle wird dringend empfohlen und sollte alle 2-3 Jahre erfolgen. Regelmäßige Funktions- und Reichweitentests ( $\rightarrow$  3.2.) sind obligatorisch.

Staub und Schmutz werden am besten mit einem weichen Borsten-Pinsel entfernt. Hartnäckige Verschmutzungen, insbesondere Fette und Öle, mit einem feuchten Tuch, ggf. mit einem milden Haushaltsreiniger entfernen. Keinesfalls "scharfe" Reinigungsmittel wie Spiritus oder Lösungsmittel verwenden!

Stoß- und Druckbelastung des Senders sind zu vermeiden. Lagerung und Transport des Senders sollte in einem geeigneten Behältnis erfolgen (Koffer oder Sendertasche).

Kontrollieren Sie regelmäßig Gehäuse, Mechanik und insbesondere Verkabelung und ggf. Kontakte des Senders.

 $\Theta$  Sender vor Öffnen des Gehäuses AUS schalten, **Senderakku ggf. trennen. Vermeiden Sie die Berührung von elektrischen Bauteilen und Platinen.** 

# **24. Entsorgung**

Elektrogeräte, die mit der durchgestrichenen Mülltonne gekennzeichnet sind, zur Entsorgung nicht in den Hausmüll geben, sondern einem geeigneten Entsorgungssystem zuführen.

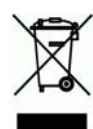

In Ländern der EU (Europäische Union) dürfen Elektrogeräte nicht durch den Haus- bzw. Restmüll

entsorgt werden (WEEE - Waste of Electrical and Electronic Equipment, Richtlinie 2002/96/EG). Sie können Ihr Altgerät bei öffentlichen Sammelstellen Ihrer Gemeinde bzw. ihres Wohnortes (z.B. Recyclinghöfen) abgeben. Das Gerät wird dort für Sie fachgerecht und kostenlos entsorgt.

Mit der Rückgabe Ihres Altgerätes leisten Sie einen wichtigen Beitrag zum Schutz der Umwelt!

# **25. Beratung und Service**

Wir haben uns sehr bemüht diese Bedienungsanleitung so zu gestalten, dass Sie in ihr auf jede Frage schnell und einfach eine Antwort finden. Sollte trotzdem eine Frage zu Ihrer *ROYALpro* offen bleiben, wenden Sie sich an Ihren Fachhändler, der Ihnen gerne mit Rat und Tat zur Seite steht.

Bei technischen Problemen steht Ihnen auch unsere Hotline zur Verfügung: 0900 172 6821.

Die Anschriften unserer Servicepartner finden Sie auf unserer Web-Site:

www.multiplex-rc.de unter KONTAKT / SERVICE-ADR.